Products and the Solutions of Solutions of the Services of Services of Services of Services of Services of Services

# 取扱説明書 **iTEMP TMT72**

温度伝送器

COMMUNICATION PROTOCOL

BA01854T/33/JA/05.22-00

01.01(機器バージョン)

71574314 2022-05-16 バージョン

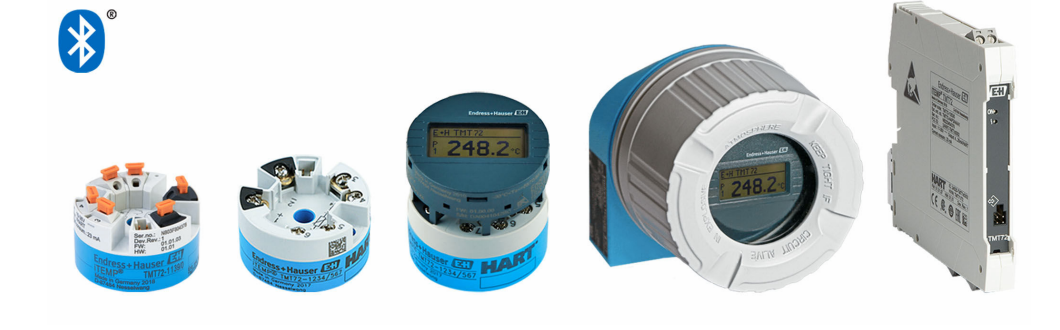

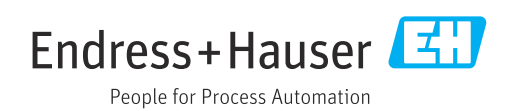

# **目次**

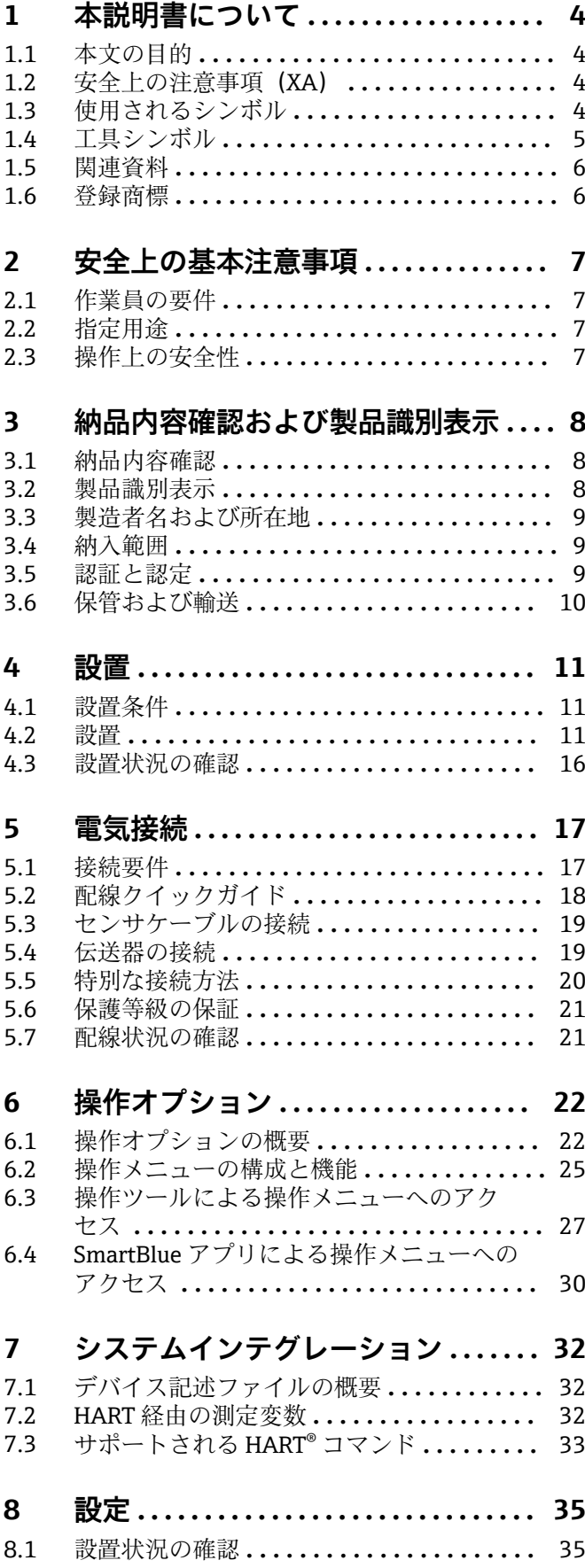

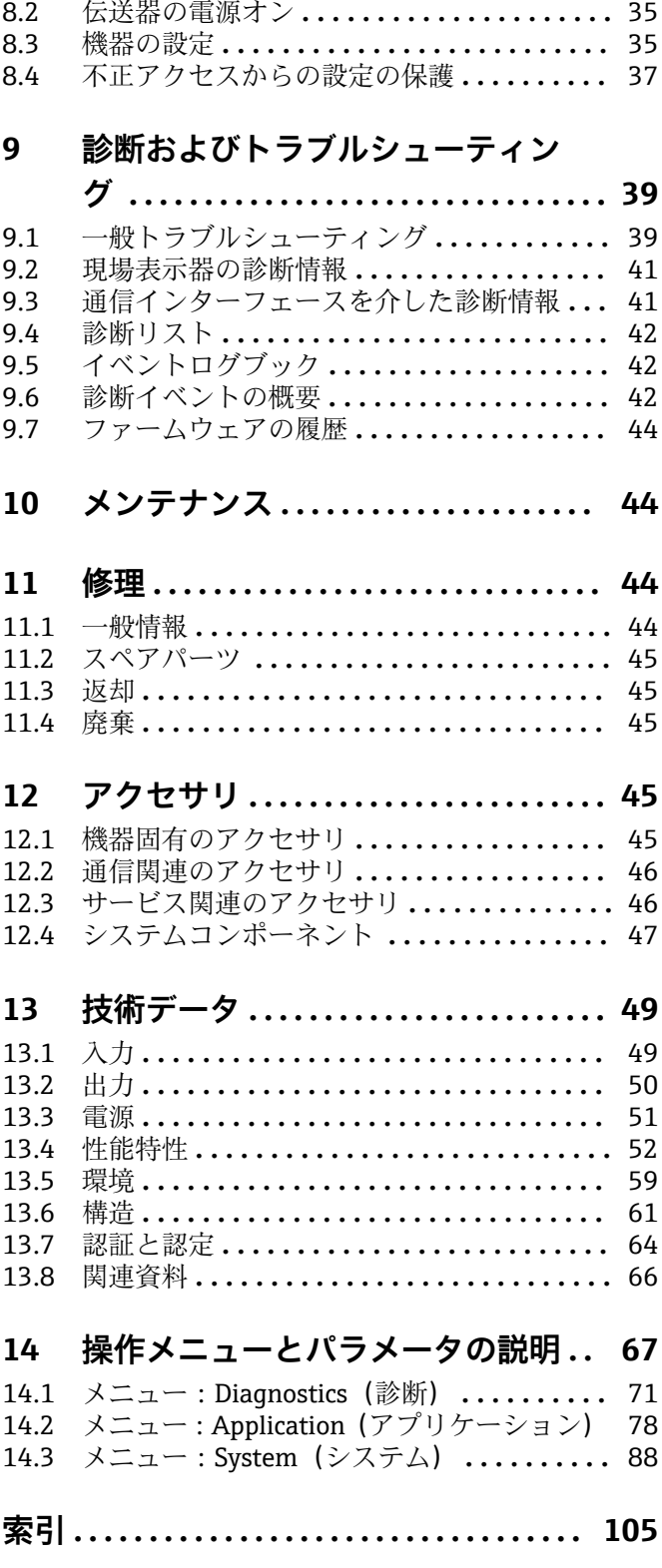

# <span id="page-3-0"></span>**1 本説明書について**

# **1.1 本文の目的**

本取扱説明書には、機器のライフサイクルの各段階(製品識別表示、納品内容確認、保 管、設置、接続、操作、設定からトラブルシューティング、メンテナンス、廃棄まで) において必要とされるあらゆる情報が記載されています。

# **1.2 安全上の注意事項(XA)**

危険場所で使用する場合は、必ず国内の法規を遵守してください。危険場所で使用する 計測システムには、別冊の防爆関連資料が用意されています。この資料は取扱説明書に 付随するものです。そこに記載されている設置、仕様、接続データ、安全上の注意事項 を厳守する必要があります。危険場所で使用するための認定を取得した適切な機器に は、必ず適切な防爆関連資料を使用してください。個別の防爆資料番号 (XA...)は銘 板に明記されています。2つの番号(防爆資料と銘板上)が同じであれば、この防爆関 連資料を使用することができます。

# **1.3 使用されるシンボル**

#### **1.3.1 安全シンボル**

#### **A** 危険

このシンボルは危険な状況に対する警告を表します。この表示を無視して適切な対処 を怠った場合、死亡、重傷、爆発などの重大事故が発生する可能性があります。

#### A警告

このシンボルは危険な状況に対する警告を表します。この表示を無視して適切な対処 を怠った場合、死亡、重傷、爆発などの重大事故が発生する可能性があります。

#### **A 注意**

このシンボルは危険な状況に対する警告を表します。この表示を無視して適切な対処 を怠った場合、軽傷または中程度の傷害事故が発生する可能性があります。

**|注記** 

人身傷害につながらない、手順やその他の事象に関する情報を示すシンボルです。

#### **1.3.2 電気シンボル**

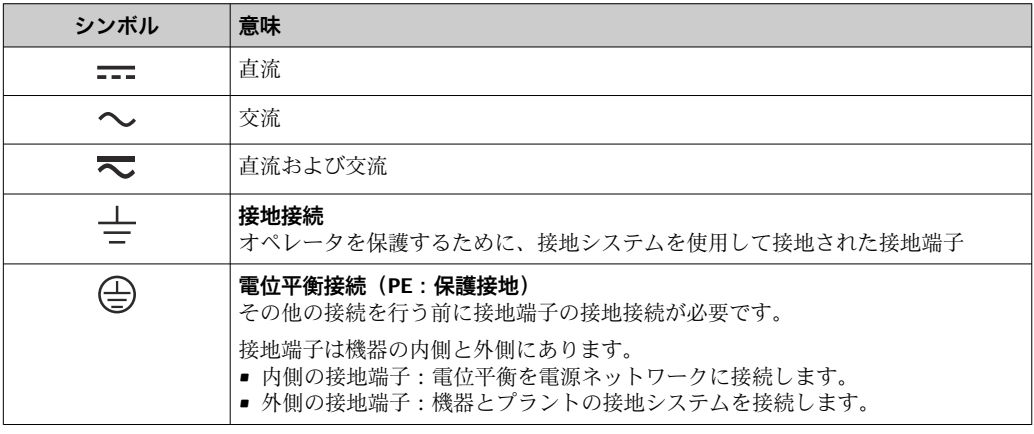

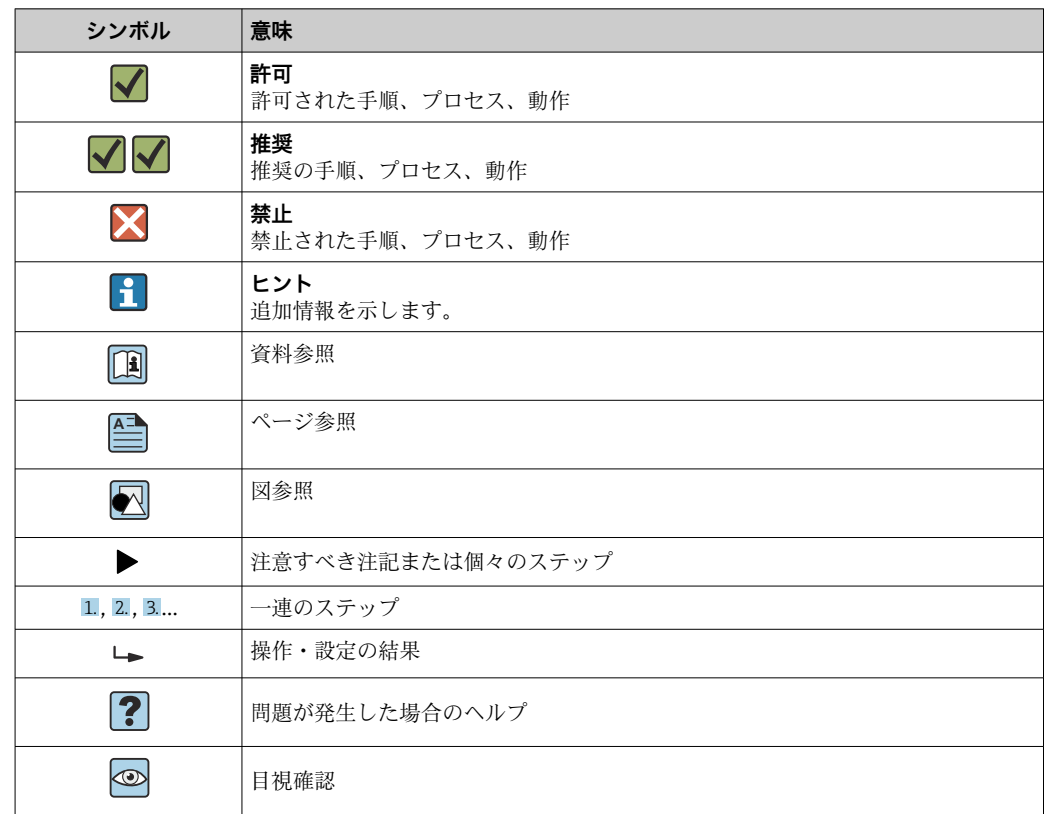

# <span id="page-4-0"></span>**1.3.3 特定情報に関するシンボル**

# **1.3.4 図中のシンボル**

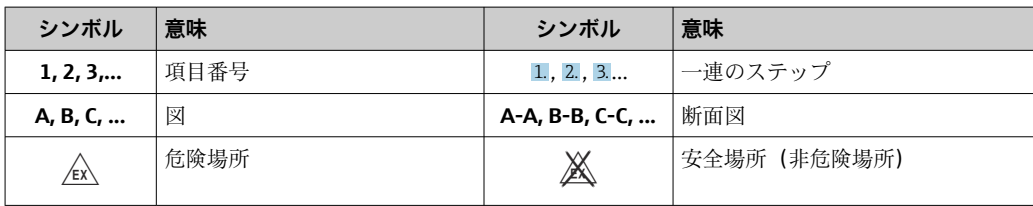

# **1.4 工具シンボル**

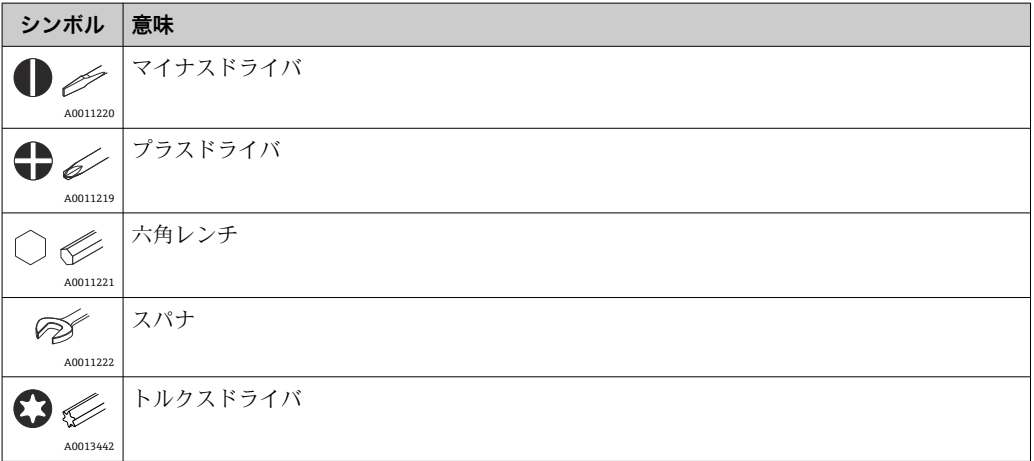

# <span id="page-5-0"></span>**1.5 関連資料**

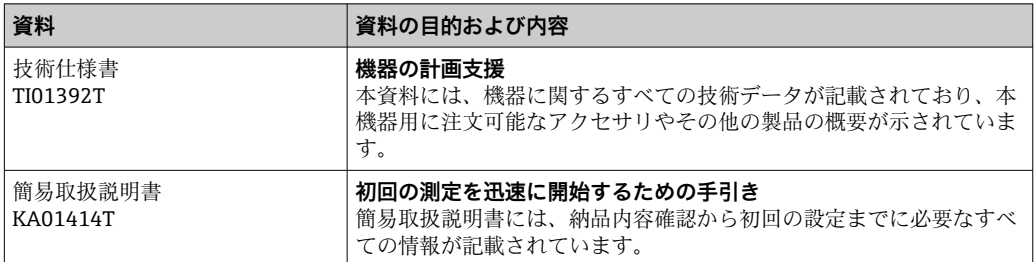

● 列記した資料は以下から入手できます。 ー…<br>当社ウェブサイトのダウンロードエリアより:www.endress.com → Download

# **1.6 登録商標**

#### **HART®**

FieldComm Group, Austin, Texas, USA の登録商標です。

#### **Bluetooth®**

Bluetooth® の文字商標とロゴは Bluetooth SIG, Inc. の登録商標であり、Endress+Hauser は許可を受けてこのマークを使用しています。その他の商標や商品名は、その所有者に 帰属します。

# <span id="page-6-0"></span>**2 安全上の基本注意事項**

# **2.1 作業員の要件**

設置、設定、診断、メンテナンスを実施する作業員は、以下の要件を満たす必要があり ます。

- ▶ 訓練を受けて、当該任務および作業に関する資格を取得した専門作業員であること
- ▶ プラント所有者/事業者から許可を与えられていること
- ▶ 該当する地域/国の法規に精通していること
- ▶ 作業を開始する前に、機器の資料、補足資料、ならびに証明書(アプリケーション に応じて異なります)の説明を読み、内容を理解しておくこと
- ▶ 指示に従い、基本条件を遵守すること

オペレーター要員は、以下の要件を満たす必要があります。

- ▶ 作業要件に適した訓練を受け、プラント事業者から許可を与えられていること
- ▶ 本資料の説明に従うこと

# **2.2 指定用途**

本機器はユーザー設定可能なユニバーサル温度伝送器であり、測温抵抗体(RTD)、熱 電対(TC)、抵抗/電圧伝送器用に 1 つのセンサ入力を備えます。本機器のヘッド組込 型伝送器バージョンは、DIN EN 50446 に準拠するセンサヘッド(フラットフェイス) に取り付けるためのものです。オプションの DIN レールクリップを使用して、機器を DIN レールに取り付けることも可能です。本機器には、IEC 60715(TH35)に準拠した DIN レール取付けに適合するバージョンもオプションであります。

製造者によって指定された方法以外で機器を使用すると、機器の保護性能が損なわれる 可能性があります。

不適切な、あるいは指定用途以外での使用に起因する損傷については、製造者は責任を 負いません。

● DIN レールクリップおよび分離型センサを使用して、キャビネットでヘッド組込型 伝送器を DIN レール機器の代替機器として使用しないでください。

### **2.3 操作上の安全性**

▶ 適切な技術的条件下でエラーや不具合がない場合にのみ、機器を操作してください。

▶ 施設作業者には、機器を支障なく操作できるようにする責任があります。

#### **危険場所**

危険場所で機器を使用する場合には、作業者やプラントが危険にさらされないよう、以 下の点にご注意ください(例:防爆、安全機器)。

- ▶ 注文した機器が危険場所で使用するための仕様になっているか、銘板の技術データ を確認してください。銘板は伝送器ハウジングの側面に貼付されています。
- ▶ 本書に付随する別冊の補足資料の記載事項にご注意ください。

#### **電磁適合性**

計測システムは EN 61010-1 の一般安全要件、IEC/EN 61326 シリーズの EMC 要件、お よび NAMUR 推奨 NE 21 に準拠しています。

#### **注記**

‣ 機器への電源供給には、UL/EN/IEC 61010-1、9.4 項および表 18 の要件に準拠した エネルギー制限電気回路で作動する電源ユニットのみを使用してください。

# <span id="page-7-0"></span>**3 納品内容確認および製品識別表示**

# **3.1 納品内容確認**

- 1. 温度伝送器を慎重に開梱します。梱包または内容物に損傷がないことを確認して ください。
	- 損傷したコンポーネントを取り付けることはできません。これは、本来の安全 要件や材質耐性に準拠していることを製造者が保証できないためであり、した がって、発生した損傷に対して責任を負うことができないためです。
- 2. すべてが納入されていますか?それとも、何か不足していますか?注文内容と納 入範囲を照合してください。
- 3. 銘板と発送書類に記載された注文情報が一致しますか?
- 4. 技術仕様書やその他の必要な関連資料がすべて支給されていますか?該当する場 合:危険場所用の安全上の注意事項(例:XA)は支給されていますか?

● 1つでも条件が満たされていない場合は、弊社営業所もしくは販売代理店にお問い 合わせください。

### **3.2 製品識別表示**

機器を識別するには以下の方法があります。

- ■銘板に記載された仕様
- 納品書に記載された拡張オーダーコード(機器仕様コードの明細付き)
- ■銘板に記載されたシリアル番号を W@M デバイスビューワー (www.endress.com/deviceviewer)に入力します。機器に関係するすべてのデータお よび機器に添付される技術仕様書の一覧が表示されます。
- ■銘板のシリアル番号を Endress+Hauser Operations アプリに入力するか、Endress +Hauser Operations アプリで銘板の 2-D マトリクスコード (QR コード) をスキャン すると、機器に関するすべての情報および機器に付属する技術仕様書が表示されま す。

### **3.2.1 銘板**

#### **注文した機器が納入されていますか?**

機器の銘板に記載されたデータと測定点の要件を比較して確認します。

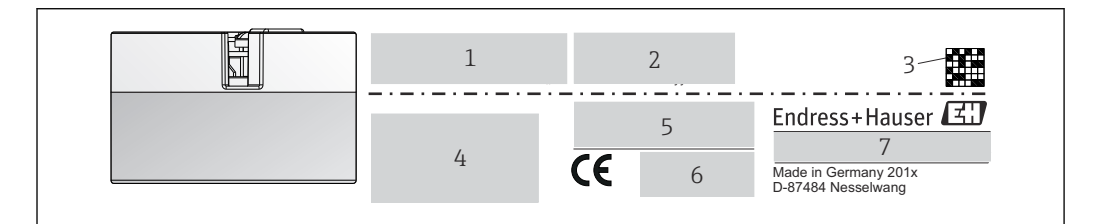

■1 へッド組込型伝送器の銘板(例:防爆バージョン)

- 1 電源、消費電流、無線認証(Bluetooth)
- 2 シリアル番号、機器リビジョン、ファームウェアバージョン、ハードウェアバージョン
- 3 データマトリクス 2D コード
- 4 タグ番号および拡張オーダーコードの 2 行表示
- 5 危険場所の認定(関連する防爆資料番号(XA...)付き)
- 6 認定(シンボル付き)
	- 7 オーダーコードおよび製造者 ID

A001456

<span id="page-8-0"></span>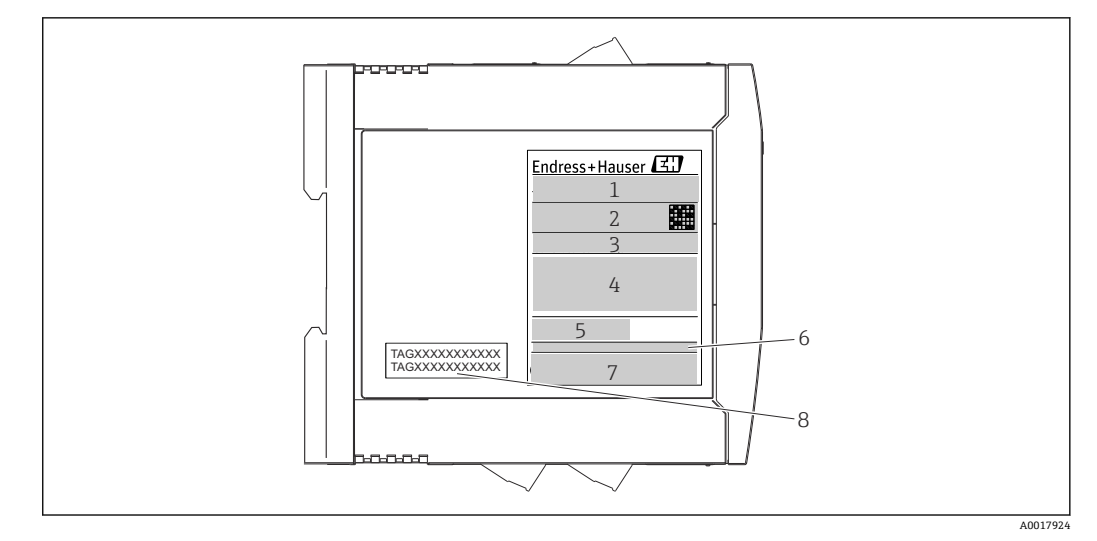

- ■2 DIN レール用伝送器の銘板(例:防爆バージョン)
- 1 製品名および製造者 ID<br>2 オーダーコード、拡張
- オーダーコード、拡張オーダーコードおよびシリアル番号、データマトリクス 2D コード、FCC-ID (該 当する場合)
- 3 電源、消費電流、出力
- 4 危険場所の認定(関連する防爆資料番号(XA...)付き)
- 5 フィールドバス通信ロゴ
- 6 ファームウェアバージョンおよび機器リビジョン
- 7 認定ロゴ
- 8 タグ番号の 2 行表示

# **3.3 製造者名および所在地**

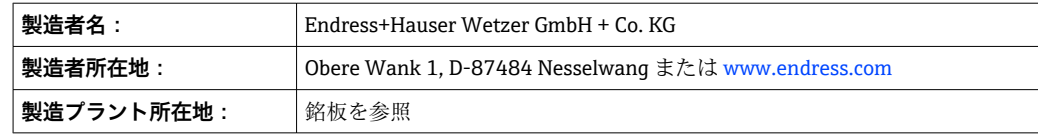

### **3.4 納入範囲**

本機器の納入範囲を以下に示します。

• 温度伝送器

•

- 取付部品(ヘッド組込型伝送器)、オプション
- ■危険場所 (ATEX、FM、CSA) での使用に適した機器の追加資料

# **3.5 認証と認定**

本機器は、安全に操作できる状態で工場から出荷されます。本機器は、EN 61010-1 規 格「測定、制御、実験処理用の電気機器のための安全基準」の要件および IEC/EN 61326 シリーズの EMC 要件に準拠しています。

### **3.5.1 CE/EAC マーク、適合宣言**

本機器は EU/EEU ガイドラインの法的必要条件を満たしています。Endress+Hauser は 本機器が関連するガイドラインに準拠することを、CE/EAC マークの貼付により保証い たします。

# <span id="page-9-0"></span>**3.5.2 HART® 認定**

温度伝送器は HART® FieldComm Group に登録されており、 HART® Communication Protocol Specifications, Revision 7 (HCF 7.6) の要件を満たしています。

# **3.6 保管および輸送**

寸法:(機器固有)、(Verweisziel existiert nicht, aber @y.link.required='true')

保管温度

- ヘッド組込型伝送器:–50~+100 °C (–58~+212 °F)
- DIN レール用機器:-50~+100 ℃ (-58~+212 °F)
- ■湿度:(機器固有):最大相対湿度: 95% (IEC 60068-2-30 に準拠)

■ 機器を保管および輸送する場合、機器が衝撃や外部の影響から確実に保護されるよ うに梱包してください。納入時の梱包材を使用すると、最適な保護効果が得られま す。

保管中は、以下に示す環境の影響を回避してください。

- 直射日光
- 振動
- 腐食性の測定物

# <span id="page-10-0"></span>**4 設置**

# **4.1 設置条件**

#### **4.1.1 寸法**

機器の寸法については、「技術データ」セクションを参照してください→ ■61。

#### **4.1.2 取付位置**

- ヘッド組込型伝送器:
- DIN EN 50446 に準拠するセンサヘッド (フラットフェイス)に、電線管接続口を 使用して測定インサートを直接取付け(中央穴 7 mm)
	- フィールドハウジング内にプロセスから分離して→ 45
- DIN レール用伝送器:

DIN レールへの取付け用(IEC 60715 TH35)

■ アクセサリの DIN レールクリップ → ■ 45 を使用して、ヘッド組込型伝送器を IEC 60715 に準拠する DIN レールに取り付けることも可能です。

機器を正しく取り付けることができるよう、設置場所における必須条件の詳細(周囲温 度、保護等級、気候クラスなど)については、「技術データ」セクションを参照してく ださい → ■ 59。

危険場所で使用する場合は、認証と認定のリミット値を遵守してください(防爆に関す る安全上の注意事項を参照)。

#### **注記**

**DIN レール用伝送器を熱電対/mV 測定で使用すると、設置条件や周囲条件によっては、 測定誤差が大きくなる可能性があります。**

▶ 隣接する機器のない DIN レールに DIN レール用伝送器を取り付けると、最大 + 1.34 ℃の誤差が発生する可能性があります。他の DIN レール用機器 (基準動作条 件: 24 V、12 mA) の間に DIN レール用伝送器を並べて取り付けると、最大 + 2.94 ℃ の誤差が発生する可能性があります。

### **4.2 設置**

ヘッド組込型伝送器を取り付けるには、プラスドライバが必要です。

- 固定ネジに対する最大トルク = 1 Nm (¾ フィートポンド)、ドライバ : ポジドライブ Pozidriv Z2
- ■ネジ端子に対する最大トルク = 0.35 Nm (¼ フィートポンド)、ドライバ:ポジドラ イブ Pozidriv Z1

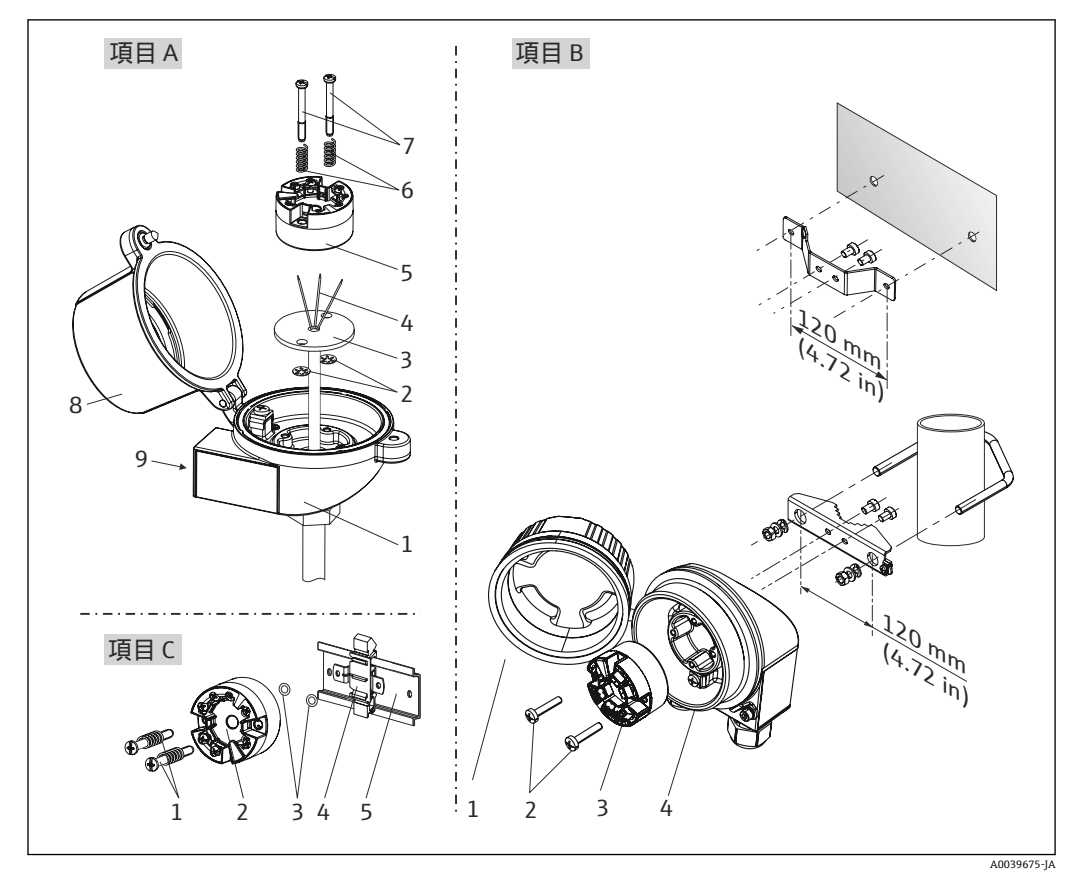

**4.2.1 ヘッド組込型伝送器の取付け**

■ 3 へッド組込型伝送器の取付け (3 タイプ)

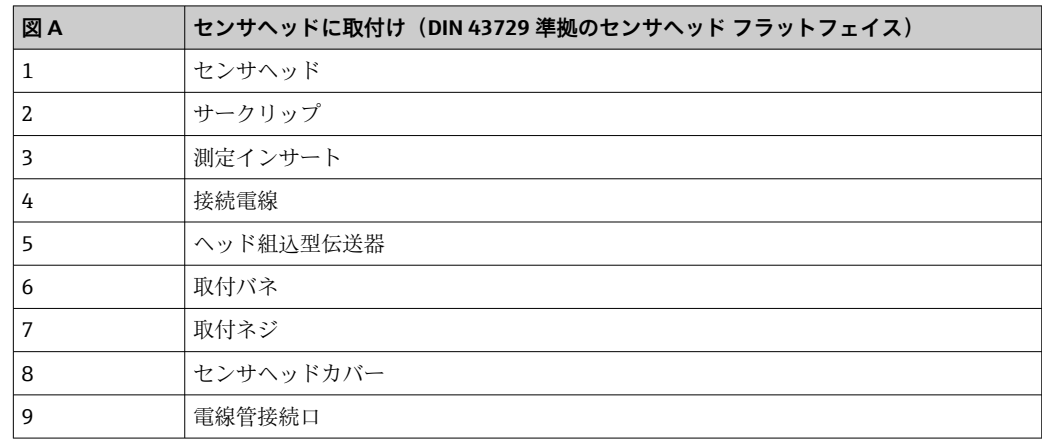

センサヘッドへの取付手順(図 A):

- 1. センサヘッドのセンサヘッドカバー(8)を開きます。
- 2. 測定インサート(3)の接続電線(4)を、ヘッド組込型伝送器(5)の中央の穴に 通します。
- 3. 取付バネ(6)を取付ネジ(7)に取り付けます。
- 4. 取付ネジ(7)をヘッド組込型伝送器の側面の穴と測定インサート(3)に通しま す。そして、サークリップ(2)を使用して両方の取付ネジを固定します。
- 5. 次に、センサヘッド内の測定インサート(3)とともにヘッド組込型伝送器(5) を締め付けます。
- 6. 配線後に[→ 17](#page-16-0)、再びセンサヘッドカバー (8) をしっかりと閉めます。

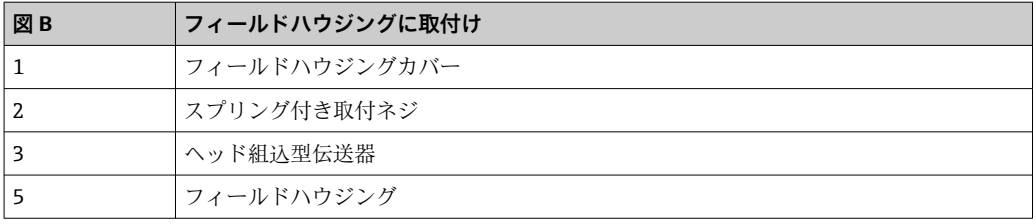

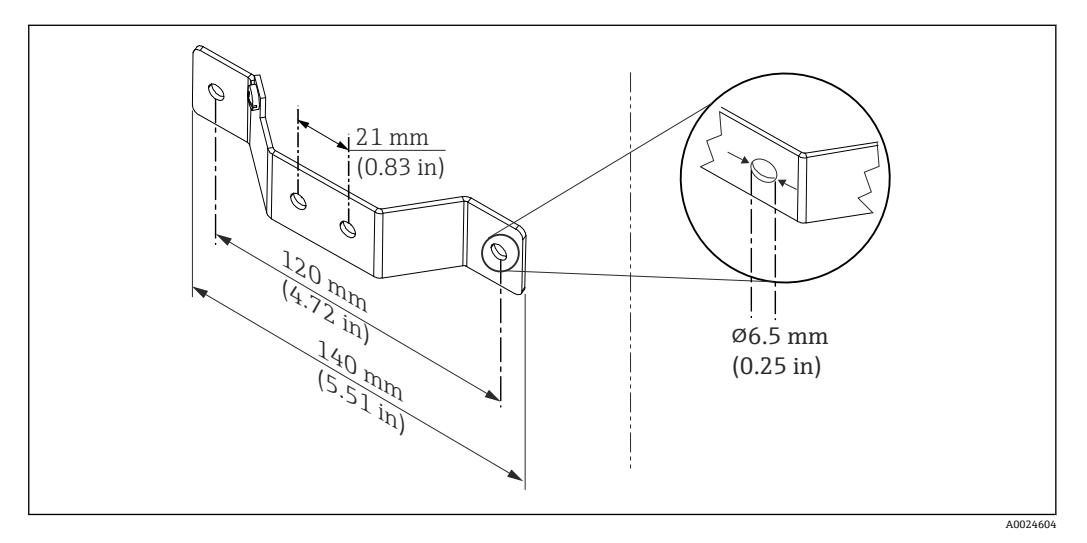

図4 壁取付け用アングルブラケットの寸法(壁取付キット一式はアクセサリとして提供可能)

フィールドハウジングへの取付手順(図 B):

1. フィールドハウジング (4) のカバー (1) を開きます。

2. 取付ネジ(2)をヘッド組込型伝送器(3)の側面の穴に通します。

3. ヘッド組込型伝送器をフィールドハウジングにねじ込みます。

4. 配線後に、再びフィールドハウジングカバー(1)→ ■17を閉めます。

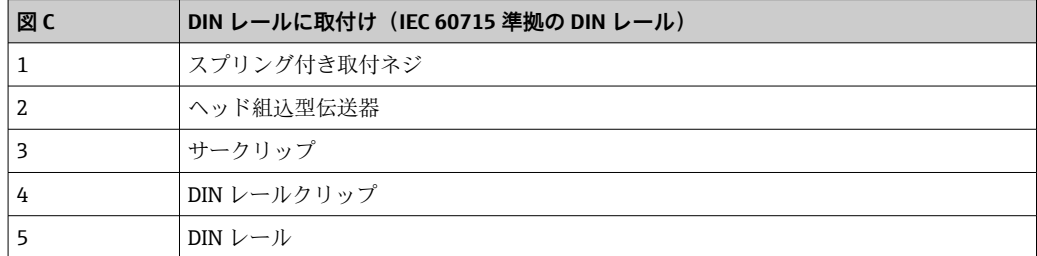

DIN レールへの取付手順(図C):

- 1. カチッと音がするまで DIN レールクリップ (4) を DIN レール (5) に押し込みま す。
- 2. 取付バネを取付ネジ(1)に取り付けて、ネジをヘッド組込型伝送器(2)の側面 の穴に通します。そして、サークリップ(3)を使用して両方の取付ネジを固定し ます。
- 3. ヘッド組込型伝送器 (2) を DIN レールクリップ (4) にねじ込みます。

#### **北米特有の取付け**

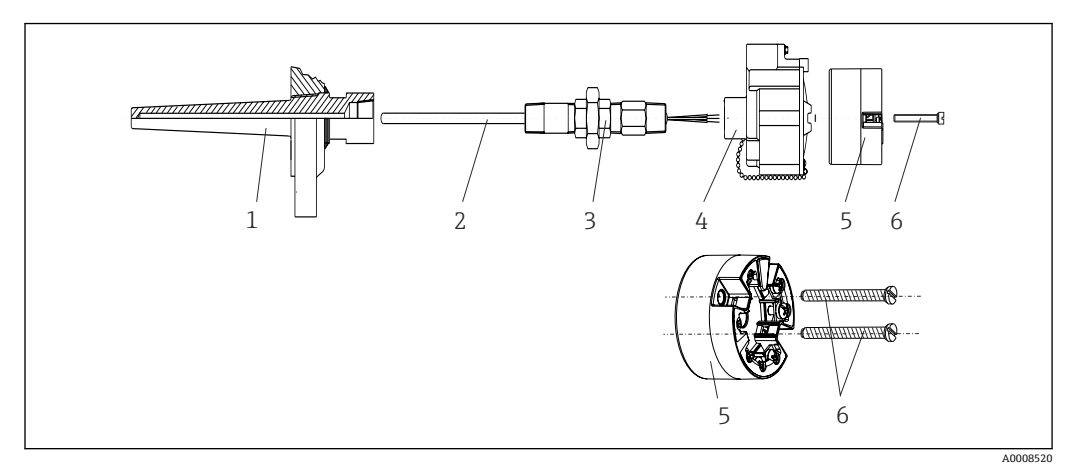

#### ■5 ヘッド組込型伝送器の取付け

- 1 サーモウェル
- 2 測定インサート
- 3 アダプタ、カップリング
- 4 センサヘッド
- 5 ヘッド組込型伝送器 6 取付ネジ
- 

熱電対または測温抵抗体センサおよびヘッド組込型伝送器の温度計構成:

- 1. サーモウェル(1)をプロセス配管または容器壁面に取り付けます。プロセス圧力 を印加する前に、指示に従ってサーモウェルを固定します。
- 2. 必要なネックチューブニップルおよびアダプタ(3)をサーモウェルに取り付けま す。
- 3. 過酷な環境条件または特別な規制に応じて必要とされる場合には、シーリングリ ングが取り付けられていることを確認してください。
- 4. 取付ネジ(6)をヘッド組込型伝送器(5)の側面の穴に通します。
- 5. 電線管接続口にバスケーブル(端子1および2)が向くようにして、ヘッド組込 型伝送器(5)をセンサヘッド(4)内に配置します。
- 6. ドライバを使用して、ヘッド組込型伝送器(5)をセンサヘッド(4)にネジ止め します。
- 7. 測定インサート(3)の接続電線を、センサヘッド(4)の下側の電線管接続口と ヘッド組込型伝送器(5)の中央の穴に通します。接続電線を伝送器まで配線しま す→ ■ 18。
- 8. 配線済みのヘッド組込型伝送器が内蔵されたセンサヘッド(4)を、取付け済みの ニップルおよびアダプタ (3) にねじ込みます。

### **注記**

#### **防爆要件を満たすために、センサヘッドカバーを正しく固定する必要があります。**

▶ 配線後に、再びセンサヘッドカバーをしっかりとねじ込みます。

### **ヘッド組込型伝送器にディスプレイの取付け**

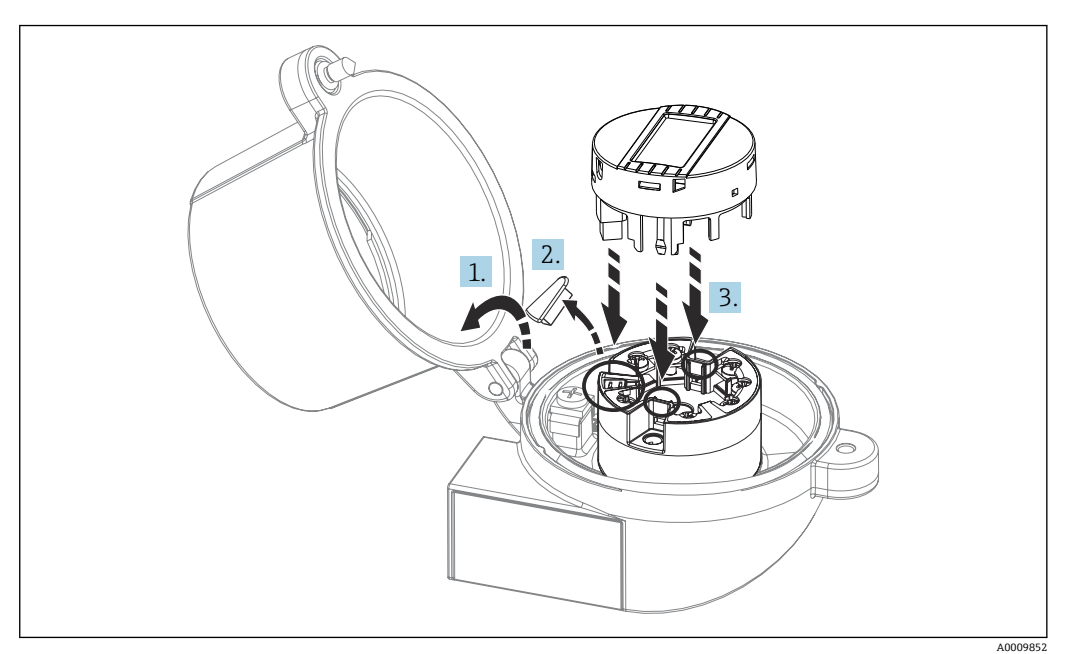

- ■6 ディスプレイの取付け
- 1. センサヘッドカバーのネジを緩めます。センサヘッドカバーを倒します。
- 2. ディスプレイ接続部のカバーを取り外します。
- 3. 内蔵された配線済みのヘッド組込型伝送器に表示モジュールを取り付けます。固 定ピンが、ヘッド組込型伝送器の所定の位置にカチッとはまる必要があります。 取付け後に、センサヘッドカバーをしっかりと締め付けます。
- ディスプレイは、適切なセンサヘッド(表示窓付きカバー)(例:Endress+Hauser 製 TA30)と組み合わせてのみ使用することが可能です。

#### **4.2.2 DIN レール用伝送器の取付け**

#### **注記**

#### **不適切な取付方向**

熱電対が接続され、内部基準接合部が使用される場合は、測定時に最大精度との相違が 生じます。

‣ 正しい取付方向になるよう、機器は垂直に取り付けてください。

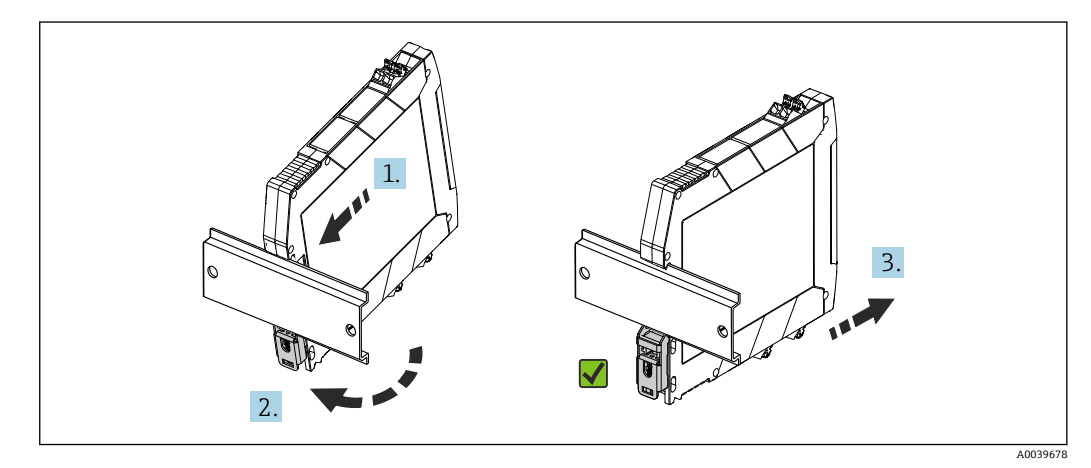

■7 DIN レール用伝送器の取付け

- <span id="page-15-0"></span>1. 上側の DIN レール溝を DIN レール上端に位置合わせします。
- 2. 下側の DIN レールクリップが DIN レールの所定の位置でカチッと音がするまで、 機器下部を DIN レール下端の上にスライドさせます。
- 3. 機器を軽く引っ張り、機器が DIN レールに正しく取り付けられているか確認しま す。

動かない場合、DIN レール用伝送器は正しく取り付けられています。

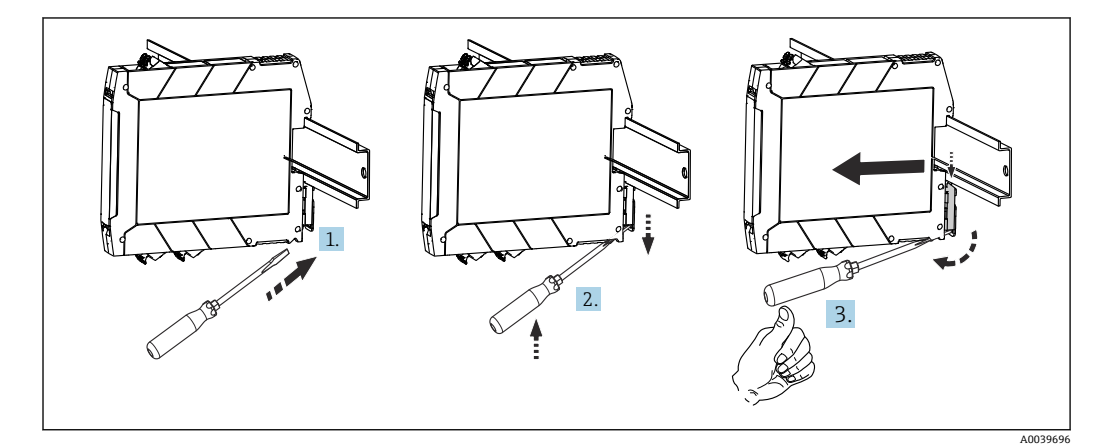

■8 DIN レール用伝送器の取外し

DIN レール用伝送器の取外し:

- 1. ドライバを DIN レールクリップのタブに差し込みます。
- 2. 図のようにドライバを使って DIN レールクリップを引き下げます。
- 3. ドライバを押したまま、機器を DIN レールから取り外します。

### **4.3 設置状況の確認**

機器の設置後、必ず以下の点を確認してください。

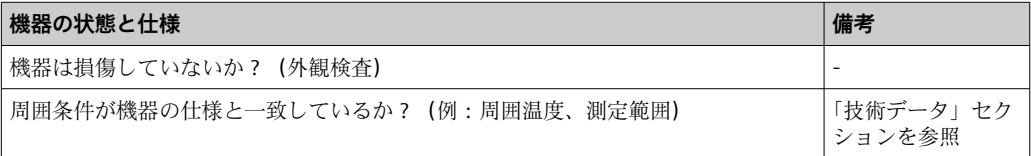

# <span id="page-16-0"></span>**5 電気接続**

### L **注意**

- ▶ 電源のスイッチを切ってから機器を設置または接続してください。これに従わない 場合、電子部品を破損する可能性があります。
- ▶ ディスプレイ接続は割り当てないでください。不適切な接続により電子部品が損傷 する可能性があります。

#### **注記**

- **ネジ端子を締め付けすぎないでください。伝送器の損傷につながる可能性があります。**
- ▶ 最大締め付けトルク = 1 Nm (34 lbf ft)

### **5.1 接続要件**

ネジ端子付きのヘッド組込型伝送器を配線するには、プラスドライバが必要です。ネジ 端子付きの DIN レールハウジングバージョンには、マイナスドライバを使用してくだ さい。プッシュイン端子バージョンは、工具を使用せずに配線することが可能です。

センサヘッドまたはフィールドハウジングに取付け済みのヘッド組込型伝送器の配線 手順:

- 1. センサヘッドまたはフィールドハウジングのケーブルグランドとハウジングカバ ーを開きます。
- 2. ケーブルグランドの開口部にケーブルを通します。
- 3. 図(→ ■18)に従ってケーブルを接続します。ヘッド組込型伝送器にプッシュ イン端子が付いている場合は、「プッシュイン端子の接続」セクションの情報に特 に注意してください。→ ■19
- 4. 再びケーブルグランドを締め付けて、ハウジングカバーを閉じます。

接続エラーを回避するために、設定を行う前に必ず「配線状況の確認」セクションの指 示に従ってください。

<span id="page-17-0"></span>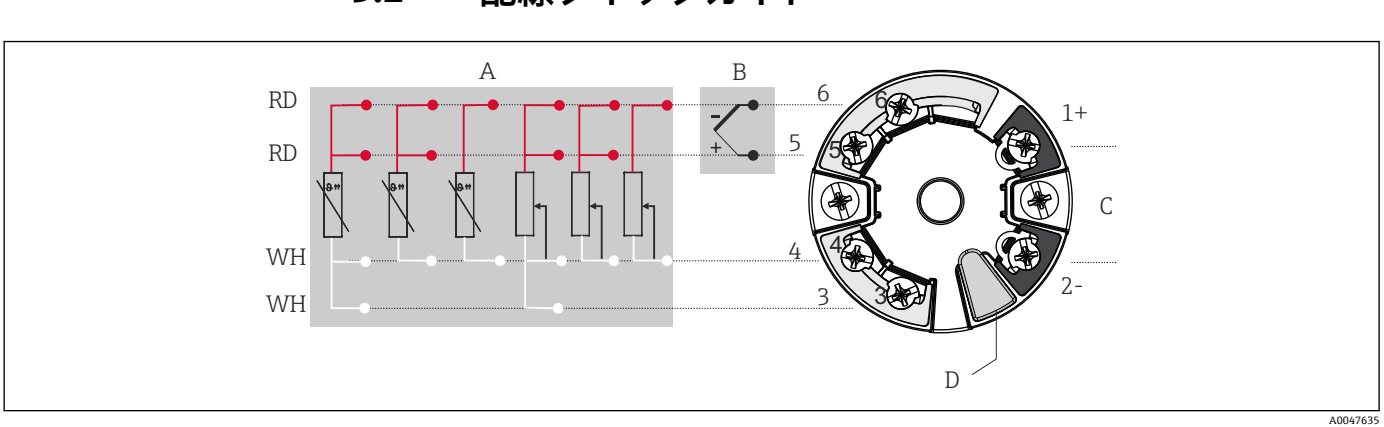

# **5.2 配線クイックガイド**

#### 9 ヘッド組込型伝送器の端子接続の割当て

- A センサ入力、RTD および Ω、4、3、2 線式
- B センサ入力、TC および mV
- C バスターミネータおよび電源<br>D ディスプレイの接続と CDIイ
- ディスプレイの接続と CDI インターフェース

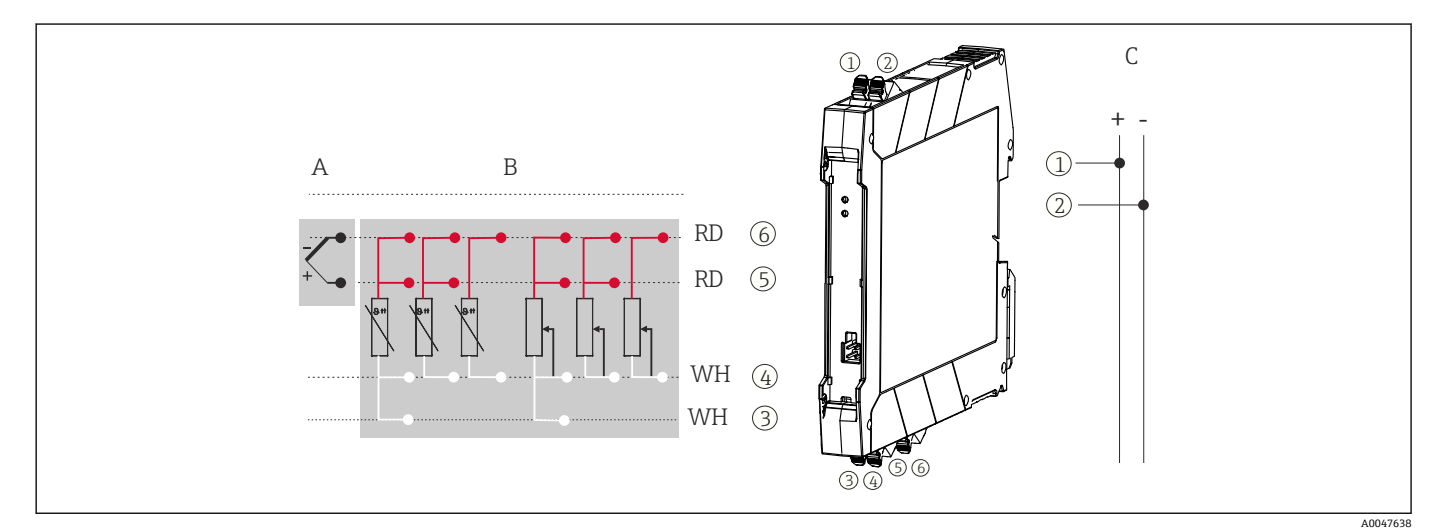

■ 10 DIN レール用伝送器の接続端子の割当て

- A センサ入力、TC および mV
- B センサ入力、RTD および Ω、4、3、2 線式
- C 電源 4~20 mA

HART<sup>®</sup>プロトコル (端子1と2)を介して HART® 伝送器を操作するには、信号回路に 250 Ω の最小負荷が必要です。

熱電対測定(TC)の場合、2 線式測温抵抗体を接続して基準接合部温度を測定できま す。これは、端子 4 と 6 に接続されます。

#### **注記**

‣ ESD - 静電気放電。端子を静電気放電から保護してください。これに従わなかっ た場合、電子部品が損傷する、または誤作動が発生する可能性があります。

### <span id="page-18-0"></span>**5.3 センサケーブルの接続**

センサ接続の端子割当て

#### **5.3.1 プッシュイン端子の接続**

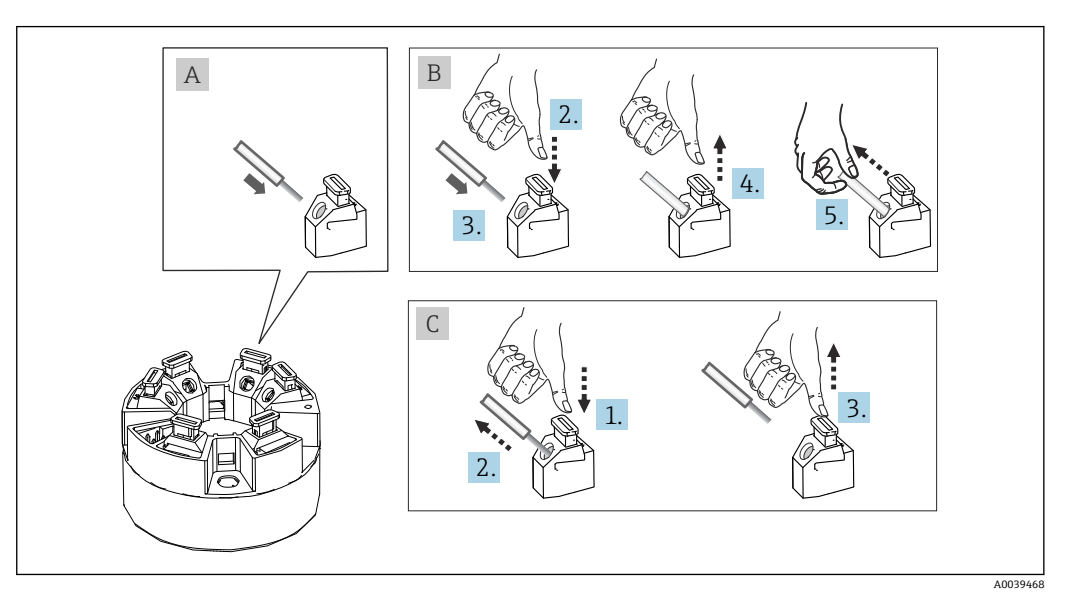

■11 プッシュイン端子接続、ヘッド組込型伝送器を例に使用

#### **図 A、単線:**

- 1. 電線終端の被覆を剥がします。ケーブルの最小剥き幅:10 mm (0.39 in)
- 2. 電線終端を端子に差し込みます。
- 3. 正しく接続されていることを確認するために、電線を軽く引っ張ります。必要に 応じて、手順 1 から繰り返します。

#### **図 B、細より線(棒端子なし):**

- 1. 電線終端の被覆を剥がします。ケーブルの最小剥き幅:10 mm (0.39 in)
- 2. レバーオープナーを押し下げます。
- 3. 電線終端を端子に差し込みます。
- 4. レバーオープナーを放します。
- 5. 正しく接続されていることを確認するために、電線を軽く引っ張ります。必要に 応じて、手順 1 から繰り返します。

#### **図 C、接続の切り離し**

- 1. レバーオープナーを押し下げます。
- 2. 電線を端子から外します。
- 3. レバーオープナーを放します。

#### **5.4 伝送器の接続**

#### **ケーブル仕様**

- アナログ信号のみを使用する場合は、標準の機器ケーブルで十分です。
- HART® 通信には、シールドケーブルを推奨します。プラントの接地コンセプト に従ってください。

基本手順(→ ■17)にも従ってください。

<span id="page-19-0"></span>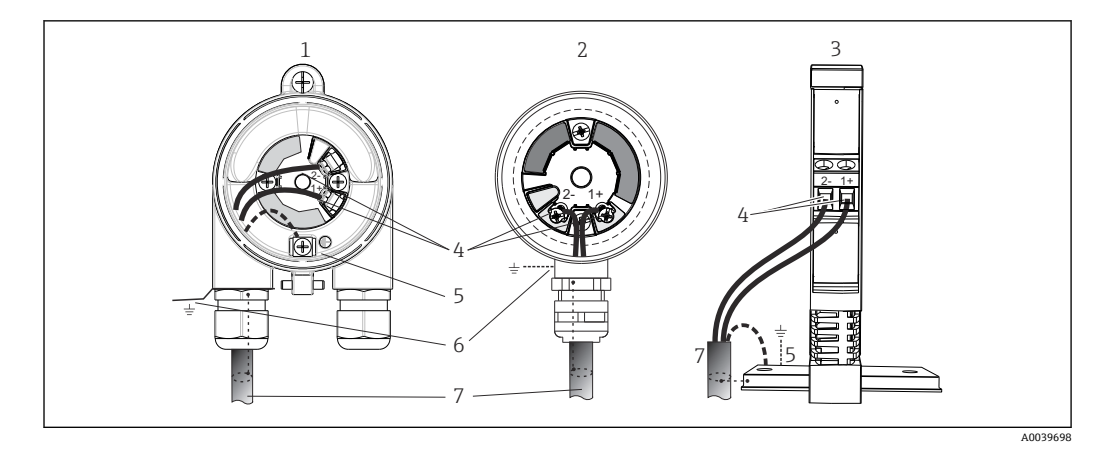

#### ■12 信号ケーブルと電源の接続

- 1 フィールドハウジングに取り付けられたヘッド組込型伝送器<br>2 センサヘッドに取り付けられたヘッド組込型伝送器
- センサヘッドに取り付けられたヘッド組込型伝送器
- 3 DIN レールに取り付けられた DIN レール用伝送器
- 4 HART® プロトコルおよび電源用の端子
- 5 内部接地端子
- 6 外部接地端子
- 7 シールド付き信号ケーブル (HART® プロトコルに推奨)

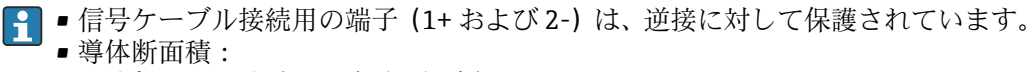

- 最大 2.5 mm<sup>2</sup> (ネジ端子の場合)
- 最大 1.5 mm<sup>2</sup> (プッシュイン端子の場合)。電線の最小剥き幅: 10 mm (0.39 in)。

# **5.5 特別な接続方法**

#### **シールドおよび接地**

HART® 伝送器を設置する場合は、HART® FieldComm Group の仕様を遵守する必要があ ります。

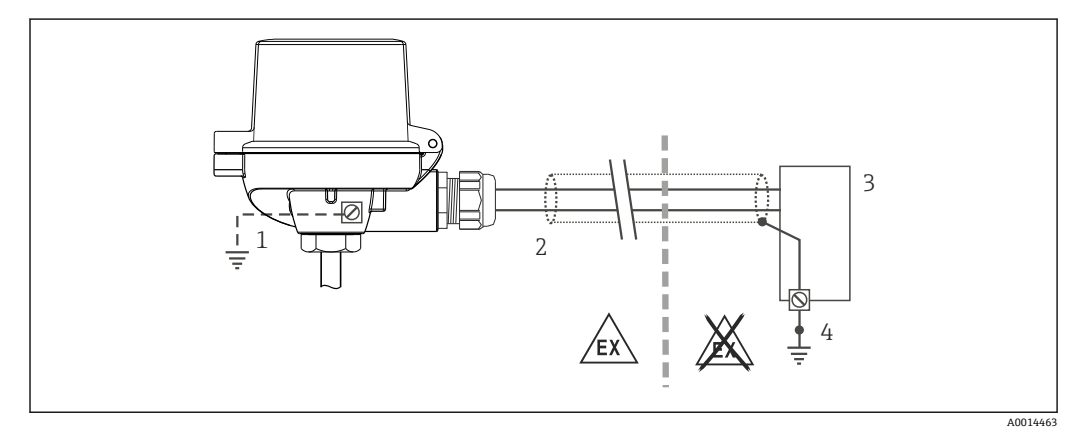

13 信号ケーブル片側終端のシールドおよび接地(HART® 通信)

- 1 フィールド機器の接地(オプション)、ケーブルシールドと絶縁
- 2 ケーブルシールド片側終端の接地
- 3 電源ユニット
- 4 HART® 通信ケーブルシールドの接地点

# <span id="page-20-0"></span>**5.6 保護等級の保証**

IP67 を維持するために、現場での設置またはメンテナンスの後は、必ず以下の点を確 認してください。

- ■伝送器は、適切な保護等級を持つセンサヘッドに取り付けてください。
- ■ハウジングの溝にはめ込まれたシールに、汚れおよび損傷がないことを確認してくだ さい。必要に応じて、シールの乾燥、洗浄または交換を行ってください。
- 指定された外径の接続ケーブルを使用してください(例: M20x1.5、ケーブル径  $8{\sim}12$  mm).
- ■ケーブルグランドをしっかりと締め付けてください。→ 図 14, 21
- ■ケーブルは、ケーブルグランドの手前で下方に垂れるように配線してください(「ウ ォータートラップ」)。これにより、発生する可能性のある水分がグランドに入らない ようになります。ケーブルグランドが上を向かないように機器を設置してください。  $\rightarrow \boxtimes$  14,  $\boxminus$  21
- 使用しないケーブルグランドに封止プラグが挿入されていることを確認してくださ い。
- ■グロメットをケーブルグランドから取り外さないようにしてください。

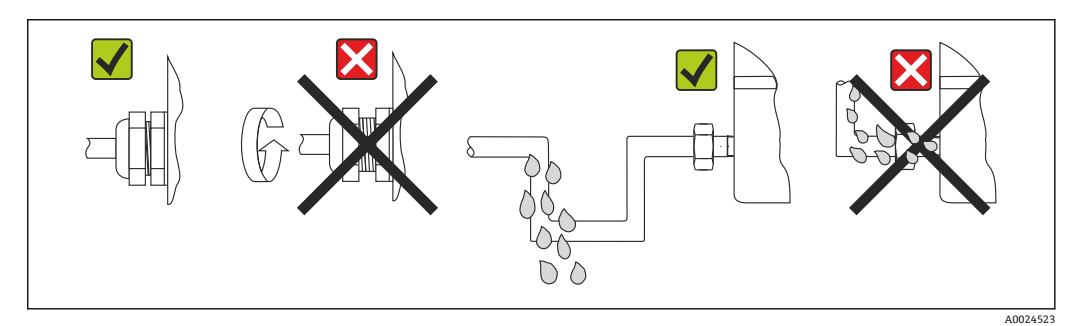

■ 14 IP67 保護を維持するための接続のヒント

# **5.7 配線状況の確認**

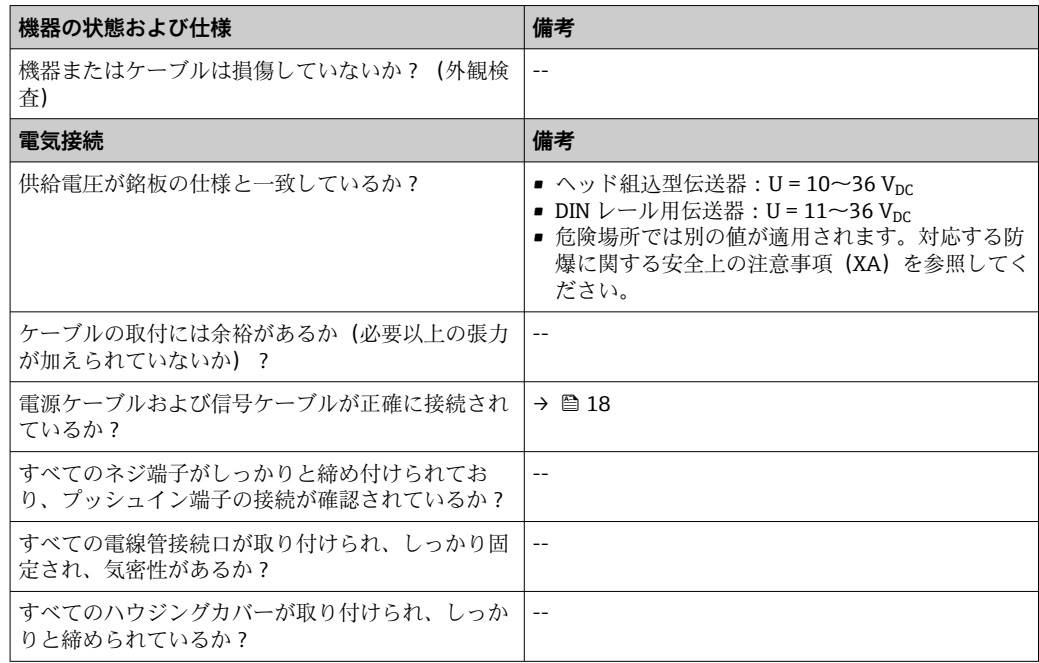

# <span id="page-21-0"></span>**6 操作オプション**

# **6.1 操作オプションの概要**

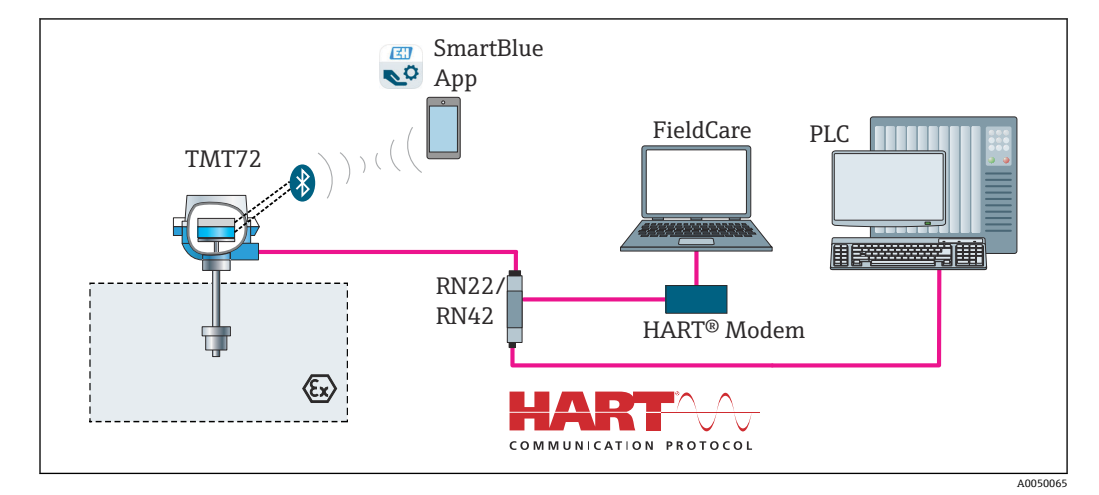

<sup>■15</sup> HART® 通信を介した伝送器の操作オプション

■ 伝送器の Bluetooth インターフェース (オプション)は、ディスプレイが接続され ていない場合、または機器設定用に CDI インターフェースが使用されない場合にの みアクティブになります。

### **6.1.1 測定値の表示部および操作部**

#### **オプション:ヘッド組込型伝送器用のディスプレイ TID10**

■ また、ディスプレイは伝送器の購入後にも、 いつでも注文できます。機器の取扱説明書 の「アクセサリ」セクションを参照してくだ さい。

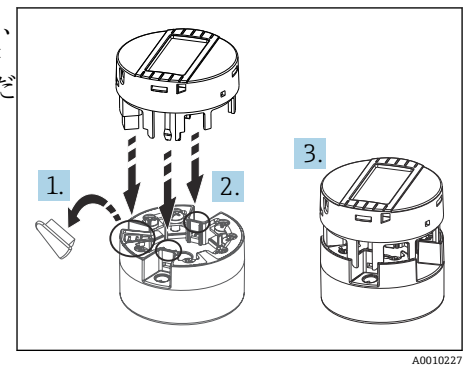

■16 ディスプレイを伝送器に取付け

#### **表示部**

### **ヘッド組込型伝送器**

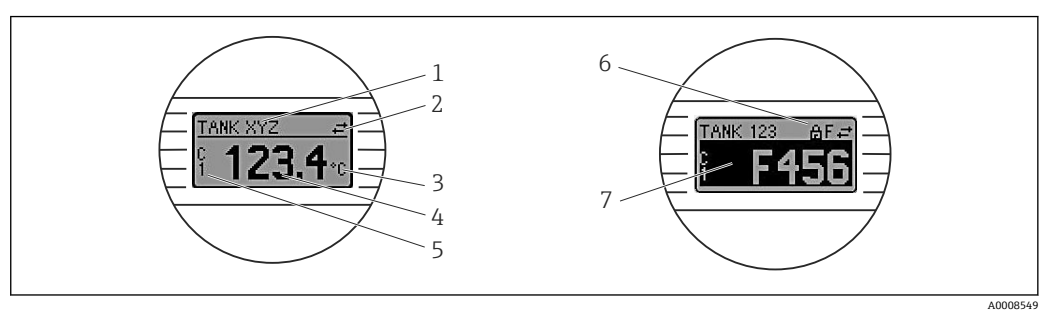

■17 ヘッド組込型伝送器用の液晶ディスプレイ (オプション)

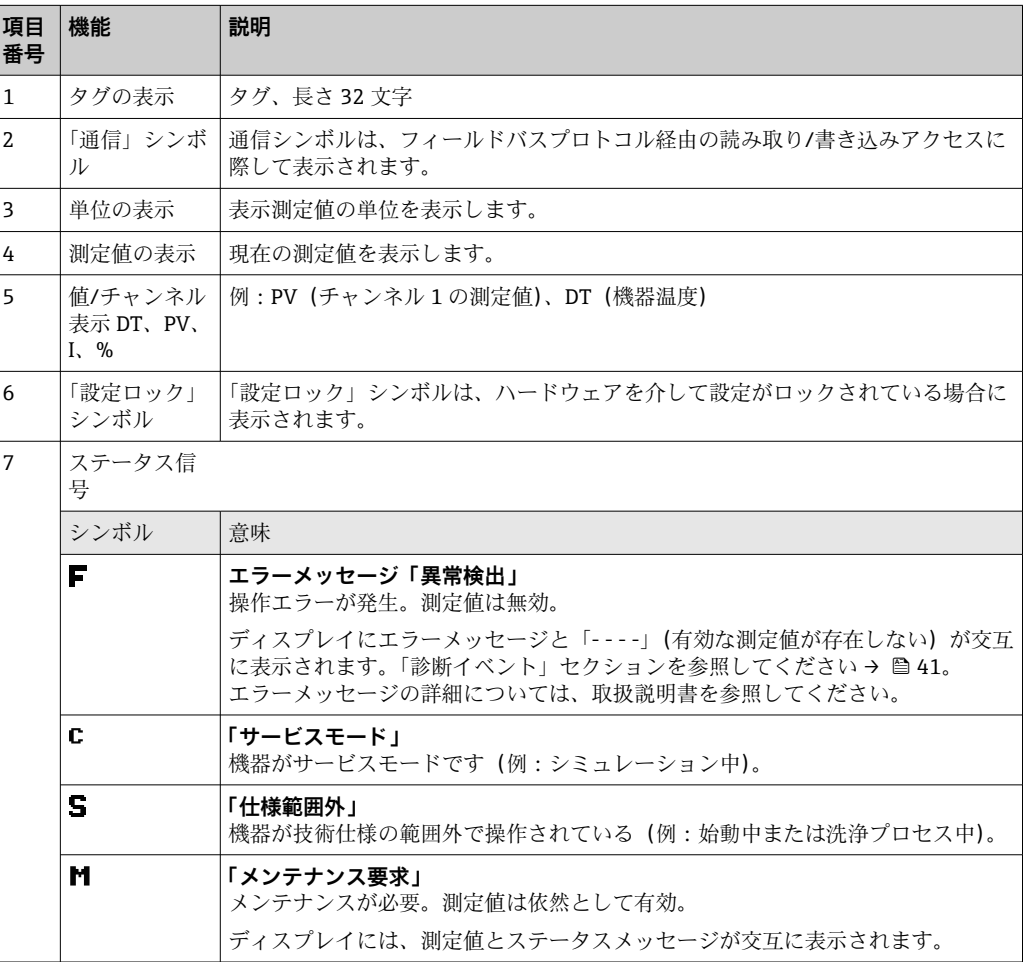

DIN レール用伝送器

#### **前面の 2 つの LED は機器のステータスを示します。**

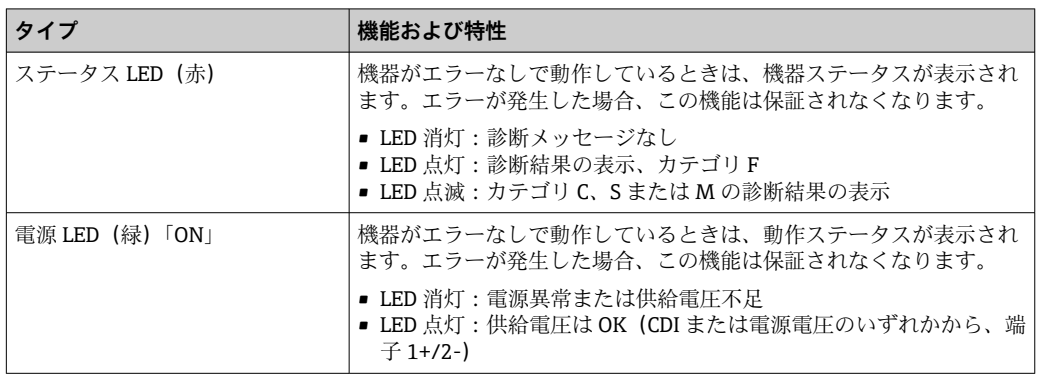

■ DIN レール用伝送器バージョンには、液晶ディスプレイ用のインターフェースがな いため、現場表示器もありません。

#### **現場操作**

オプションのディスプレイ背面にある小型スイッチ(DIP スイッチ)を使用して、各種 のハードウェア設定を行うことが可能です。

● ヘッド組込型伝送器と一緒にディスプレイをオプションとして注文するか、また は、後から取り付けるためにアクセサリとして注文できます。→ 圖45

#### **注記**

‣ ESD - 静電気放電。端子を静電気放電から保護してください。これに従わなかっ た場合、電子部品が損傷する、または誤作動が発生する可能性があります。

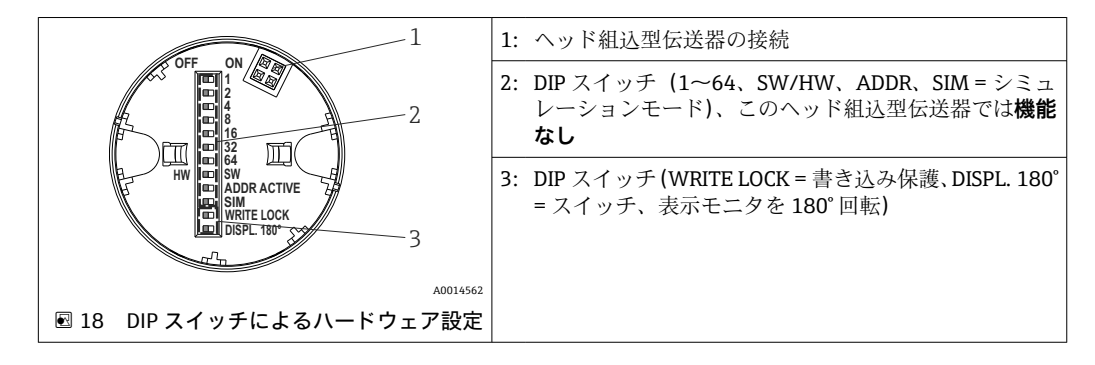

DIP スイッチの設定手順:

- 1. センサヘッドまたはフィールドハウジングのカバーを開きます。
- 2. 接続されているディスプレイをヘッド組込型伝送器から取り外します。
- 3. ディスプレイ背面の DIP スイッチを適切に設定します。一般的に: ON に切替え = 機能の有効化、OFF に切替え = 機能の無効化。
- 4. ディスプレイをヘッド組込型伝送器の正しい位置に取り付けます。ヘッド組込型 伝送器は 1 秒以内に設定を取り込みます。
- 5. カバーを再びセンサヘッドまたはフィールドハウジングに固定します。

#### **書き込み保護オン/オフの切替え**

オプションの取外し可能なディスプレイの背面にある DIP スイッチを介して、書き込み 保護オン/オフの切替えが行われます。書き込み保護が有効なときは、パラメータを変 更することはできません。ディスプレイ上のロックシンボルは、書き込み保護がオンに なっていることを示します。書き込み保護により、パラメータへの書き込みアクセスを

<span id="page-24-0"></span>防ぐことができます。ディスプレイを取り外しても書き込み保護は有効なままになり ます。書き込み保護を無効にするには、DIP スイッチをオフにして(WRITE LOCK = OFF)、ディスプレイを伝送器に接続する必要があります。伝送器は動作中に設定を取 り込みます。再起動する必要はありません。

#### **ディスプレイの回転**

「DISPL. 180°」DIP スイッチを使用して、ディスプレイを 180° 回転させることが可能で す。

# **6.2 操作メニューの構成と機能**

### **6.2.1 操作メニューの構成**

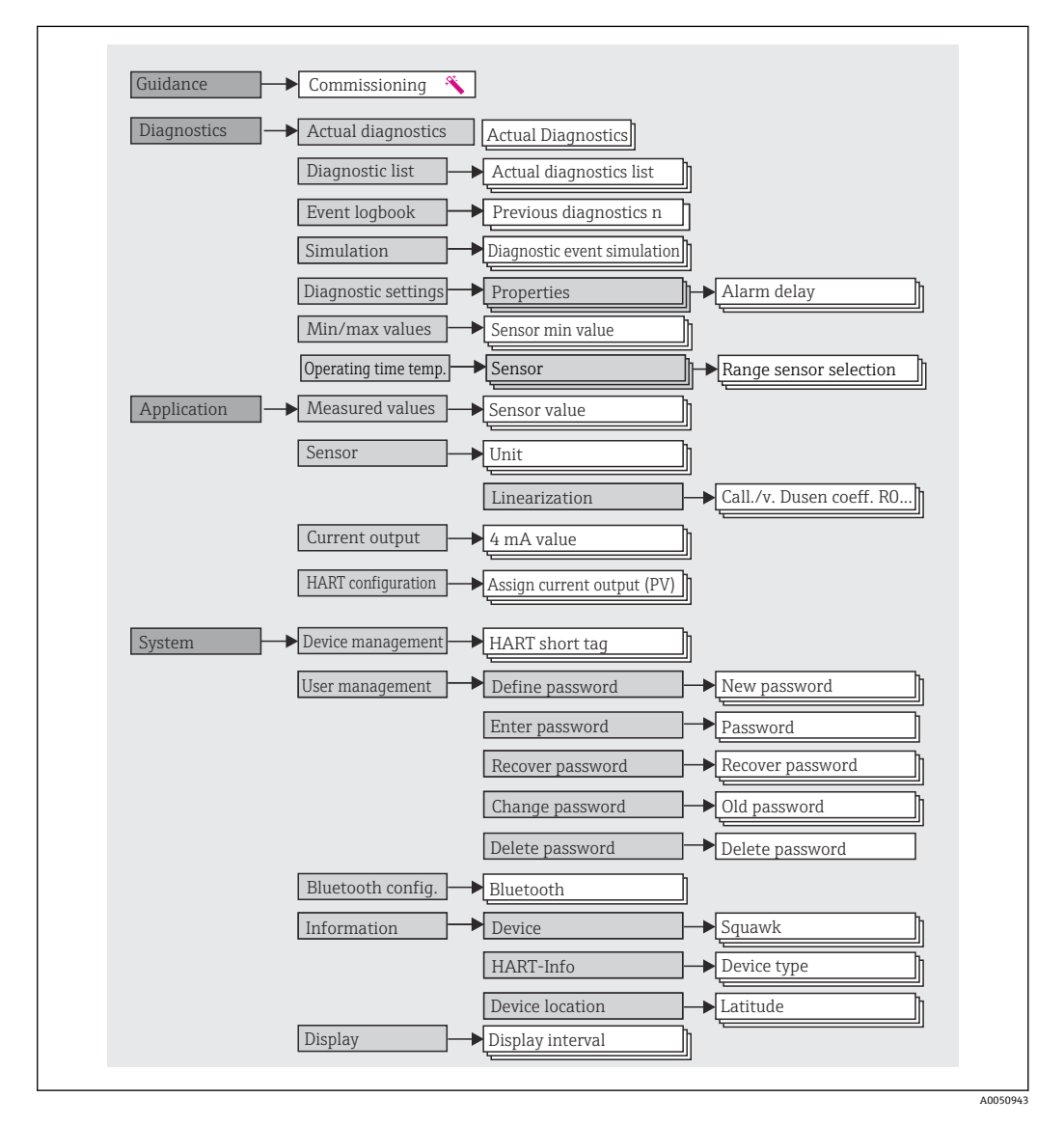

#### **ユーザーの役割**

Endress+Hauser の役割に基づくアクセスコンセプトは、2 つのユーザー階層レベルで 構成され、NAMUR シェルモデルから派生して、定義された読み取り/書き込み権限を 有するさまざまなユーザーの役割があります。

#### • **オペレーター**

プラントオペレーターは、アプリケーション(特に、測定パス)に影響を与えない設 定、および操作中に使用される簡単なアプリケーション固有の機能のみを変更できま す。ただし、オペレーターはすべてのパラメータを読み取ることができます。

• **メンテナンス**

ユーザーの役割**「メンテナンス」**は設定状況に関係するものであり、設定およびプロ セス調整、トラブルシューティングなどが含まれます。これにより、ユーザーは利用 可能なすべてのパラメータの設定および変更を行うことができます。ユーザーの役 割**「オペレーター」**とは異なり、「メンテナンス」の役割では、ユーザーはすべての パラメータに対する読み取り/書き込みアクセス権を有します。

• **ユーザーの役割の変更**

ユーザーの役割、つまり、既存の読み取り/書き込み権限の付与は、希望するユーザ ーの役割(操作ツールに応じて事前選択済み)を選択し、次に要求された正しいパス ワードを入力することによって変更できます。ユーザーがログアウトすると、システ ムアクセスは必ず階層の最下位レベルに戻ります。機器の操作時にログアウト機能 を能動的に選択した場合、または、機器が 600 秒以上操作されなかった場合は自動 的に、ユーザーのログアウトが行われます。これとは関係なく、すでに進行中のアク ション(例:アクティブなアップロード/ダウンロード、データロギング)はバック グラウンドで継続的に実行されます。

• **納入時の状態**

機器の工場出荷時には、ユーザーの役割**「オペレーター」**は有効になっていません。 つまり、**「メンテナンス」**の役割が、工場出荷時における階層の最下位レベルとなり ます。この状態では、パスワードを入力しなくても、機器の設定やその他のプロセス 調整を行うことができます。その後、この設定を保護するために、ユーザーの役割 **「メンテナンス」**にパスワードを割り当てることができます。ユーザーの役割**「オペ レーター」**は、機器の工場出荷時には表示されません。

• **パスワード**

機器機能へのアクセスを制限するために、ユーザーの役割**「メンテナンス」**にパスワ ードを割り当てることができます。これにより、ユーザーの役割**「オペレーター」**が アクティブになり、パスワードの入力が求められない最下位の階層レベルになりま す。ユーザーの役割**「メンテナンス」**でのみ、パスワードは変更または無効にできま す。パスワードは、機器操作のさまざまな時点で設定することが可能です。

メニュー内の Guidance(ガイド)→ Commissioning(設定)ウィザード:ガイド付き機 器操作の一部

メニュー内の: Svstem (システム) → User management (ユーザー管理)

<span id="page-26-0"></span>

| メニュー                              | 代表的なタスク                                                                                                    | 内容/意味                                                                                                    |
|-----------------------------------|----------------------------------------------------------------------------------------------------|----------------------------------------------------------------------------------------------------|
| 「Diagnostics」 (診<br>断)            | トラブルシューティング:<br>■ 診断およびプロセスエラーの解除<br>■ 難しいケースにおけるエラー診断<br>■ 機器エラーメッセージの解釈および関連するエラ<br>ーの修正                                                                | エラーの検出および分析に関するすべてのパラメータが含まれます。<br>■ Diagnostic list(診断リスト)<br>現在未処理のエラーメッセージが最大3件含まれます。<br>■ Event logbook(イベントログブック)<br>最後の10件のエラーメッセージが含まれます。<br>■「Simulation」(シミュレーション)サブメニュー<br>測定値、出力値または診断メッセージのシミュレーションに使用さ<br>れます。<br>■「Diagnostic settings」(診断設定)サブメニュー<br>エラーイベントの設定用パラメータがすべて含まれます。<br>■「Min/max values」(最小値/最大値)サブメニュー<br>最小/最大表示およびリセットオプションが含まれます。                                                       |
| 「Application」(ア   設定:<br>プリケーション) | ■ 測定の設定<br>■ データ処理の設定 (スケーリング、リニアライゼ<br>ーションなど)<br>■ アナログ測定値出力の設定<br>運転中の作業:<br>測定値の読み取り                                                                  | 設定に関するすべてのパラメータが含まれます。<br>■「Measured values」(測定値)サブメニュー<br>現在のすべての測定値が含まれます。<br>■「Sensor」(センサ)サブメニュー<br>測定の設定用パラメータがすべて含まれます。<br>■「Output」(出力)サブメニュー<br>アナログ電流出力の設定用パラメータがすべて含まれます。<br>■「HART configuration」(HART 設定)サブメニュー<br>HART 通信の設定と最も重要なパラメータが含まれます。                                                                                                    |
| $\triangle$ )                     | 「System」(システ   機器のシステム管理に関してより詳細な知識が要求<br>される作業:<br>■ システム統合のために測定の最適な適合<br>■ 通信インターフェースの詳細設定<br>■ ユーザーとアクセス管理、パスワード管理<br>■ 機器識別、HART 情報および表示設定に関する情<br>報 | Bluetooth 設定を含め、システム、機器、ユーザー管理に割り当てら<br>れている上位機器パラメータがすべて含まれます。<br>■「Device management」(機器管理)サブメニュー<br>一般的な機器管理用のパラメータが含まれています。<br>■「Bluetooth configuration」(Bluetooth 設定)サブメニュー(オプ<br>ション)<br>Bluetooth インターフェースを有効/無効にする機能が含まれます。<br>■「Device and user management」(機器およびユーザー管理) サブメ<br>ニュー<br>アクセス権限、パスワード割当てなどのパラメータ<br>■「Information」(情報)サブメニュー<br>機器を一意的に識別するためのパラメータがすべて含まれます。<br>■「Display」(表示)サブメニュー<br>表示部の設定 |

**サブメニュー**

# **6.3 操作ツールによる操作メニューへのアクセス**

#### **6.3.1 DeviceCare**

#### **機能範囲**

DeviceCare は Endress+Hauser 機器に対応した無償の設定ツールです。適切な機器ド ライバ(DTM)をインストールし、対応するプロトコル(HART、PROFIBUS、Foundation フィールドバス、Ethernet/IP、Modbus、CDI、ISS、IPC、PCP)を使用する場合、その 機器をサポートします。対象グループとなるのは、プラントおよびサービスセンターで デジタルネットワークを利用しないお客様および Endress+Hauser サービス担当技術 者です。機器は、モデム経由で直接接続するか(ポイントツーポイント接続)、または バスシステム経由で接続できます。DeviceCare は高速で操作性に優れ、直感的に使用す ることができます。Windows OS を搭載した PC、ノートパソコン、タブレットで使用 できます。

#### **デバイス記述ファイルの入手先**

参照情報 → ■ 32

#### **6.3.2 FieldCare**

#### **機能範囲**

Endress+Hauser の FDT/DTM ベースのプラントアセットマネジメントツールです。シ ステム内のすべてのスマートフィールド機器を設定できるため、管理作業に役立ちま す。ステータス情報を使用することにより、各機器のステータスと状態を容易かつ効果 的にチェックできます。HART® プロトコル、CDI(= Endress+Hauser Common Data Interface)を介してアクセスされます。適切な機器ドライバ (DTM) がインストールさ れている場合は、PROFIBUS、Foundation フィールドバスプロトコルを搭載した機器も サポートされます。

標準機能:

- 伝送器のパラメータ設定
- ■機器データの読み込み/保存(アップロード/ダウンロード)
- 測定点のドキュメント作成
- 測定値メモリ(ラインレコーダ)およびイベントログブックの視覚化

詳細については、取扱説明書 BA027S および BA059AS を参照してください。

#### **デバイス記述ファイルの入手先**

参照情報 → ■ 32

#### **接続の確立**

- 例:HART® モデム Commubox FXA195(USB)
- 1. すべての接続機器の DTM ライブラリが更新されているか確認します(例: FXA19x、TMTxy)。
- 2. FieldCare を起動してプロジェクトを作成します。
- 3. View (表示) --> Network (ネットワーク) に移動し、Host PC (ホスト PC) を右 クリックして Add device...(機器の追加...)を選択します。
	- **► Add new device (新規機器追加)**ウィンドウが開きます。
- 4. リストから **HART communication**(HART 通信)オプションを選択し、**OK** をクリ ックして確定します。
- **5. HART communication** (HART 通信) DTM インスタンスをダブルクリックします。
	- ► 適切なモデムがシリアルインターフェースに接続されていることを確認し、 **OK** をクリックして確定します。
- 6. **HART Communication**(HART 通信)を右クリックして、コンテキストメニューか ら **Add Device...**(機器の追加...)を選択します。
- 7. リストから目的の機器を選択し、**OK** を押して確定します。 これで、機器がネットワークリストに表示されます。
- 8. 機器を右クリックして、コンテキストメニューから **Connect**(接続)オプション を選択します。
	- ← CommDTM が緑色で表示されます。
- 9. ネットワーク内の機器をダブルクリックして、機器とのオンライン接続を確立し ます。
	- オンライン設定が使用可能になります。
- ■■オフライン設定後に機器パラメータを転送する場合は、メンテナンス用のパスワー ド(割り当てられている場合)を最初に「User management(ユーザー管理)」メ ニューに入力する必要があります。

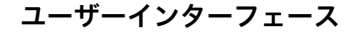

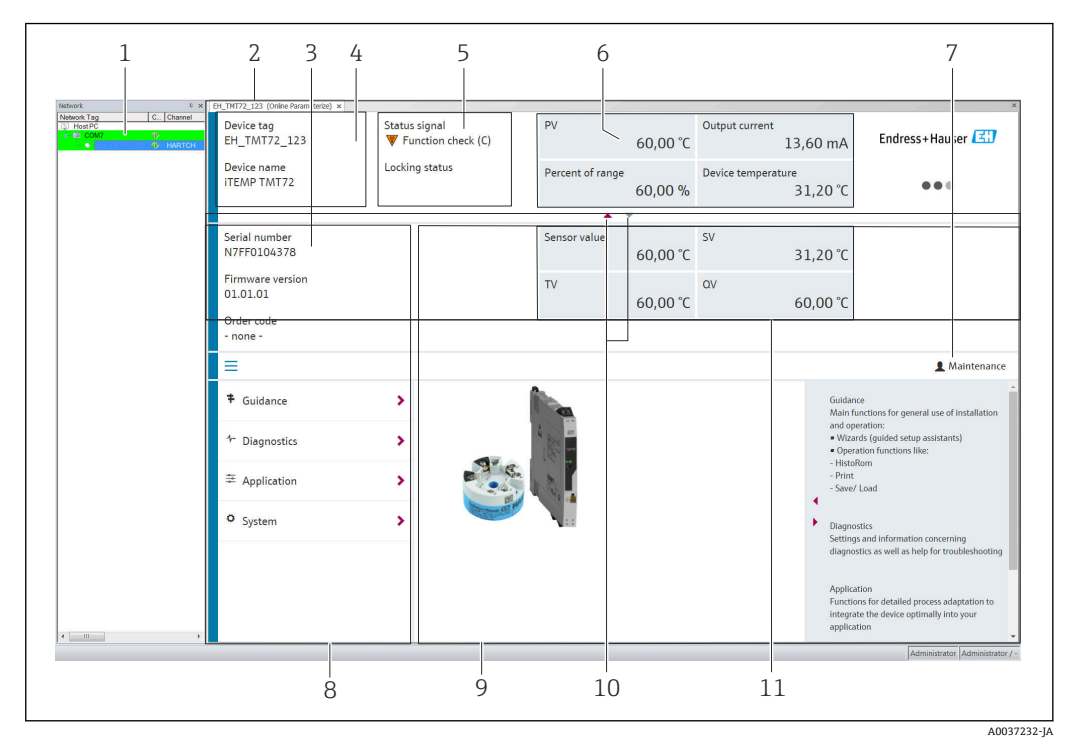

■19 FieldCare ユーザーインターフェースと機器情報

- 1 ネットワークビュー
- 2 ヘッダー<br>3 拡張ヘッ
- 拡張ヘッダー
- 4 タグ番号および機器名 5 ステータス信号
- 6 機器ステータス情報と測定値ステータス情報付きの測定値、シンプルな表示(例:PV、出力電流、% ス パン、機器温度)
- 7 現在のユーザーの役割(ユーザー管理への直接リンク付き)
- 8 ナビゲーションエリアと操作メニュー構成
- 9 表示/非表示にできる作業領域とヘルプセクション
- 10 拡張ヘッダーを表示/非表示にするためのナビゲーション矢印
- 11 機器情報および測定値情報の拡張表示(例:センサ値、SV(TV、QV))

#### **6.3.3 Field Xpert**

#### **機能範囲**

モバイルプラントアセットマネジメントのための Field Xpert は、危険場所や非危険場 所におけるフィールド機器の設定およびメンテナンス用のタッチスクリーンが内蔵さ れたタブレット型 PC および工業用 PDA として使用できます。これにより、Foundation フィールドバス、HART、および WirelessHART 機器を効率的に設定できます。 Bluetooth または WiFi インターフェースを介して無線通信を行います。

#### **デバイス記述ファイルの入手先**

[→ 32](#page-31-0) を参照

#### **6.3.4 AMS Device Manager**

#### **機能範囲**

HART® プロトコルを介した機器の操作および設定用のエマソン・プロセス・マネジメ ント社製プログラムです。

#### <span id="page-29-0"></span>**デバイス記述ファイルの入手先**

→ 图 32 を参照

#### **6.3.5 SIMATIC PDM**

#### **機能範囲**

SIMATIC PDM は、シーメンス社製の標準化されたベンダー非依存型プログラムであり、 HART ® プロトコルを介してインテリジェントなフィールド機器の操作、設定、メンテ ナンス、診断を行うことができます。

#### **デバイス記述ファイルの入手先**

[→ 32](#page-31-0) を参照

#### **6.3.6 Field Communicator 375/475**

#### **機能範囲**

エマソン・プロセス・マネジメント社製の工業用ハンドヘルドターミナルであり、HART ® プロトコルを使用してリモート設定および測定値表示を行うことができます。

#### **デバイス記述ファイルの入手先**

[→ 32](#page-31-0) を参照

# **6.4 SmartBlue アプリによる操作メニューへのアクセス**

SmartBlue アプリを使用して機器の操作や設定を行うことができます。接続は Bluetooth® インターフェイスを介して確立されます。

必須条件:

- ■機器にオプションの Bluetooth インターフェイスが装備されていること:オーダーコ ード「通信:出力信号:操作」、オプション P:「HART;4-20 mA;HART/Bluetooth (アプリ)設定」
- SmartBlue アプリがスマートフォンまたはタブレット端末にインストールされてい ること。

サポートされる機能

- Live List で機器の選択および機器へのアクセス(ログイン)
- 機器の設定
- 測定値、機器ステータス、診断情報へのアクセス

SmartBlue アプリは Android 機器 (Google Play ストア) および iOS 機器 (iTunes Apple Store)向けに無料でダウンロードできます(Endress+Hauser SmartBlue)。

QR コードを使用して直接アプリへ:

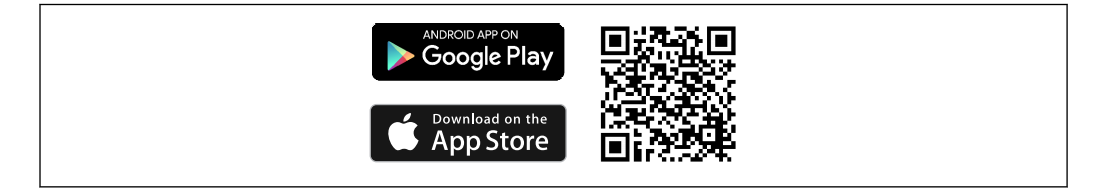

A0037924

**システム要件**

- iOS 搭載機器:
	- iPhone 4S 以降、iOS9.0 以上
	- iPad2 以降、iOS9.0 以上
	- iPod Touch 第 5 世代以降、iOS9.0 以上
- Android 搭載機器: Android 4.4 KitKat 以上

SmartBlue アプリのダウンロード:

- 1. SmartBlue アプリをインストールして、起動します。 使用できるすべての機器が Live List に表示されます。
- 2. Live List から機器を選択します。 ログインダイアログボックスが表示されます。

ログイン:

- 3. ユーザー名を入力します:**admin**
- 4. 最初のパスワードを入力します:機器のシリアル番号。
- 5. 入力値を確定します。
	- 機器情報が開きます。

● 機器に関する情報の各種項目への移動:画面を横にスワイプします。

- 基準条件下での範囲は:
	- ■10 m (33 ft)、表示窓または DIN レール用伝送器付きでセンサヘッドまたはフィー ルドハウジングに取り付けられている場合
	- ■5m(16.4 ft)、センサヘッドまたはフィールドハウジングに取り付けられている場 合
- ■暗号化された通信およびパスワードの暗号化により、権限のない人による不正な操作 を防止
- Bluetooth® インターフェイスを無効にすることが可能です。
- 伝送器の Bluetooth インターフェイス (オプション)は、ディスプレイが接続され ていない場合、または機器設定用に CDI インターフェイスが使用されない場合にの みアクティブになります。

# <span id="page-31-0"></span>**7 システムインテグレーション**

# **7.1 デバイス記述ファイルの概要**

#### **現在の機器データバージョン**

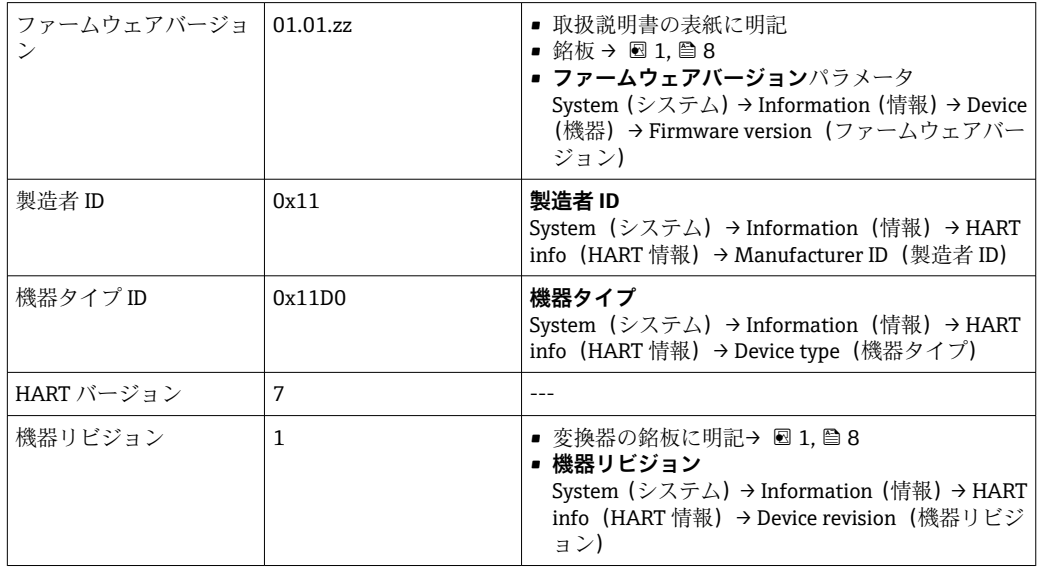

各操作ツールに適した機器ドライバソフトウェア (DD/DTM) は、以下から入手できま す。

- www.endress.com --> ダウンロード --> 検索フィールド : ソフトウェア --> ソフトウ ェアタイプ:機器ドライバ
- www.endress.com --> 製品: 個々の製品ページ (例: TMTxy) --> ドキュメント / マ ニュアル / ソフトウェア:Electronic Data Description(EDD)または Device Type Manager (DTM)

Endress+Hauser は、各種メーカー(例:エマソン・プロセス・マネジメント、ABB、 シーメンス、横河電機、ハネウェル、その他多く)の操作ツールをすべてサポートしま す。Endress+Hauser の FieldCare および DeviceCare 操作ツールは、ダウンロードする か(www. endress.com --> ダウンロード --> 検索フィールド:ソフトウェア --> アプリ ケーションソフトウェア)、または弊社営業所もしくは販売代理店が提供する光学式デ ータ記憶媒体 (DVD) からも入手できます。

# **7.2 HART 経由の測定変数**

工場出荷時に、次の測定値が機器変数に割当てられています。

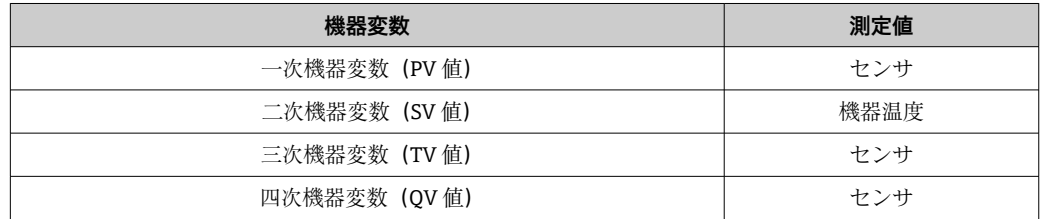

# <span id="page-32-0"></span>**7.3 サポートされる HART® コマンド**

■ HART® プロトコルでは、設定および診断のために、HART® マスターとフィールド 機器間で測定データと機器データを伝送できます。ハンドヘルドターミナルまた は PC ベースの操作プログラム(例:FieldCare)などの HART ® マスターには、 HART® 機器内のすべての情報にアクセスするために使用されるデバイス記述ファ イル (DD、DTM) が必要です。この情報は「コマンド」を介してのみ送信されま す。

以下の 3 種類のコマンドがあります。

- ユニバーサルコマンド:
- すべての HART® 機器でサポートされ、使用されるコマンドです。次の機能を利用す ることができます。
- HART® 機器の認識
- ■デジタル測定値の読取り
- 一般実行コマンド: すべてではありませんが多数のフィールド機器でサポートされ、各種の機能の実行を 可能にするコマンドです。
- 機器固有コマンド: HART® 標準機能以外の機器固有の機能にアクセスするためのコマンドです。特に、 個々のフィールド機器情報にアクセスします。

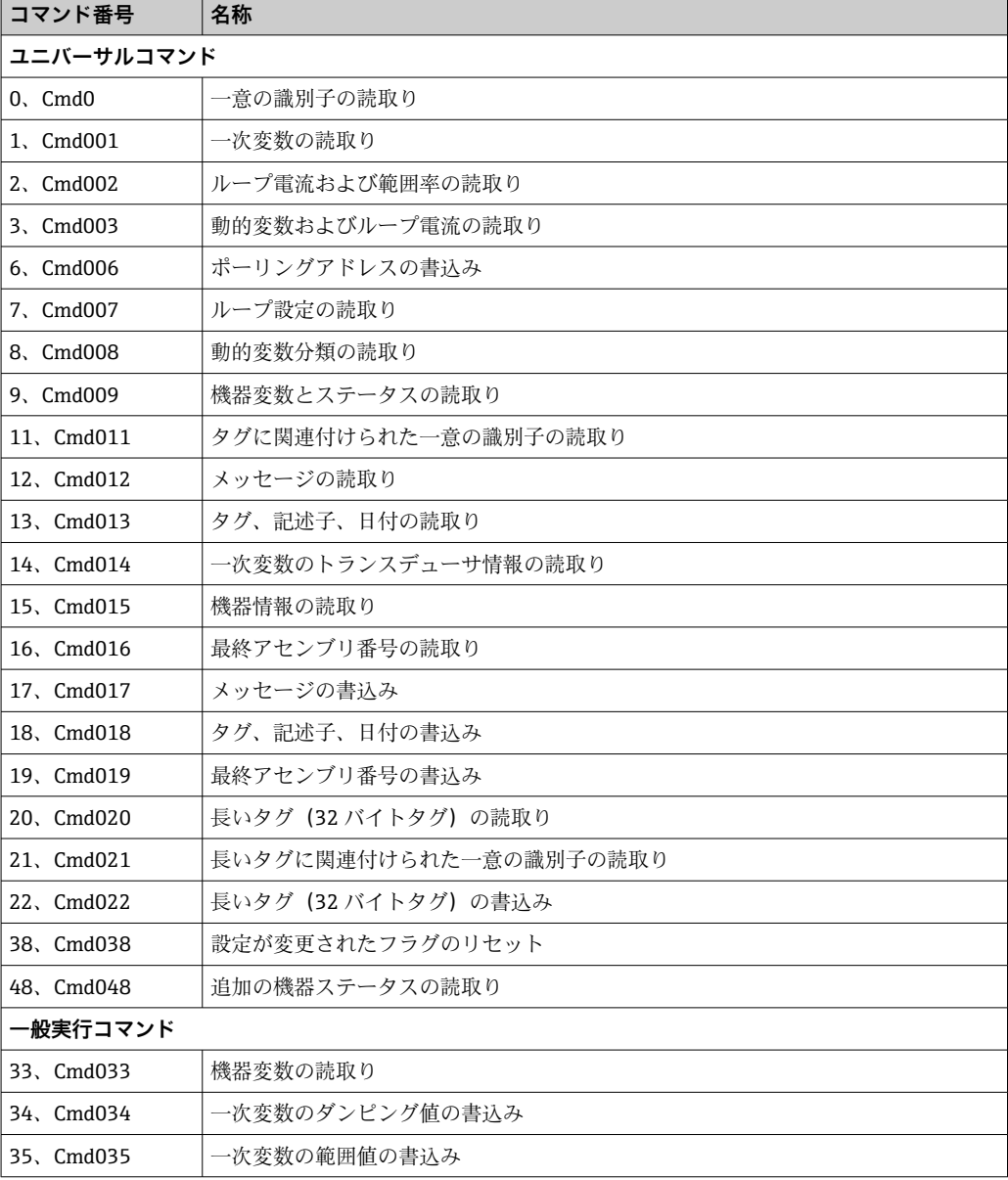

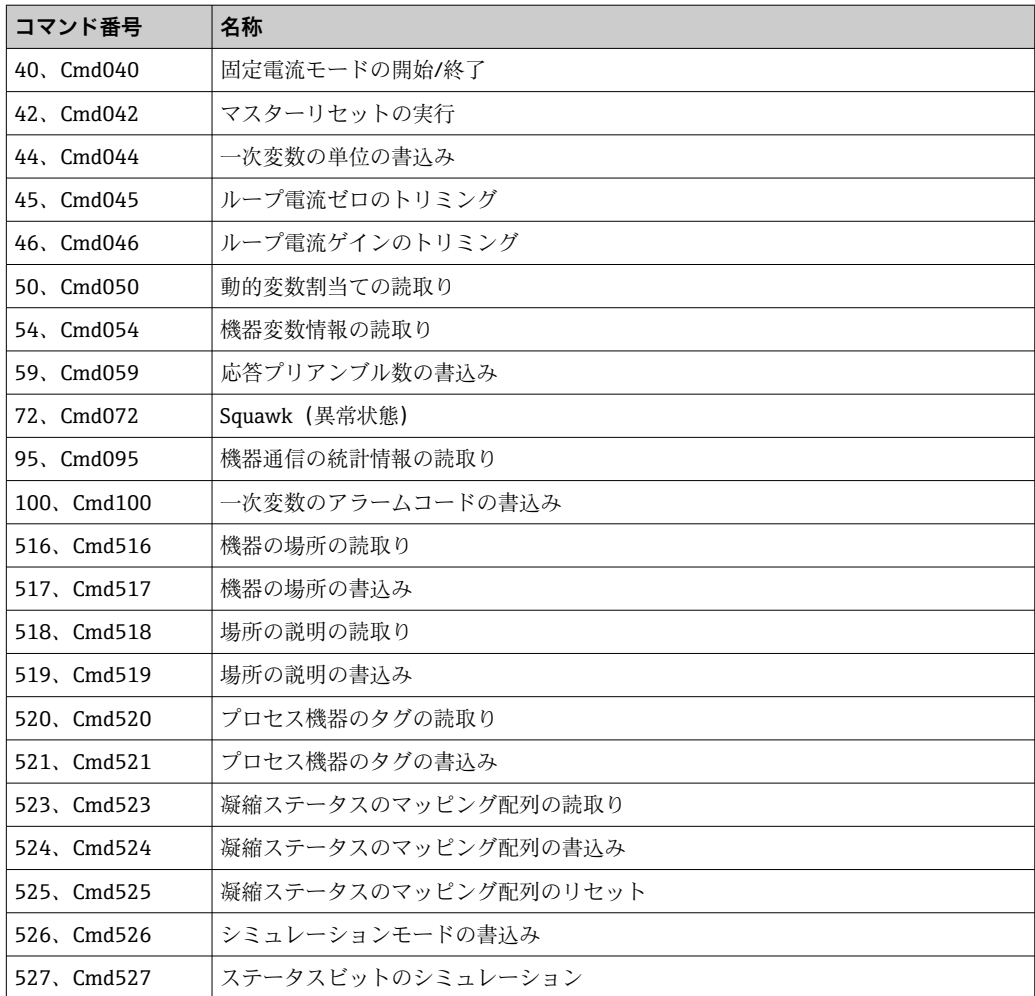

# <span id="page-34-0"></span>**8 設定**

# **8.1 設置状況の確認**

測定点を設定する前に、最終チェックを行ってください。

- ■「設置状況の確認」チェックリスト→ ■16
- ■「配線状況の確認」チェックリスト → 21

# **8.2 伝送器の電源オン**

配線状況の確認が完了したら、電源をオンにします。電源投入後、伝送器の内部で複数 の自己診断機能が実行されます。このプロセスの実行中に、以下の一連のメッセージが ディスプレイに表示されます。

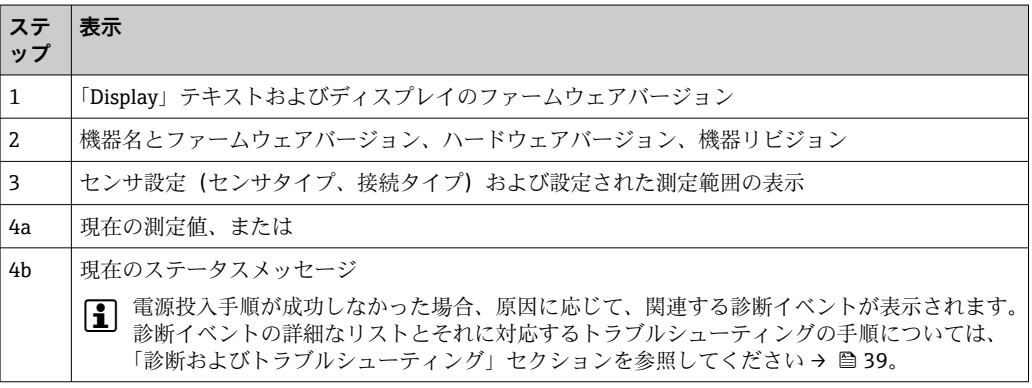

機器(接続されたディスプレイを含む)は約 7 秒後に作動します。電源投入手順が完 了すると、直ちに通常の測定モードが開始します。ディスプレイに測定値とステータス 値が表示されます。

**4 Bluetooth** インターフェースが有効な場合にディスプレイが接続されていると、デ ィスプレイの初期化が 2 回実行され、同時に Bluetooth 通信が無効になります。

# **8.3 機器の設定**

#### **ウィザード**

機器のウィザードは、**Guidance(ガイド)**メニューから開始します。ウィザードによ り、個々のパラメータの問い合わせを行うことが可能です。また、それだけでなく、ユ ーザーにとって分かりやすい質問を含む、ステップ バイ ステップでの指示により、す べてのパラメータセットをガイド付きで設定および/または検証できます。特定のアク セス権限が必要なウィザードについては、「Start」(開始)ボタンが無効化されている 場合があります(画面にロックシンボルが表示されます)。

以下の 5 つの操作要素により、ウィザード内のナビゲーションがサポートされます。

- **Start(開始)**
	- トップページのみ:ウィザードを起動して、最初のセクションに移動します。
- **Next(次へ)** ウィザードの次のページに移動します。パラメータの入力または確定が行われるま で有効になりません。
- **Back(戻る)** 前のページに戻ります。
- **Cancel(キャンセル)**
- 「キャンセル」を選択した場合は、ウィザードを開始する前の状態に戻ります。
- **Finish(完了)**

ウィザードを終了し、機器で追加のパラメータ設定を行うことができます。最後のペ ージでのみ有効になります。

### **8.3.1 設定ウィザード**

設定は、指定されたアプリケーションで機器を使用するための最初のステップです。設 定ウィザードには、紹介ページ(「開始」操作要素を含む)と内容の簡単な説明が含ま れます。ウィザードはいくつかのセクションで構成されており、ユーザーはステップ バイ ステップのガイド付きで機器を設定できます。

「Device management(機器管理)」は、ユーザーがウィザードを実行したときに表示さ れる最初のセクションであり、次のパラメータが含まれます。その主な目的は、機器に 関する情報を提供することです。

#### **ナビゲーション Guidance(ガイド)→ Commissioning(設定)→ Start(開 始)<sup>+</sup> + -**

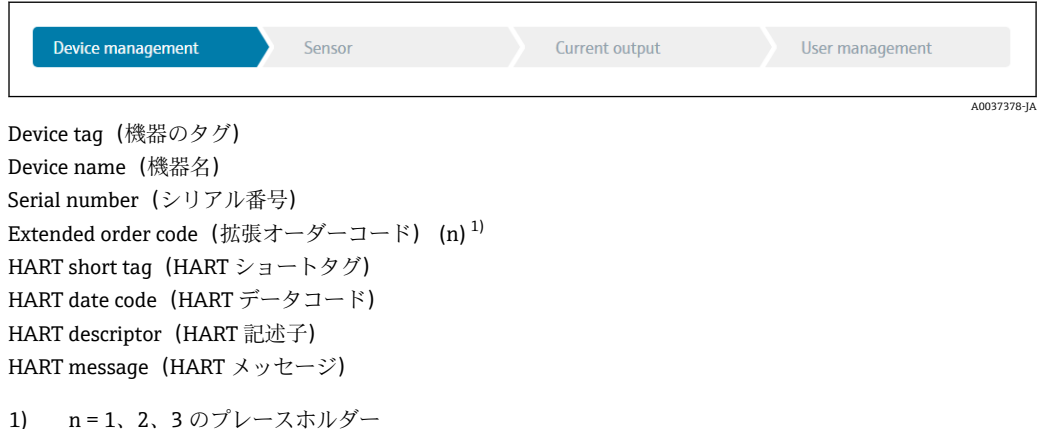

2つ目の「Sensor(センサ)」セクションでは、センサ関連のすべての設定を行うこと ができます。表示されるパラメータ数は対応する設定に応じて異なります。以下のパ ラメータを設定可能:

#### **ナビゲーション Guidance(ガイド)→ Commissioning(設定)→ Sensor(セ ンサ)<sup>+</sup> + -**

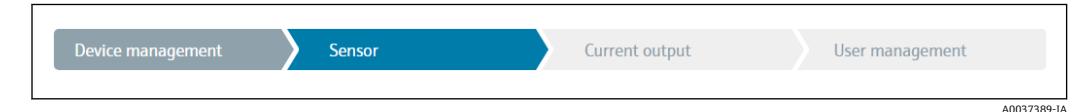

Unit (単位) Sensor type (センサタイプ) Connection type(接続タイプ) 2-wire compensation (2 線式補償)
Reference junction (基準接合部) RJ preset value (RJ プリセット値)

3 つ目のセクションでは、アナログ出力と出力のアラーム応答の設定を行います。以下 のパラメータを設定可能:

**ナビゲーション Guidance(ガイド)→ Commissioning(設定)→ Current output(電流出力)<sup>+</sup> + -**

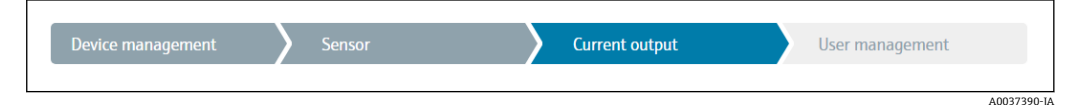

4 mA value (4 mA 値) 20 mA value (20 mA 值) Failure mode(フェールセーフモード) Failure current(故障時の電流値)

最後のセクションでは、ユーザーの役割「メンテナンス」用のパスワードを設定できま す。不正なアクセスから機器を保護するために、これを強く推奨します。次のステップ では、ユーザーの役割「メンテナンス」のパスワードを初めて設定する方法について説 明します。

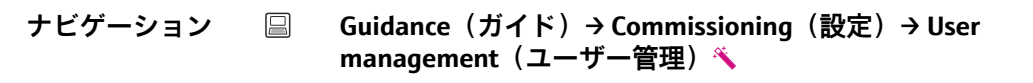

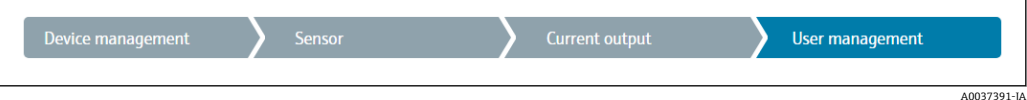

Access status(アクセスステータス) New password(新規パスワード) Confirm new password (新規パスワードの確定)

- 1. ユーザーの役割 Maintenance (メンテナンス)が、「Access status(アクセスステ ータス)」選択リストに表示されます。SmartBlue アプリで機器を操作する場合 は、最初にユーザーの役割 **Maintenance(メンテナンス)**を選択する必要があり ます。
	- その後、**New password(新規パスワード)**および **Confirm new password(新 規パスワードの確定)**入力ボックスが表示されます。
- 2. オンラインヘルプに記載されているパスワードのルールを満たすユーザー定義の パスワードを入力してください。
- 3. **Confirm new password(新規パスワードの確定)**入力ボックスにパスワードを再 度入力します。

パスワードが正常に入力されると、特に、設定、プロセス調整/最適化、トラブルシュ ーティングに必要なパラメータの変更は、ユーザーの役割が**「メンテナンス」**でパスワ ードが正しく入力された場合にのみ実行できます。

# **8.4 不正アクセスからの設定の保護**

#### **8.4.1 ハードウェアロック**

ハードウェアロックにより、機器を不正アクセスから保護できます。ロックとアクセス のコンセプトでは、ハードウェアロックが常に最優先されます。測定値表示のヘッダー にロックシンボルが表示されている場合、機器は書き込み保護されています。ロックを 解除する場合は、ディスプレイ背面の書き込み保護スイッチを「OFF」位置に切り替え ます (ハードウェア書き込み保護)。→ ■ 24

#### **8.4.2 ソフトウェアロック**

ユーザーの役割**「メンテナンス」**にパスワードを割り当てることで、アクセス権限を制 限し、不正アクセスから機器を保護することが可能です。

1 設定ウィザードを参照してください。→ ■36

ユーザーの役割**「メンテナンス」**をログアウトして、ユーザーの役割**「オペレーター」** に切り替えることによっても、パラメータは変更から保護されます。ただし、ロックシ ンボルは表示されません。

書き込み保護を無効にするには、適切な操作ツールを使用してユーザーの役割**「メンテ ナンス」**でログインしなければなりません。

■ ユーザーの役割のコンセプト→ ■25

# **9 診断およびトラブルシューティング**

## **9.1 一般トラブルシューティング**

起動中または測定動作中に障害が発生した場合は、必ず以下のチェックリストを使用し てトラブルシューティングを行ってください。このチェックリストで作業を繰り返す ことにより、問題の原因究明および適切な対処法を導き出すことができます。

● 機器は設計上の理由により、修理することはできません。ただし、調査のために機 器を返送することは可能です。詳細については、「返却」セクションを参照してく ださい。[→ 45](#page-44-0)

#### **一般エラー**

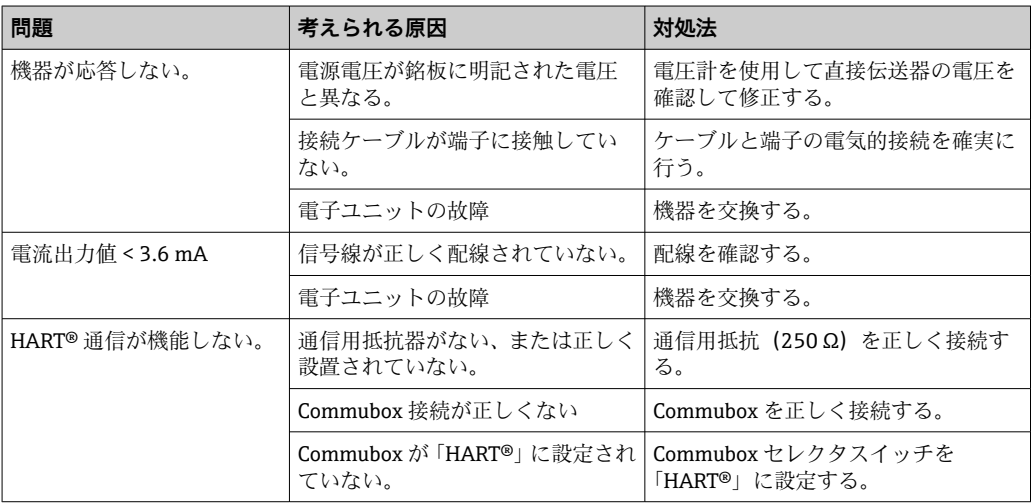

#### $\Box$

#### **ディスプレイの確認(オプションでヘッド組込型伝送器と組み合わせた場合)**

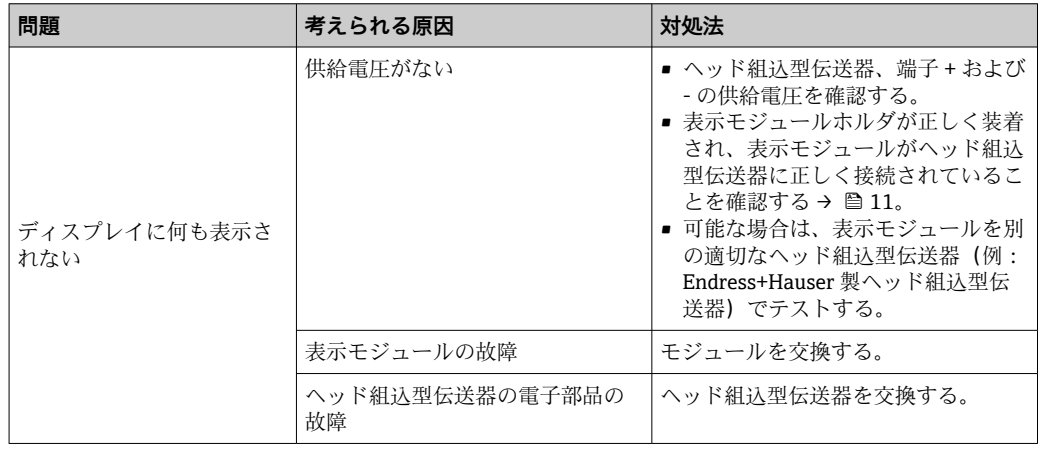

 $\begin{array}{c} \square \end{array}$ 

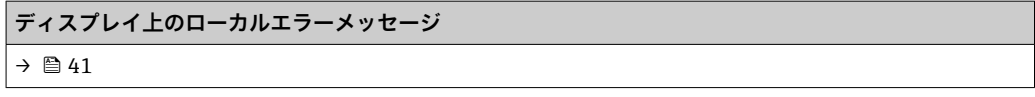

#### $\Box$

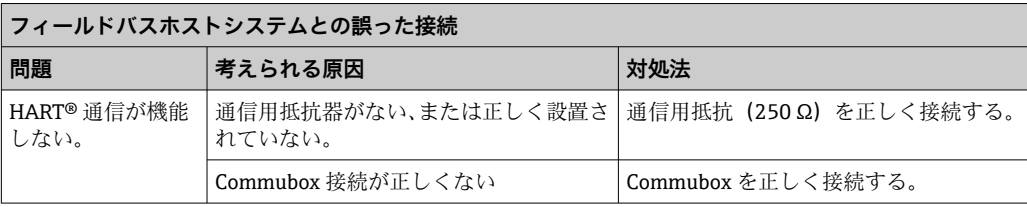

#### $\hfill\blacksquare$

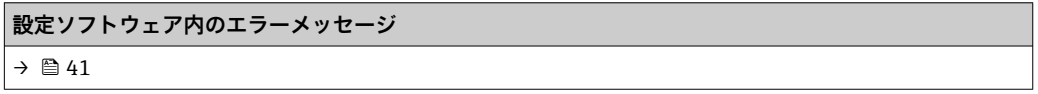

# **測温抵抗体センサ接続のアプリケーションエラー、ステータスメッセージなし**

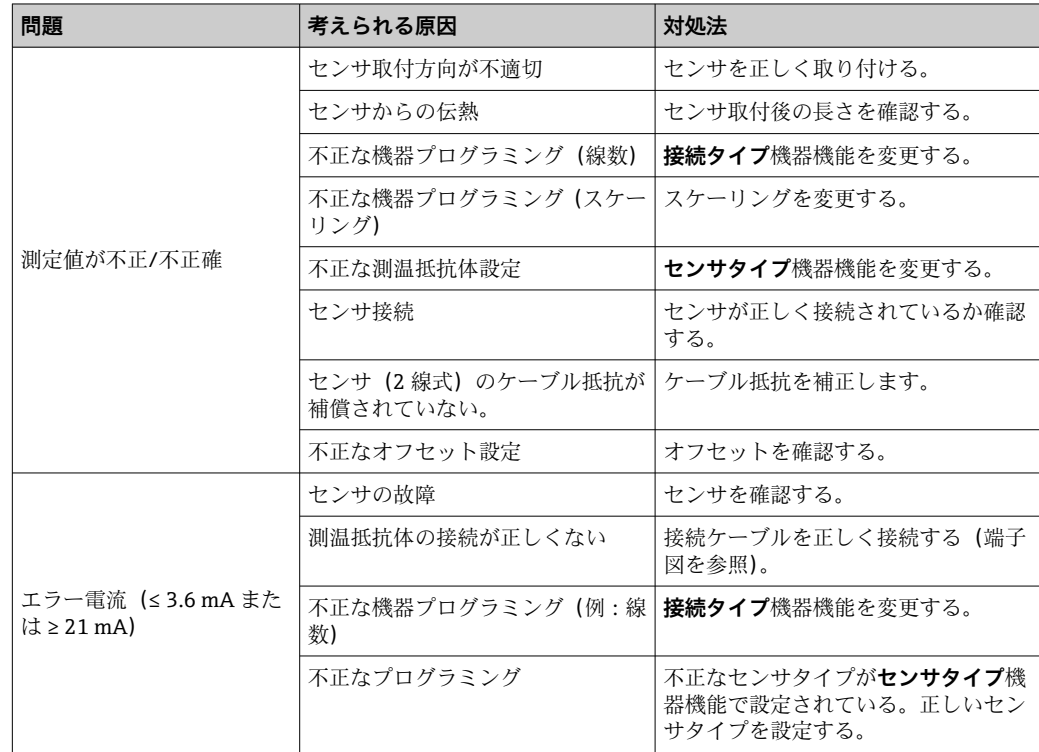

#### $\hfill\blacksquare$

### **熱電対センサ接続のアプリケーションエラー、ステータスメッセージなし**

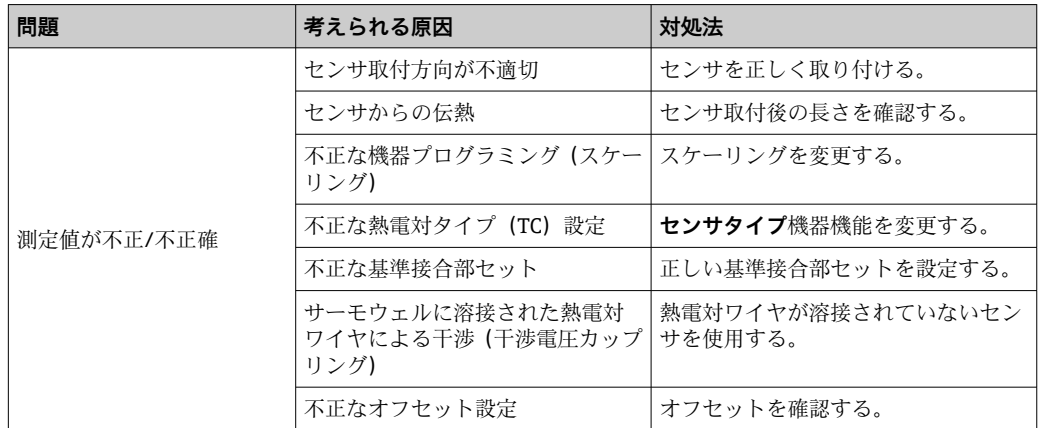

<span id="page-40-0"></span>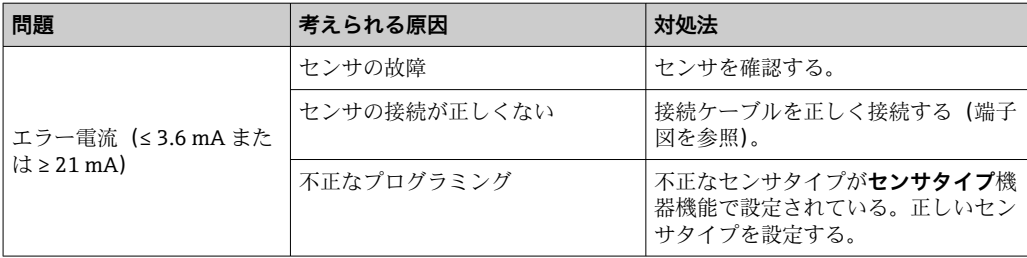

# **9.2 現場表示器の診断情報**

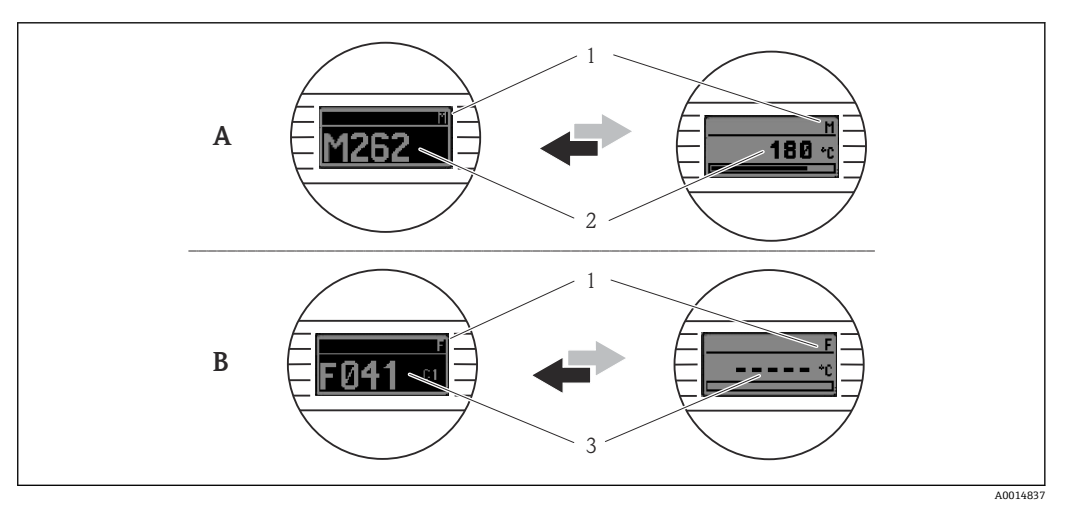

- A 警告発生時の表示
- B アラーム発生時の表示<br>1 ヘッダーのステータス
- 1 ヘッダーのステータス信号
- 2 1次測定値とステータス (適切な文字 (M、C または S) で示される) + 設定されたエラー番号が交互に 表示されます。
- 3 「----」(有効な測定値なし)とステータス (適切な文字(F)で示される)+設定されたエラー番号が 交互に表示されます。

# **9.3 通信インターフェースを介した診断情報**

### **注記**

**特定の診断イベントの場合は、ステータス信号と診断動作を手動で設定できます。ただ し、この診断イベントが発生した場合、そのイベントに対する測定値の有効性や、ステ ータス信号 S および M のプロセスと診断動作「警告」および「無効」の適合性は保証 されません。**

▶ ステータス信号の割当てを初期設定にリセットします。

#### **ステータス信号**

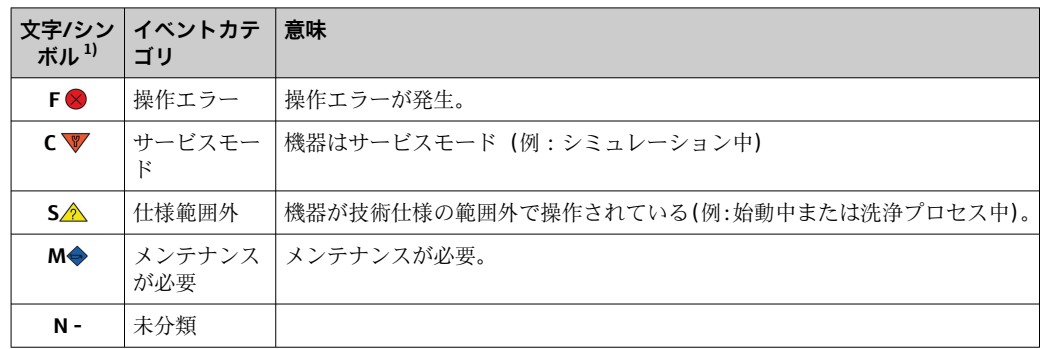

1) NAMUR NE107 に準拠

#### **診断時の動作**

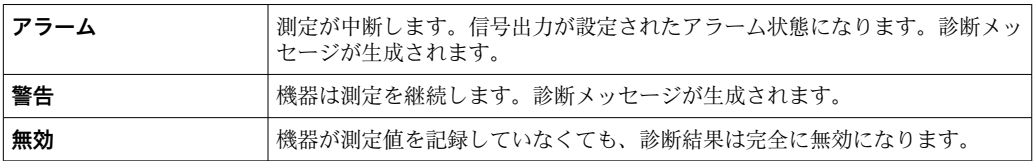

## **9.4 診断リスト**

2 つ以上の診断イベントが同時に発生した場合は、最も優先度の高い診断メッセージの みが表示されます。その他の保留中の診断メッセージは、**Diagnostic list(診断リスト)** サブメニューに表示されます。ステータス信号により、診断メッセージが表示される優 先順位が決定されます。次の優先順位が適用されます:F、C、S、M。同じステータス 信号を有する 2 つ以上の診断イベントが同時にアクティブになっている場合、イベン ト番号の数字の順序により、イベントが表示される優先順位が決定されます(例:F042 は F044 および S044 の前に表示される)。

# **9.5 イベントログブック**

**1 以前の診断メッセージは、Event logbook (イベントログブック)**サブメニュー → 图 72 に表示されます。

# **9.6 診断イベントの概要**

各診断イベントには、工場出荷時に特定のイベント動作が割り当てられています。この 診断イベントの割当てを変更できます。

**例:**

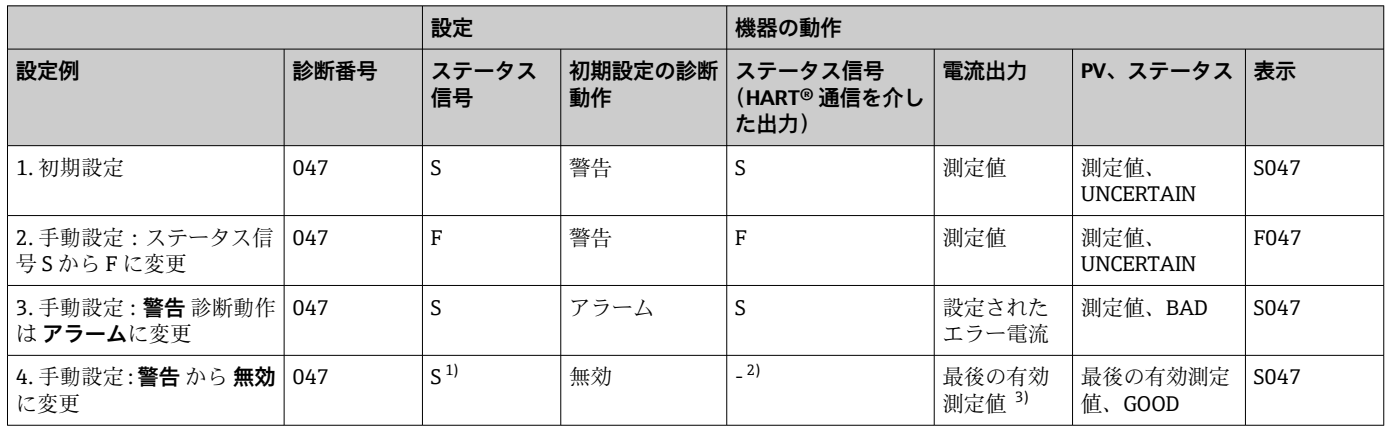

1) 設定は関係しません。<br>2) ステータス信号は表元

ステークス信号は表示されません。

3) 有効な測定値が得られない場合、エラー電流が出力されます。

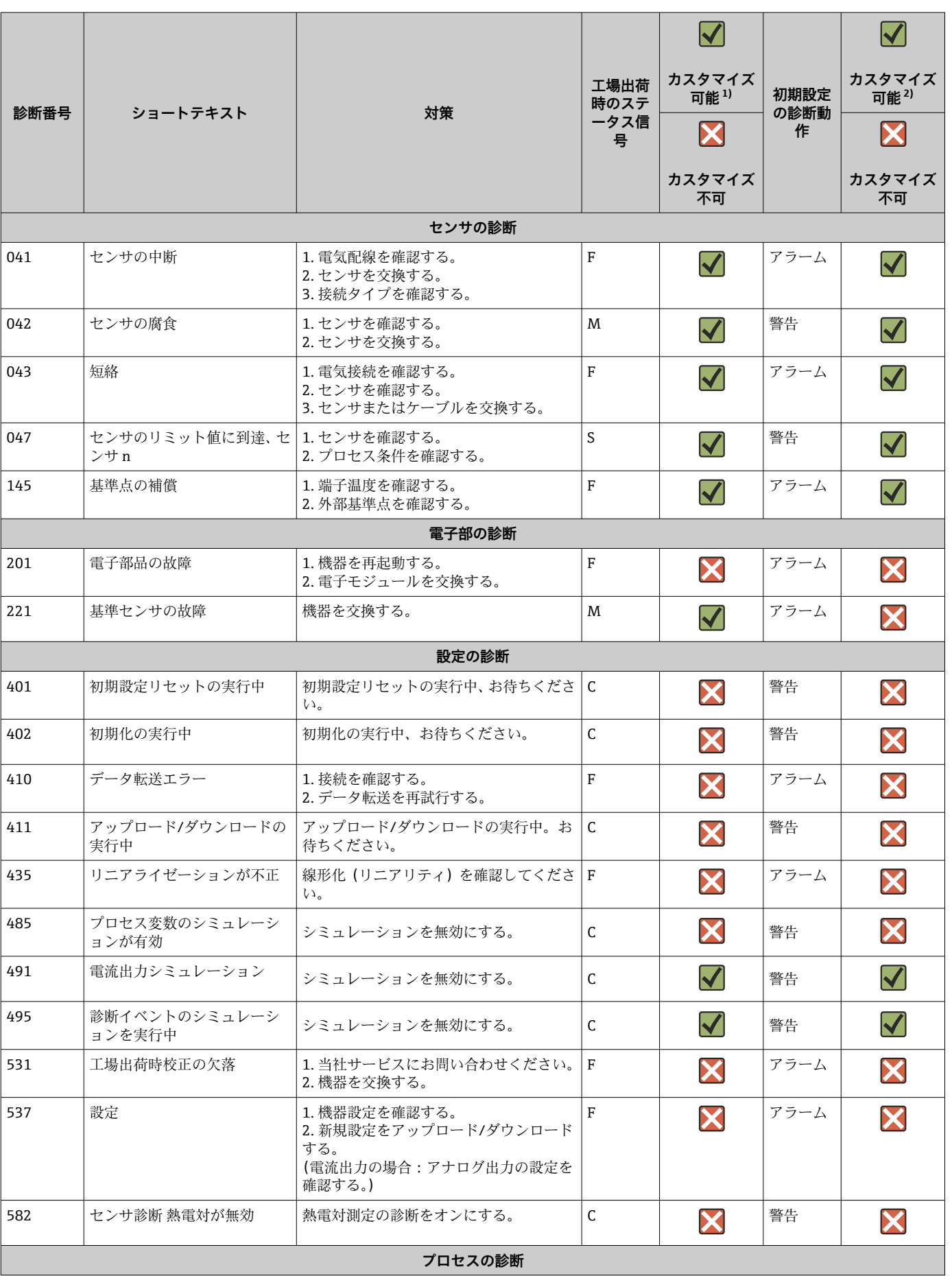

<span id="page-43-0"></span>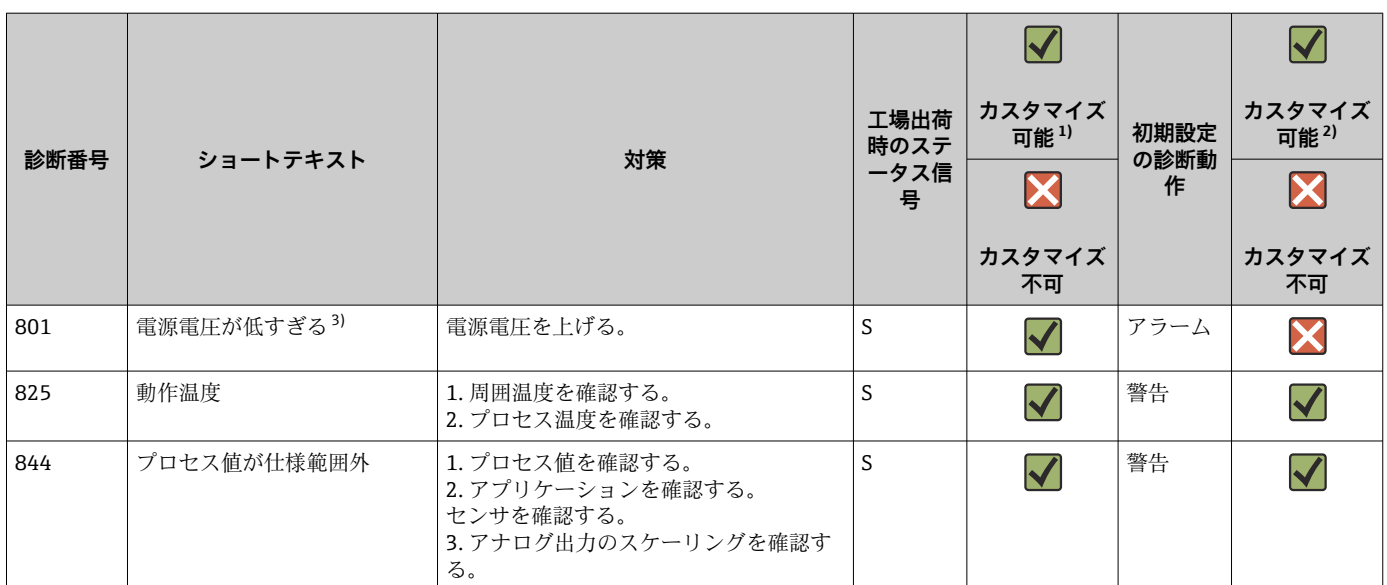

1) F、C、S、M、N に設定可能

2) 「アラーム」「警告」「無効」に設定可能

3) この診断イベントの場合、機器は常に「低」アラームステータスを出力します(出力電流 ≤ 3.6 mA)。

# **9.7 ファームウェアの履歴**

#### 改訂履歴

銘板および取扱説明書に記載されたファームウェアのバージョン(FW)は機器リリー スを示します:XX.YY.ZZ(例:01.02.01)。

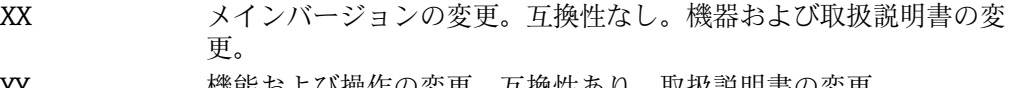

YY 機能および操作の変更。互換性あり。取扱説明書の変更。

ZZ 修正および内部変更。取扱説明書の変更なし。

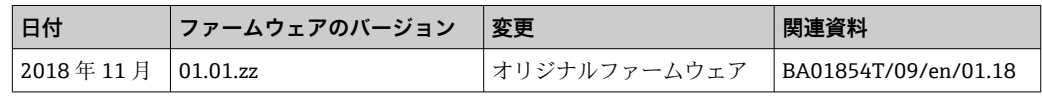

# **10 メンテナンス**

本機器については、特別な保守作業を行う必要はありません。

**洗浄**

機器の清掃には、清潔で乾燥した布を使用してください。

# **11 修理**

### **11.1 一般情報**

機器は設計上の理由により、修理することはできません。

# <span id="page-44-0"></span>**11.2 スペアパーツ**

現在お使いの機器に対応するスペアパーツについては、

http://www.products.endress.com/spareparts\_consumables を参照してください。 ス ペアパーツをご注文の場合は、必ず機器のシリアル番号を指定してください。

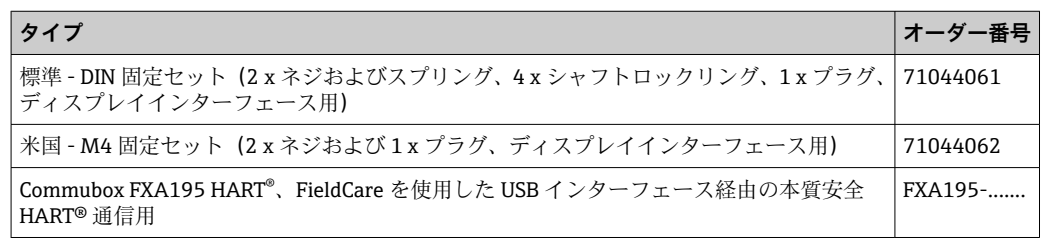

# **11.3 返却**

機器の安全な返却要件は、機器の種類と各国の法によって異なります。

1. 情報については次のウェブページを参照してください: http://www.endress.com/support/return-material

- 地域を選択します。
- 2. 機器の修理または工場校正が必要な場合、あるいは、誤った機器が注文または納 入された場合は、本機器を返却してください。

## **11.4 廃棄**

## $\boxtimes$

電子・電気機器廃棄物(WEEE)に関する指令 2012/19/EU により必要とされる場合、 分別されていない一般廃棄物として処理する WEEE を最小限に抑えるため、製品には 絵文字シンボルが付いています。このマークが付いている製品は、分別しない一般ゴ ミとしては廃棄しないでください。代わりに、適切な条件下で廃棄するために製造者 へご返送ください。

# **12 アクセサリ**

変換器およびセンサには、アクセサリも多数用意されています。詳細については、最寄 りの弊社営業所もしくは販売代理店にお問い合わせください。オーダーコードに関す る詳細は、弊社営業所もしくは販売代理店にお問い合わせいただくか、弊社ウェブサイ トの製品ページをご覧ください[:www.endress.com](https://www.endress.com)。

納入範囲に含まれるアクセサリ:

- 簡易取扱説明書(英語版)のハードコピー
- ATEX 補足資料: ATEX 安全上の注意事項 (XA)、Control Drawings (CD)
- ■ヘッド組込型伝送器用の取付部品

# **12.1 機器固有のアクセサリ**

**ヘッド組込型伝送器のアクセサリ** TID10 表示器:Endress+Hauser 製ヘッド組込型伝送器 iTEMP TMT8x [1\)](#page-45-0) または TMT7x 用、着脱式 TID10 サービスケーブル:サービスインターフェース用接続ケーブル、40 cm フィールドハウジング TA30x:Endress+Hauser 製ヘッド組込型伝送器用

<span id="page-45-0"></span>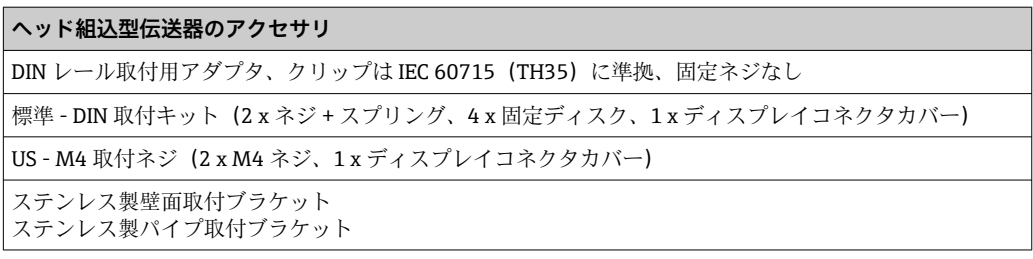

1) TMT80 を除く

# **12.2 通信関連のアクセサリ**

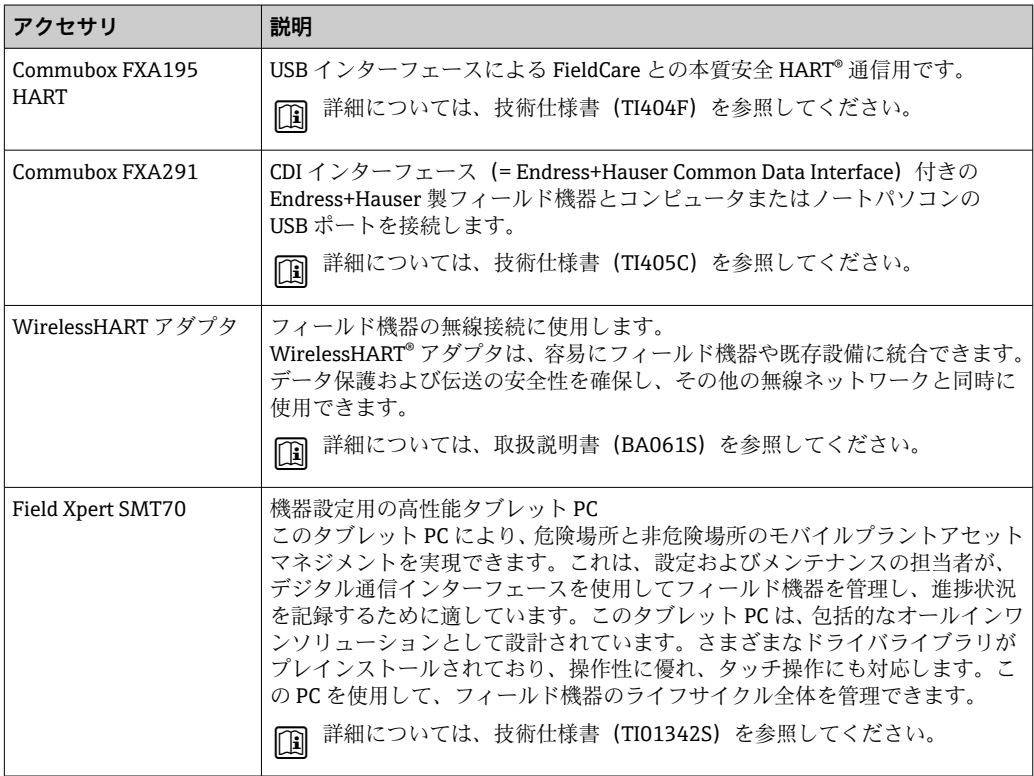

# **12.3 サービス関連のアクセサリ**

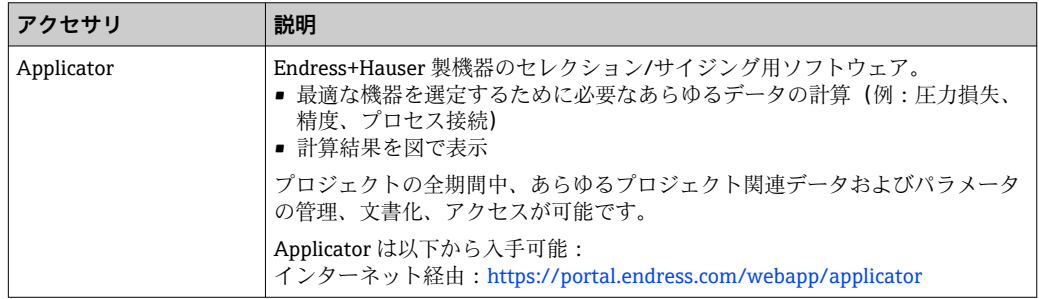

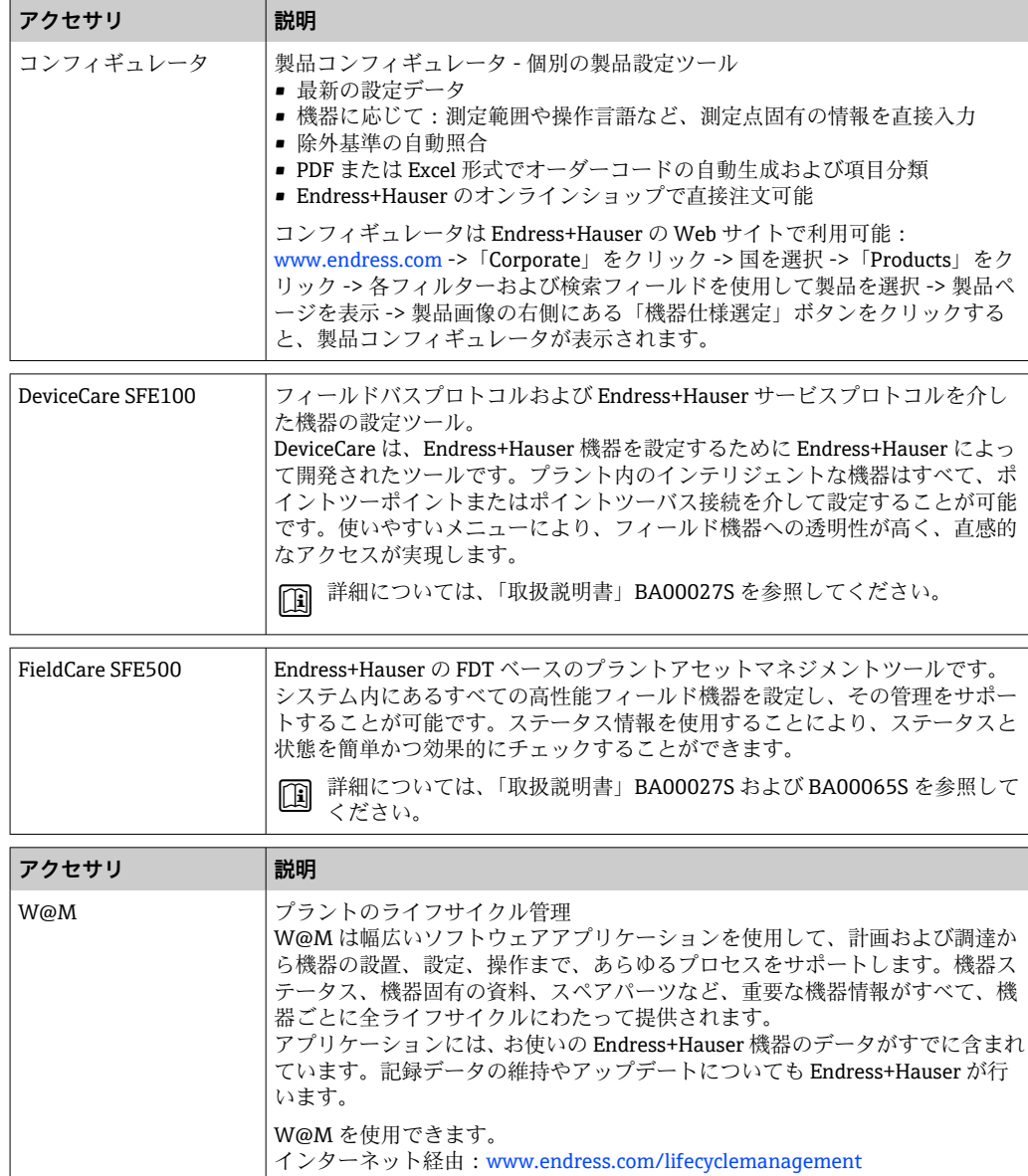

# **12.4 システムコンポーネント**

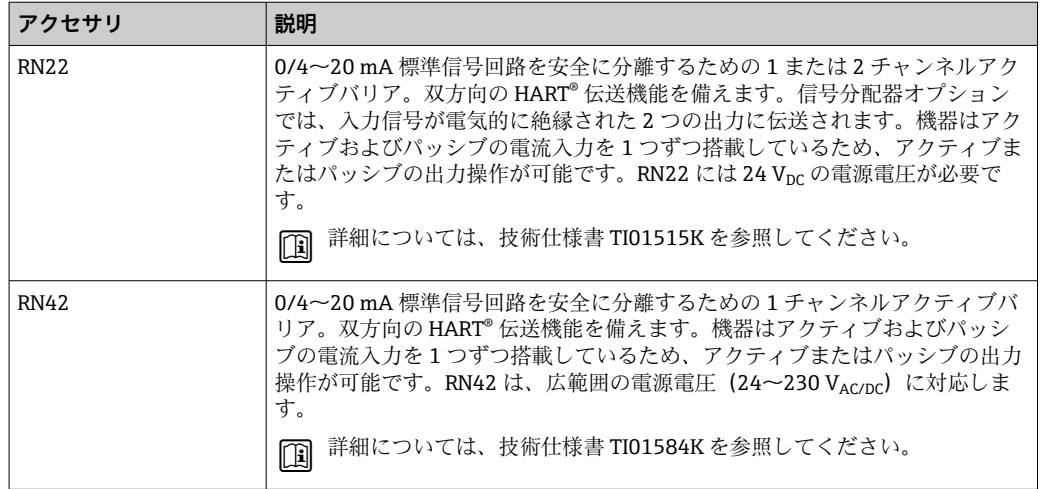

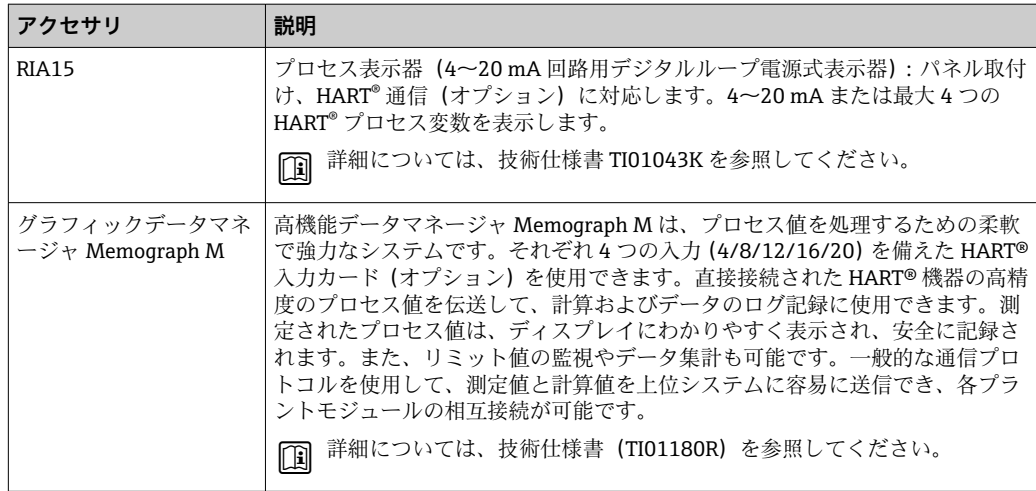

# **13 技術データ**

# **13.1 入力**

測定変数 温度(温度 - リニア伝送動作)、抵抗、電圧

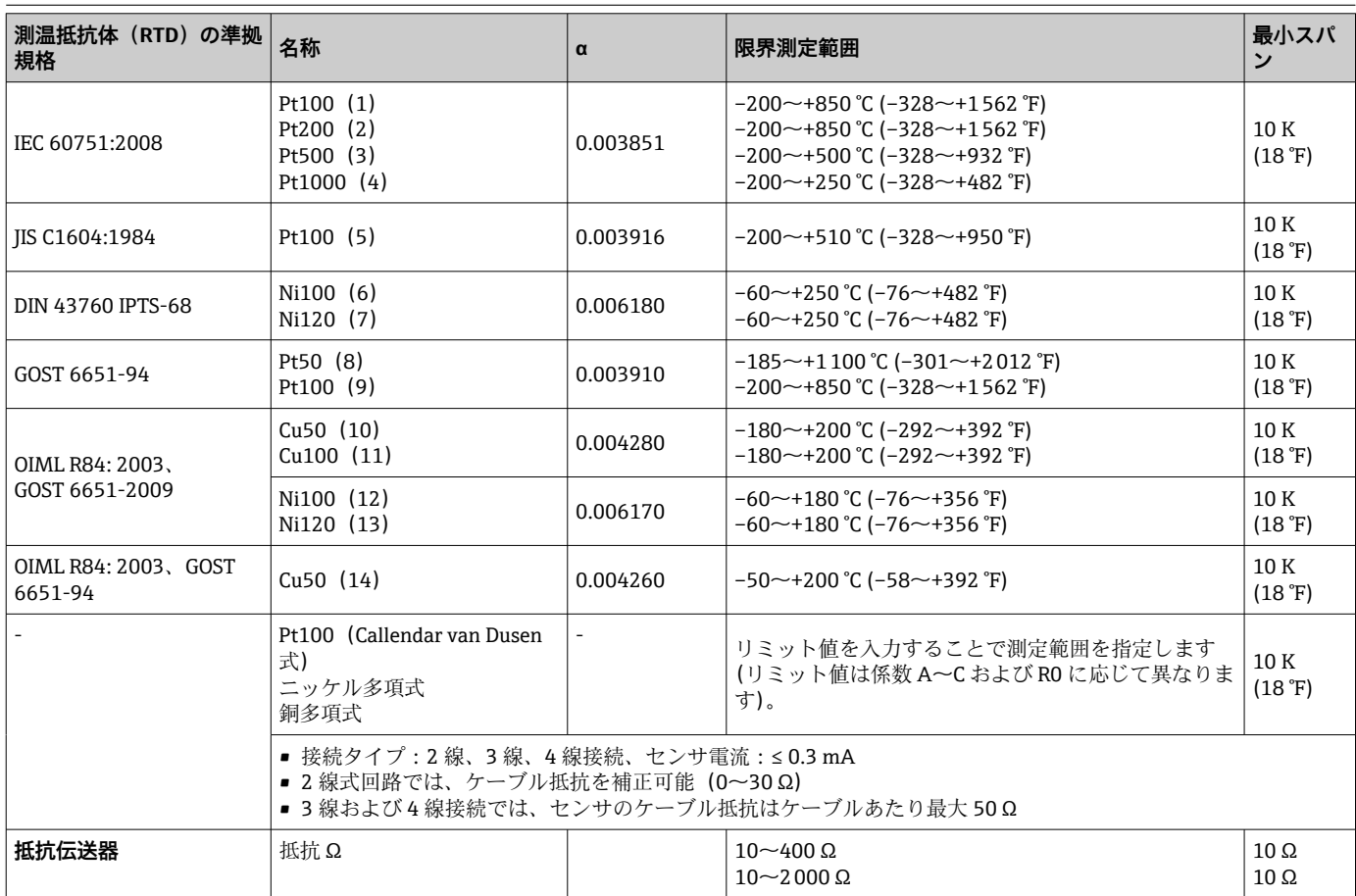

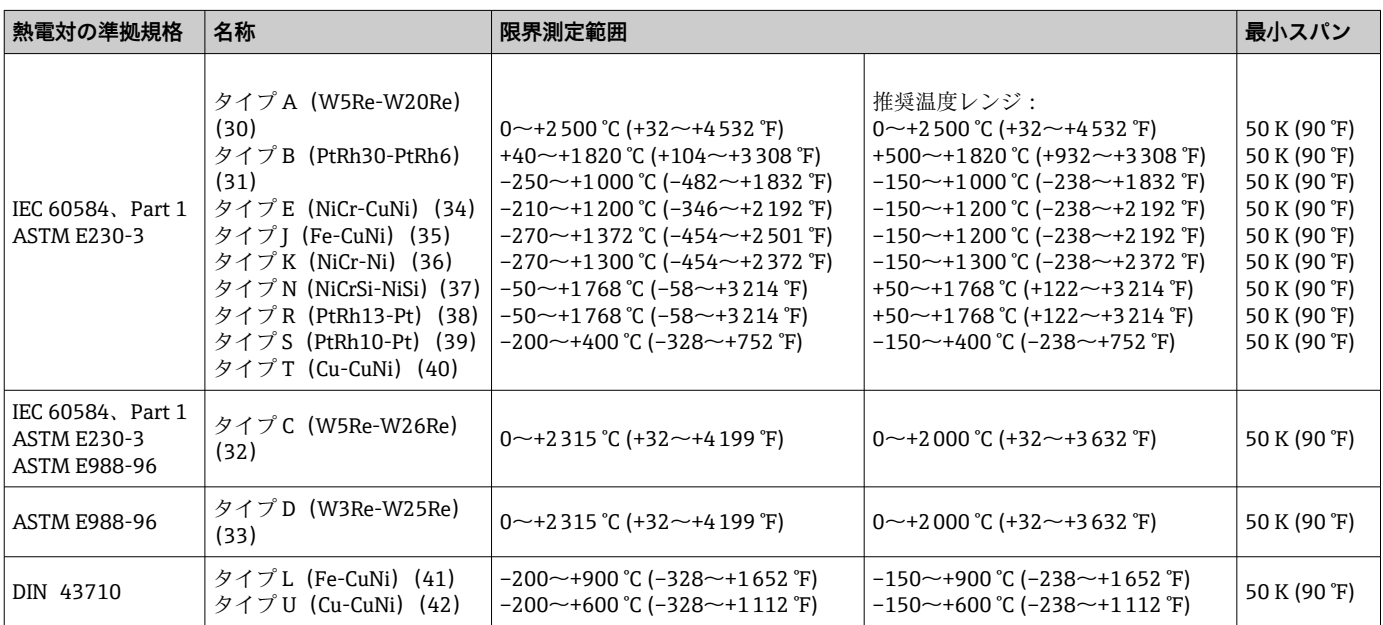

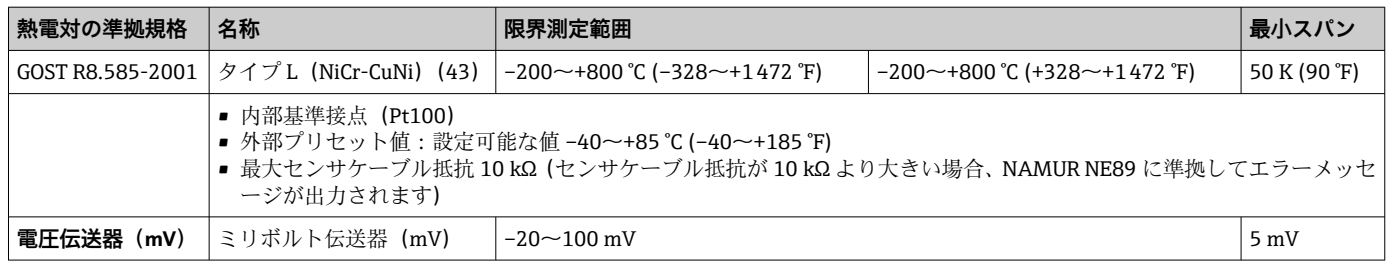

# **13.2 出力**

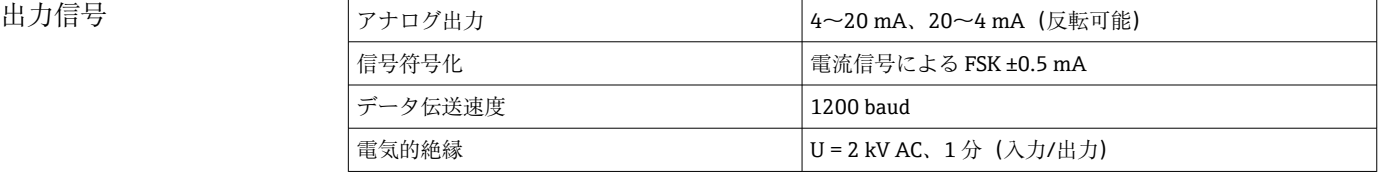

#### エラー情報 **NAMUR NE43 準拠のエラー情報:**

測定データが不足または無効になった場合、エラー情報が生成されます。発生したエラ ーすべての完全なリストが計測システム内に作成されます。

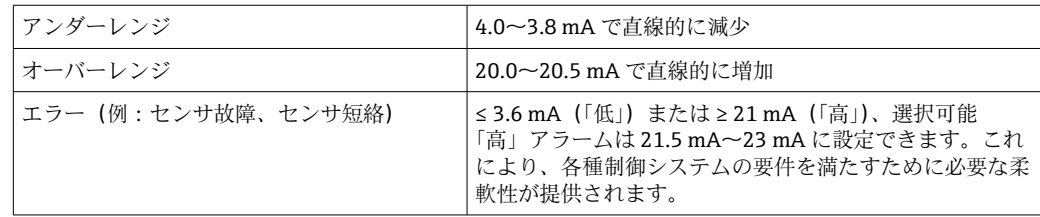

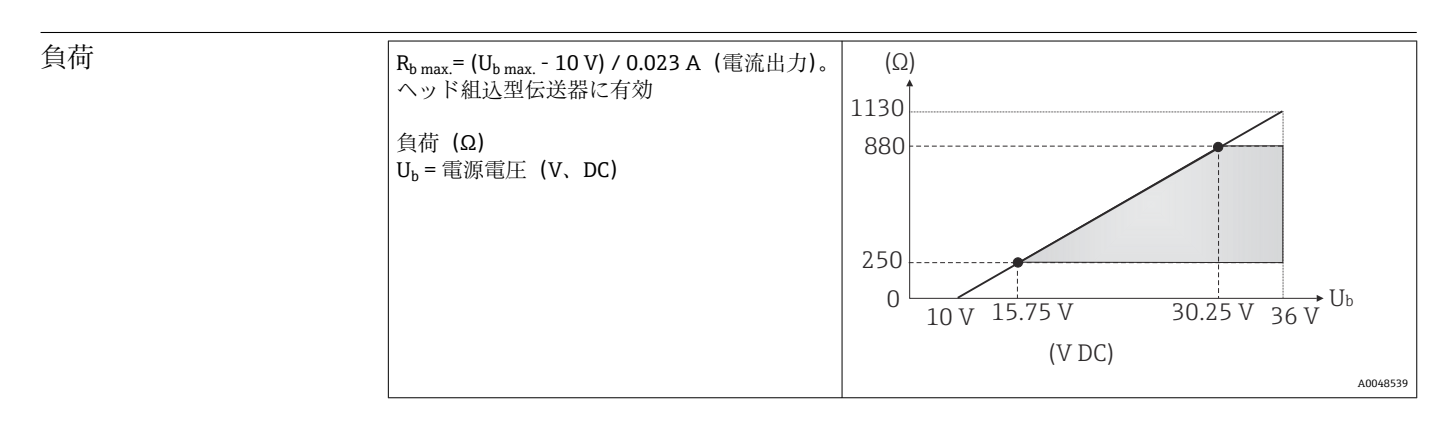

#### リニアライゼーション / 伝送動作 温度、抵抗、電圧にリニア

#### 電源フィルタ 50/60 Hz

フィルタ 一次デジタルフィルタ:0~120 秒

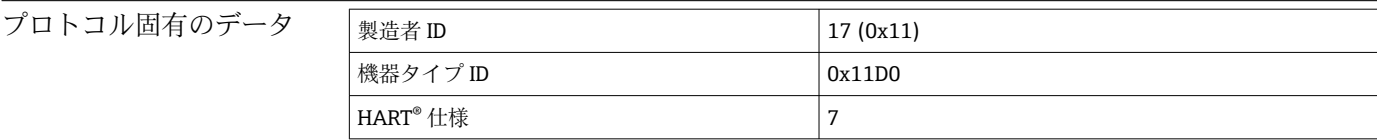

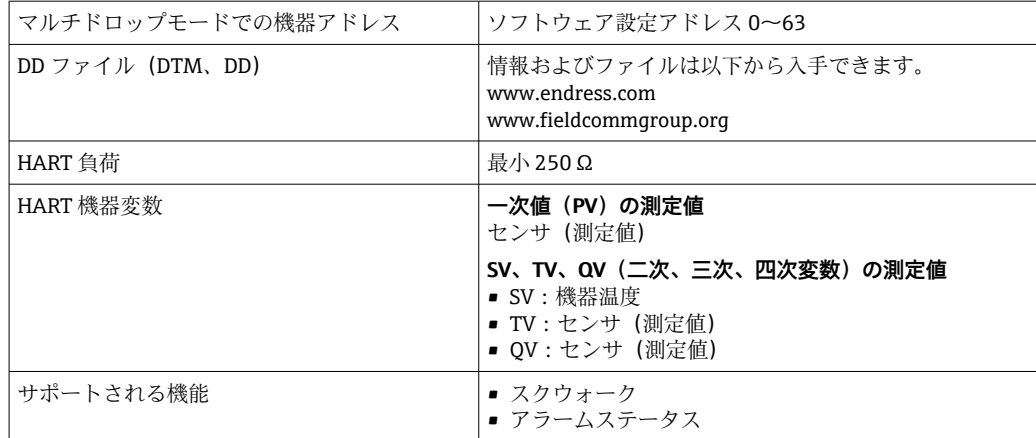

#### **WirelessHART データ**

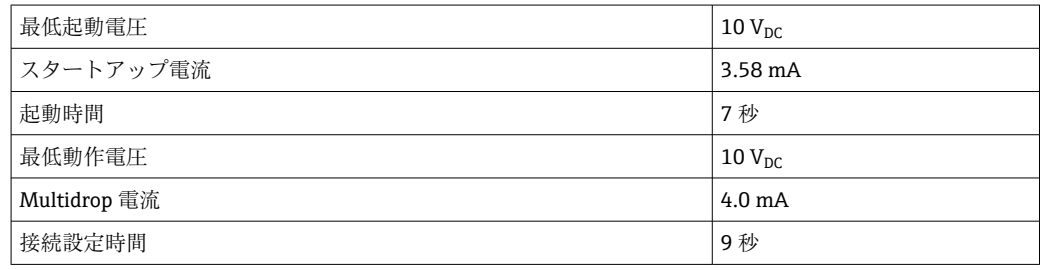

機器パラメータの書込保 護 ■ハードウェア:ディスプレイ(オプション)でのヘッド組込型伝送器の書込保護(DIP スイッチを使用) ■ ソフトウェア:ユーザーロールコンセプト (パスワードの割当て)

スイッチオンの遅延 最初の有効な測定値信号が電流出力に伝送され、HART® 通信が開始されるまで≤7秒、 スイッチオンの遅延 = I<sub>a</sub> ≤ 3.8 mA

## **13.3 電源**

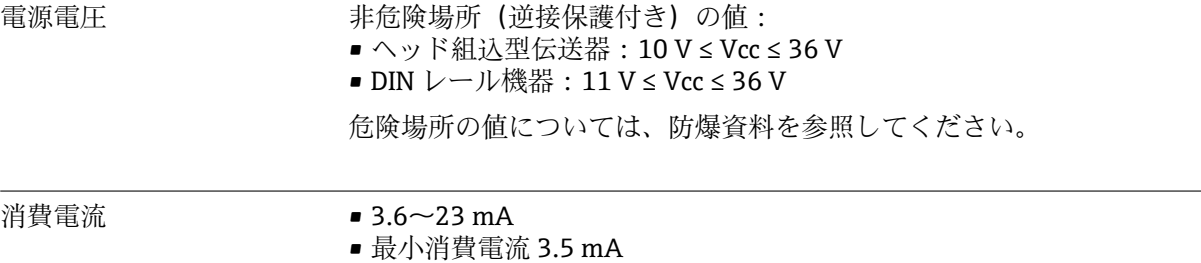

- 
- 最大電流 ≤ 23 mA

端子 センサケーブルと電源ケーブルに対応するネジ端子またはプッシュイン端子を選択し ます。

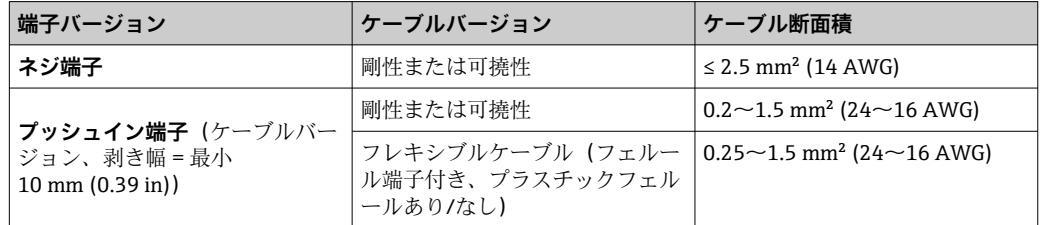

プッシュイン端子にケーブル断面積 ≤ 0.3 mm<sup>2</sup> のフレキシブルケーブルを使用す る場合、フェルールを使用する必要があります。それ以外の場合は、フレキシブル ケーブルをプッシュイン端子に接続するときにフェルールを使用しないでくださ い。

# **13.4 性能特性**

# 応答時間 測温抵抗体(RTD)および抵抗伝送器(Ω 測定) ≤ 1 秒 熱電対 (TC) および電圧伝送器 (mV) < 1秒 基準温度 → インコン → インコン → インコン → インコン → インコン → インコン → インコン → インコン → インコン → インコン → インコン → インコン → インコン → インコン → インコン → インコン → インコン → インコン → インコン → インコン → インコン → インコン → インコン → インコン → インコン → インコン → インコン → インコン → インコン → インコン → インコン

■ ステップ応答を記録する場合、内部基準測定点の測定時間が、規定の時間に加算さ れることを考慮する必要があります。

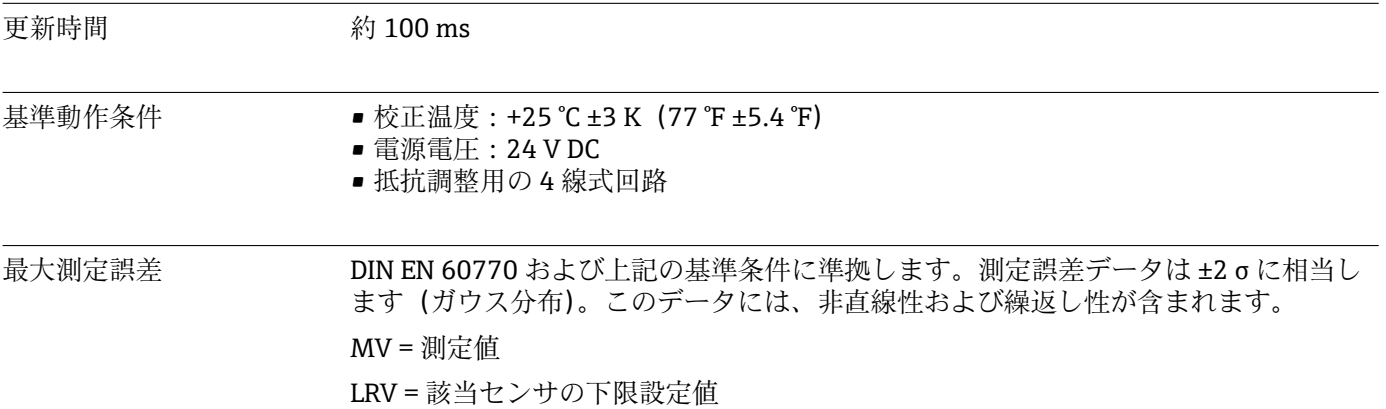

**標準**

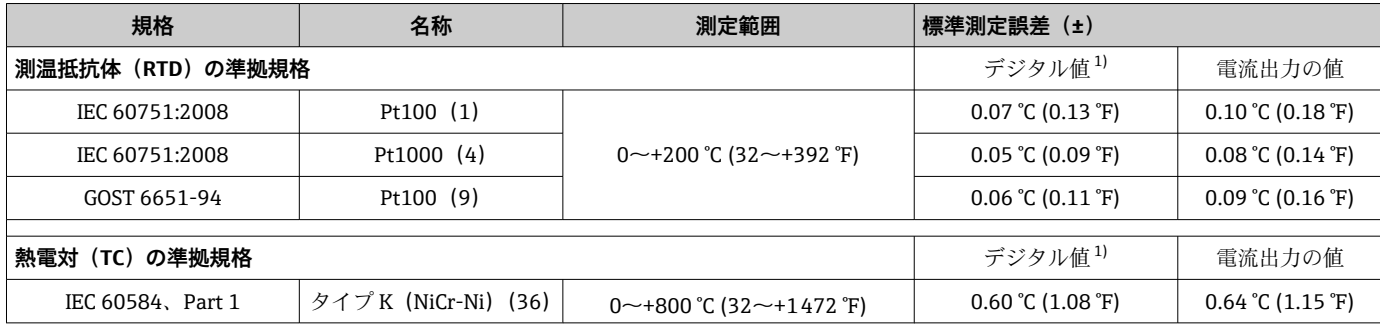

<span id="page-52-0"></span>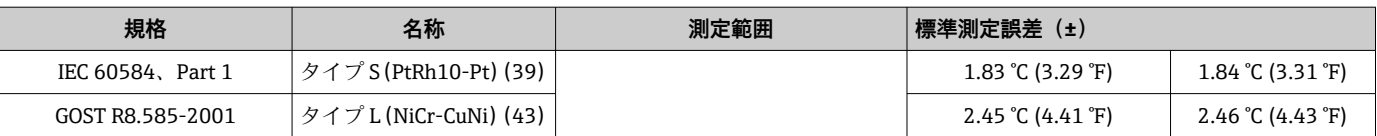

1) HART® 経由で伝送される測定値

#### **測温抵抗体(RTD)および抵抗伝送器の測定誤差**

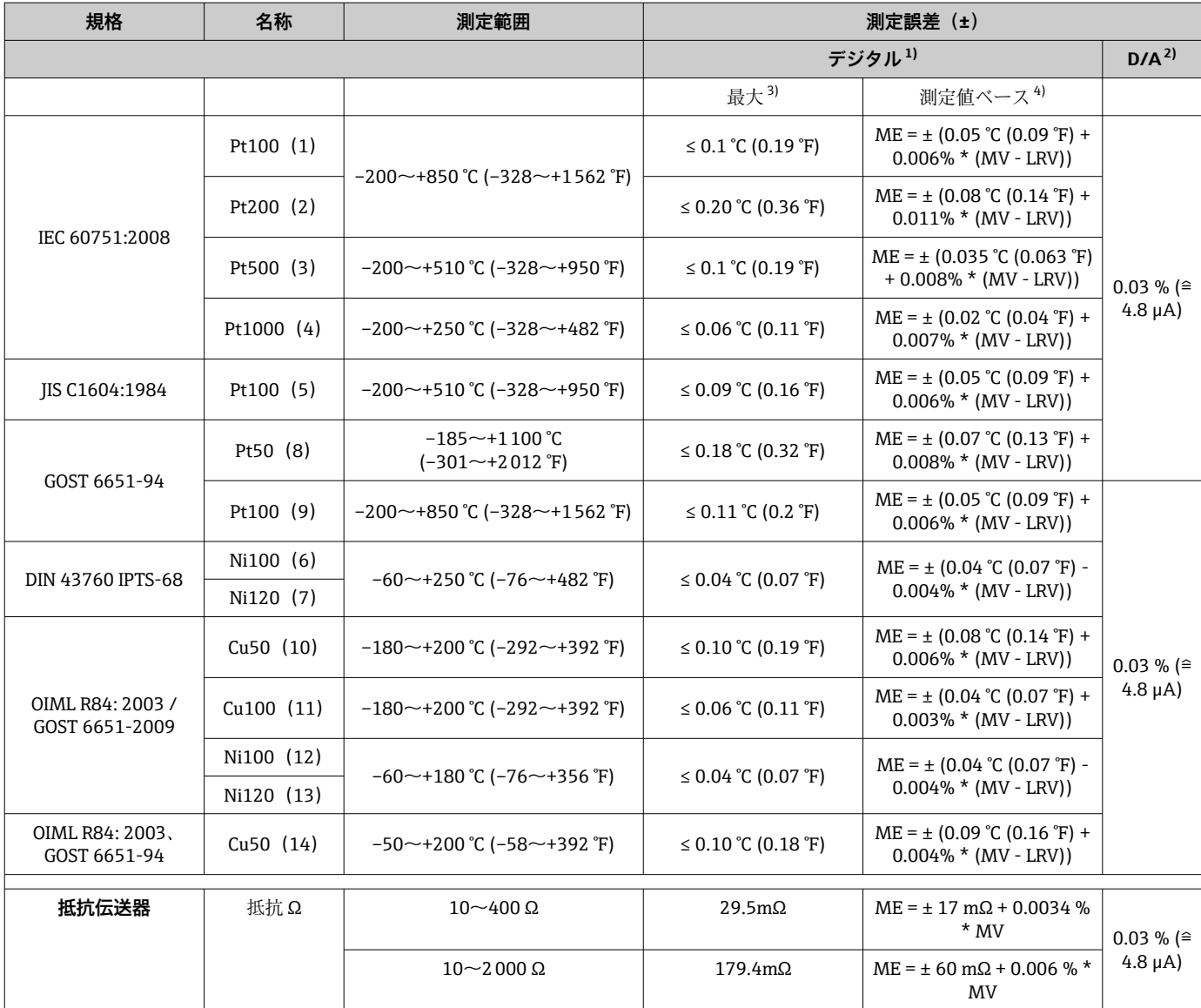

1) HART® 経由で伝送される測定値

2) アナログ出力信号の設定スパンに基づいた割合(%)

3) 指定した測定範囲における最大測定誤差。

4) 端数切捨てにより生じる可能性のある最大測定誤差からの偏差。

#### **熱電対(TC)および電圧伝送器(mV)の測定誤差**

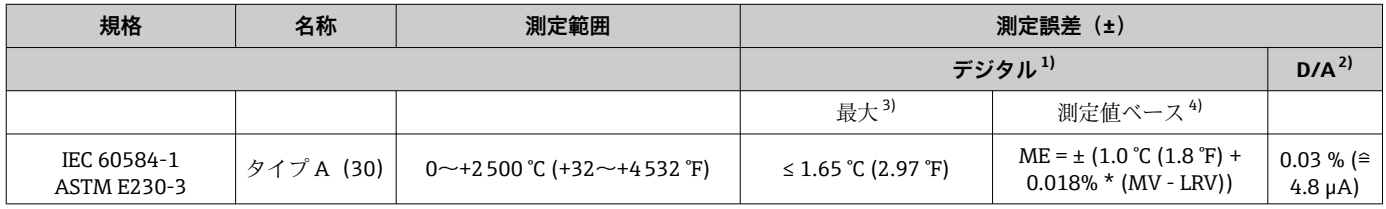

<span id="page-53-0"></span>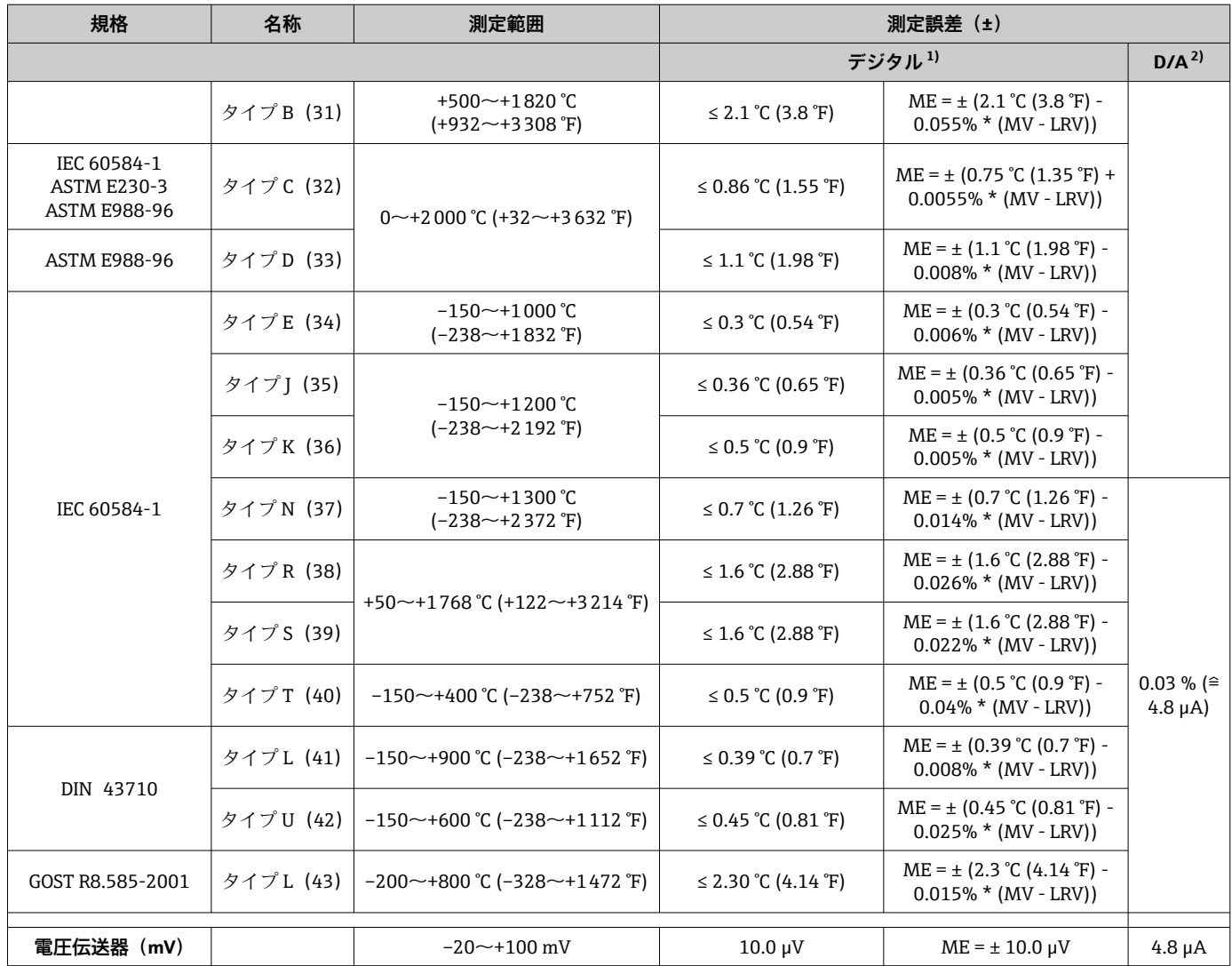

1) HART® 経由で伝送される測定値

2) アナログ出力信号の設定スパンに基づいた割合(%)

3) 指定した測定範囲における最大測定誤差。

4) 端数切捨てにより生じる可能性のある最大測定誤差からの偏差。

伝送器の電流出力の総合測定誤差 = √(測定誤差デジタル² + 測定誤差 D/A²)

#### **Pt100、測定範囲 0~+200 °C (+32~+392 °F)、周囲温度 +25 °C (+77 °F)、電源電圧 24 V での計算例:**

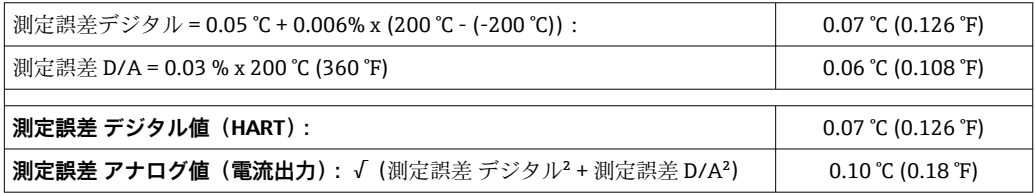

**Pt100、測定範囲 0~+200 °C (+32~+392 °F)、周囲温度 +35 °C (+95 °F)、電源電圧 30 V での計算例:**

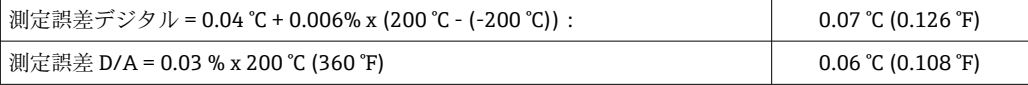

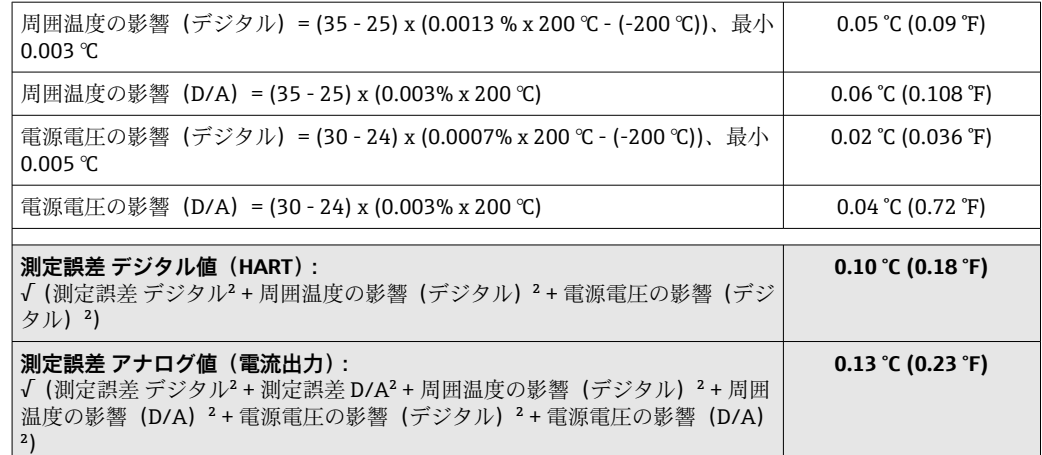

測定誤差データは 2 σ に相当します(ガウス分布)。

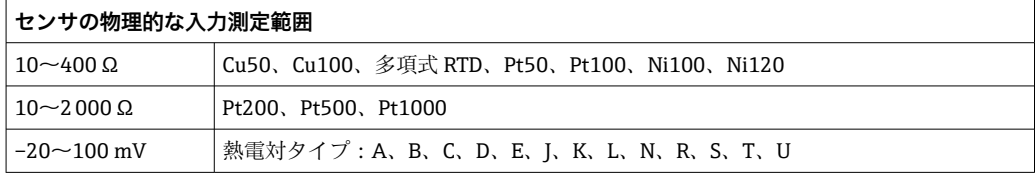

#### センサの調整 **センサマッチング機能**

RTD センサは最も直線性に優れた温度測定素子の 1 つですが、 出力をリニアライズす る必要があります。温度測定精度を大幅に向上させるために、機器では以下の 2 つの 方法を使用できます。

■カレンダー・ファン・デューセン係数 (Pt100 測温抵抗体) カレンダー・ファン・デューセンの式は以下のとおりです。  $RT = R0[1+AT+BT^2+C(T-100)T^3]$ 

係数 A、B、C を使用してセンサ(白金)と伝送器を適合させて、計測システムの精 度を向上させます。標準センサの係数は IEC 751 で規定されています。標準センサ を使用できない場合、または精度を向上させる必要がある場合は、各センサの校正に よってセンサの係数を特定できます。

■ 銅/ニッケル測温抵抗体 (RTD) のリニアライゼーション 銅/ニッケルの多項式は以下のとおりです。  $RT = RQ(1+AT+BT^2)$ 

係数 A と B を使用して、ニッケルまたは銅測温抵抗体 (RTD) をリニアライズしま す。各係数の正確な値は校正データから取得します。この値はセンサごとに固有で す。これらのセンサ固有の係数を伝送器に送信します。

上記のいずれかの方法を使用してセンサと伝送器を適合させると、システム全体の温度 測定精度が大幅に向上します。これは、標準化されたセンサ曲線データではなく、接続 センサ固有のデータが伝送器で使用されるためです。

**1 点調整(オフセット)**

センサ値をシフトします。

電流出力調整 4 または 20 mA の電流出力値を補正します。

動作影響 カンコン 測定誤差データは2σに相当します (ガウス分布)。

#### **周囲温度および電源電圧が測温抵抗体(RTD)および抵抗伝送器の動作に与える影響**

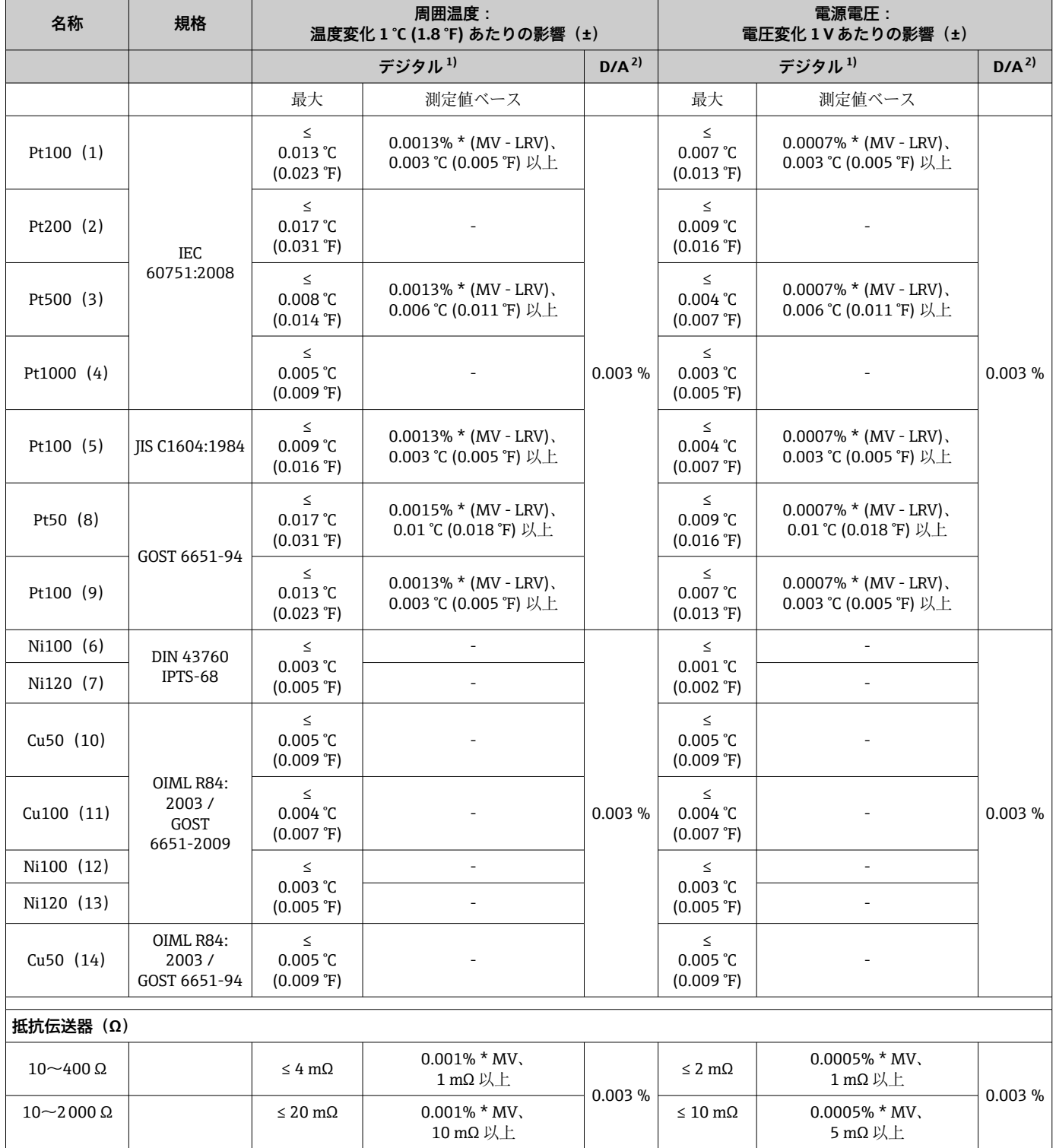

1) HART® 経由で伝送される測定値

2) アナログ出力信号の設定スパンに基づいた割合(%)

#### **周囲温度および電源電圧が熱電対(TC)および電圧伝送器の動作に与える影響**

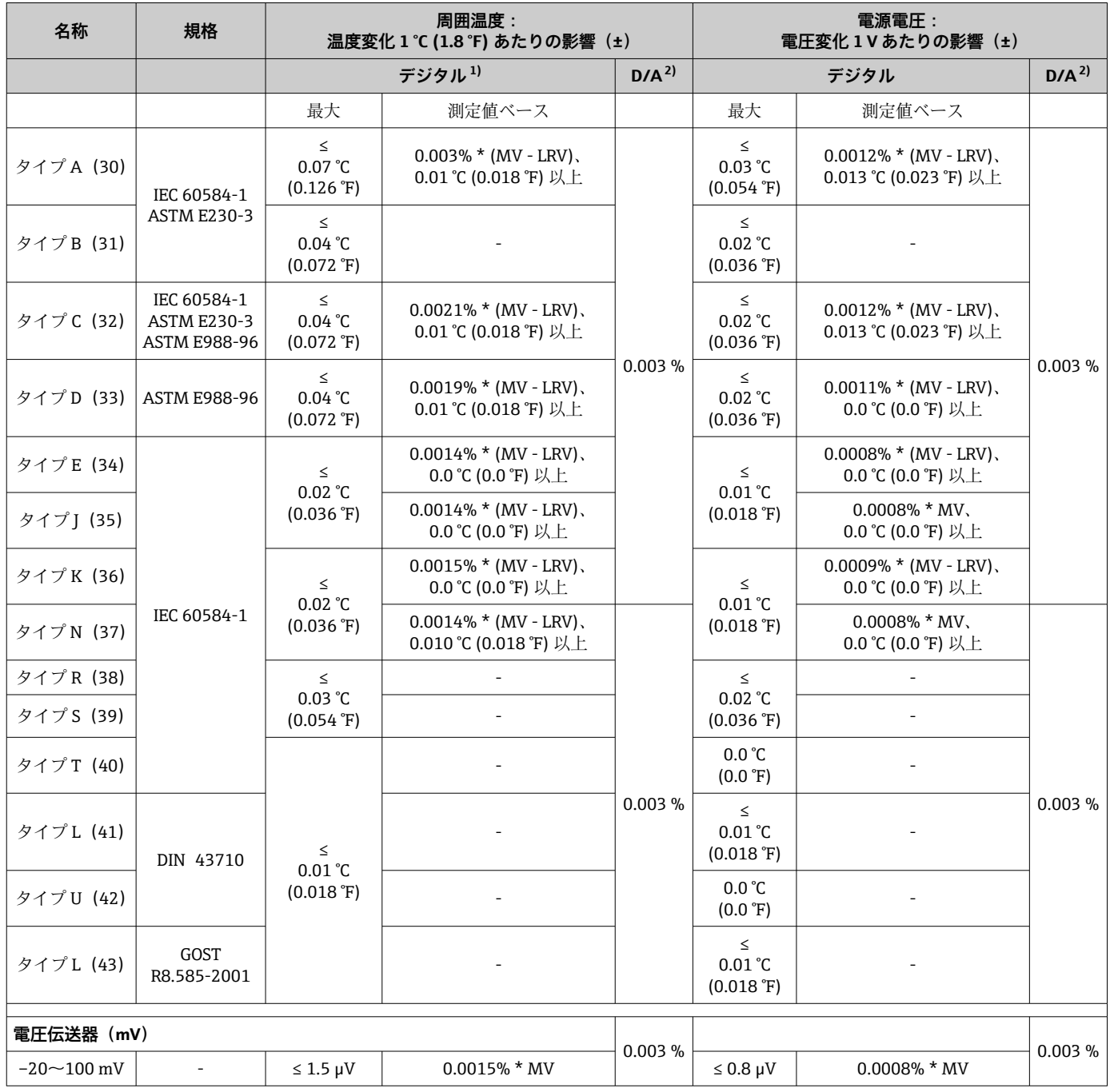

1) HART® 経由で伝送される測定値

2) アナログ出力信号の設定スパンに基づいた割合(%)

MV = 測定値

LRV = 該当センサの下限設定値

伝送器の電流出力の総合測定誤差 = √(測定誤差デジタル² + 測定誤差 D/A²)

### **長期ドリフト、測温抵抗体(RTD)および抵抗伝送器**

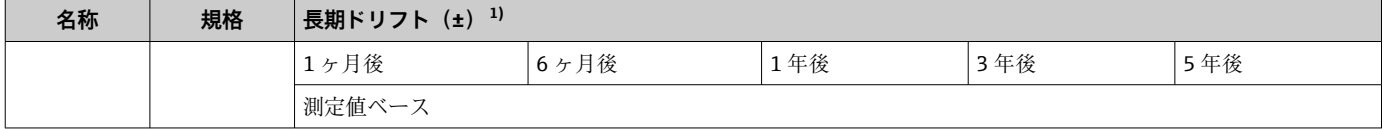

<span id="page-57-0"></span>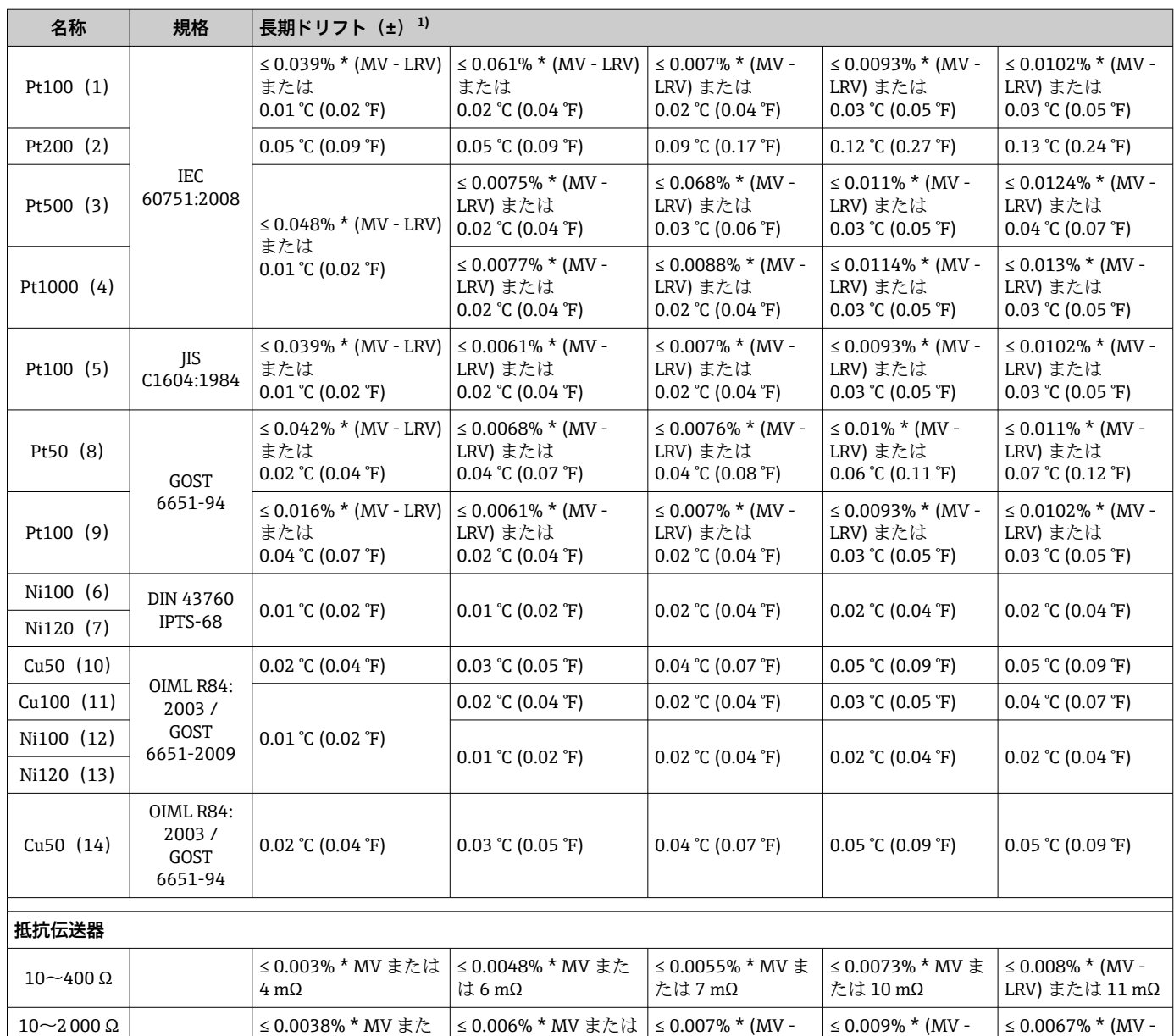

1) いずれか大きい方

#### **長期ドリフト、熱電対(TC)および電圧伝送器**

は 25 mΩ

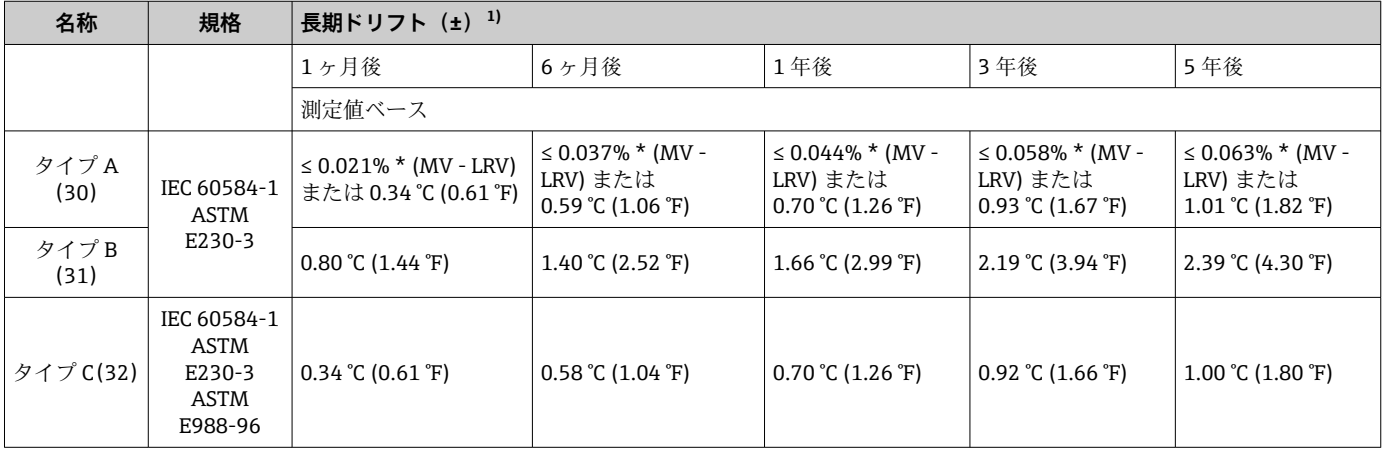

LRV) または 47 mΩ

LRV) または 60 mΩ

40 mΩ

LRV) または 67 mΩ

<span id="page-58-0"></span>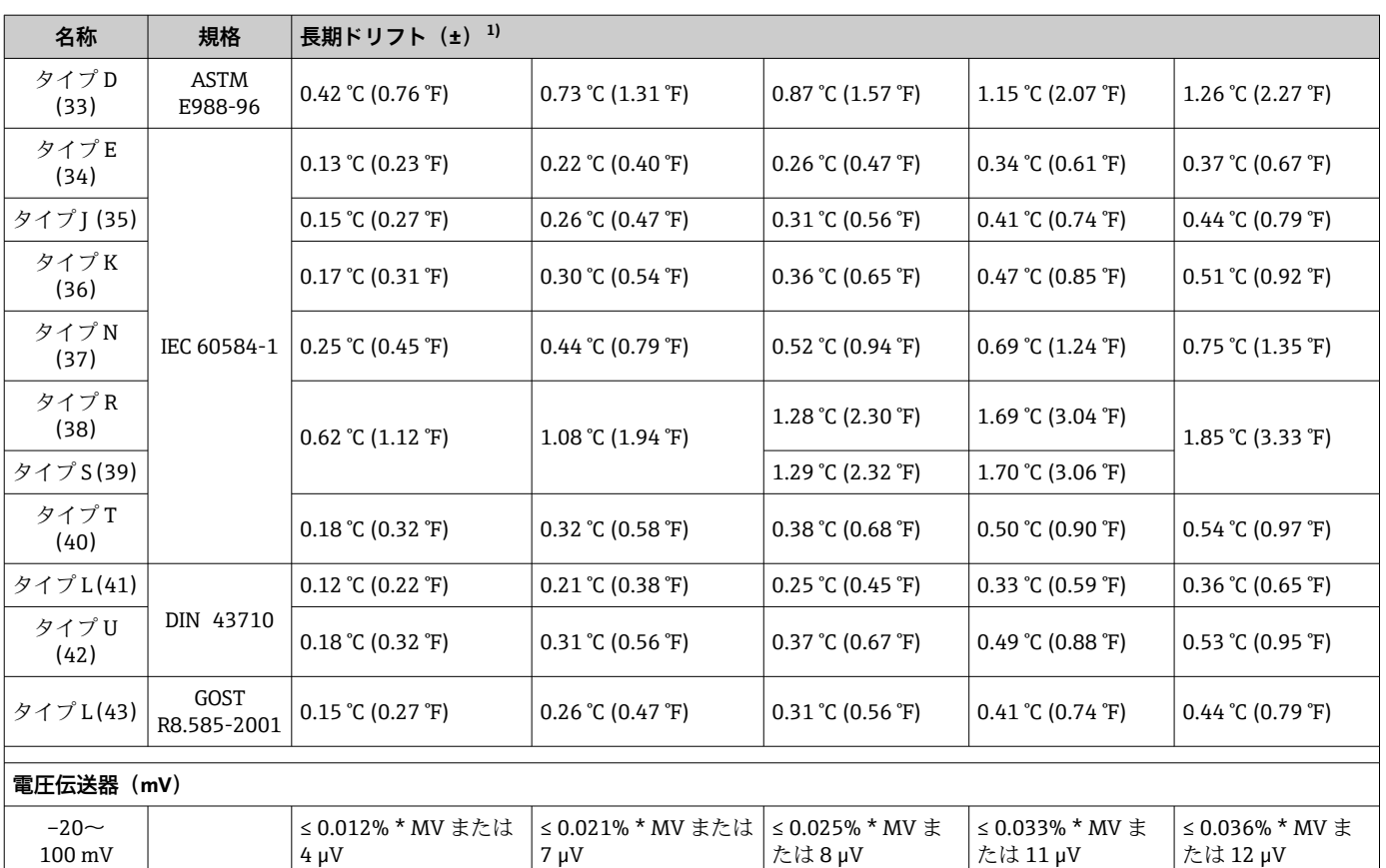

1) いずれか大きい方

#### **アナログ出力の長期ドリフト**

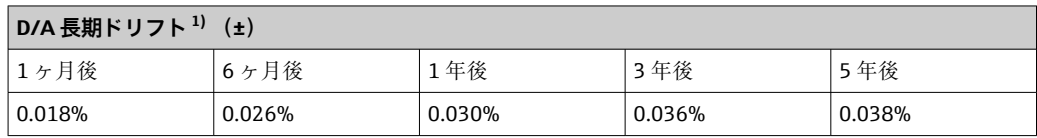

1) アナログ出力信号の設定スパンに基づいた割合(%)。

基準接点の影響 Pt100 DIN IEC 60751 Cl. B (熱電対 (TC) の内部基準接点) 基準接点測定に外部 2 線式 Pt100 を使用する場合、伝送器に起因する測定誤差は < 0.5 °C (0.9 °F) です。これに加え、センサ素子の測定誤差も考慮する必要があります。

## **13.5 環境**

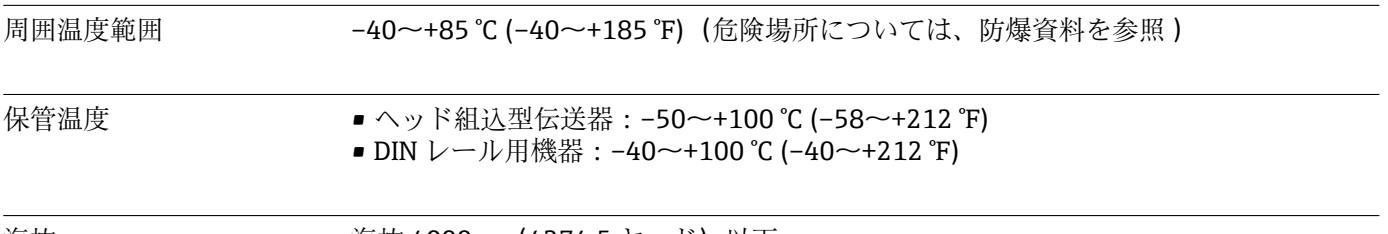

海抜 海抜 4000 m(4374.5 ヤード)以下

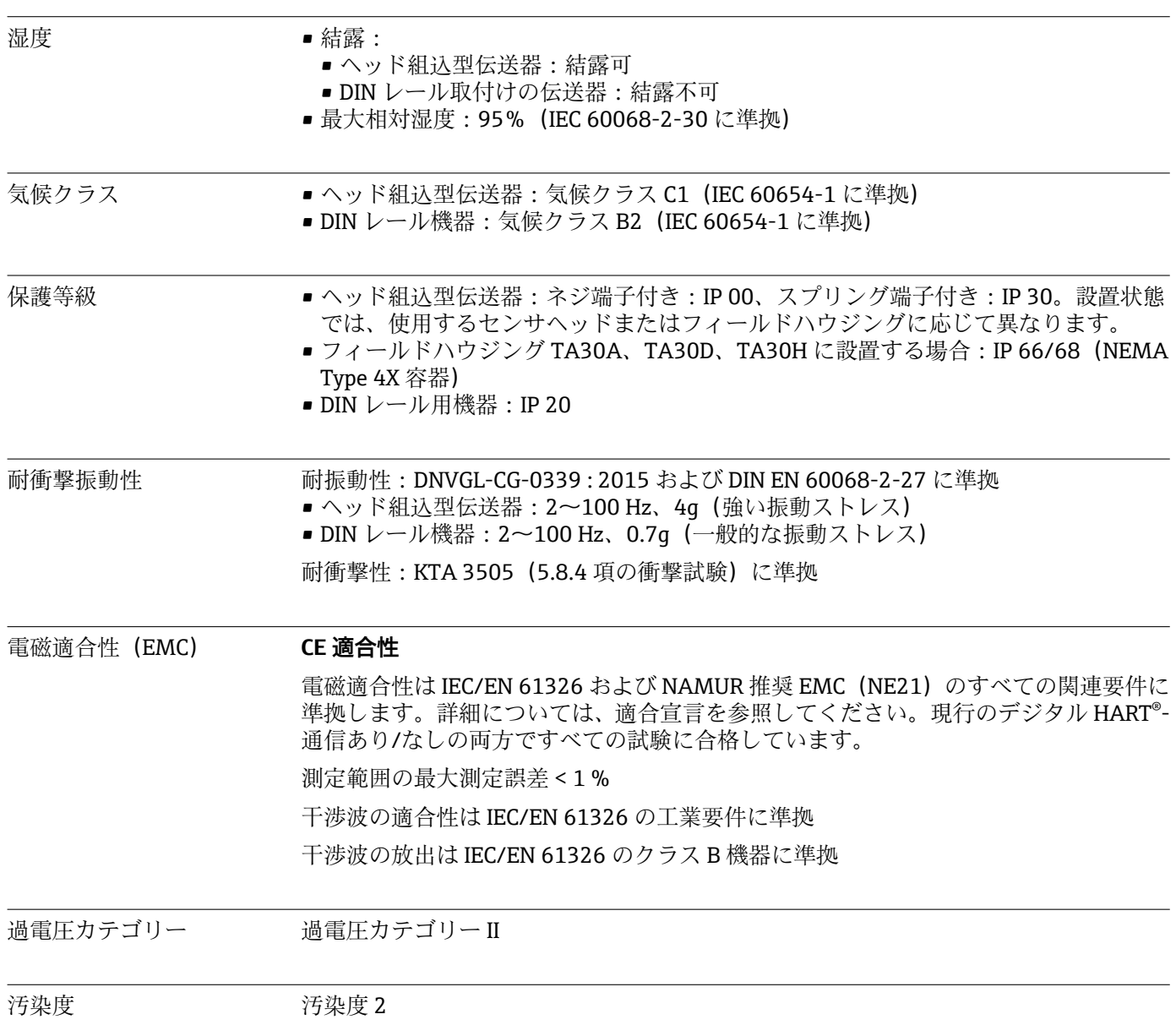

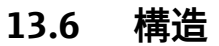

外形寸法 寸法单位: mm (in)

#### **ヘッド組込型伝送器**

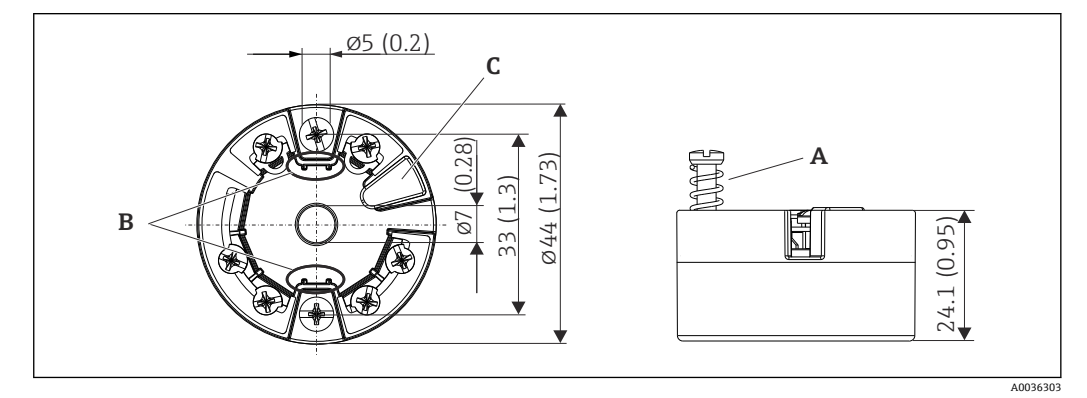

■20 ネジ端子付きバージョン

- A スプリングたわみ L ≥ 5 mm(米国 M4 固定ネジを除く)
- B 着脱式測定値ディスプレイ TID10 の取付部分
- C 測定値ディスプレイまたは設定ツール接続用インターフェース

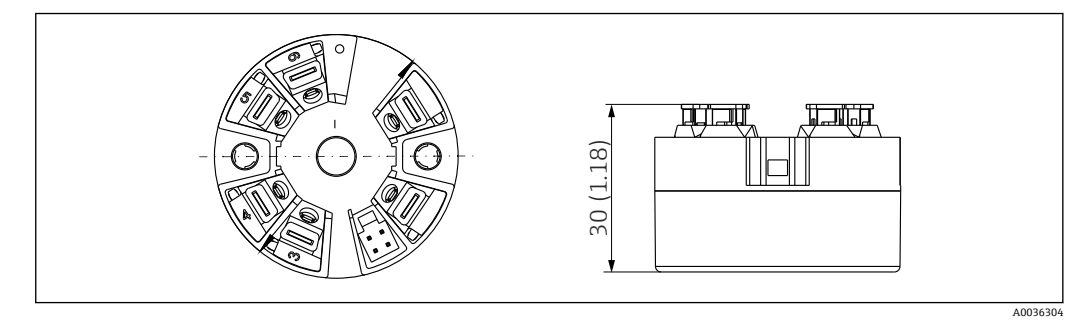

■21 プッシュイン端子付きバージョン:ハウジング高さを除き、寸法はネジ端子付きバージョンと同じ です。

#### **DIN レール機器/下部電源付きバージョン**

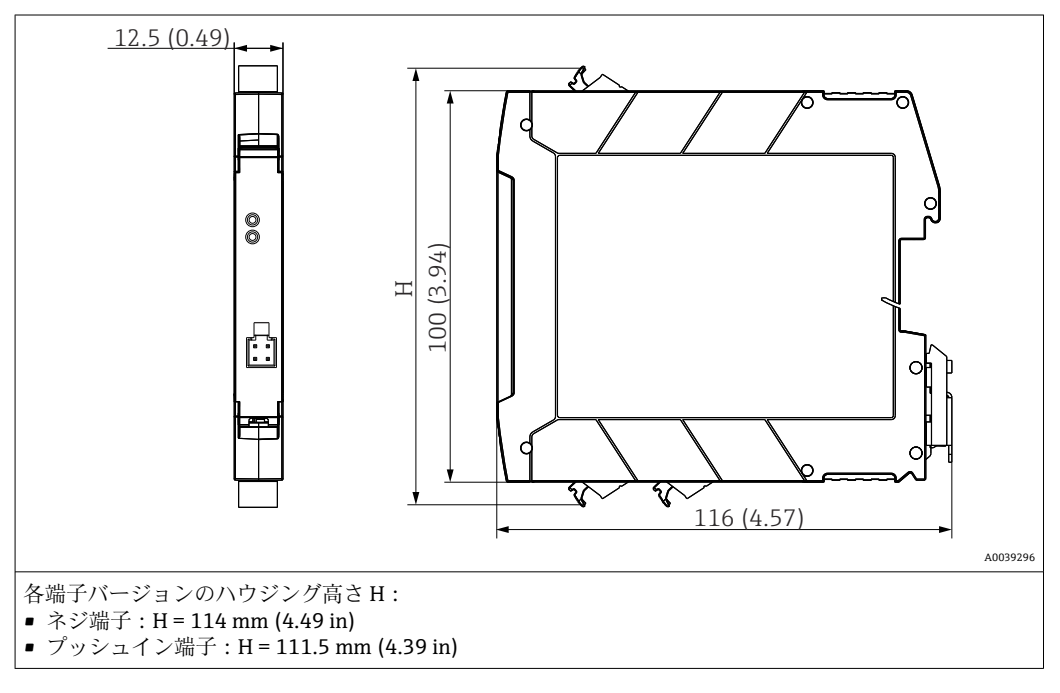

#### **フィールドハウジング**

すべてのフィールドハウジングの内部形状は、DIN EN 50446、form B(フラットフェ ース)に準拠します。図のケーブルグランド:M20x1.5

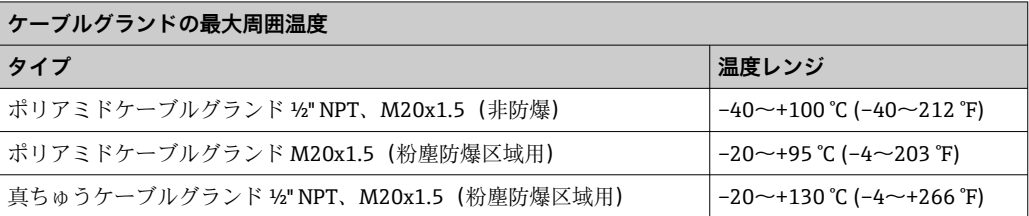

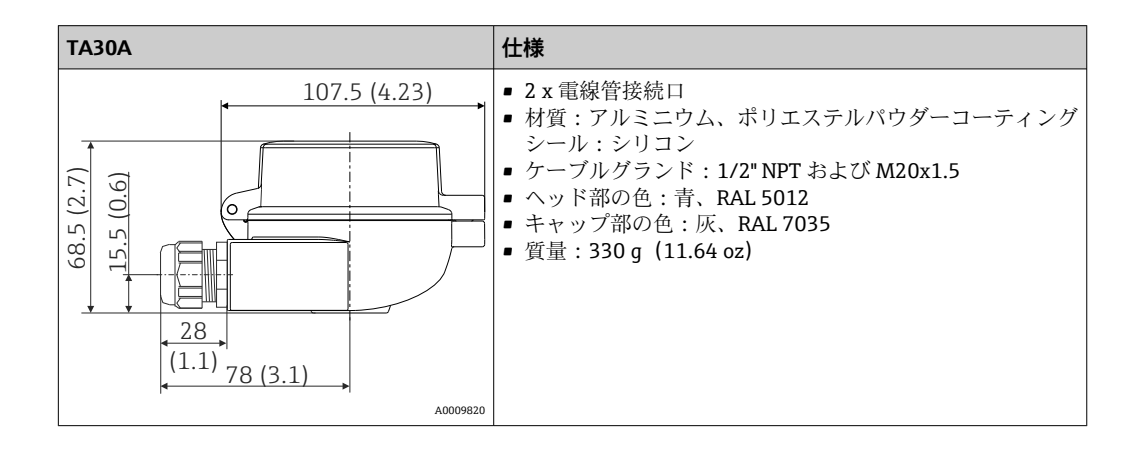

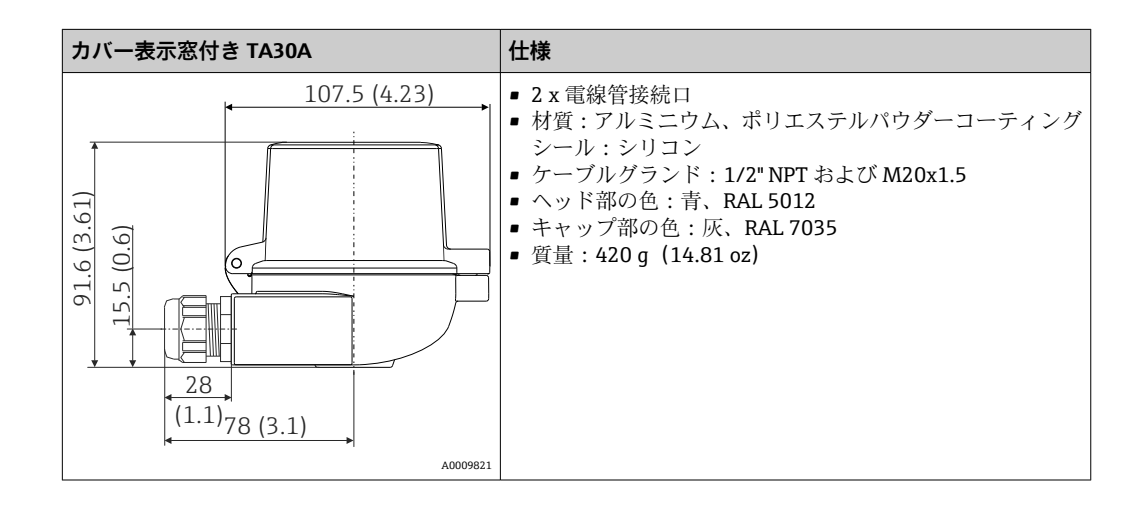

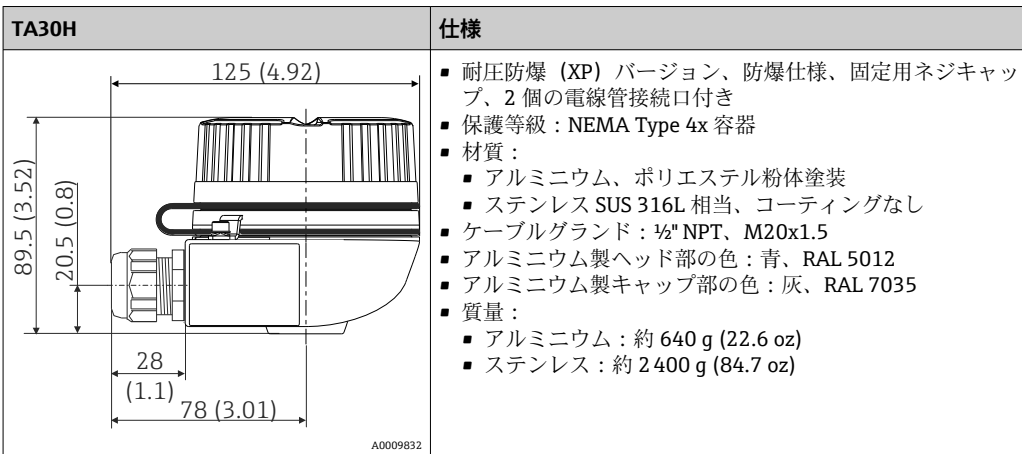

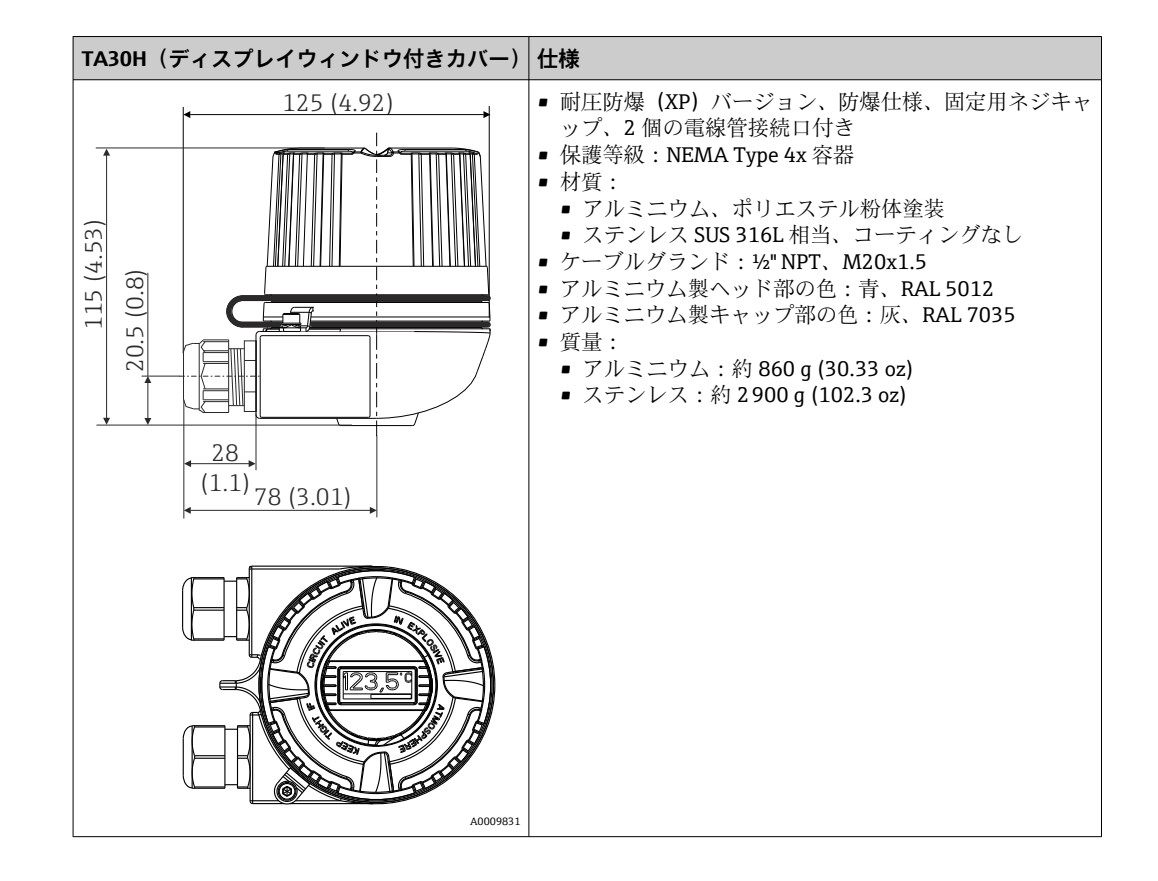

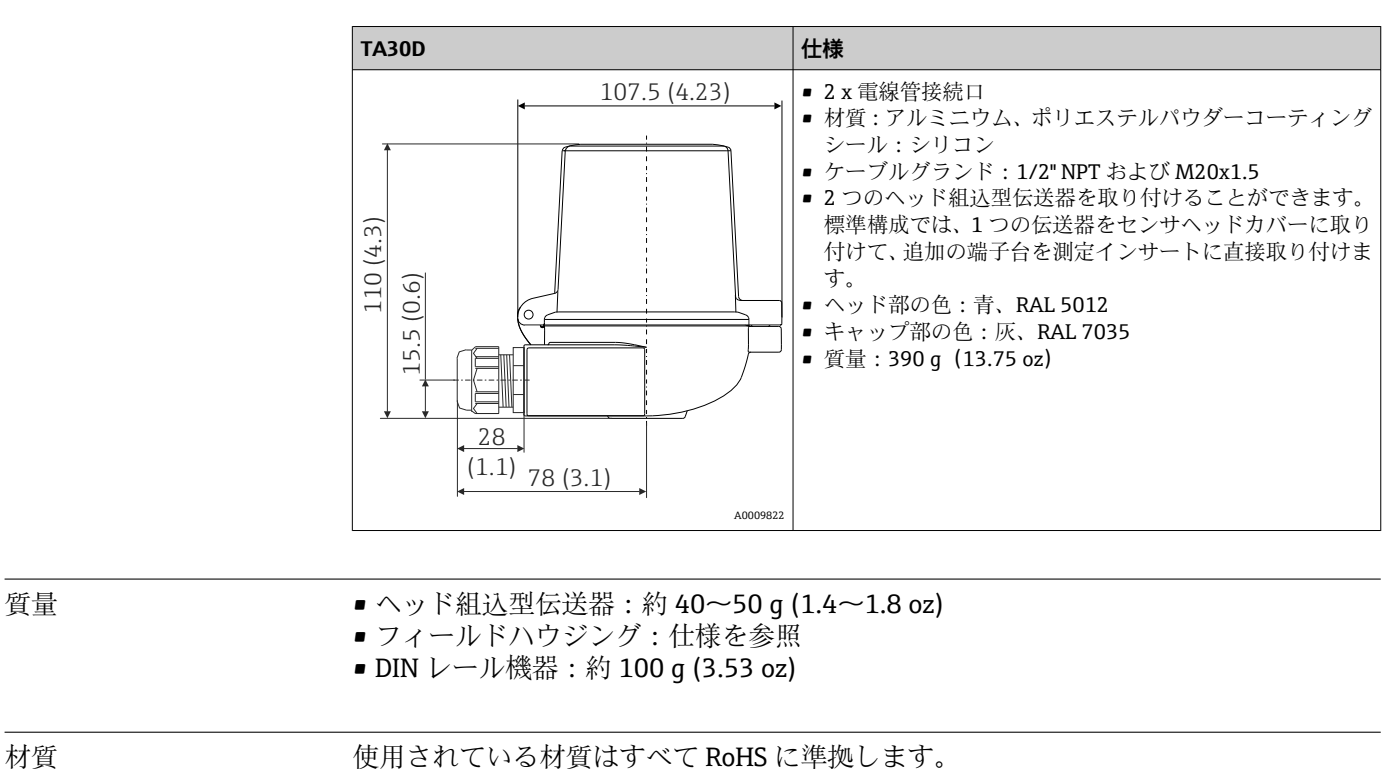

- ハウジング:ポリカーボネート (PC)
- 端子:
	- ネジ端子:ニッケルメッキ真鍮および金メッキ接点またはスズメッキ接点
- プッシュイン端子:スズメッキ真鍮、接点スプリング 1.4310、SUS 301 相当
- ■埋め込み用樹脂:
	- ■ヘッド組込型伝送器: QSIL 553
	- DIN レールハウジング: Silgel612EH

フィールドハウジング:仕様を参照

## **13.7 認証と認定**

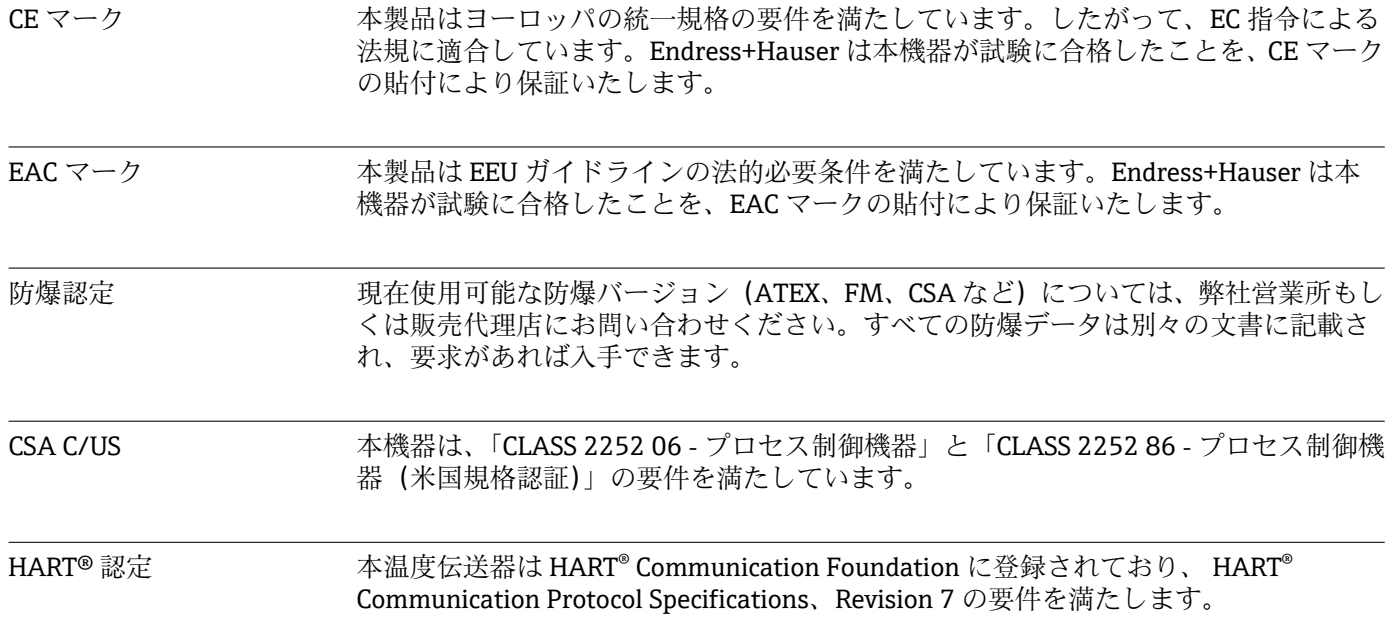

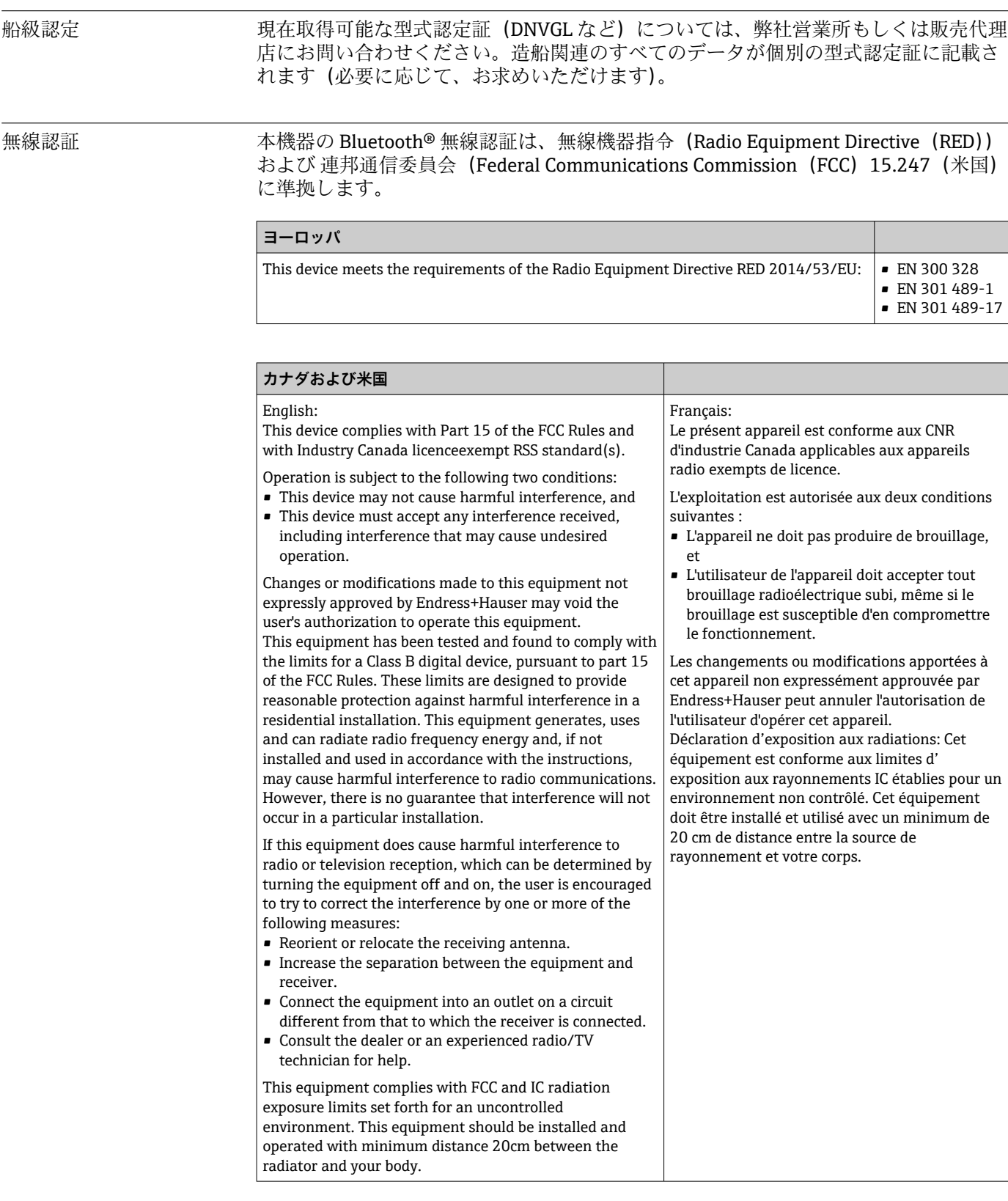

**MTTF ● Bluetooth® ワイヤレス技術なし: 168年** ■ Bluetooth® ワイヤレス技術あり: 123年

> 平均故障時間(MTTF)は、通常の動作中に機器が故障するまでの理論的に予想される 時間を示します。MTTF という用語は、修理できないシステム(例:温度伝送器)に使 用されます。

その他の基準およびガイ ドライン

• IEC 60529:

ハウジング保護等級(IP コード)

- IEC/EN 61010-1: 測定、制御、および実験室用途のための電気機器の安全要件 ■ IEC/EN 61326 シリーズ:
- 電磁適合性(EMC 要件)
- 本クラスBデジタル機器は ICES-003 (カナダ)に準拠します。 Cet appareil numérique de la classe B est conforme à la norme NMB-003 du Canada. 適合ラベル:CAN ICES-3 (B)/NMB-3(B)

# **13.8 関連資料**

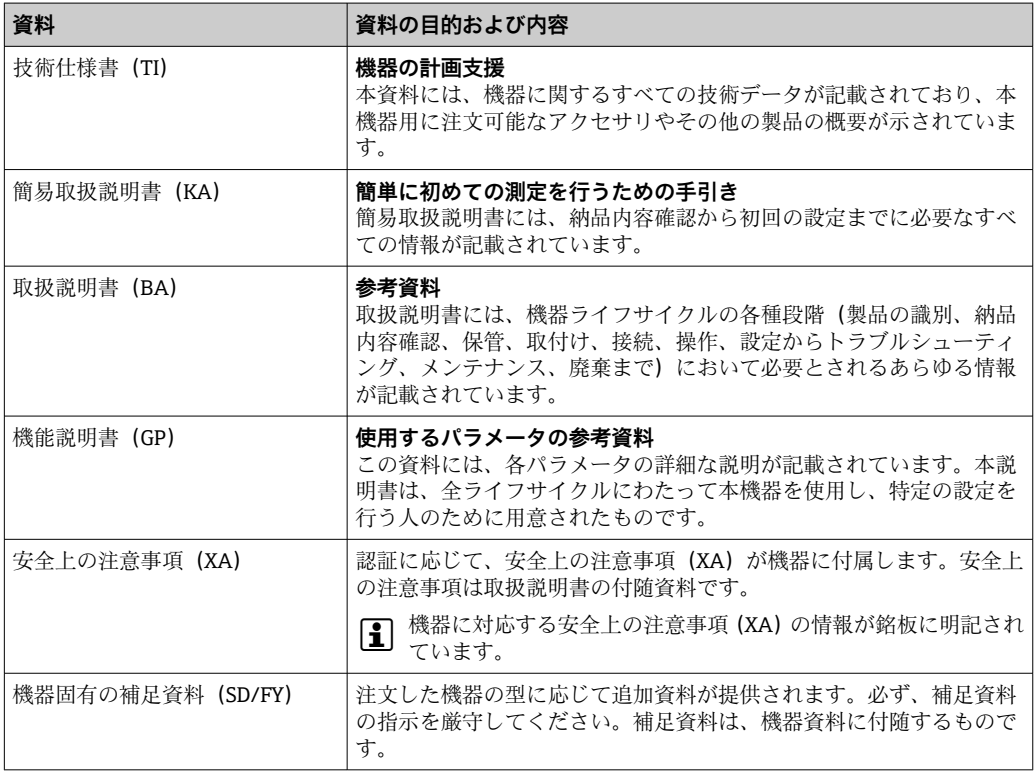

- 列記した資料は以下から入手できます。
	- 当社ウェブサイトのダウンロードエリアより: www.endress.com → Download ■ 銘板に記載されたシリアル番号を W@M デバイスビューワー
	- (www.endress.com/deviceviewer)に入力します。機器に関係するすべてのデー タおよび機器に添付される技術仕様書の一覧が表示されます。
	- 銘板のシリアル番号を Endress+Hauser Operations アプリに入力するか、Endress +Hauser Operations アプリで銘板の 2-D マトリクスコード (OR コード) をスキ ャンすると、機器に関するすべてのデータおよび機器に付属する技術仕様書が表 示されます。

# **14 操作メニューとパラメータの説明**

**3 以降の表には、Guidance (ガイド)、Diagnostics (診断)、Application (アプリケー** ション)、System (システム) の各操作メニューのすべてのパラメータが記載され ています。ページ番号は、パラメータの説明の参照先を示しています。

パラメータ設定に応じて、一部の機器では使用できないサブメニューやパラメータ があります。この詳細については、パラメータの説明にある「必須条件」を参照し てください。

このシンボル 2は、操作ツール (FieldCare など)を使用してパラメータに移動す る方法を示します。

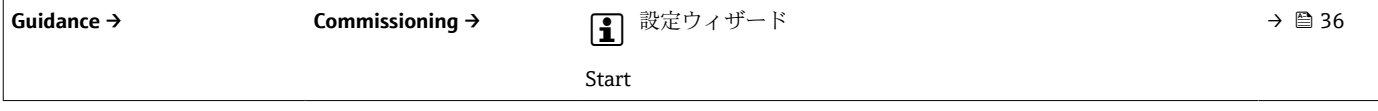

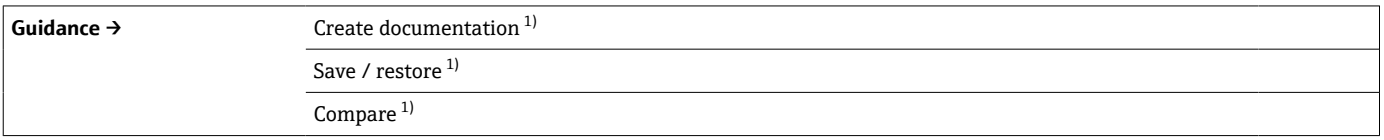

1) このパラメータは、Endress+Hauser の FieldCare および DeviceCare など、FDT/DTM ベースの操作ツールにのみ表示されます。

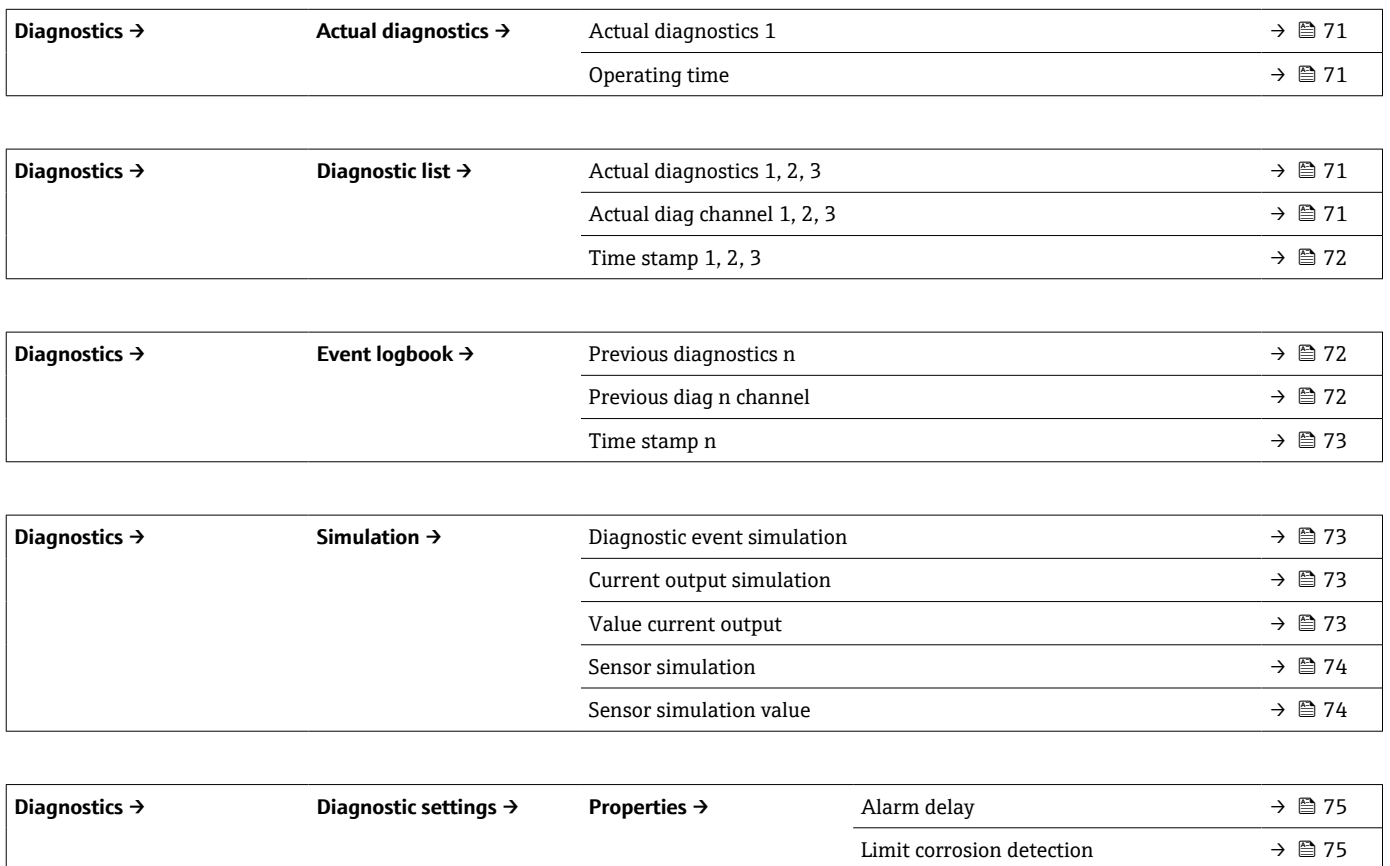

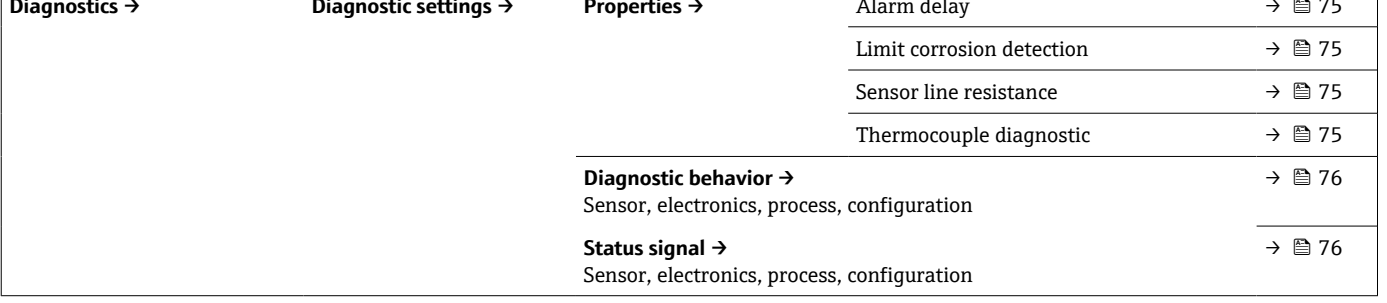

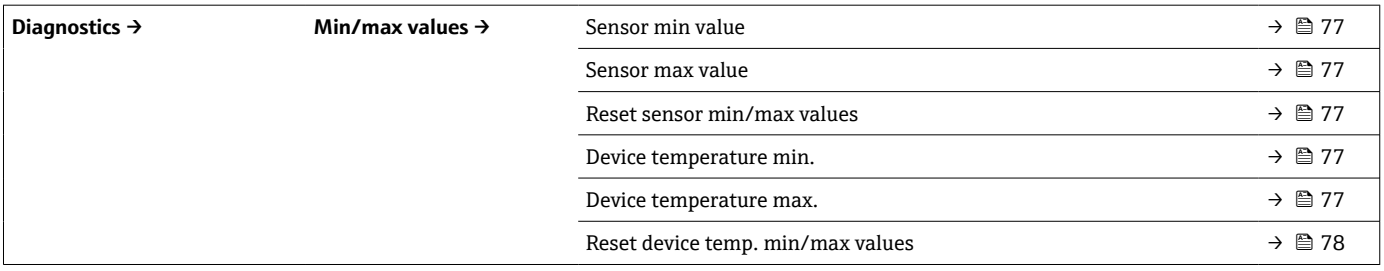

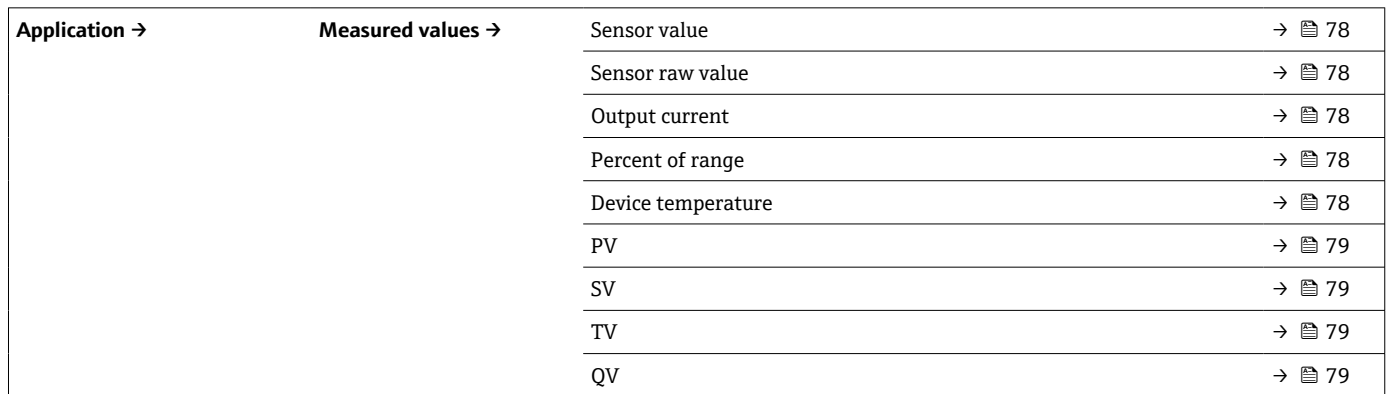

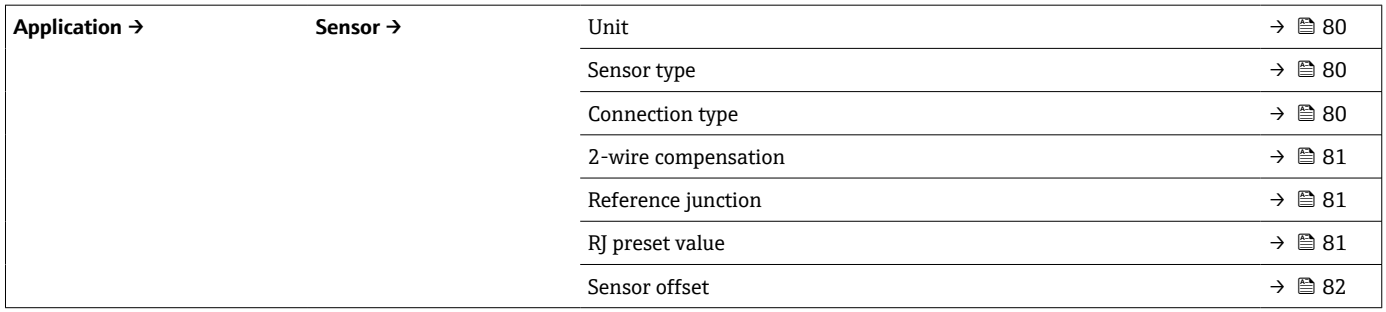

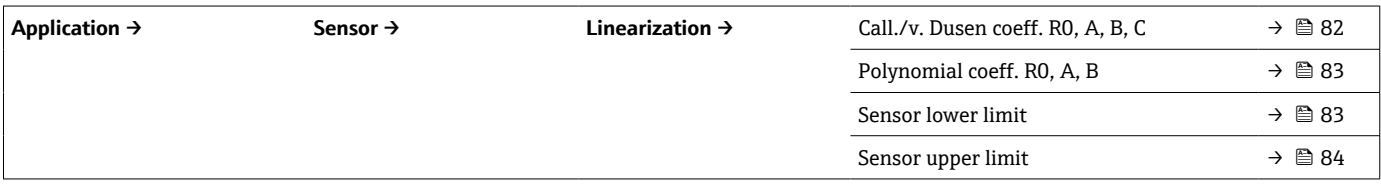

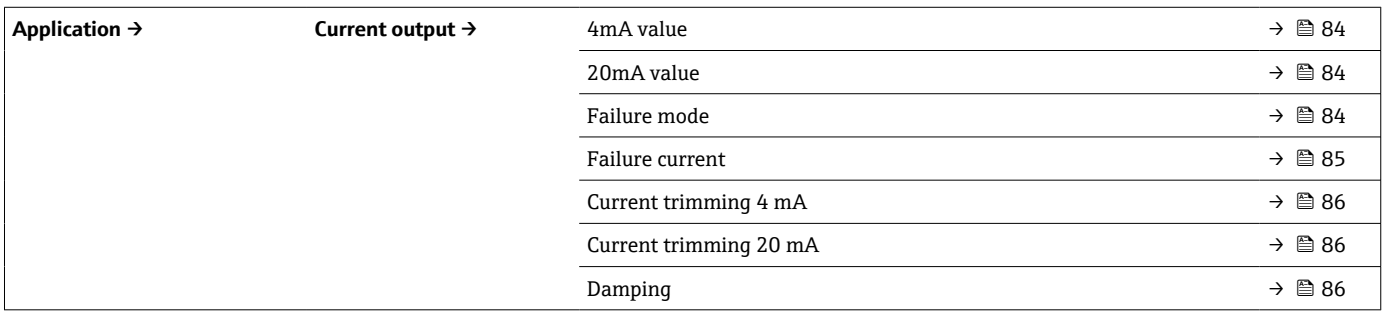

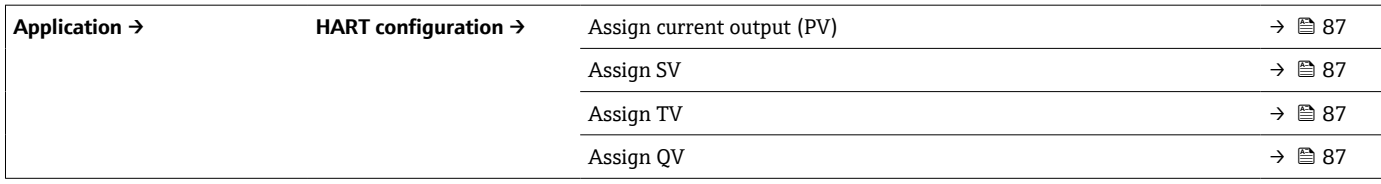

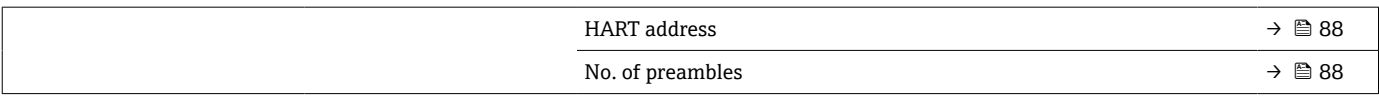

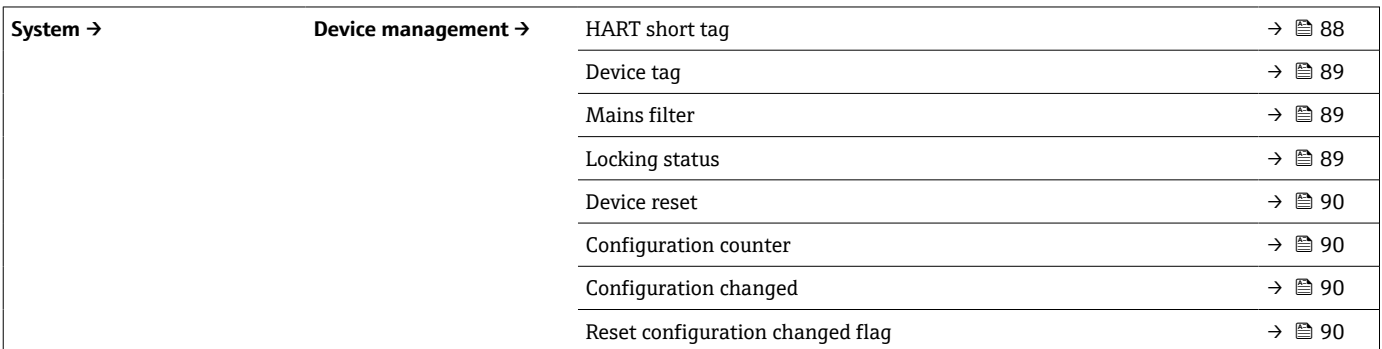

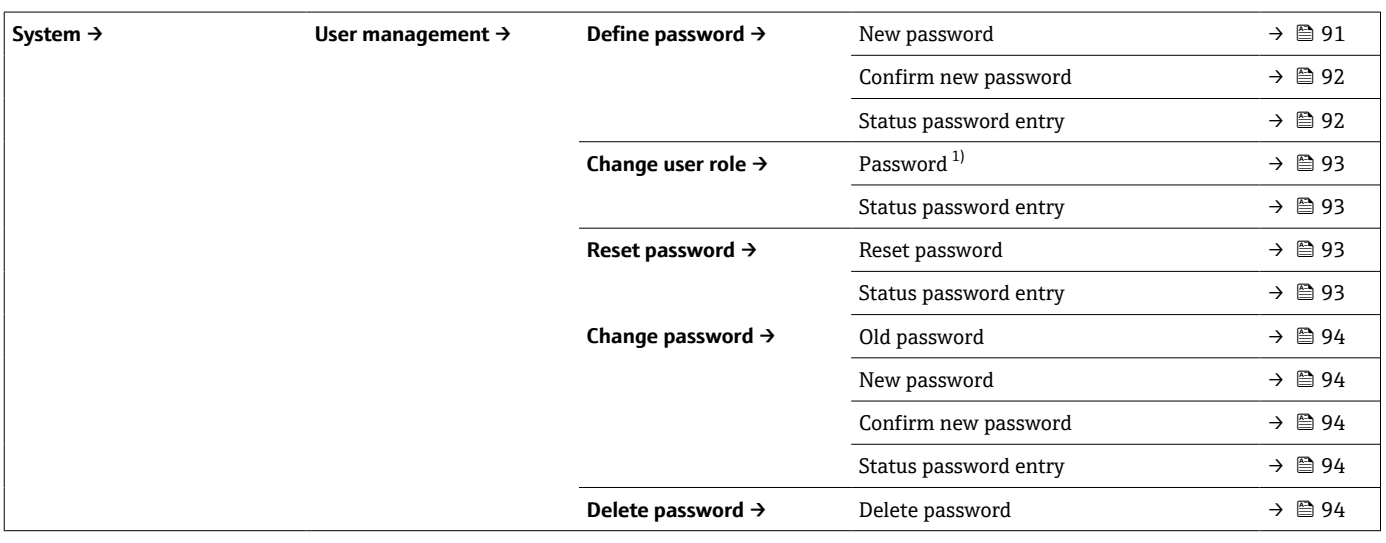

1) SmartBlue アプリで機器を操作する場合は、必要なユーザーの役割を最初にここで選択する必要があります。

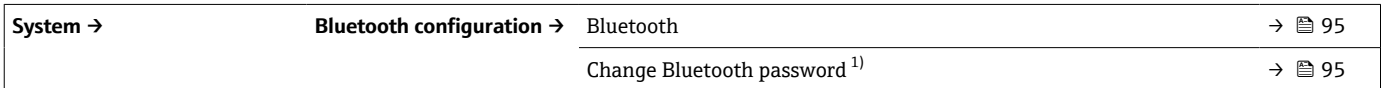

1) この機能は SmartBlue アプリでのみ表示されます。

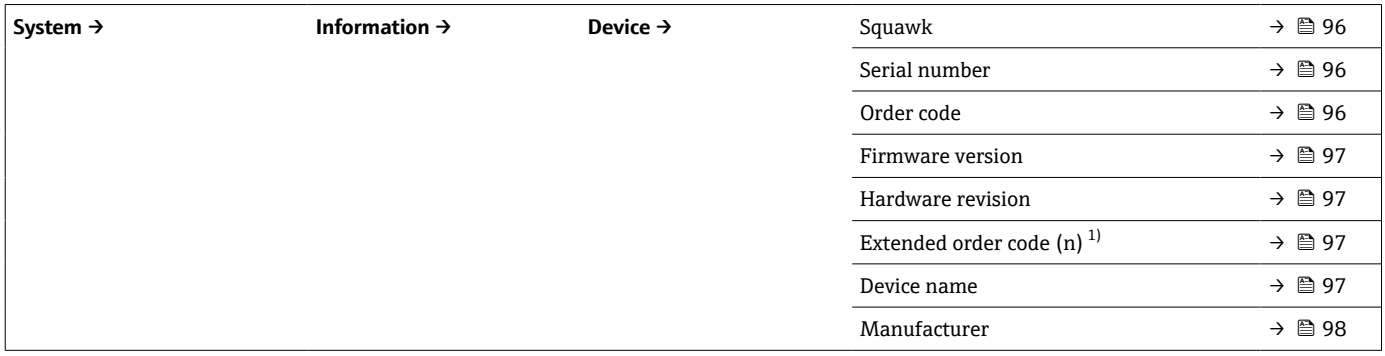

#### 1)  $n = 1, 2, 3$

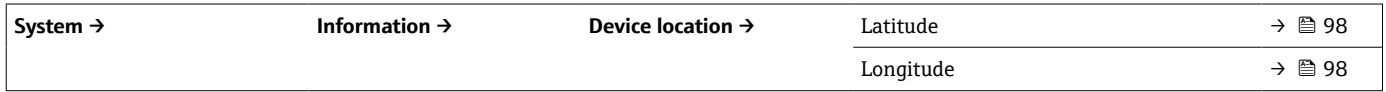

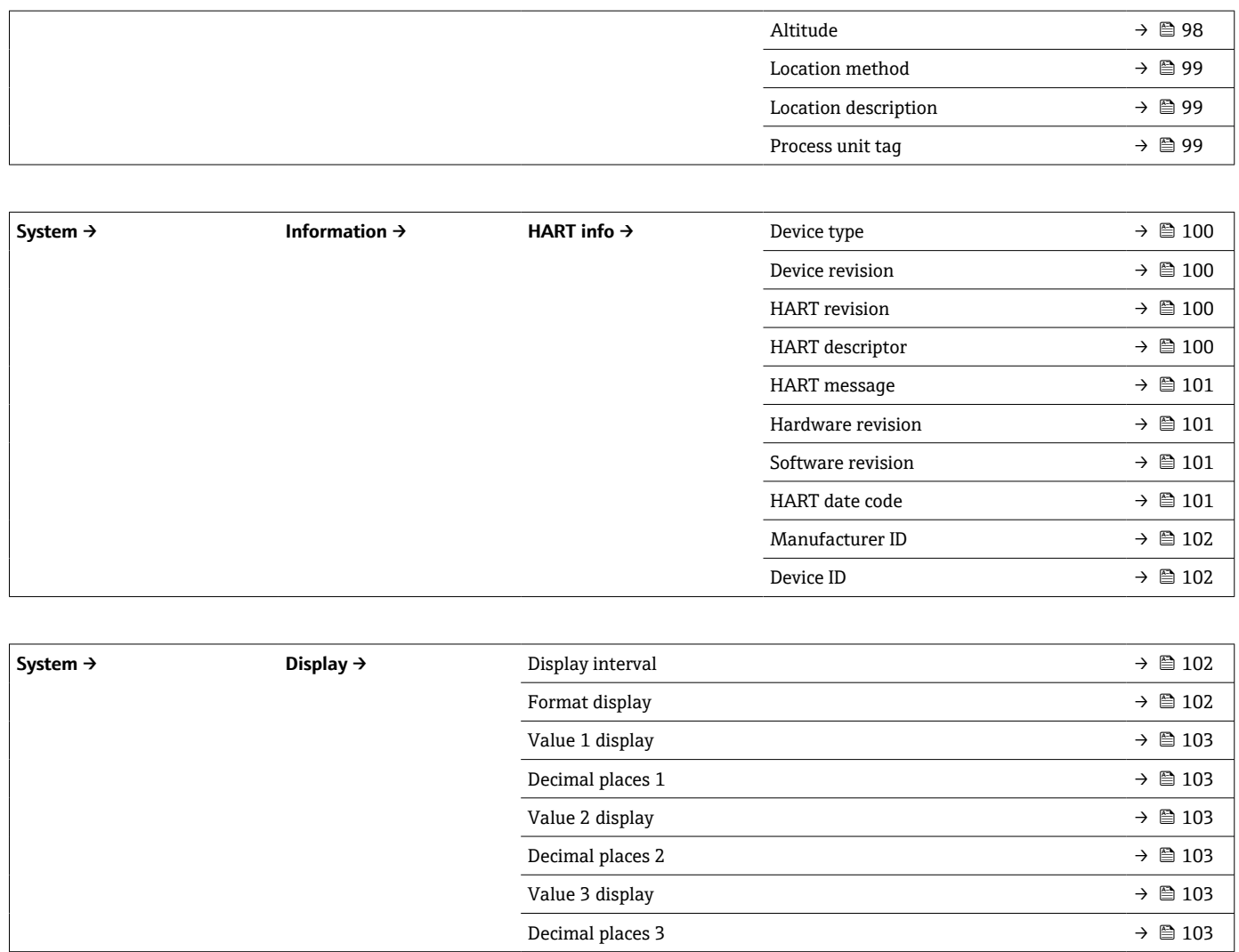

# **14.1 メニュー:Diagnostics(診断)**

## **14.1.1 サブメニュー:Actual diagnostics(現在の診断)**

<span id="page-70-0"></span>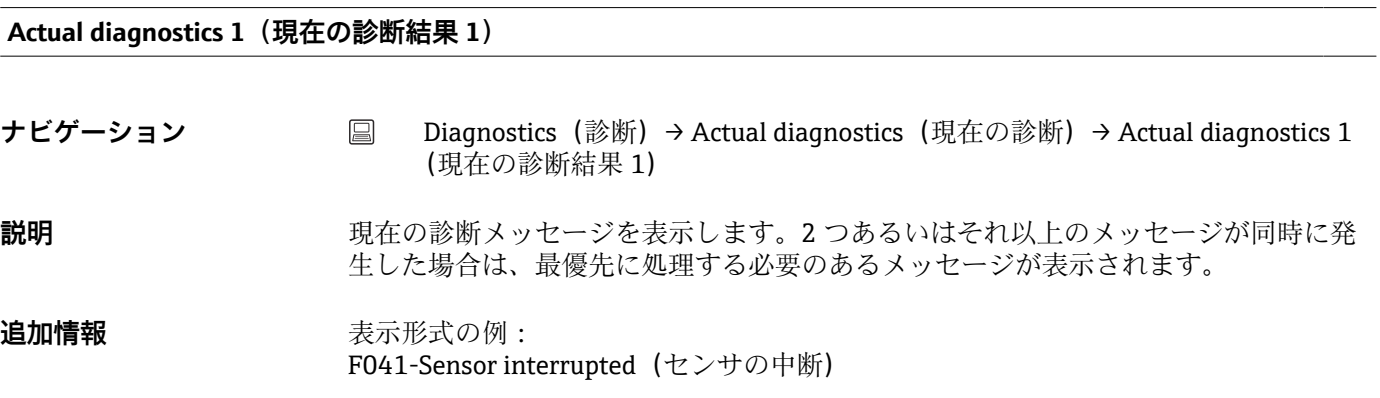

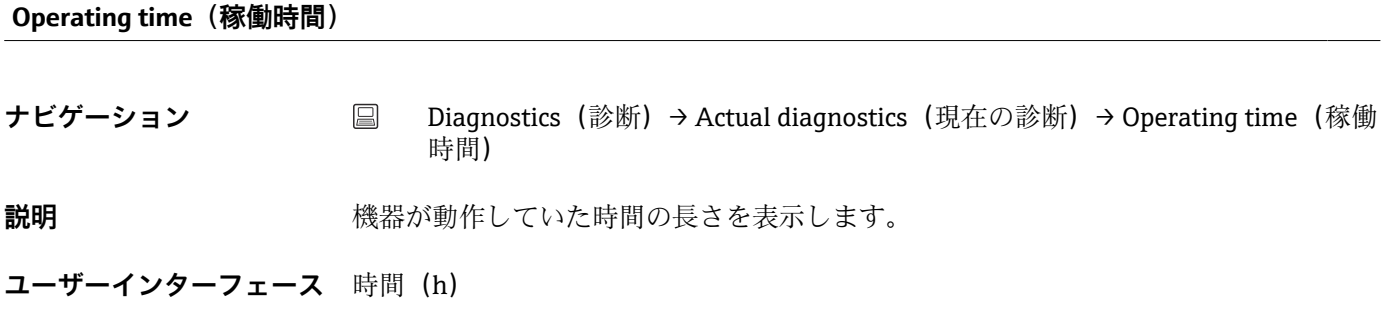

## **14.1.2 「Diagnostic list」(診断リスト)サブメニュー**

 $\fbox{1}$  n = 診断メッセージの数 (n = 1~3)

#### **Actual diagnostics n(現在の診断結果 n)**

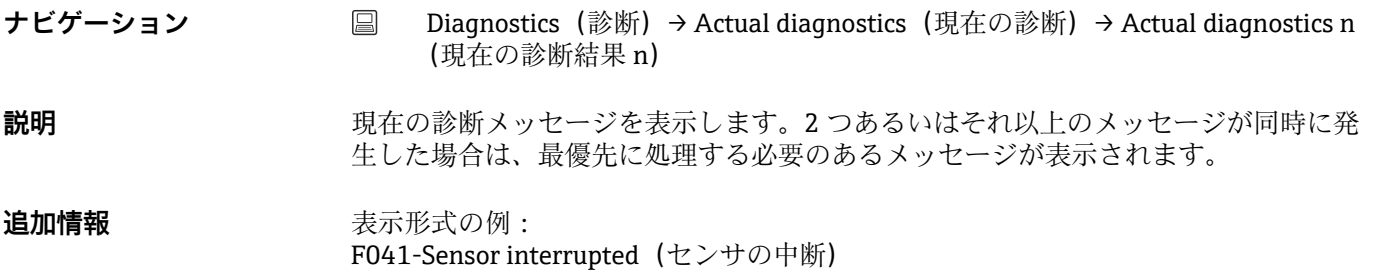

**Actual diag channel n(現在の診断チャンネル n)**

<span id="page-71-0"></span>**ナビゲーション** ■ Diagnostics(診断)→ Actual diagnostics(現在の診断)→ Actual diag channel n (現在の診断チャンネル n)

**説明** みちゃく すいバッセージが参照している機能モジュールを表示します。

- **ユーザーインターフェース** Device(機器)
	- Sensor (センサ)
	- Device temperature(機器温度)
	- Current output (電流出力)
	- Sensor RJ (センサ RJ)

### **Time stamp n(タイムスタンプ n)**

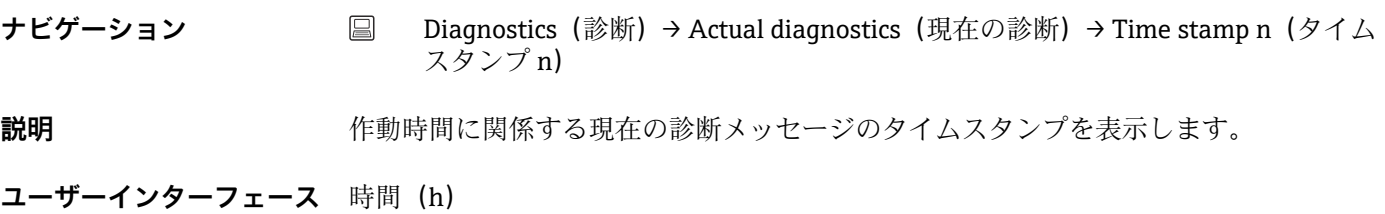

#### **14.1.3 「Event logbook」(イベントログブック)サブメニュー**

■ n = 診断メッセージの数 (n = 1~10)。最後の 10件のメッセージが時系列で表示 されます。

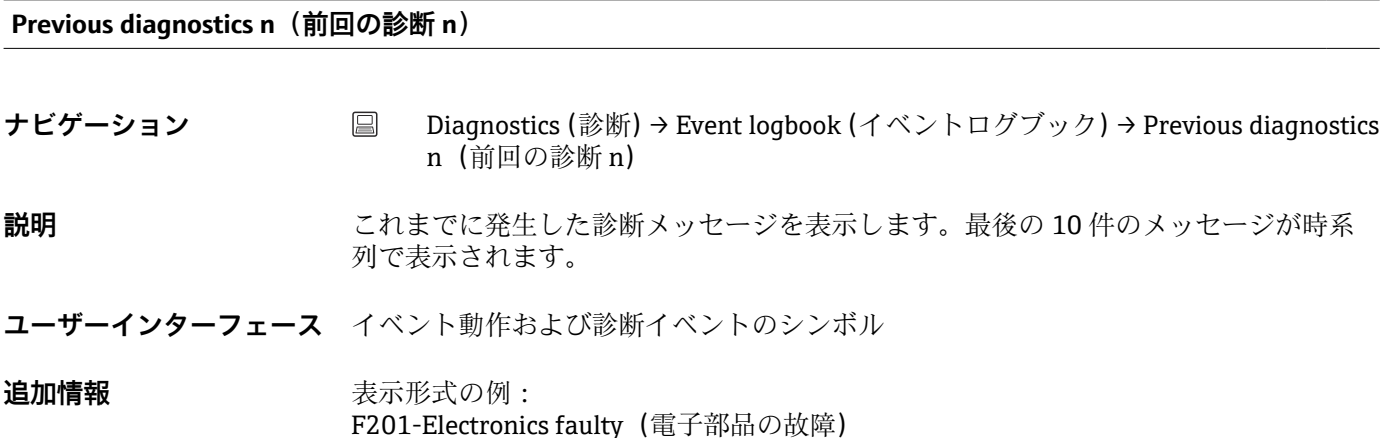

**Previous diag n channel(前回の診断チャンネル n)**

**ナビゲーション** ■ Diagnostics(診断)→ Event logbook(イベントログブック)→ Previous diag n channel(前回の診断チャンネル n)

**説明** またはない すいあい わたージが参照している機能モジュールを表示します。
#### <span id="page-72-0"></span>**ユーザーインターフェース** • Device(機器) ■ Sensor (センサ) ■ Device temperature (機器温度) ■ Current output (電流出力)

■ Sensor RJ (センサ RJ)

**Time stamp n(タイムスタンプ n)**

**ナビゲーション** ■ Diagnostics(診断)→ Event logbook(イベントログブック)→ Time stamp n(タ イムスタンプ n) **説明** アンプロスタンプを表示します。作動時間に関係する現在の診断メッセージのタイムスタンプを表示します。 ユーザーインターフェース 時間 (h)

### **14.1.4 「Simulation」(シミュレーション)サブメニュー**

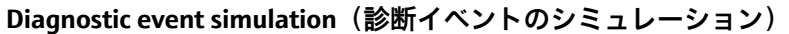

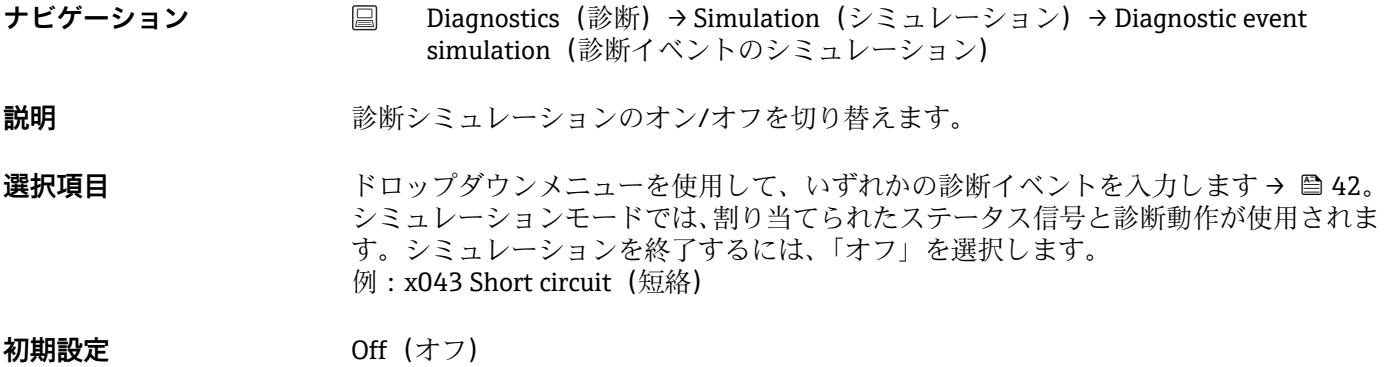

**Current output simulation(電流出力のシミュレーション)**

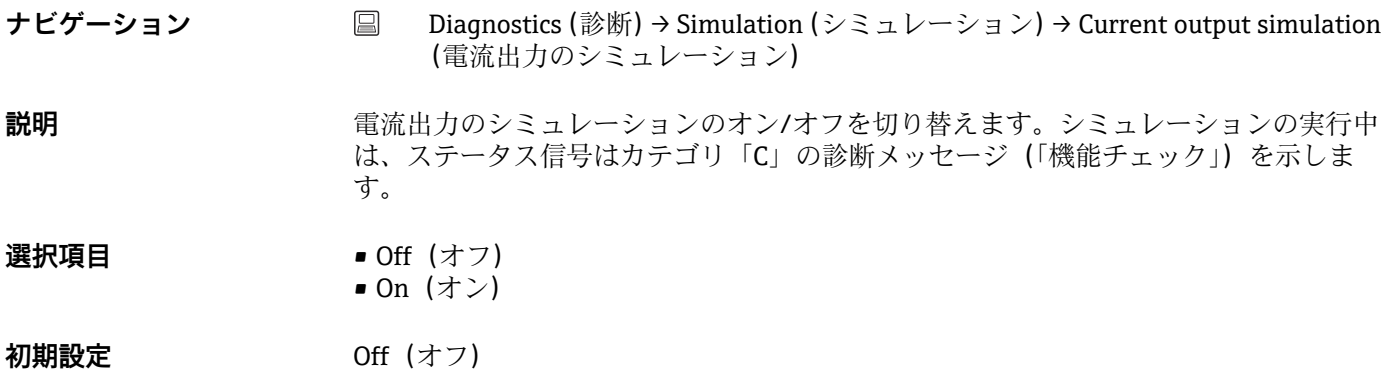

#### <span id="page-73-0"></span>**Value current output(電流出力値)**

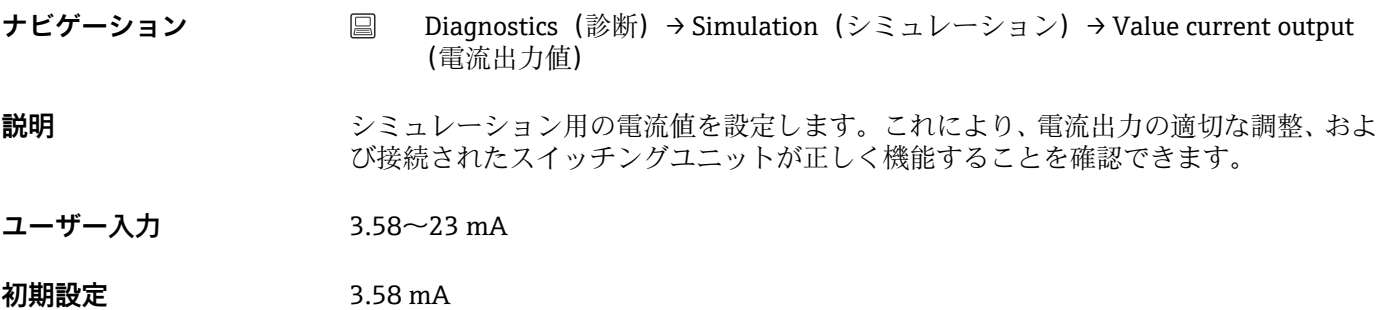

#### **Sensor simulation(センサのシミュレーション)**

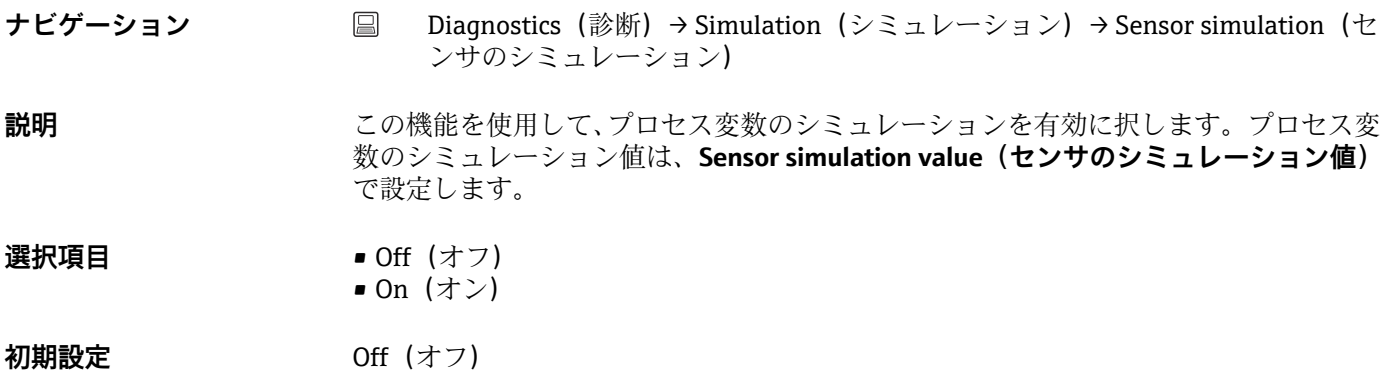

### **Sensor simulation value(センサのシミュレーション値)**

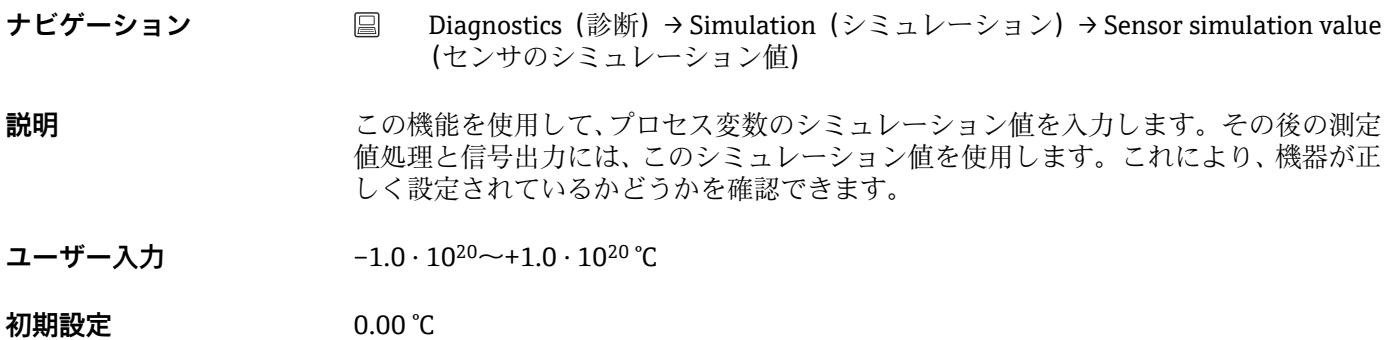

# **14.1.5 「Diagnostic settings」(診断設定)サブメニュー**

**サブメニュー:Properties(プロパティ)**

<span id="page-74-0"></span>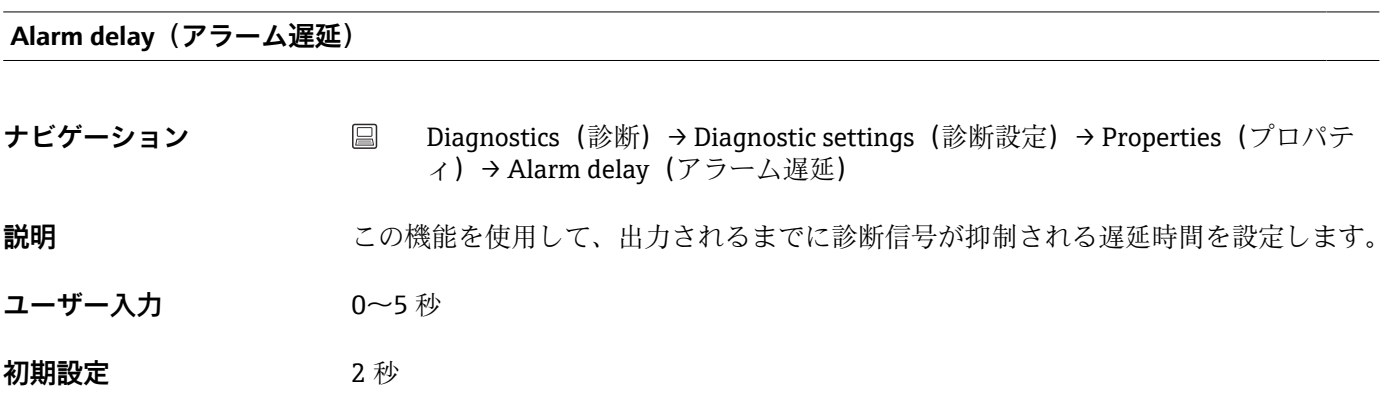

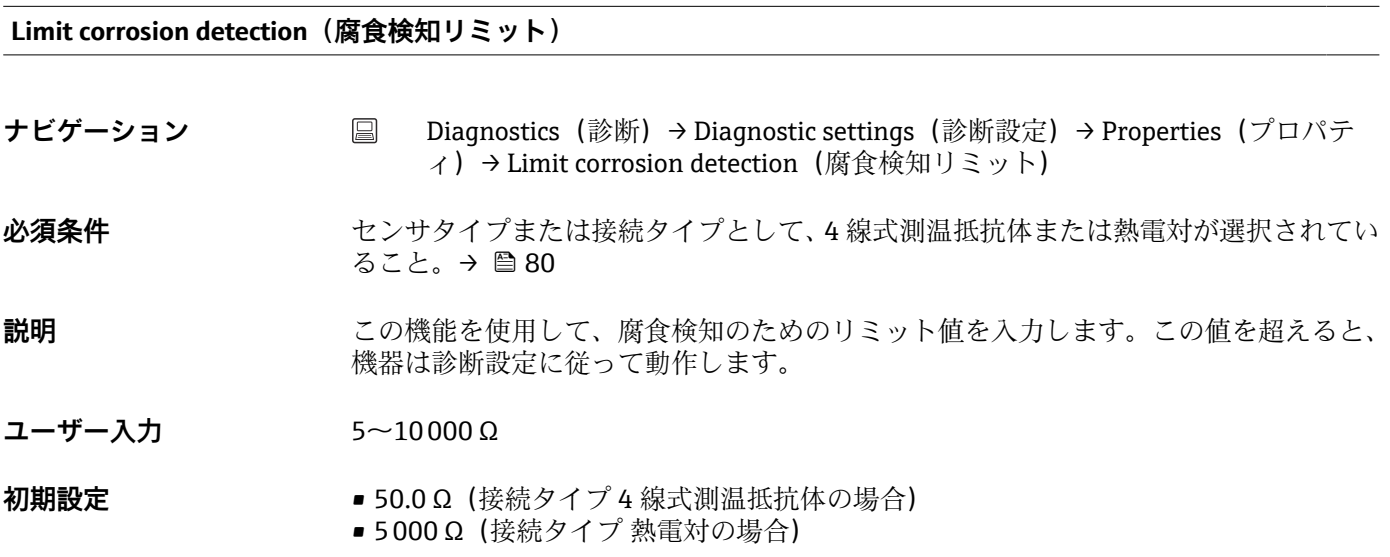

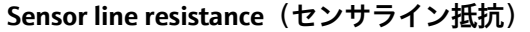

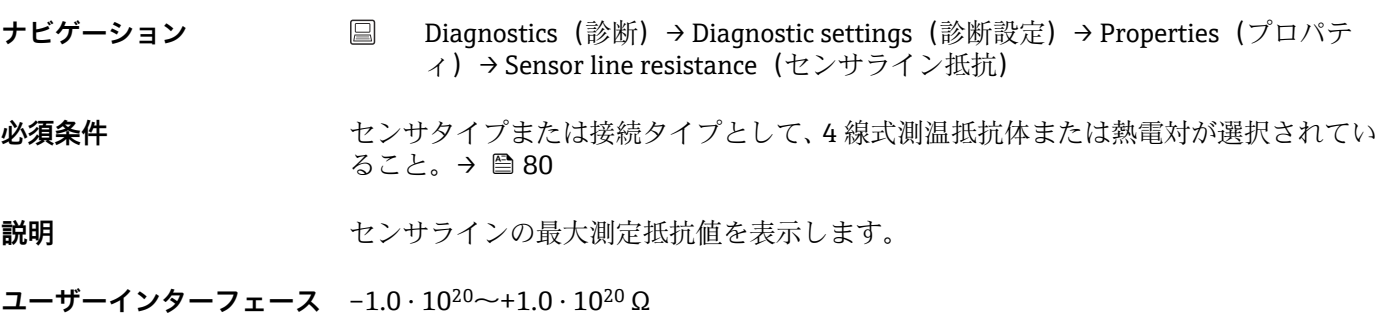

<span id="page-75-0"></span>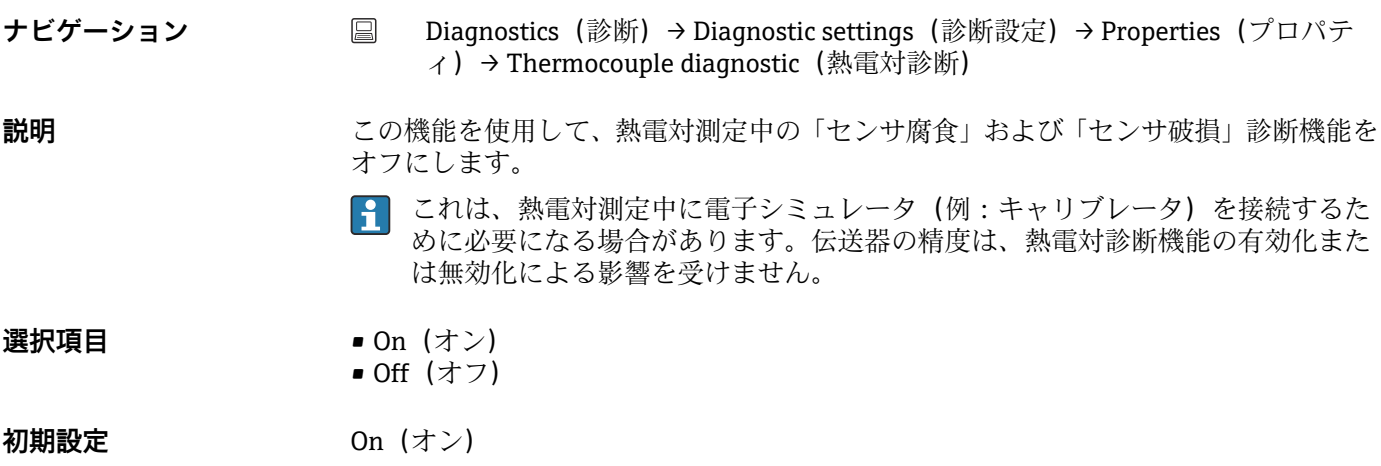

### **Diagnostic behavior(診断動作)**

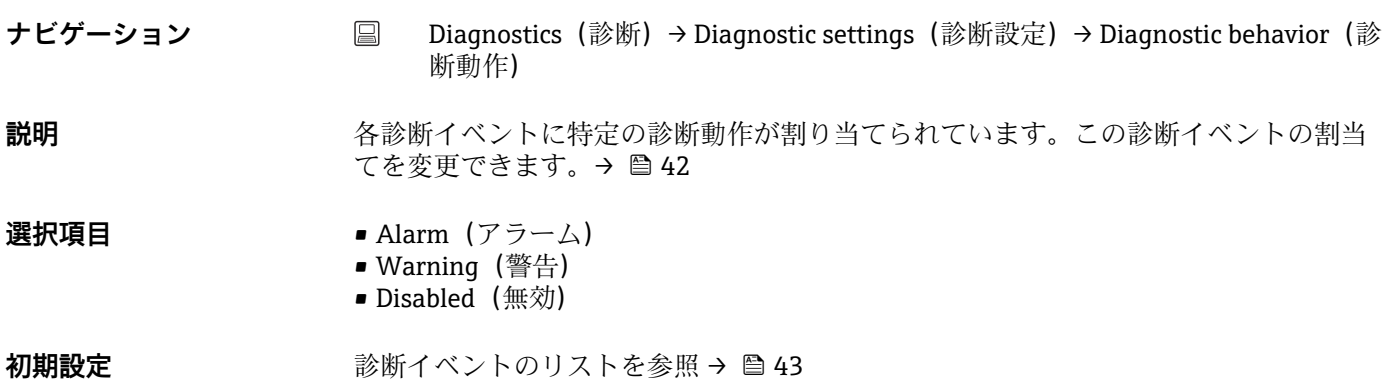

### **Status signal(ステータス信号)**

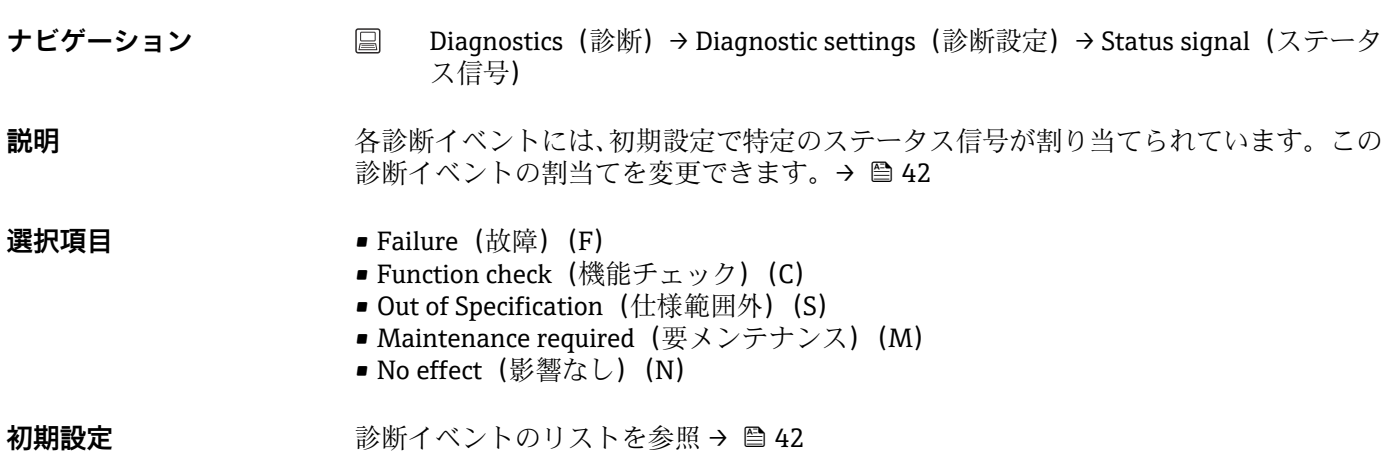

## **14.1.6 「Min/max values」(最小値/最大値)サブメニュー**

#### <span id="page-76-0"></span>**Sensor min value (センサ最小値)**

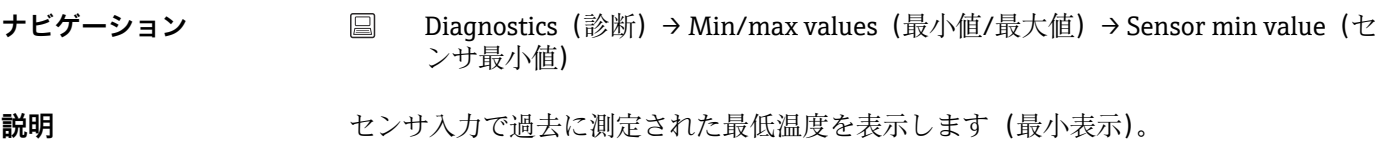

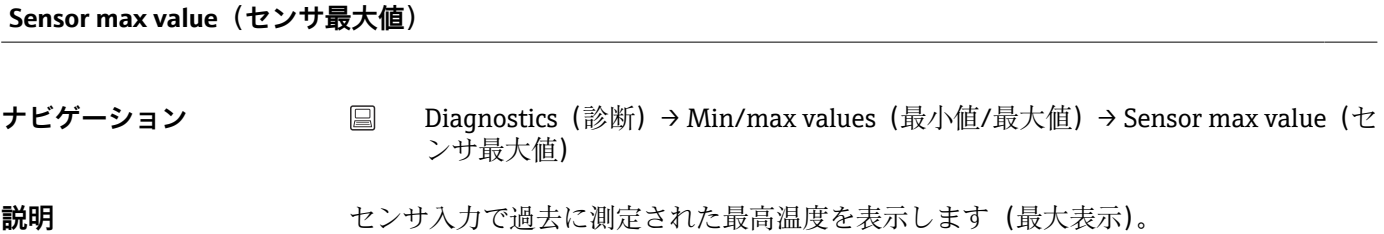

#### **Reset sensor min/max values(センサ最小値/最大値のリセット)**

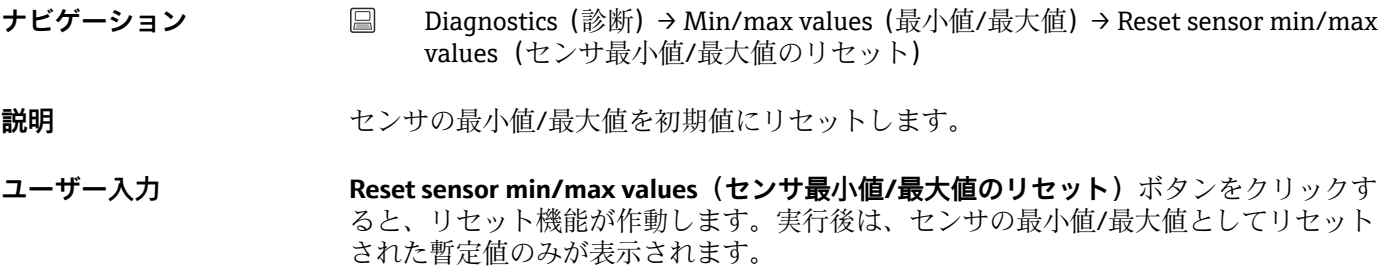

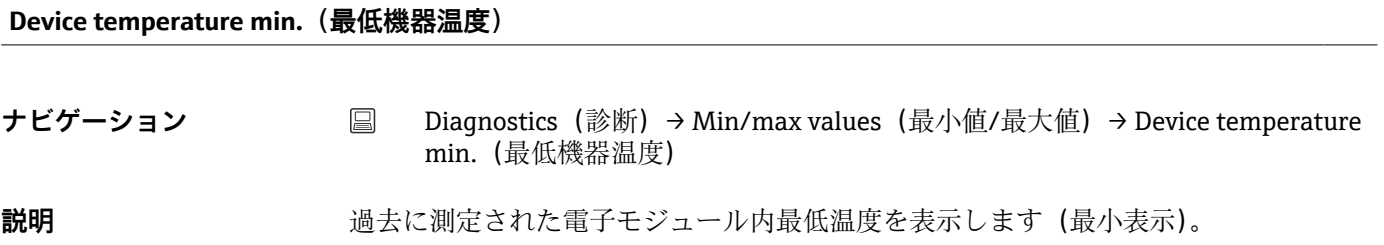

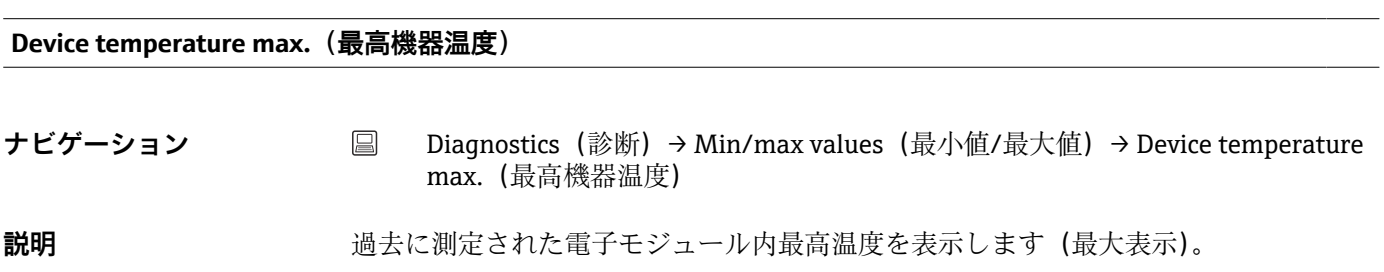

#### <span id="page-77-0"></span>**Reset device temp. min/max values(機器温度の最小値/最大値のリセット)**

- **ナビゲーション Diagnostics(診断)→ Min/max values(最小値/最大値)→ Reset device temp.** min/max values(機器温度の最小値/最大値のリセット)
- **説明** スタックスの電子モジュール内の最低/最高温度の最大/最小表示をリセットします。
- **ユーザー入力 Reset device temperature min/max values(機器温度の最小値/最大値のリセット)**ボ タンをクリックすると、リセット機能が作動します。実行後は、機器温度の最小値/最 大値としてリセットされた暫定値のみが表示されます。

## **14.2 メニュー:Application(アプリケーション)**

#### **14.2.1 サブメニュー:Measured values(測定値)**

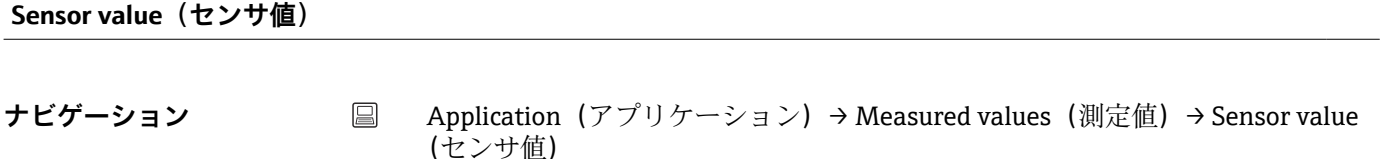

**説明** タンサンサスカにおける現在の測定値を表示します。

**Sensor raw value (センサ未処理値)** 

**ナビゲーション** ■ Application (アプリケーション) → Measured values (測定値) → Sensor raw value (センサ未処理値)

**説明** または すいせんかいかんだいない リニアライズされていない mV/Ω 値を表示します。

#### **Output current** (出力電流)

**ナビゲーション** ■ Application (アプリケーション) → Measured values (測定値) → Output current (出力電流)

**説明** カロン 出力電流の計算値を mA で表示します。

**Percent of range(範囲パーセント)**

<span id="page-78-0"></span>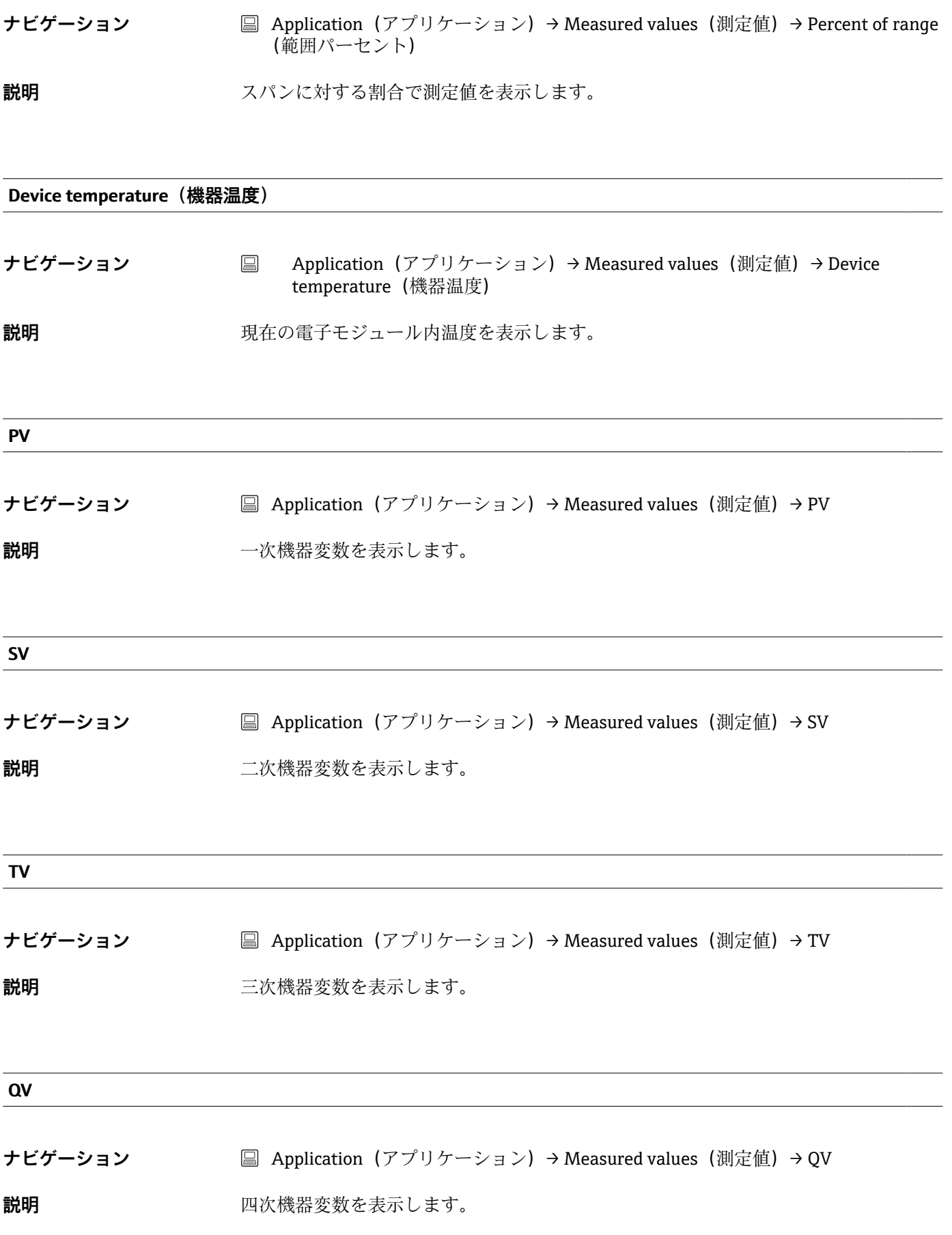

#### **14.2.2 サブメニュー:Sensor(センサ)**

# <span id="page-79-0"></span>**Unit(単位) ナビゲーション** ■ Application (アプリケーション) → Sensor (センサ) → Unit (単位) **説明** すべての測定値の単位を選択します。 **選択項目** • °C • °F • K • Ω • mV **初期設定** °C **追加情報 インスタンス インス 注意:初期設定(℃)の代わりに別の単位を選択した場合、設定した温度単位に** 対応するようにすべての設定温度値が変換されます。 例:上限値として150℃が設定されていた場合、単位 Fを選択すると、新しい (変換された)上限値 = 302 °F になります。

#### **Sensor type(センサタイプ)**

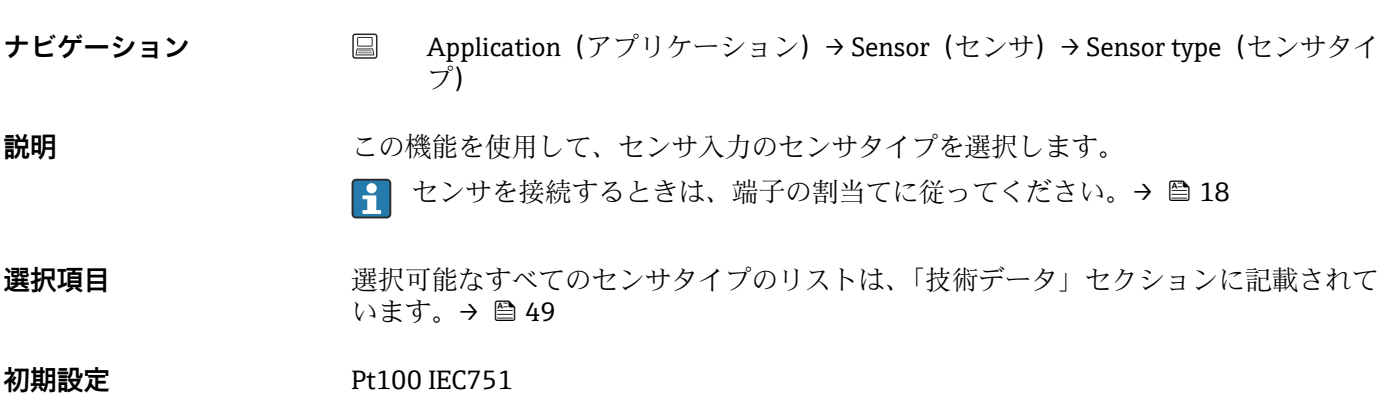

#### **Connection type(接続タイプ)**

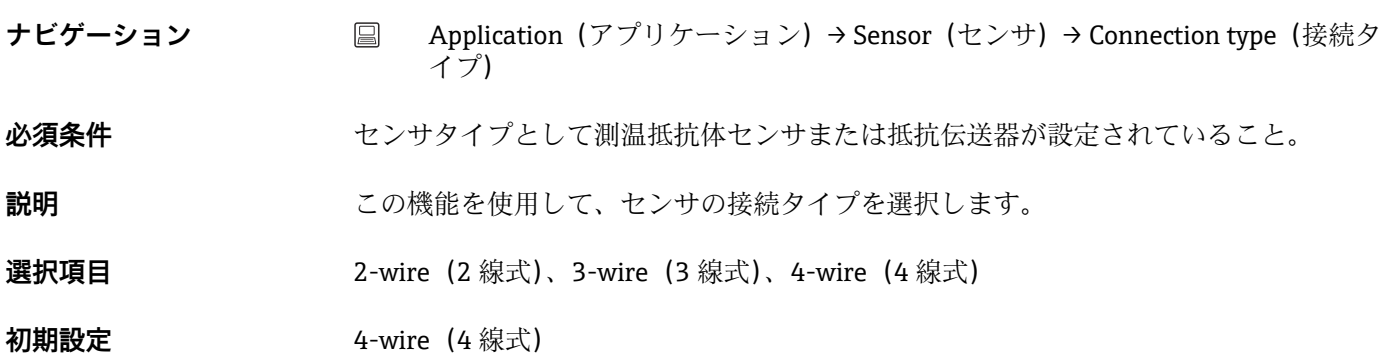

#### <span id="page-80-0"></span>**2-wire compensation(2 線式補償)**

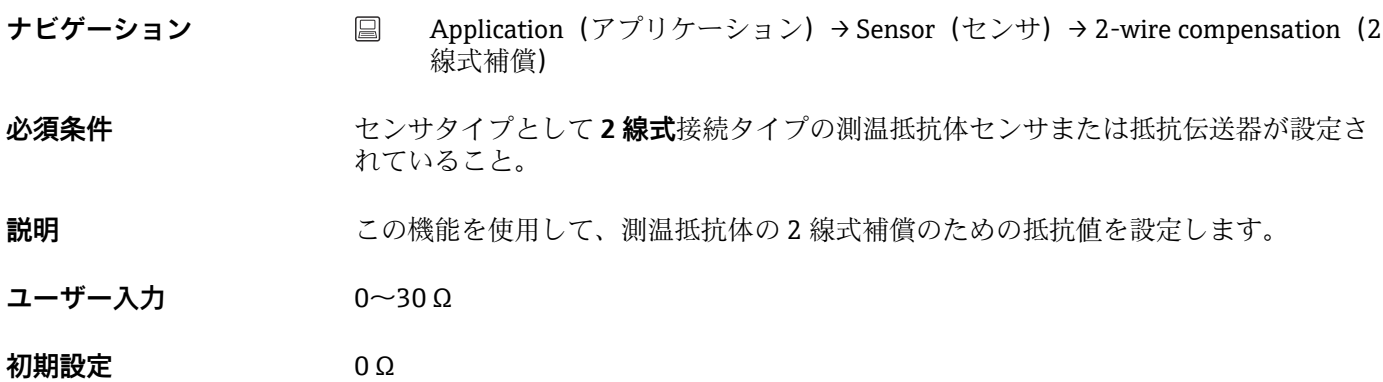

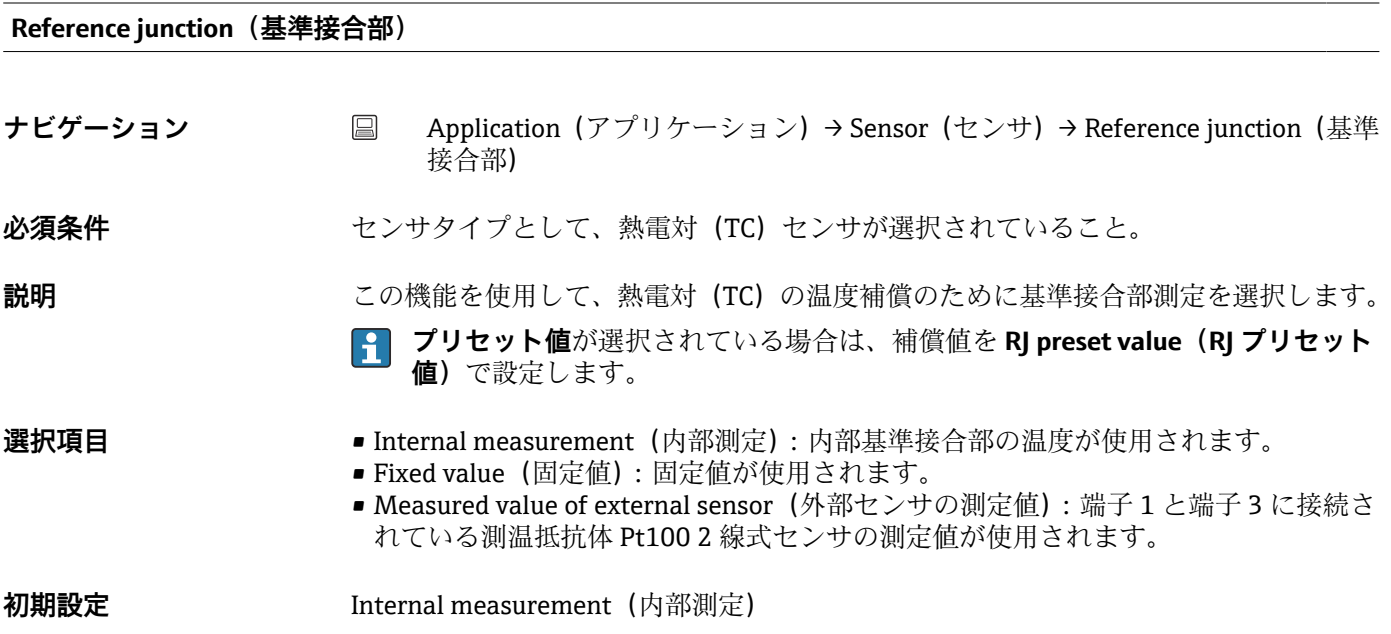

**RJ preset value(RJ プリセット値)**

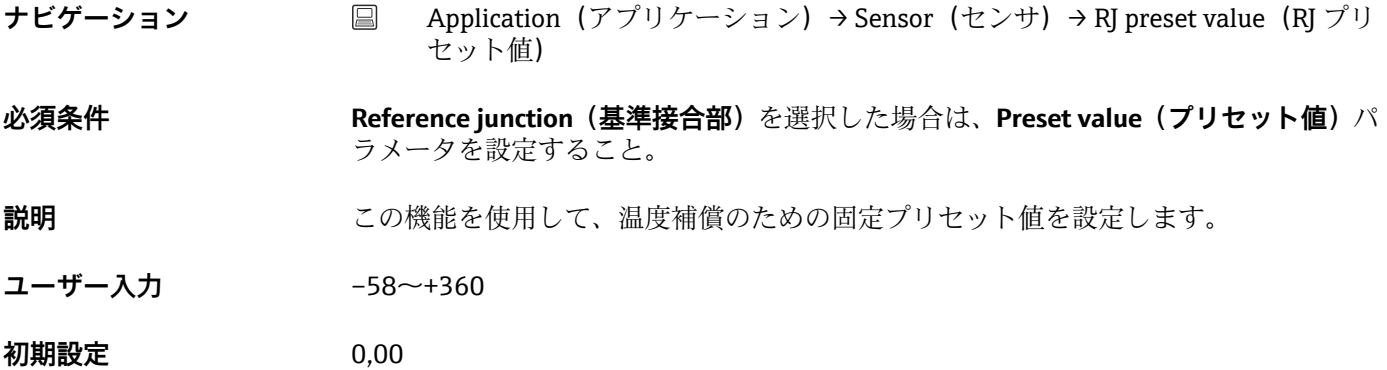

#### <span id="page-81-0"></span>**Sensor offset(センサ オフセット)**

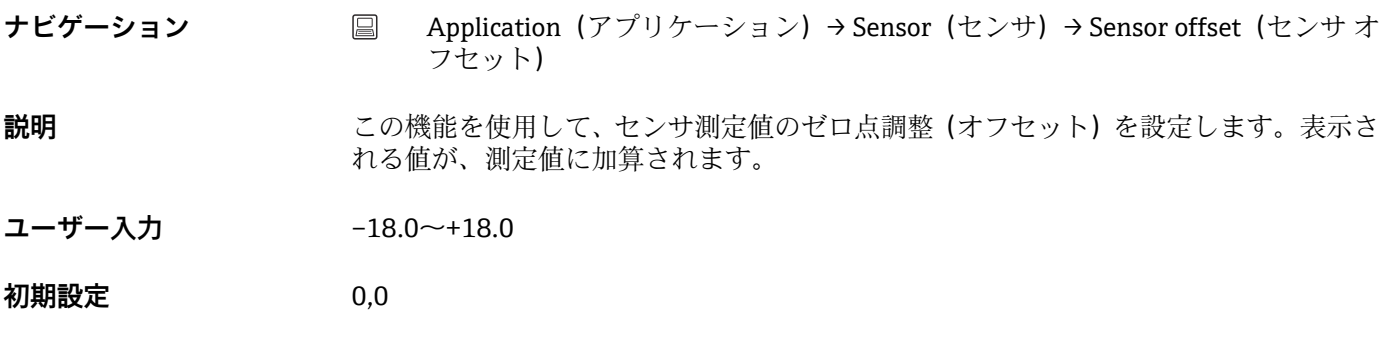

**14.2.3 サブメニュー:Linearization(リニアライゼーション)**

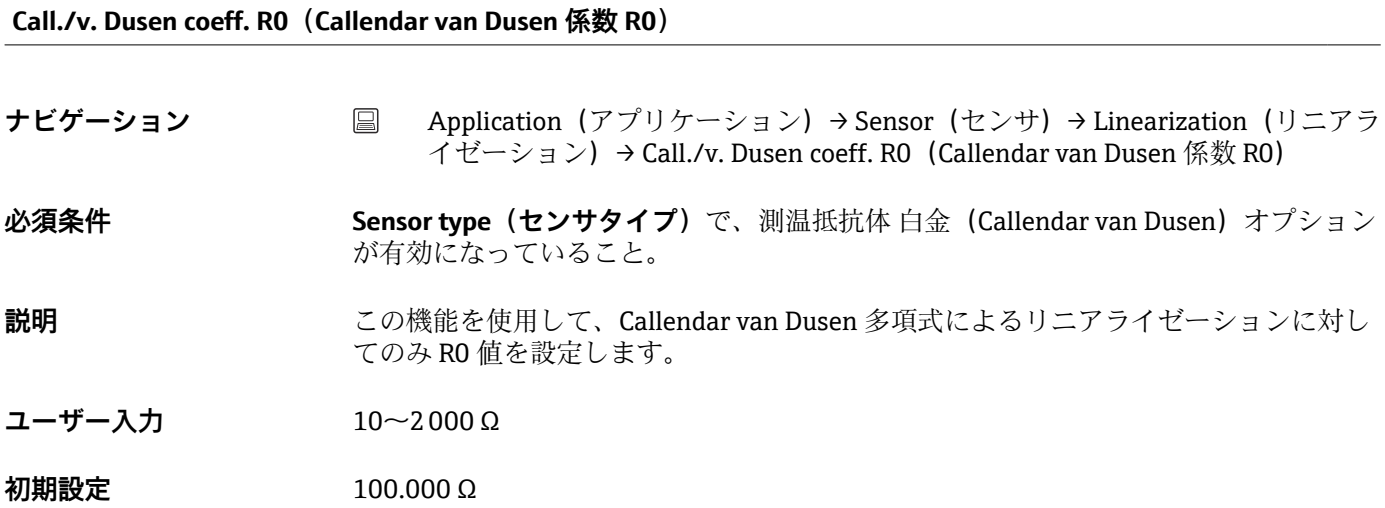

#### **Call./v. Dusen coeff. A, B and C(Callendar van Dusen 係数 A, B および C)**

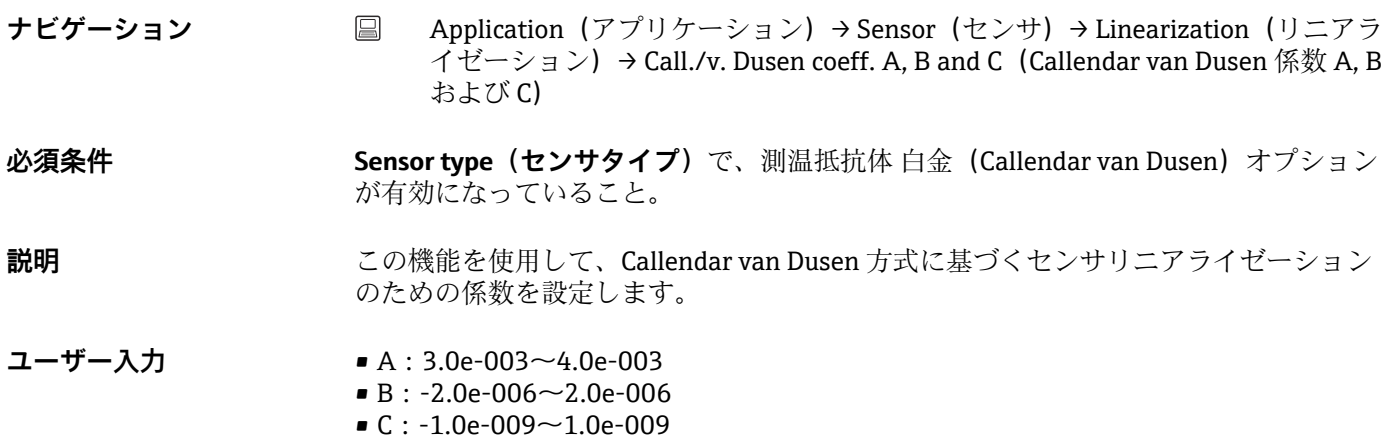

- <span id="page-82-0"></span>**初期設定** • A:3.90830e-003 • B:-5.77500e-007
	- C:-4.18300e-012

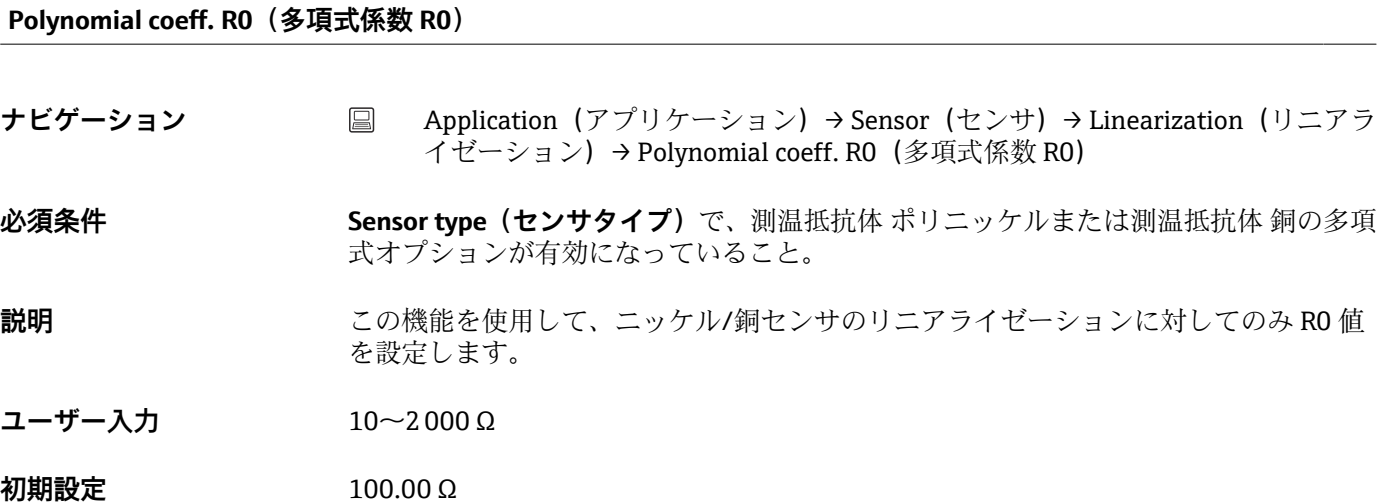

#### **Polynomial coeff. A, B(多項式係数 A、B)**

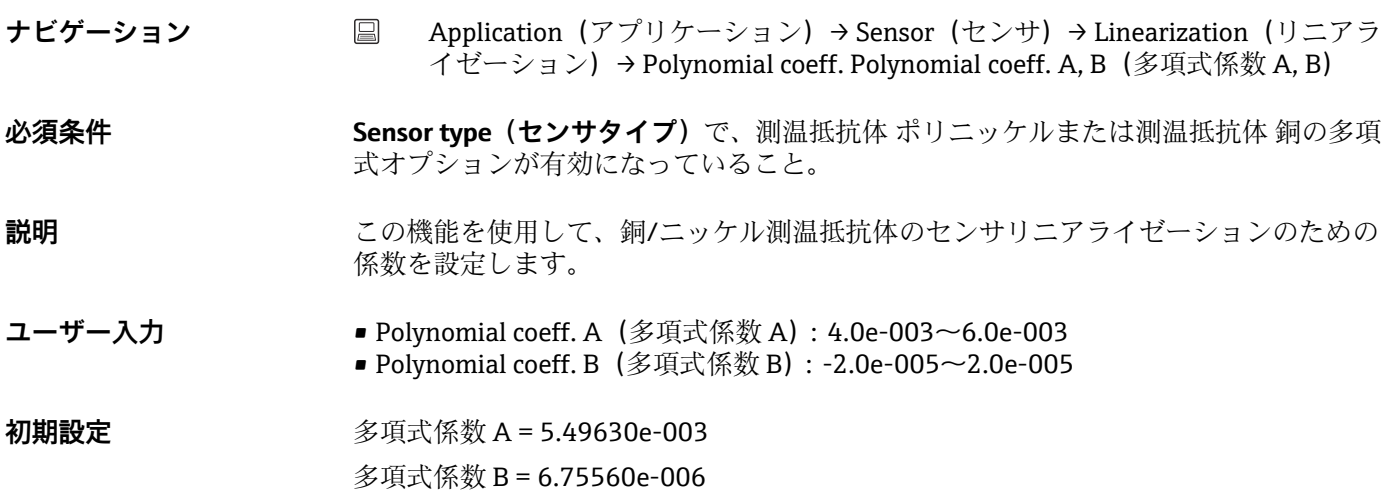

### **Sensor lower limit(センサ下限値)**

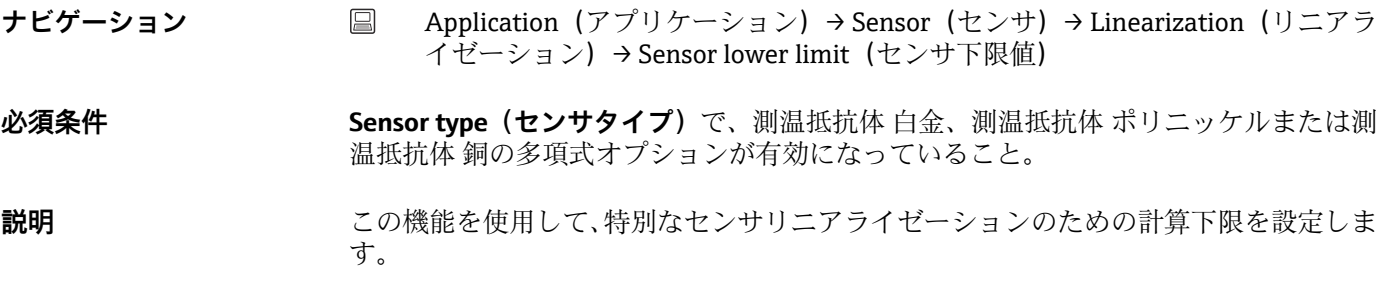

<span id="page-83-0"></span>ユーザー入力 アイスの 選択した Sensor type (センサタイプ)に依存

初期設定 スポティングをSensor type (センサタイプ)に依存

**Sensor upper limit(センサ上限値)**

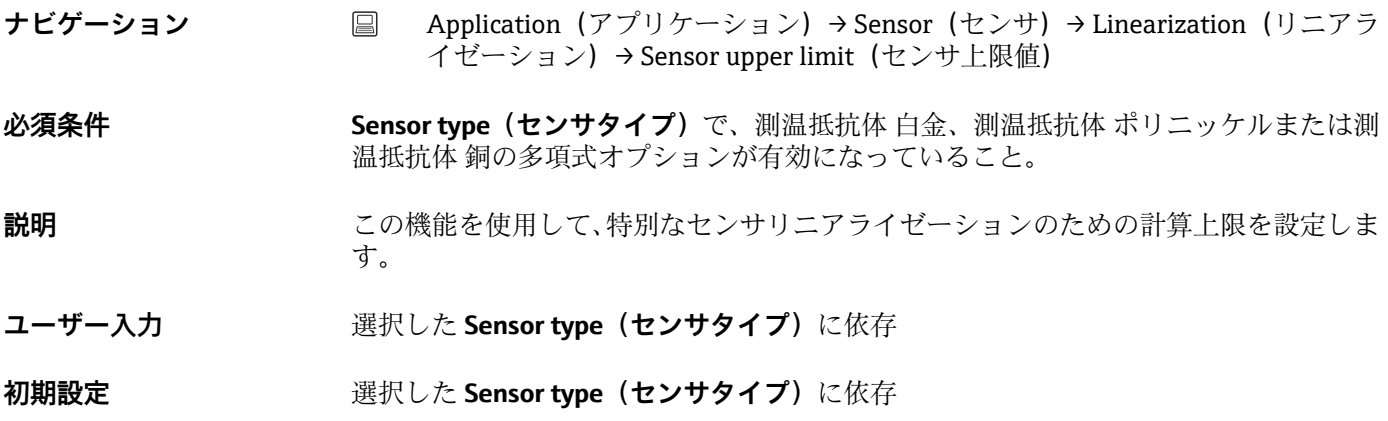

### 14.2.4 サブメニュー: Current output (電流出力)

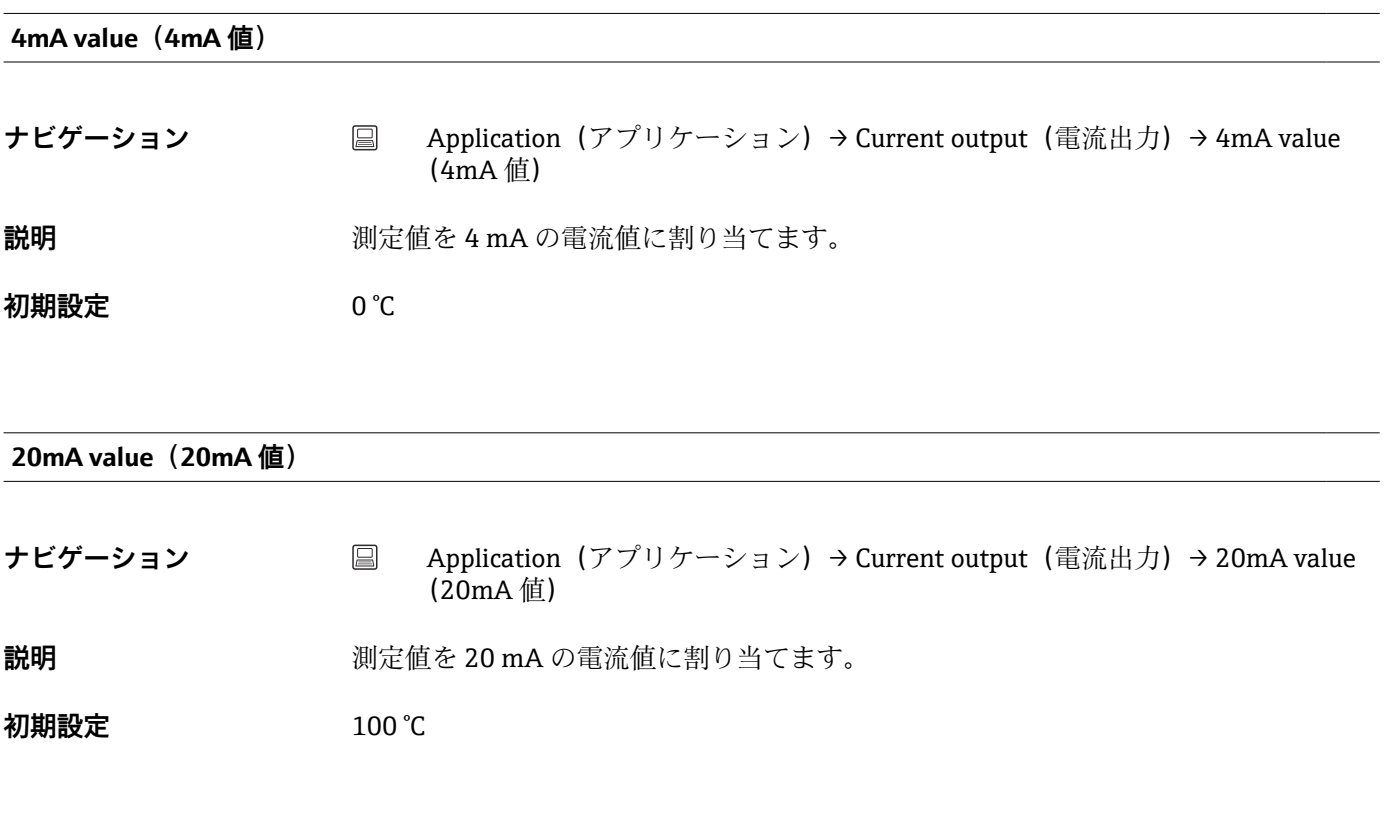

**Failure mode(フェールセーフモード)**

<span id="page-84-0"></span>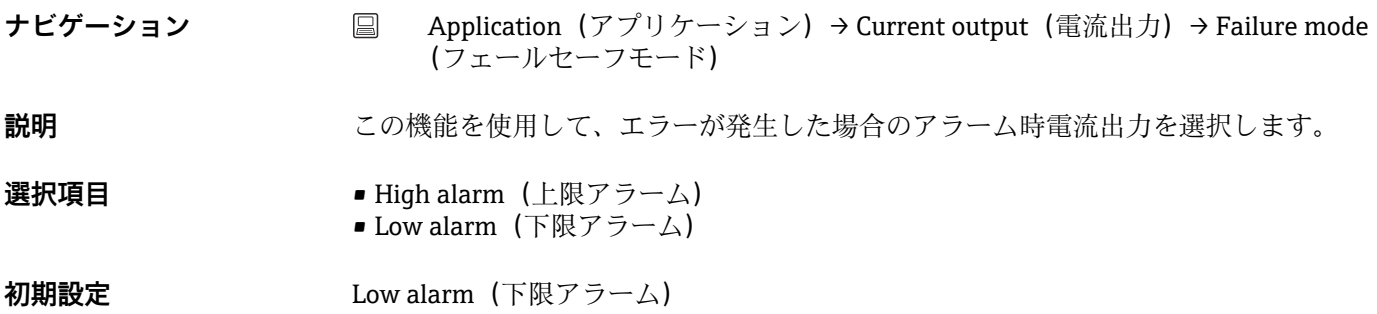

#### **Failure current (故障時の電流値)**

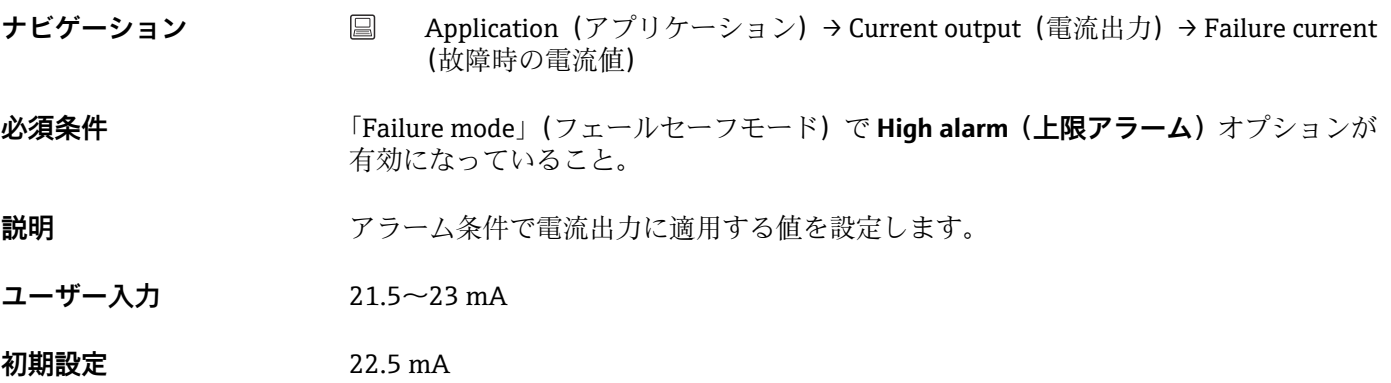

#### **アナログ出力の調整(4/20 mA 電流トリミング)**

電流トリミングは、アナログ出力の補正に使用されます(D/A 変換)。伝送器の出力電 流を上位システムで要求される値に適合させることができます。

1 電流トリミングはデジタル HART® 値に影響を与えません。これにより、現場に設 置されているディスプレイに表示される測定値が、上位システムで表示される値と わずかに異なる場合があります。

#### **手順**

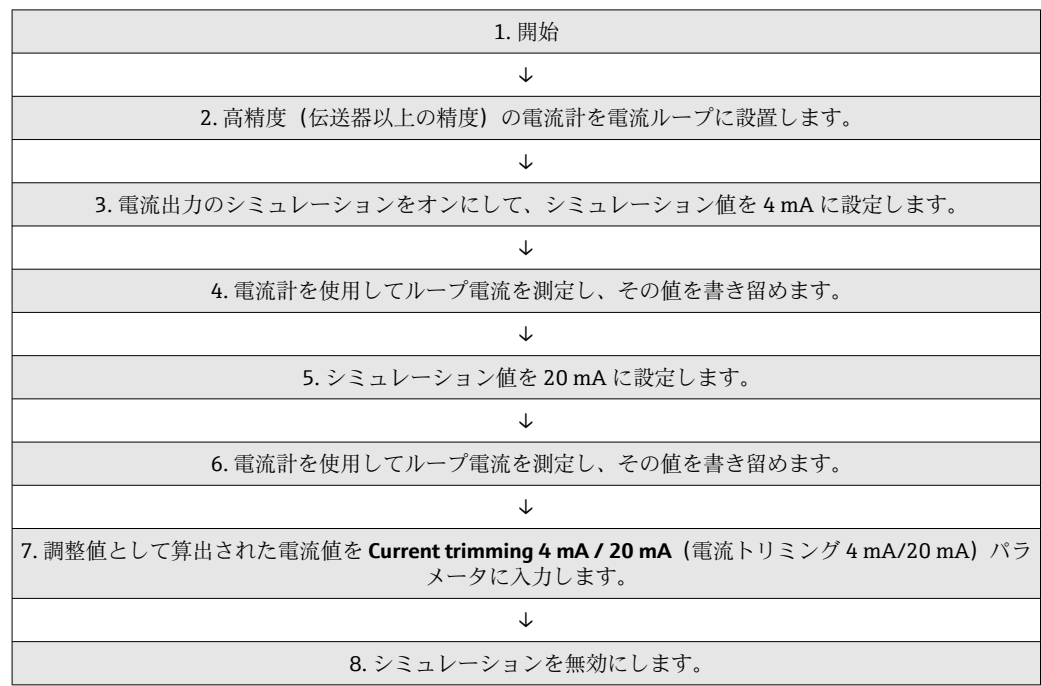

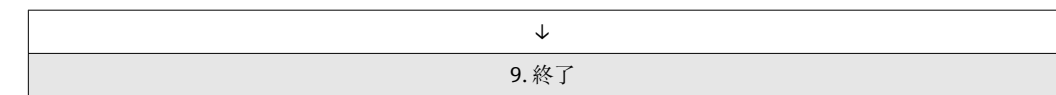

#### <span id="page-85-0"></span>**Current trimming 4 mA(電流トリミング 4 mA)**

**ナビゲーション** ■ Application (アプリケーション) → Current output (電流出力) → Current trimming 4 mA(電流トリミング 4 mA)

**説明 オスティック おくらん あんだ (4 mA) の電流出力の補正値を設定します。** 

- **ユーザー入力** 3.85~4.15 mA
- **初期設定** 4 mA
- **追加情報 インスコングは 3.8~20.5 mA の電流ループ値にのみ適用されます。Low Alarm (下限ア ラーム)および High Alarm(上限アラーム)電流値を使用するフェールセーフモード** は、トリミングの影響を受けません。

### **Current trimming 20 mA(電流トリミング 20 mA)**

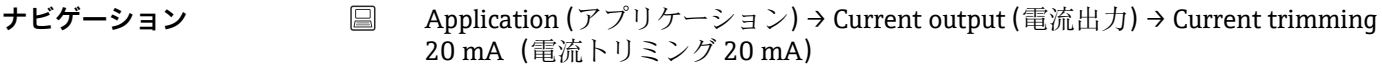

- **説明 オスティック あたる 測定範囲の終点 (20 mA) の電流出力の補正値を設定します。**
- **ユーザー入力** 19.85~20.15 mA

**初期設定** 20.000 mA

**追加情報 インスタングは 3.8~20.5 mA の電流ループ値にのみ適用されます。Low Alarm (下限ア**  $\overline{\nabla}-\Delta$ ) および High Alarm (上限アラーム)電流値を使用するフェールセーフモード は、トリミングの影響を受けません。

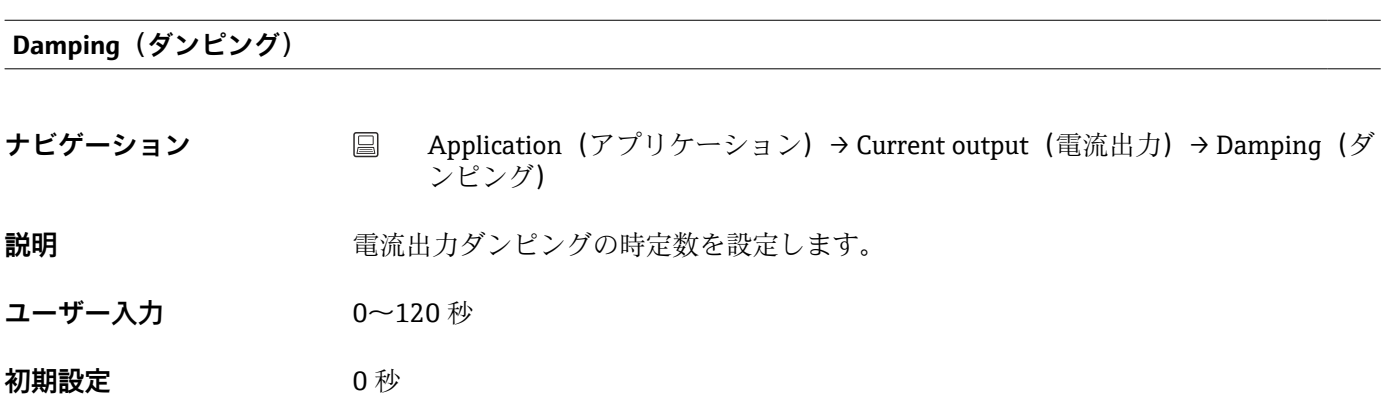

<span id="page-86-0"></span>**追加情報 インスティング 電流出力は測定値の変動に対して、指数関数的に遅れて反応します。この遅延の時定数** が、このパラメータで設定されます。小さい時定数を入力すると、測定値に対する電流 出力の反応が速くなります。一方、大きい時定数を入力すると、電流出力の反応速度が 大幅に低下します。

### **14.2.5 サブメニュー:HART configuration(HART 設定)**

Assign current output (PV) (電流出力の割当て (PV))

**ナビゲーション** Application (アプリケーション) → HART configuration (HART 設定) → Assign current output (PV) (電流出力の割当て) **説明** この機能を使用して、測定変数を一次 HART® 値(PV)に割り当てます。 **ユーザーインターフェース** Sensor(センサ) 初期設定<br>
Sensor (センサ) (固定割当て)

#### **Assign SV(SV の割当て)**

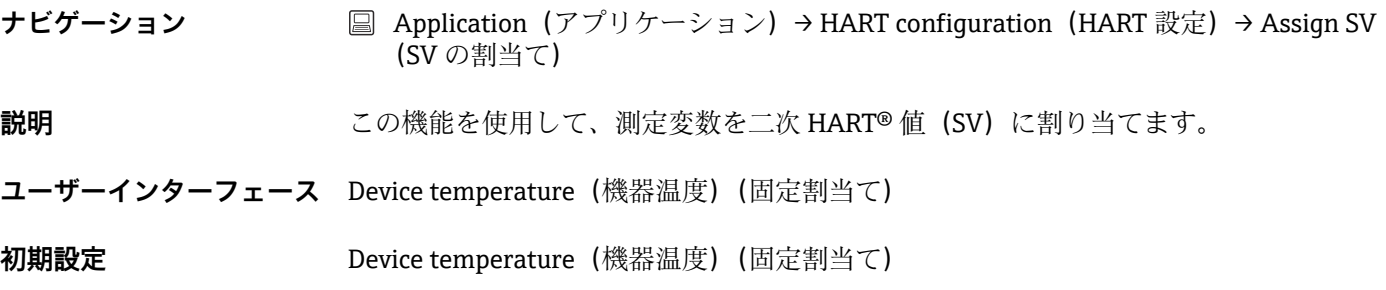

#### **Assign TV(TV の割当て)**

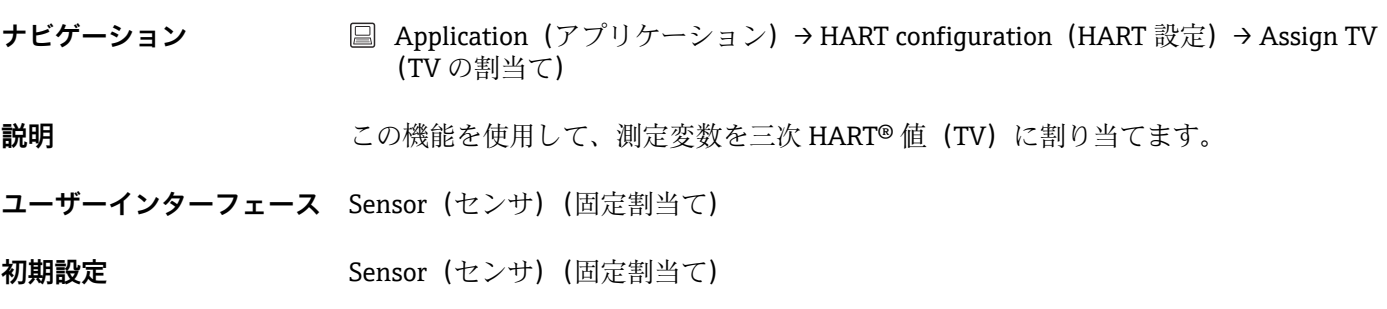

#### **Assign QV (QV の割当て)**

<span id="page-87-0"></span>**ナビゲーション ■ Application (アプリケーション) → HART configuration (HART 設定) → Assign QV** (QV の割当て) **説明** この機能を使用して、測定変数を四次 HART® 値(QV)に割り当てます。 **ユーザーインターフェース** Sensor (センサ) (固定割当て) **初期設定** Sensor(センサ)(固定割当て)

#### **HART address(HART アドレス)**

**ナビゲーション** ■ Application (アプリケーション) → HART configuration (HART 設定) → HART address(HART アドレス)

- **説明** スポティングの HART アドレスを定義します。
	- このパラメータに書き込むことはできません。HART アドレスを設定するには、 H CommDTM を介して FDT/DTM ベースの操作ツール(Endress+Hauser の FieldCare や DeviceCare など)を使用します。 1)

1) ただし、SmartBlue アプリから設定することはできません。

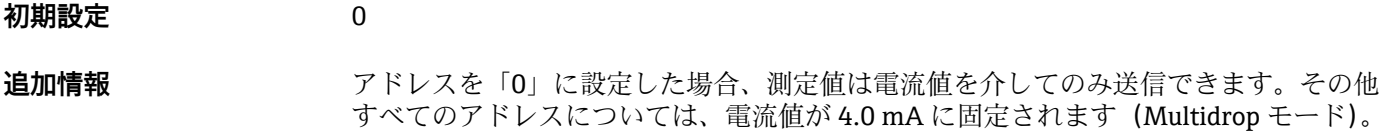

#### **No. of preambles(プリアンブルの数)**

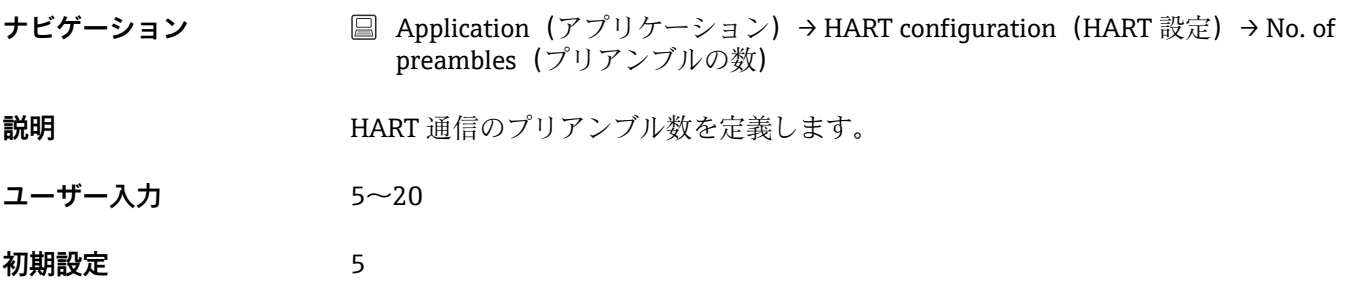

**14.3 メニュー:System(システム)**

**14.3.1 サブメニュー:Device management(機器管理)**

**HART short tag(HART ショートタグ)**

<span id="page-88-0"></span>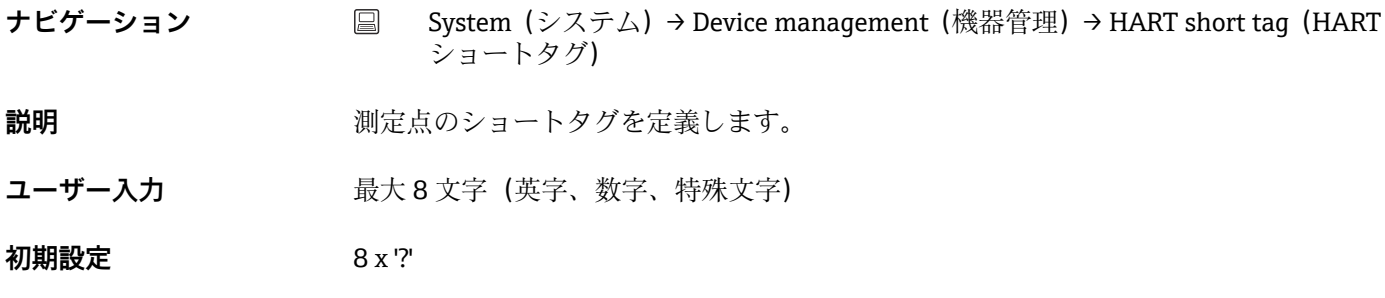

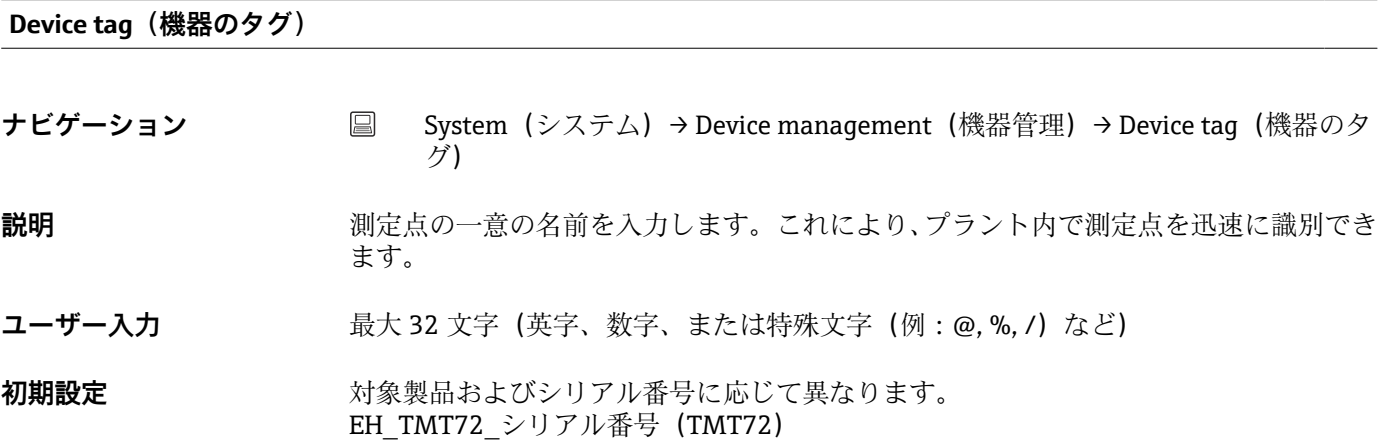

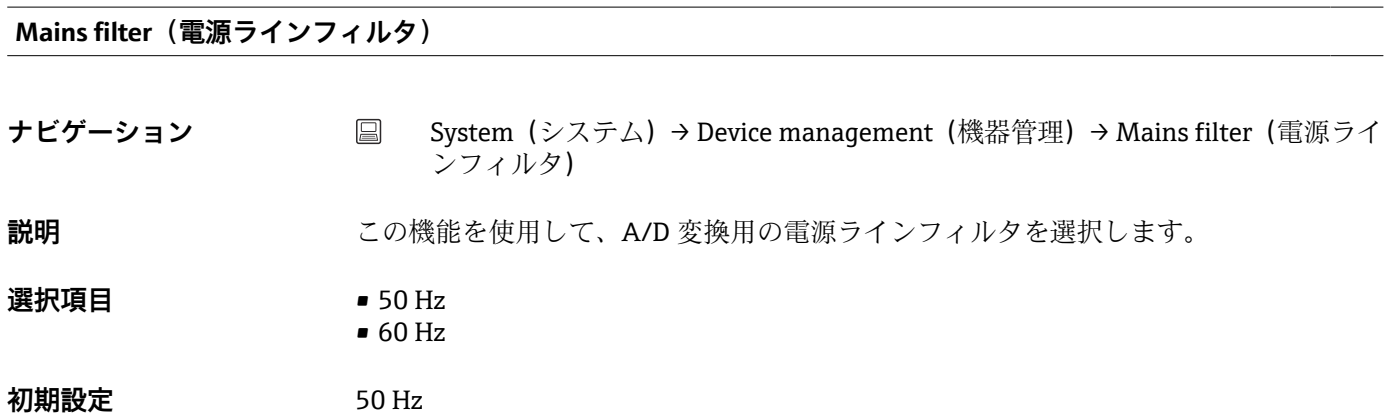

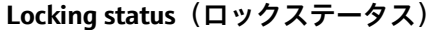

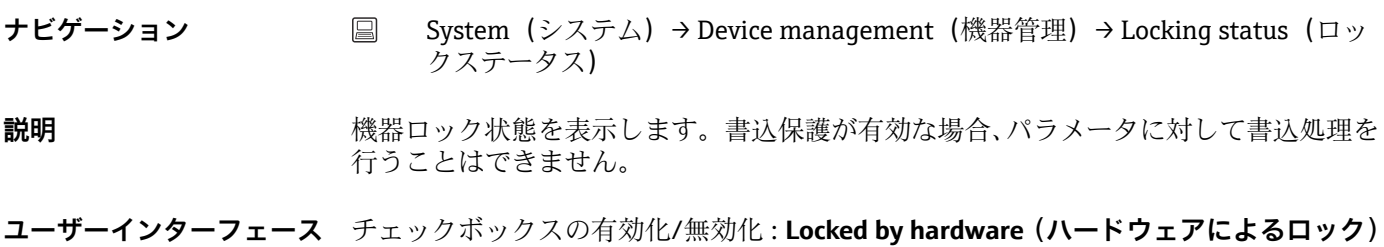

#### <span id="page-89-0"></span>**Device reset(機器リセット)**

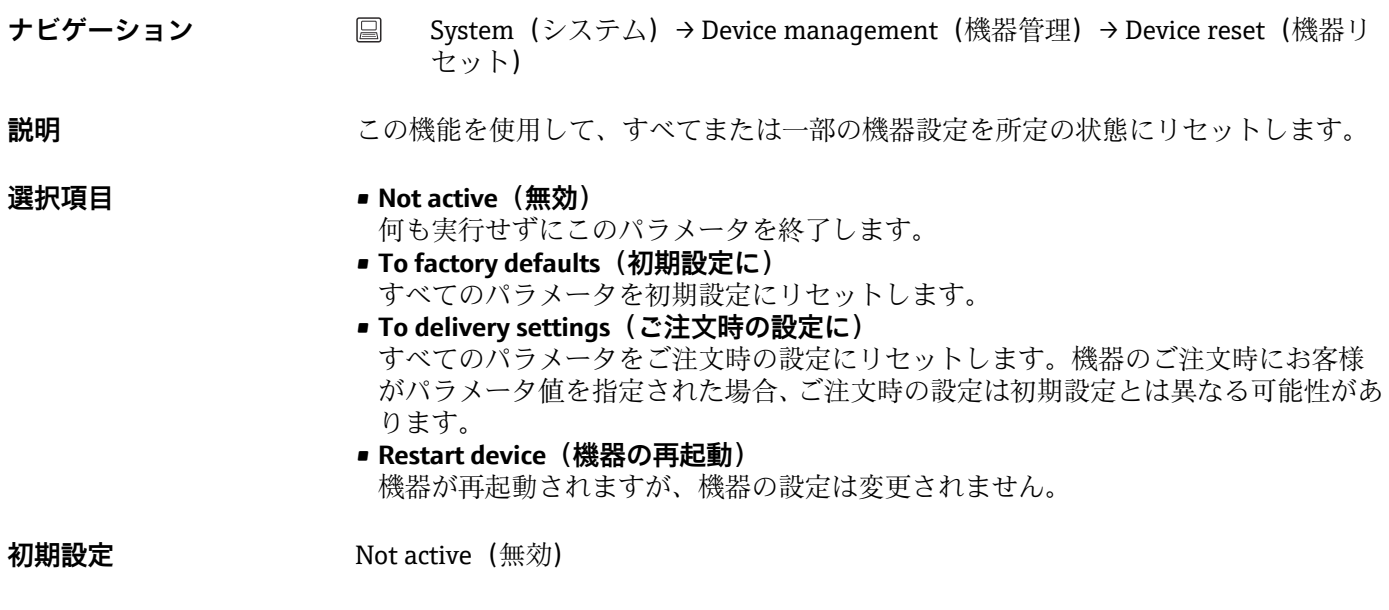

#### **Configuration counter(設定カウンタ)**

- 
- **ナビゲーション** System (システム) → Device management (機器カウンタ) → Configuration counter (設定カウンタ)
- 

**説明** めんない おくないラメータの変更に対するカウンタの読み値を表示します。

静的パラメータの値が最適化や設定時に変更された場合、このカウンタに 1 が加  $\vert \mathbf{f} \vert$ 算されます。これはパラメータのバージョン管理に役立ちます。FieldCare など からのパラメータのロードによって、機器の複数のパラメータが変更された場合、 カウンタ値はさらに加算されます。このカウンタはリセットできません。機器を リセットした場合でも初期設定値にはリセットされません。カウンタが上限値に 達した場合(16ビット)、再び1から加算されます。

#### **Configuration changed(設定変更)**

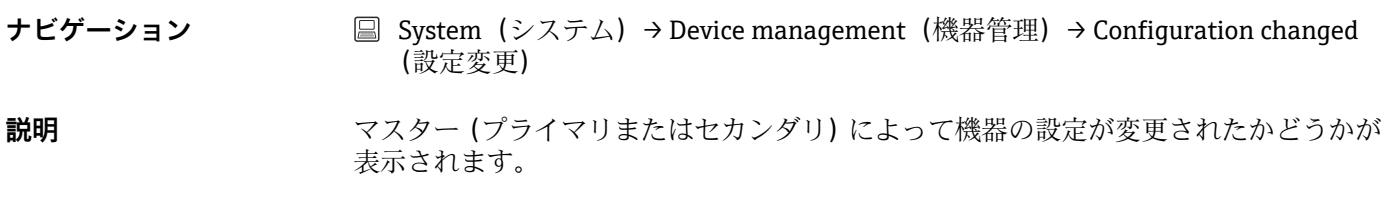

**Reset configuration changed flag(設定変更フラグのリセット)**

<span id="page-90-0"></span>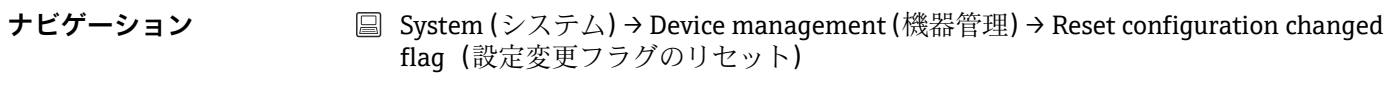

**説明** アスター (プライマリまたはセカンダリ) による Configuration changed (設定変更) の情報がリセットされます。

14.3.2 User management (ユーザー管理) サブメニュー

| Define password $\rightarrow$<br>Maintenance | New password           |
|----------------------------------------------|------------------------|
|                                              | Confirm new password   |
|                                              | Status password entry  |
| Change user role $\rightarrow$<br>Operator   | Password <sup>1)</sup> |
|                                              | Status password entry  |
| Reset password $\rightarrow$<br>Operator     | Reset password         |
|                                              | Status password entry  |
| Change password $\rightarrow$<br>Maintenance | Old password           |
|                                              | New password           |
|                                              | Confirm new password   |
|                                              | Status password entry  |
| Delete password $\rightarrow$<br>Maintenance | Delete password        |

1) SmartBlue アプリで機器を操作する場合は、必要なユーザーの役割を最初にここで選択する必要があり ます。

以下の操作要素により、サブメニュー内のナビゲーションがサポートされます。 • **Back(戻る)**

- 前のページに戻ります。
- **Cancel(キャンセル)** 「キャンセル」を選択した場合は、サブメニューを開始する前の状態に戻ります。

#### **Define password** (パスワードの設定)

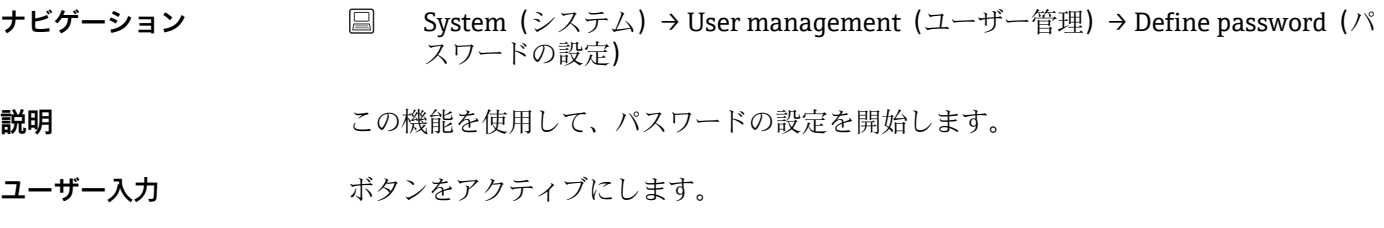

**New password(新規パスワード)**

<span id="page-91-0"></span>**ナビゲーション** System(システム)→ User management(ユーザー管理)→ New password(新 規パスワード)

**説明** この機能を使用して、必要な機能にアクセスできるよう、ユーザーの役割 **Maintenance (メンテナンス)**のためのパスワードを入力します。

**追加情報 オンランス あたり** 初期設定が変更されていない場合、機器はユーザーの役割 Maintenance (メンテナン **ス)**に設定されています。つまり、機器の設定データは書き込み保護にならず、いつで も編集できます。 パスワードの設定後は、**Password(パスワード)**で正しいパスワードを入力すると、 機器をユーザーの役割 **Maintenance(メンテナンス)**に切り替えることが可能です。 新しいパスワードは、**Confirm new password(新規パスワードの確定)** で入力後に確 定すると、有効になります。 パスワードは 4 文字以上 16 文字以下で構成する必要があり、英字と数字の両方を  $\boxed{2}$ 使用できます。先頭および末尾のスペースはパスワードの一部として使用できま せん。パスワードを紛失した場合は、弊社営業所もしくは販売代理店にお問い合 せください。

**ユーザー入力 . . . . . . . .**(パスワードの入力)

#### **Confirm new password(新規パスワードの確定)**

- **ナビゲーション System(システム)→ User management(ユーザー管理)→ Define password(パ** スワードの設定)→ Confirm new password (新規パスワードの確定)
- **説明** いちはない この機能を使用して、設定された新しいパスワードを確定します。

**追加情報 インスター・エンジン・エードは、Confirm new password(新規パスワードの確定) で入力後に確** 定すると、有効になります。 パスワードは 4 文字以上 16 文字以下で構成する必要があり、英字と数字の両方を使用 できます。パスワードを紛失した場合は、弊社営業所もしくは販売代理店にお問い合せ ください。

**ユーザー入力 (1) (2) (2) (2) (2) (2) (2) (2) (2) (2) (2) (2) (2) (2) (2) (2) (2) (3) (2) (3) (3) (3) (3) (3) (3) (3) (3) (3) (3) (3) (3) (3) (3) (3) (3)** 

**Status password entry (パスワード入力ステータス)** 

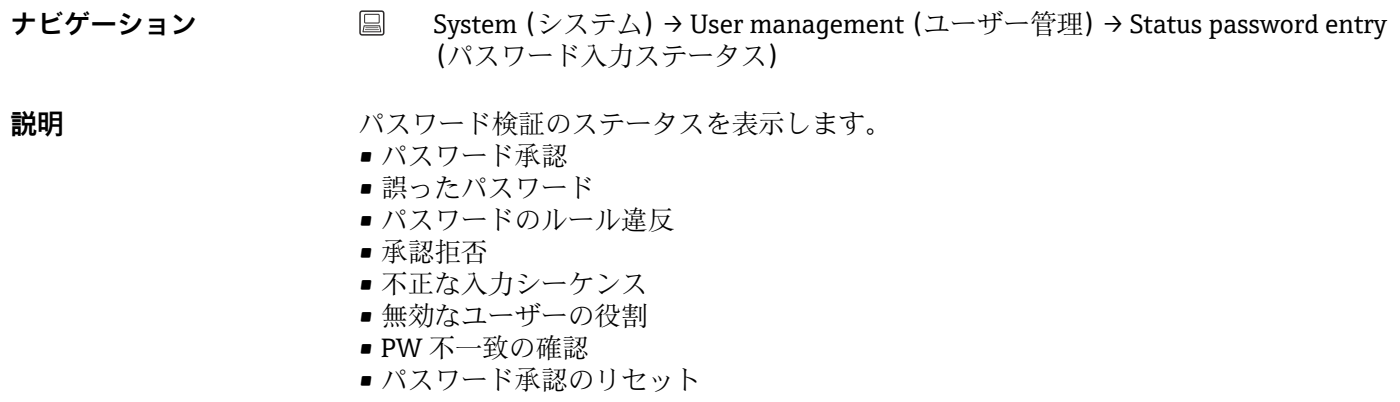

<span id="page-92-0"></span>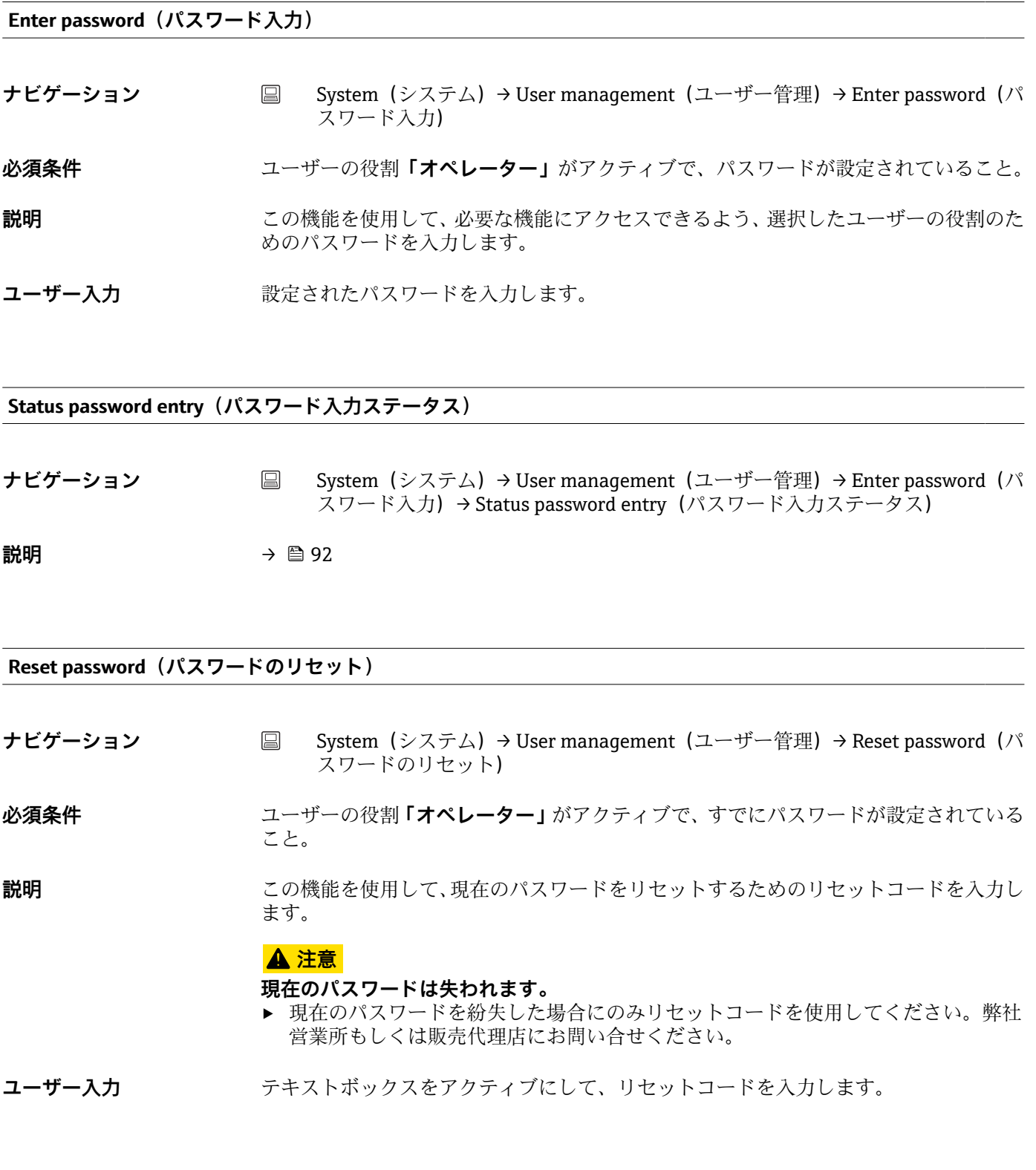

### **Status password entry(パスワード入力ステータス)**

**ナビゲーション ■ System (システム)→ User management (ユーザー管理)→ Reset password (パ** スワードのリセット)→ Status password entry(パスワード入力ステータス)

説明 → 92

<span id="page-93-0"></span>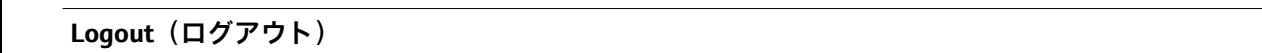

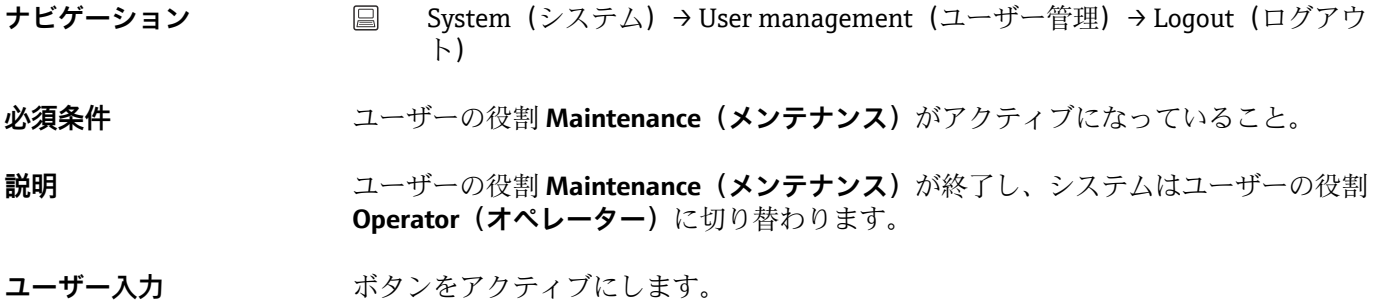

**Change password** (パスワード変更)

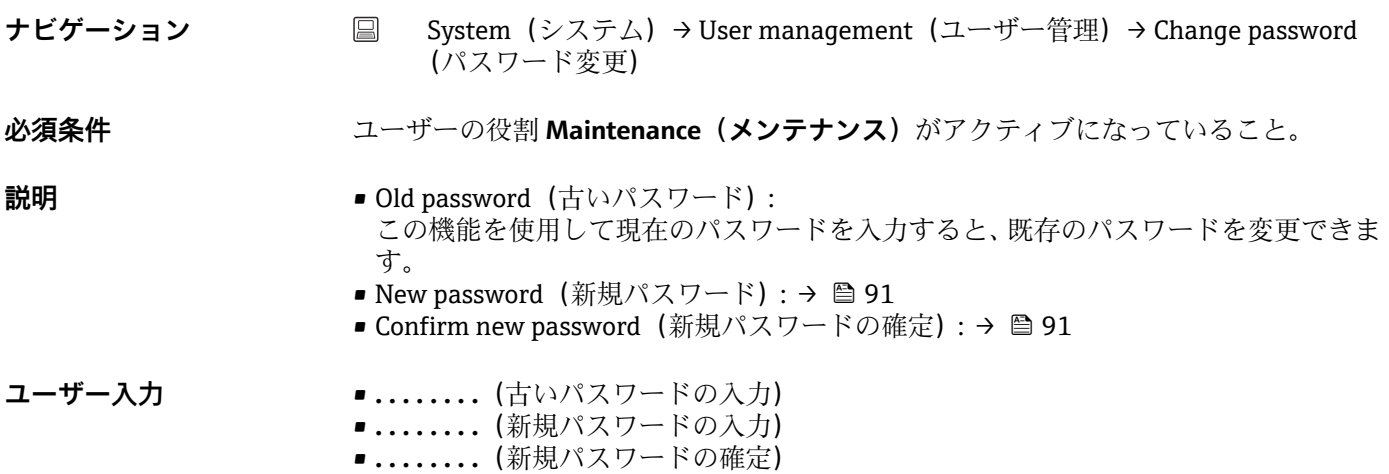

**Status password entry(パスワード入力ステータス)**

**ナビゲーション △ 国 System(システム)→ User management(ユーザー管理)→ Change password** (パスワード変更)→ Status password entry(パスワード入力ステータス)

説明 → <sup>92</sup>

**Delete password** (パスワードの削除)

**ナビゲーション ■ System (システム) → User management (ユーザー管理) → Delete password (パ** スワードの削除)

**必須条件 コーザーの役割 Maintenance (メンテナンス)**がアクティブになっていること。

<span id="page-94-0"></span>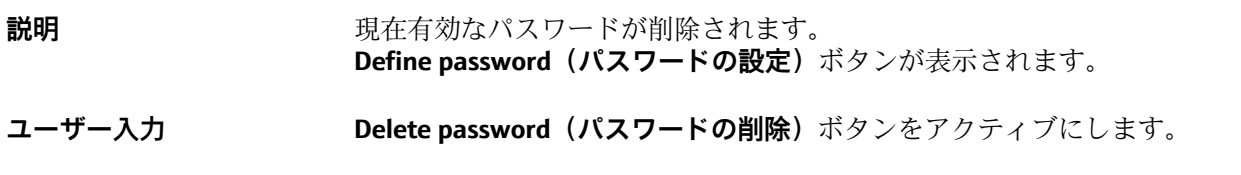

# **14.3.3 Bluetooth configuration(Bluetooth 設定)サブメニュー**

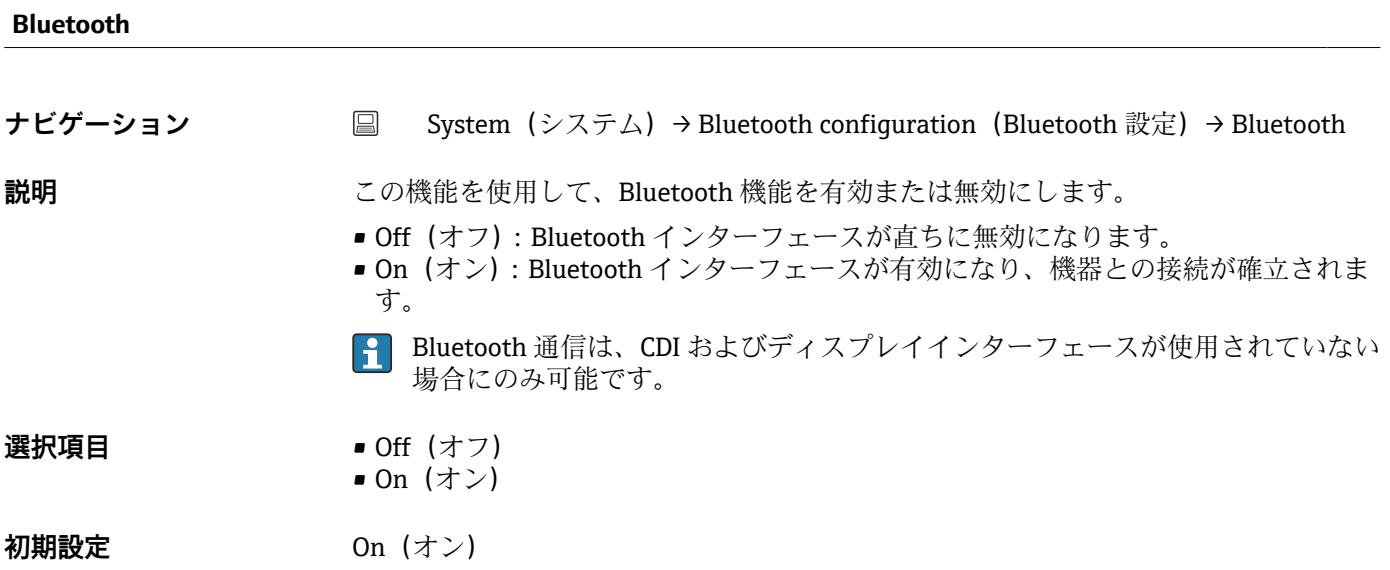

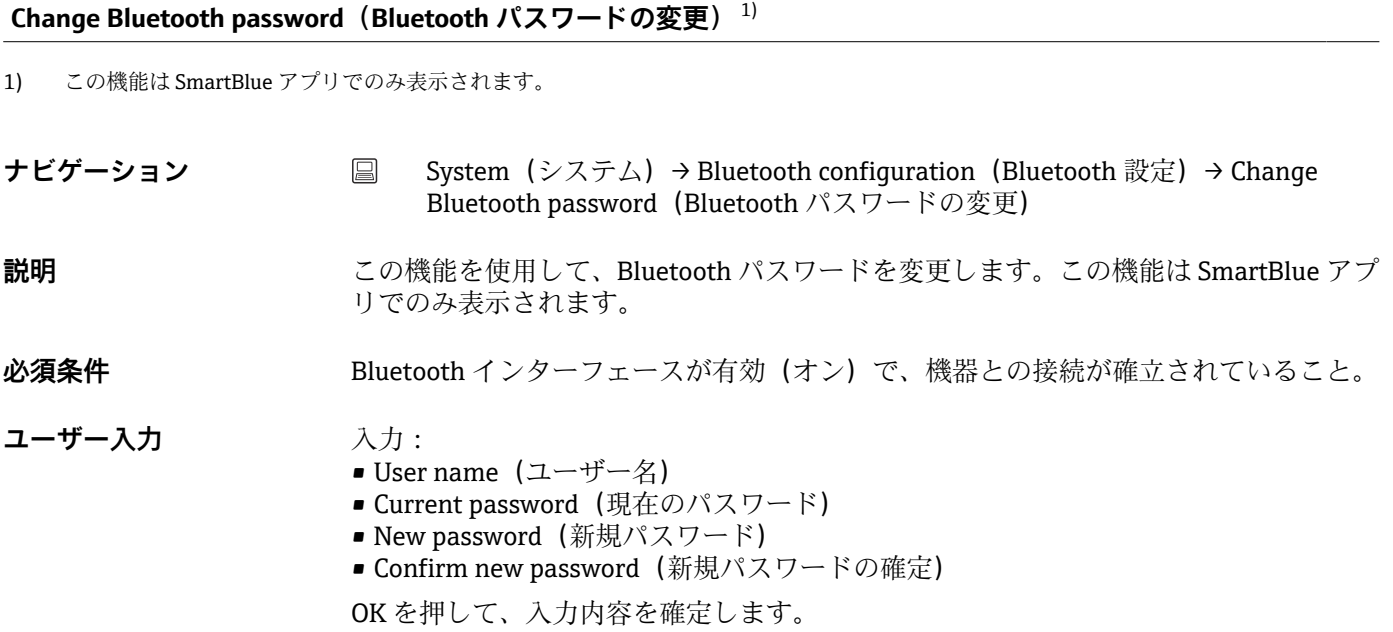

### **14.3.4 Information(情報)サブメニュー**

**Device(機器)サブメニュー**

<span id="page-95-0"></span>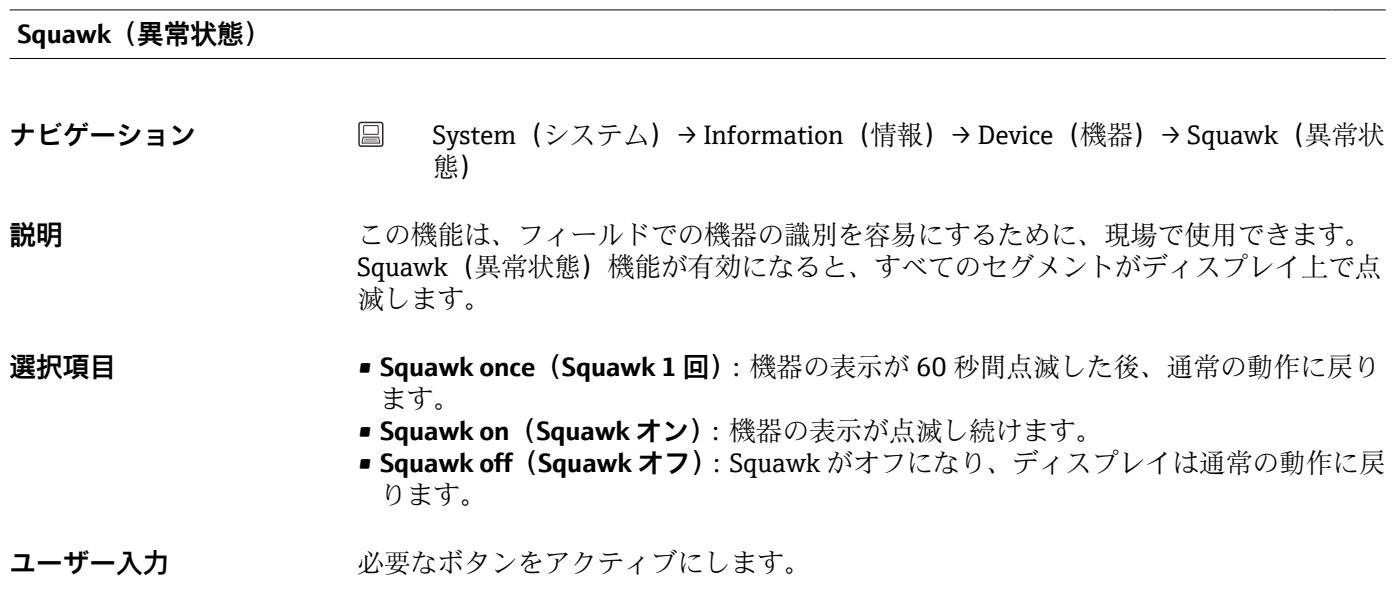

#### **Serial number(シリアル番号)**

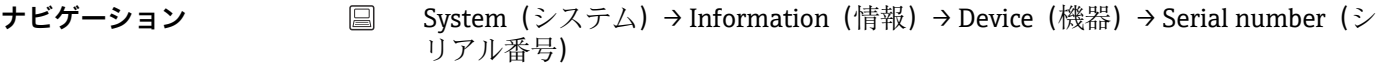

- 
- **説明** めんない スペッシリアル番号を表示します。これは銘板にも明記されています。
	- **シリアル番号の用途**
		- ■機器を迅速に識別するため (Endress+Hauser にお問い合わせいただく場合など に使用します)
		- ■デバイスビューワー (www.endress.com/deviceviewer) を使用して詳細な機器 情報を得るため
- **ユーザーインターフェース** 最大 11 文字の英字および数字

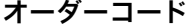

**ナビゲーション ■ System (システム) → Information (情報) → Device (機器) → Order code (オー** ダーコード)

<span id="page-96-0"></span>**説明** スタックスタックスタックティブ・エードを表示します。これは銘板にも明記されています。オーダーコ ードは、機器の製品構成に関するすべての仕様項目を明示する拡張オーダーコードから 生成されたものです。ただし、オーダーコードから機器の仕様項目を直接読み取ること はできません。

#### **オーダーコードの用途**

- 予備品として同じ機器を注文するため
- ■機器を迅速に識別するため (Endress+Hauser にお問い合わせいただく場合など に使用します)

**Firmware version(ファームウェアバージョン)**

- **ナビゲーション System (システム) → Information (情報) → Device (機器) → Firmware version** (ファームウェアバージョン)
- **説明** スペランストールされている機器のファームウェアバージョンを表示します。

**ユーザーインターフェース** 最大 6 文字(xx.yy.zz 形式)

**Hardware revision(ハードウェアリビジョン)**

**ナビゲーション ■ System (システム) → Information (情報) → Device (機器) → Hardware revision** (ハードウェアリビジョン)

**説明** スタックス のころ 機器のハードウェアリビジョンを表示します。

Extended order code (n) (拡張オーダーコード (n))

■ n = 拡張オーダーコードを構成する要素番号 (n = 1~3)

**ナビゲーション** ■ System(システム)→ Information(情報)→ Device(機器)→ Extended order code n(拡張オーダーコード n)

**説明** いちはは、この様式のダーコードの第 1 部分、第 2 部分、および/または第 3 部分を表示します。文 字数制限があるため、拡張オーダーコードは最大 3 つに分割されます。拡張オーダー コードは、機器の製品構成に関するすべての仕様項目を示すものであり、それにより機 器を一意的に識別できます。これは銘板にも明記されています。

- 拡張オーダーコードの用途
- 予備品として同じ機器を注文するため
- 注文した機器仕様項目と納品書をチェックするため

<span id="page-97-0"></span>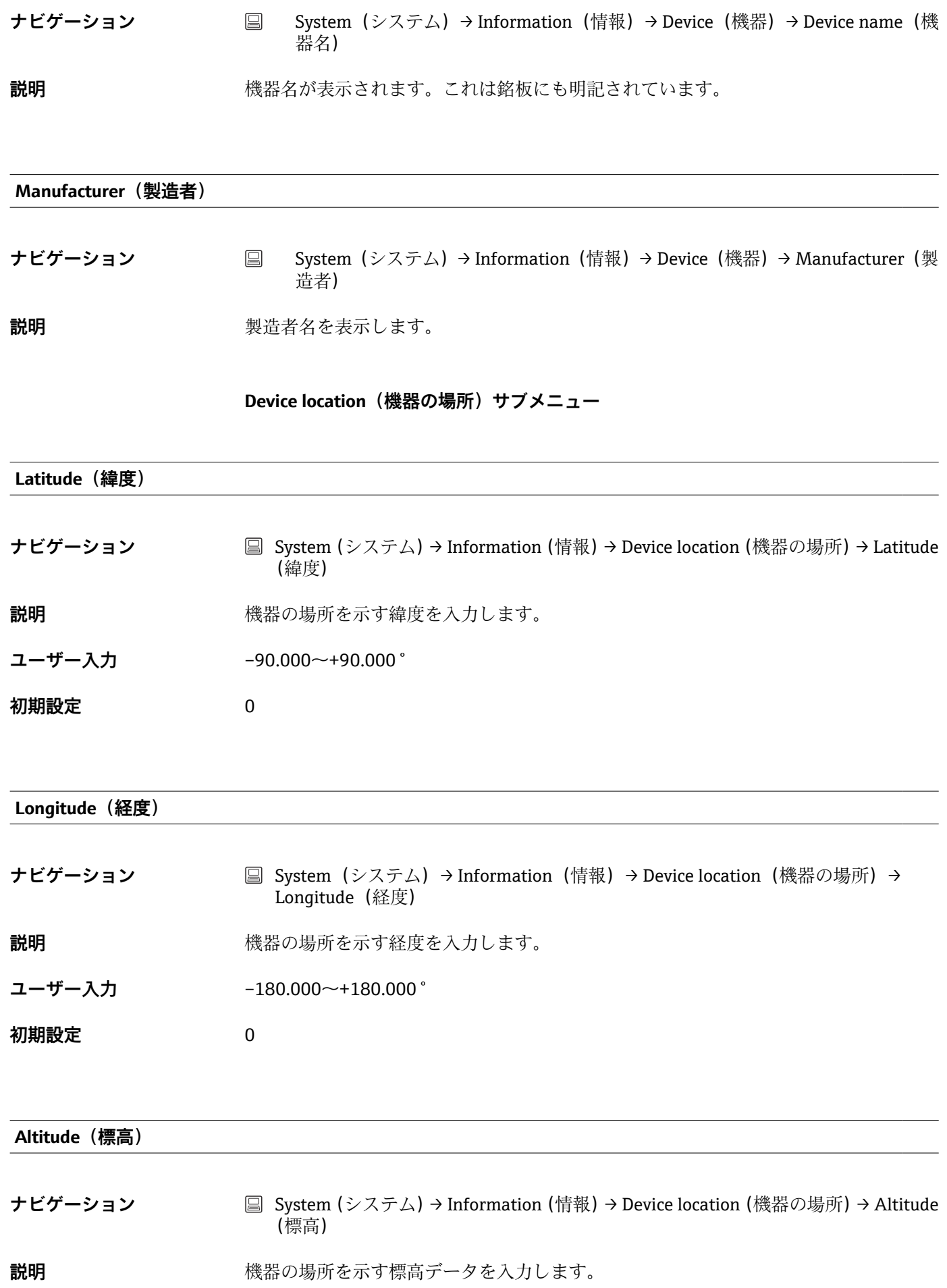

<span id="page-98-0"></span>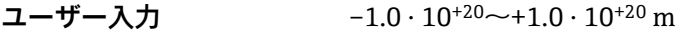

**初期設定** 0 m

**Location method** (測位方法) **ナビゲーション 圖 System (システム) → Information (情報) → Device location (機器の場所) → Location** method (測位方法) **説明** カランス お理的な位置を規定するためのデータ形式を選択します。位置を規定するための規約 は、米国海洋電子機器協会(NMEA)の規格である NMEA 0183 に準拠します。 **選択項目 • No fix (位置補正なし)** ■ GPS or Standard Positioning Service (SPS) fix (GPS または標準測位サービス (SPS) に よる位置補正) ■ Differential GPS fix (ディファレンシャル GPS による位置補正) ■ Precise positioning service (PPS) (精密測位サービス (PPS)) ■ Real Time Kinetic (RTK) fixed solution (リアルタイムキネマティック (RTK) Fix 解) ■ Real Time Kinetic (RTK) float solution (リアルタイムキネマティック (RTK) Float 解) ■ Estimated dead reckoning (デッドレコニング) ■ Manual input mode (手動入力モード) ■ Simulation mode (シミュレーションモード) 初期設定 Manual input mode (手動入力モード)

**Location description(場所の説明)**

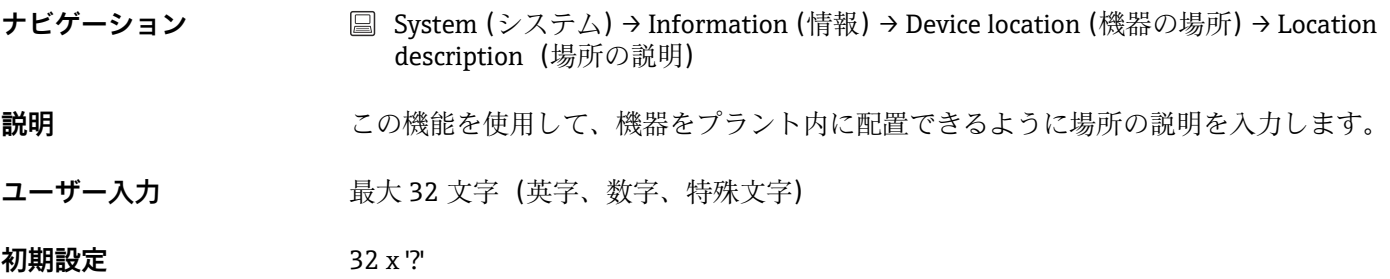

**Process unit tag(プロセス機器のタグ)**

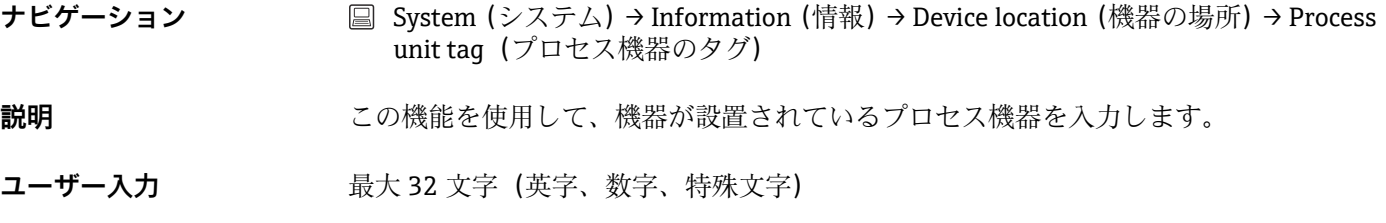

### <span id="page-99-0"></span>**初期設定** 32 x '?'

**HART info(HART 情報)サブメニュー**

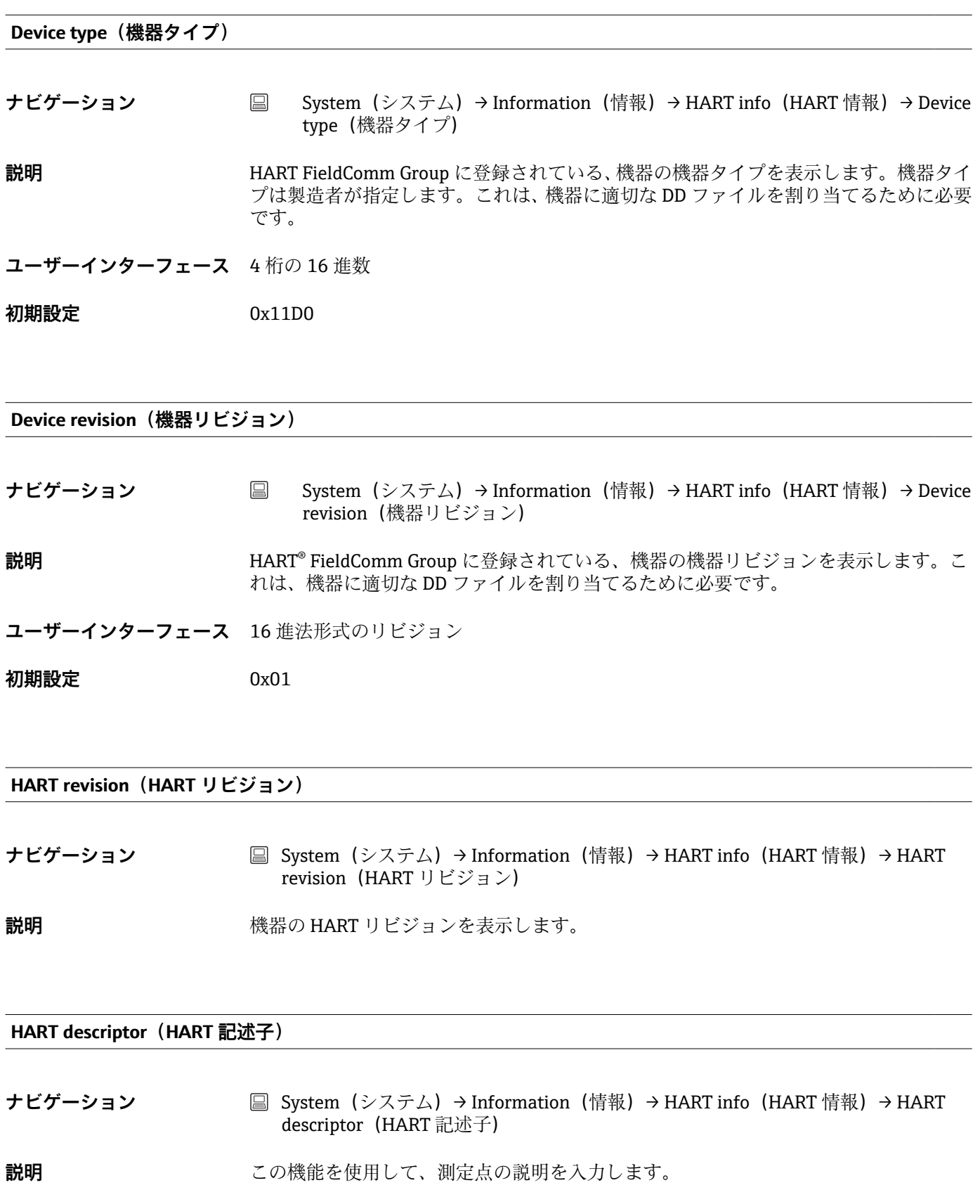

<span id="page-100-0"></span>ユーザー入力 また 最大 16 文字 (大文字英字、数字、特殊文字)

**初期設定** 16 x '?'

**HART message(HART メッセージ)**

**ナビゲーション System(システム)→ Information(情報)→ HART info(HART 情報)→ HART** message(HART メッセージ)

- **説明** マスタから要求があった場合に HART プロトコルを経由して送信する HART メッセー ジを定義します。
- **ユーザー入力** スポントの最大 32 文字(大文字英字、数字、特殊文字)

**初期設定** 32 x '?'

Hardware revision (ハードウェアリビジョン) → <sup>△</sup> 97

**ナビゲーション** ■ System (システム) → Information (情報) → HART info (HART 情報) → Hardware revision(ハードウェアリビジョン)

**Software revision(ソフトウェアリビジョン)**

- **ナビゲーション System (システム) → Information (情報) → HART info (HART 情報) → Software** revision(ソフトウェアリビジョン)
- **説明** スタッシュのリプトウェアリビジョンを表示します。

**HART date code(HART デートコード)**

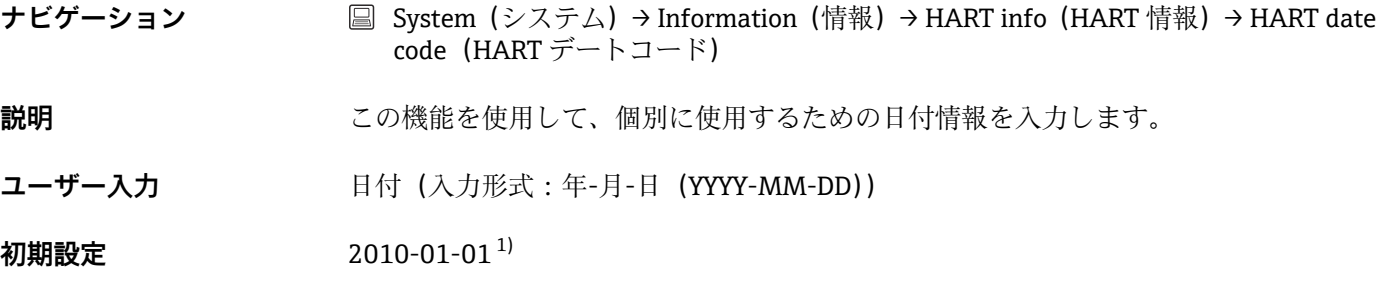

1) または 01.01.2010(操作ツールに応じて)

<span id="page-101-0"></span>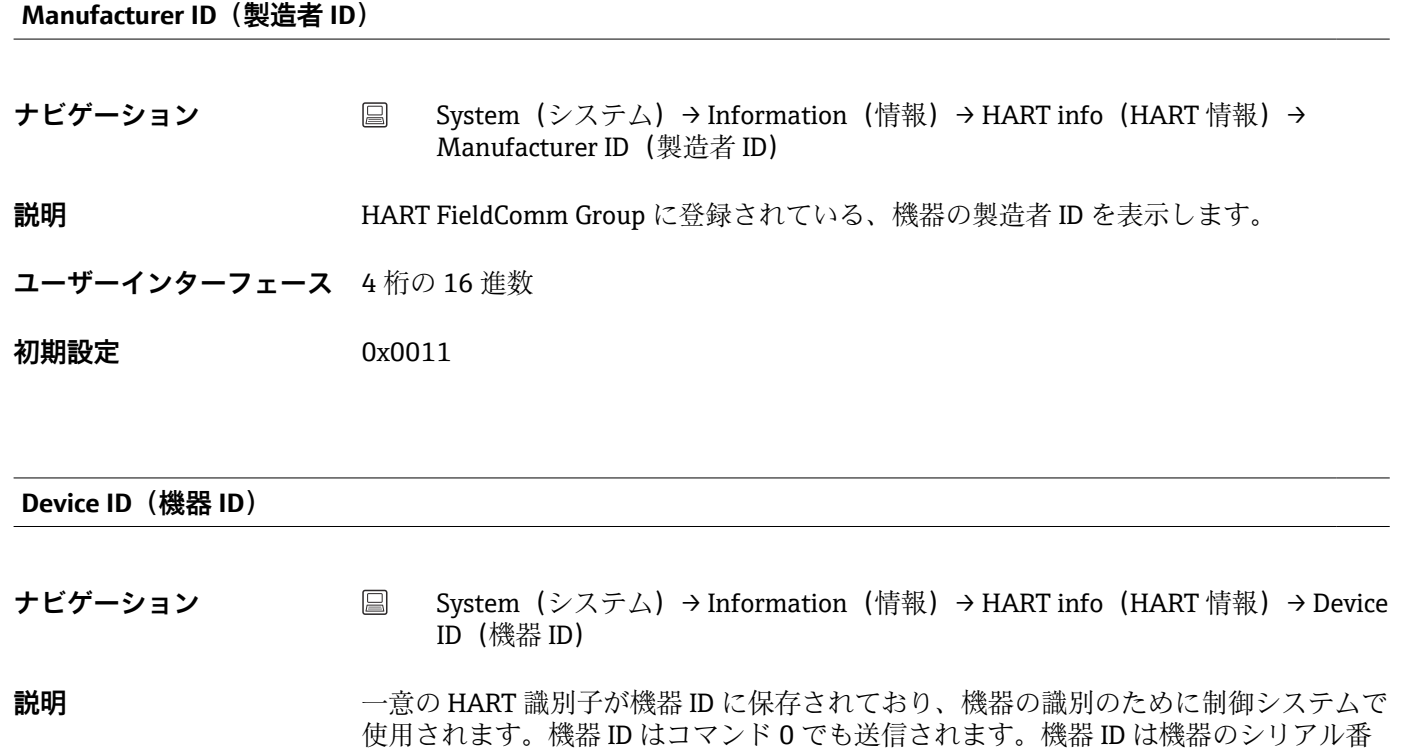

**ユーザーインターフェース** 特定のシリアル番号用に生成された ID

号から明確に決定されます。

### **14.3.5 Display(表示)サブメニュー**

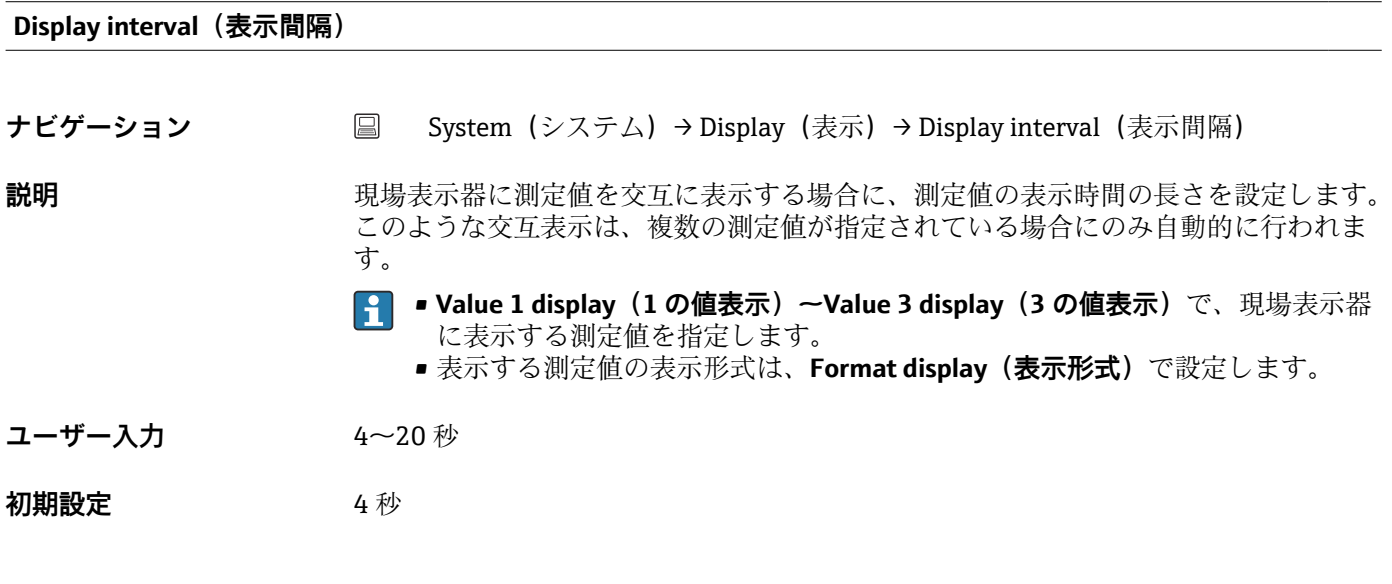

**Format display(表示形式)**

**ナビゲーション ■ System (システム) → Display (表示) → Format display (表示形式)** 

<span id="page-102-0"></span>**説明** この機能を使用して、現場表示器に表示する測定値の形式を選択します。表示形式とし て **Value(値)**または **Value + bar graph(値 + バーグラフ)**を設定できます。

- **選択項目** Value (値)
	- Value + bar graph (値 + バーグラフ)
- **初期設定** Value(値)
- **追加情報** Value(値)

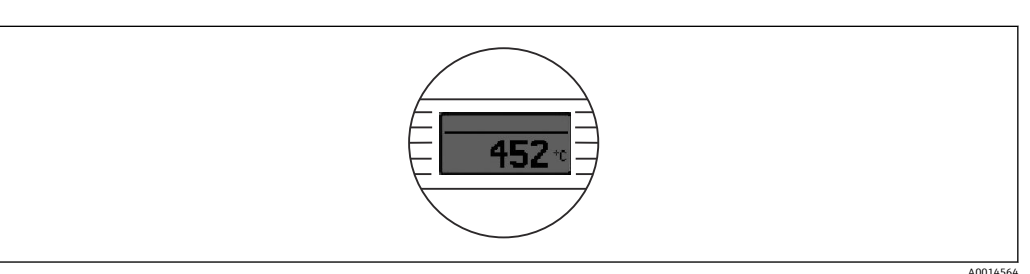

Value + bar graph (値 + バーグラフ)

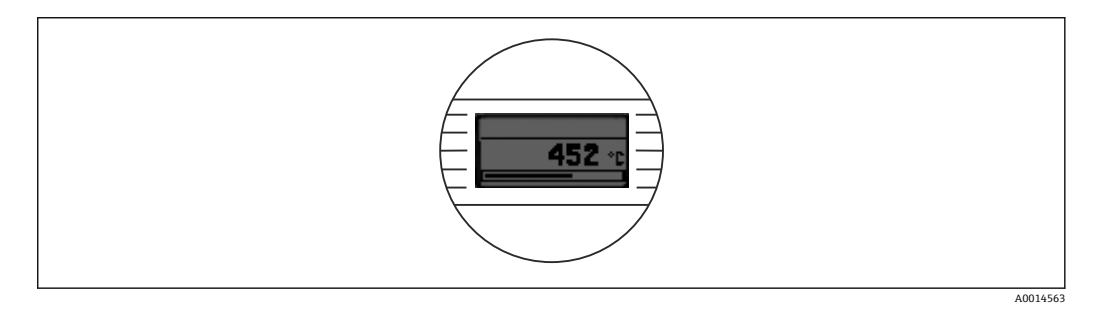

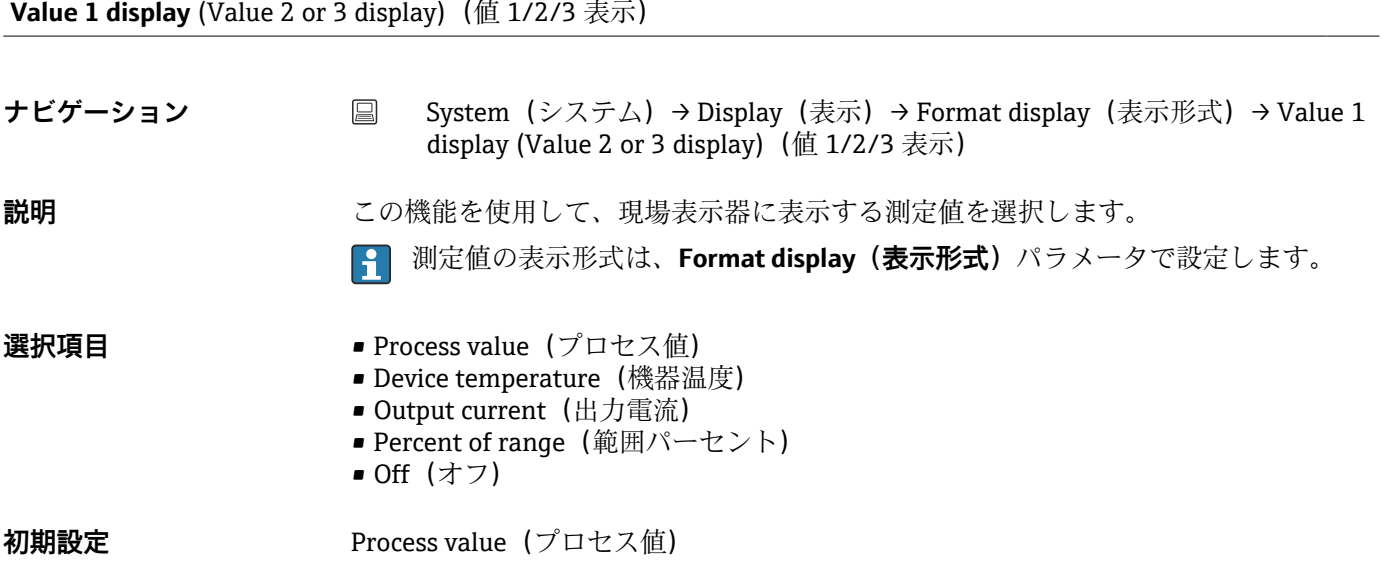

**Decimal places 1** (decimal places 2 or 3) (小数点表示 1/2/3)

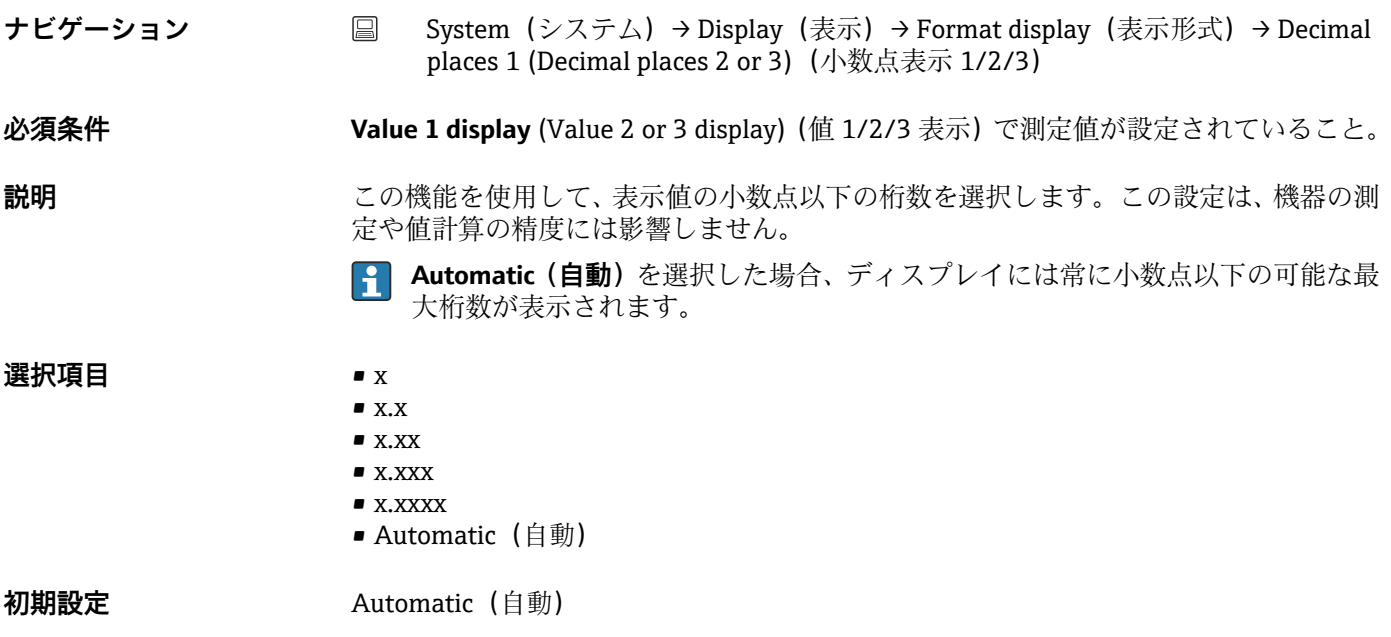

**索引**

# **記号**

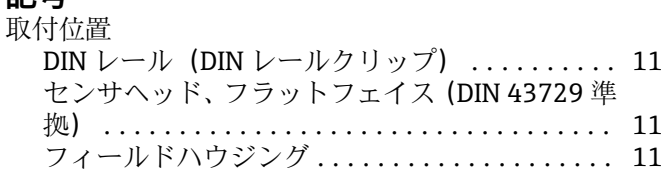

#### **0~9**

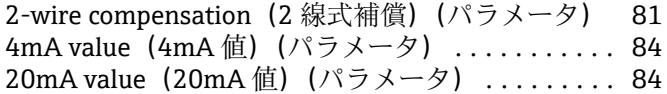

### **A**

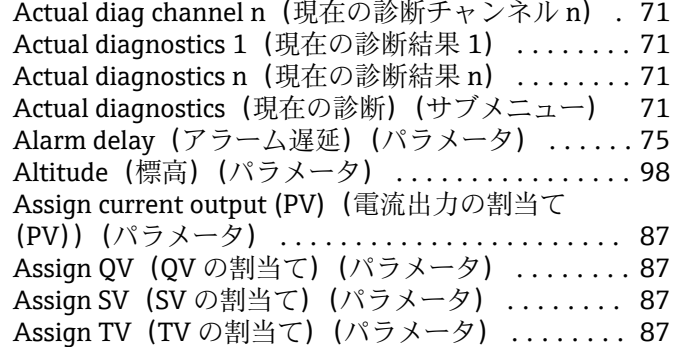

### **B**

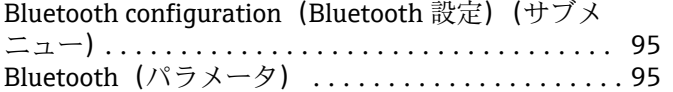

## **C**

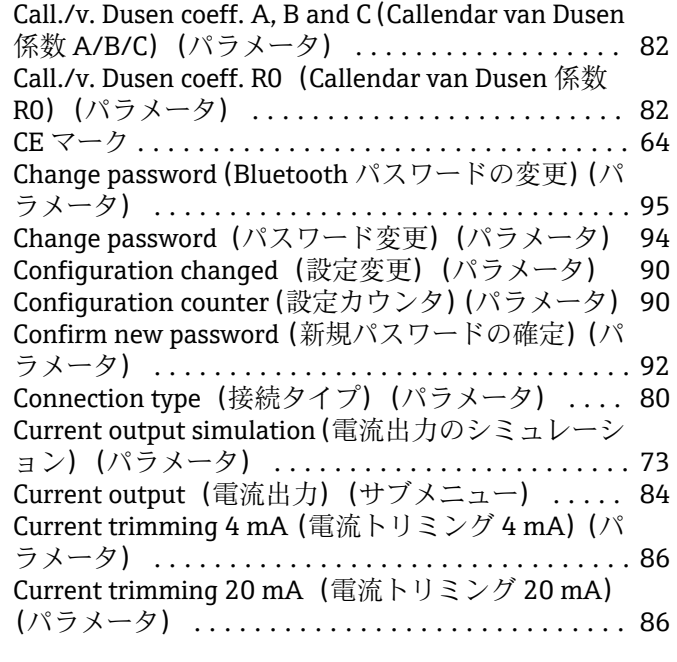

### **D**

Damping(ダンピング)(パラメータ) .......... [86](#page-85-0) Decimal point (小数点表示) (パラメータ) ..... [103](#page-102-0) Define password (パスワードの設定) (パラメータ) [91](#page-90-0) Delete password (パスワードの削除) (パラメータ) [94](#page-93-0)

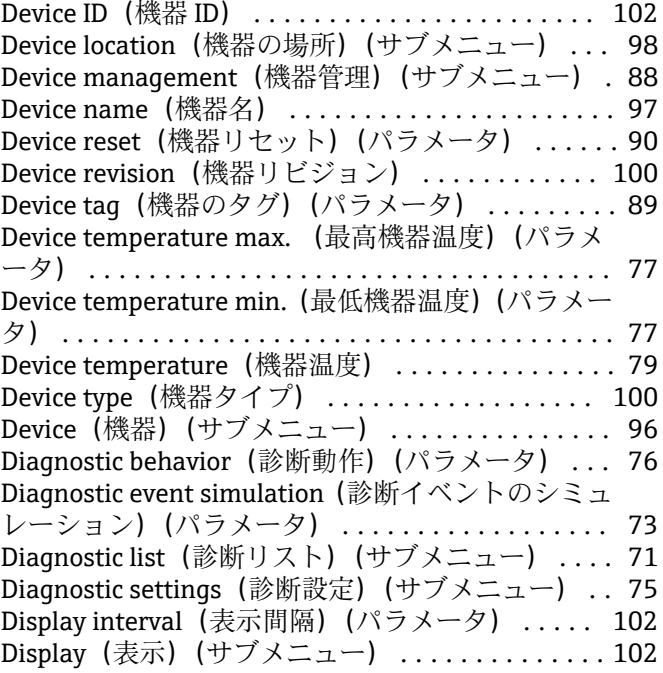

### **E**

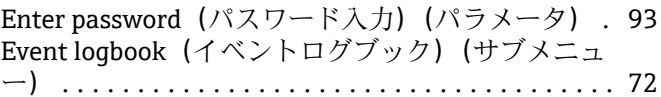

### **F**

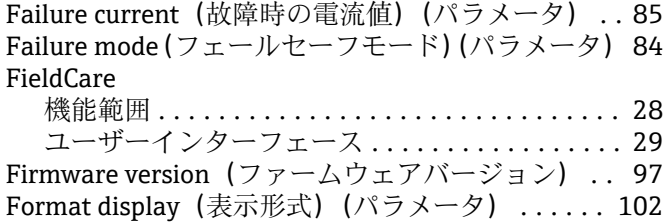

### **H**

Hardware revision(ハードウェアリビジョン) [97](#page-96-0), [101](#page-100-0) HART address (HART アドレス) (パラメータ) ... [88](#page-87-0) HART configuration (HART 設定) (サブメニュー) [87](#page-86-0) HART date code (HART デートコード) (パラメー タ) .................................... [101](#page-100-0) HART descriptor (HART 記述子) (パラメータ) .. [100](#page-99-0) HART info (HART 情報) (サブメニュー) ...... [100](#page-99-0) HART message(HART メッセージ)(パラメータ) [101](#page-100-0) HART revision(HART リビジョン) ........... [100](#page-99-0) HART short tag(HART ショートタグ)(パラメータ) [88](#page-87-0)

### **I**

Information (情報) (サブメニュー) ............ [96](#page-95-0)

#### **L**

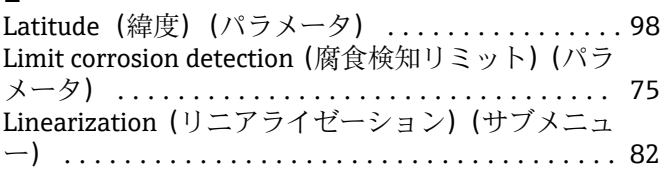

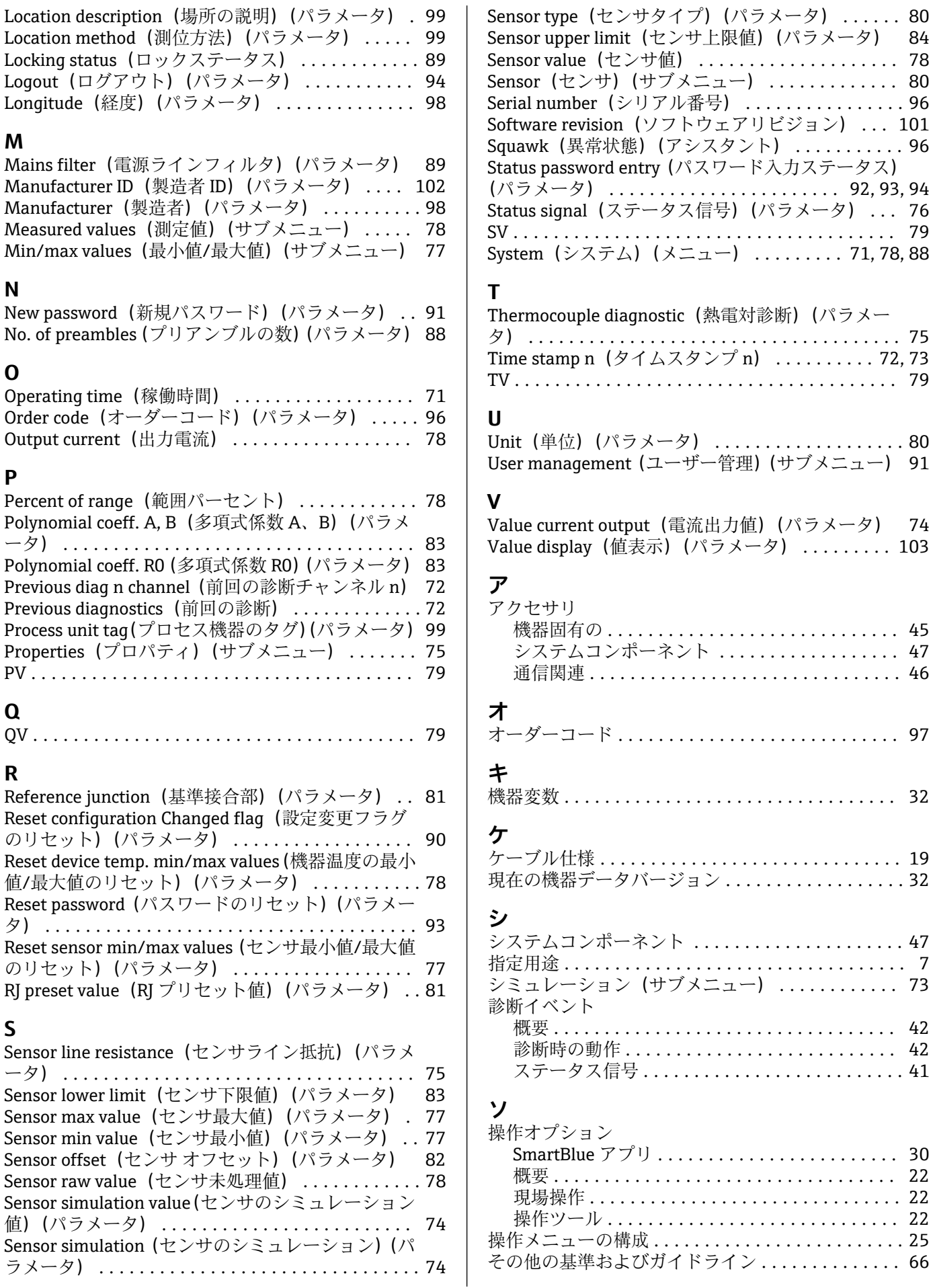

### タ

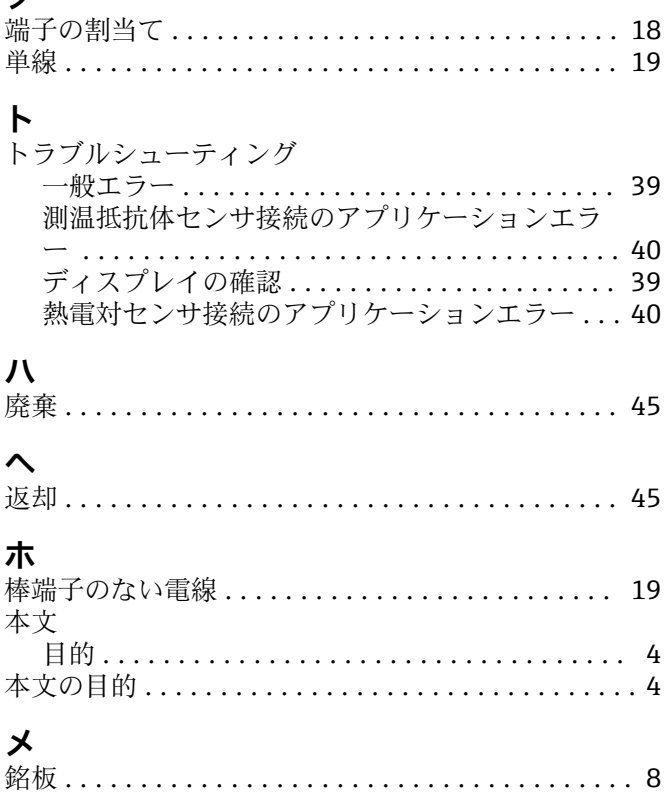

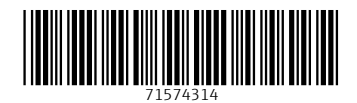

www.addresses.endress.com

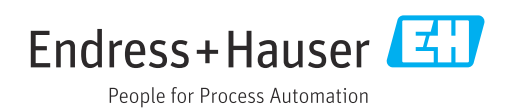